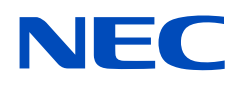

## **دليل االستخدام**

**شاشة عرض كبيرة**

## MultiSync UX552 MultiSync UX552S

الطراز: S552UX 552,UX

يمكن العثور على اسم الموديل والرقم التسلسلي في لوحة التصنيف على الجانب الخلفي من الشاشة.

## جدول المحتويات

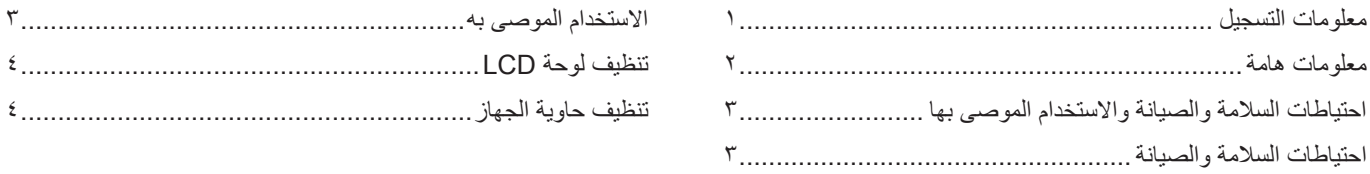

#### الخصائص

#### الفصل ١- التركيب

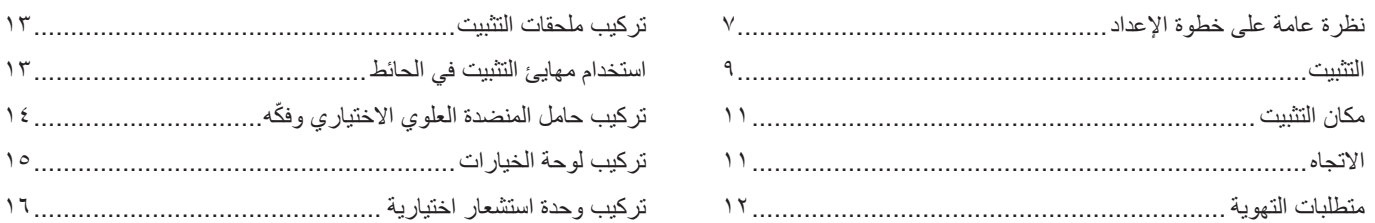

## الفصل ٢ أسماء الأجزاء ووظائفها

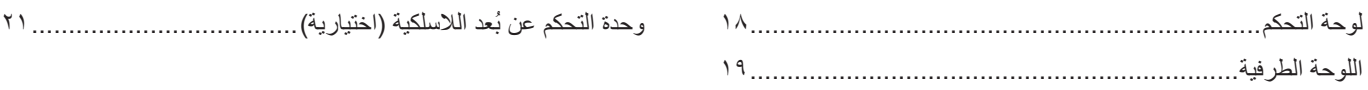

### الفصل ٣ التوصيلات

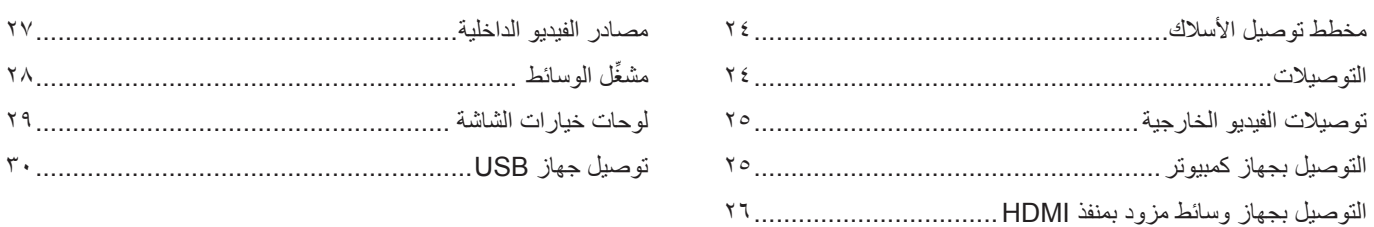

## الفصل ؛ **التشغيل الأساسي**

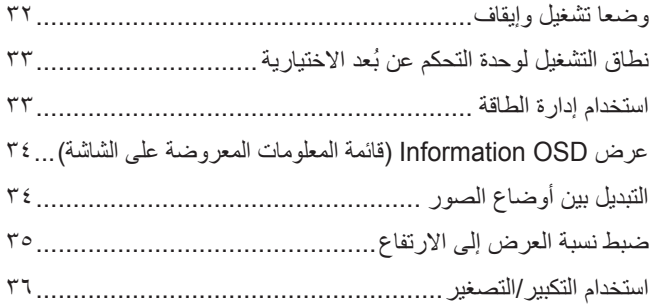

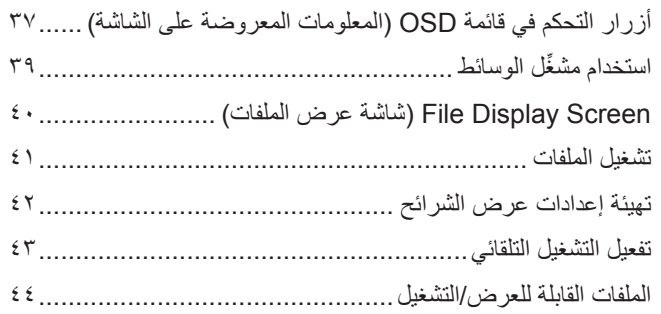

## الفصل ه التشغيل المتقدم

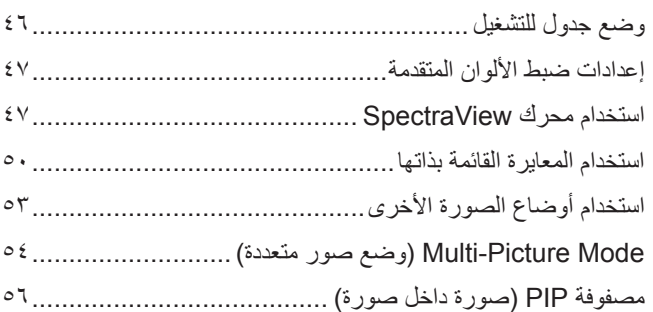

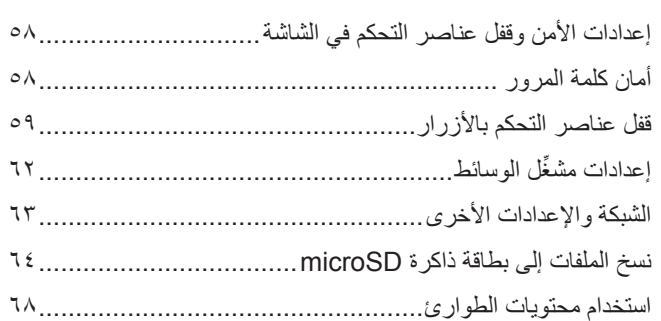

## الفصل ٦ إعدادات ضبط الشاشات المتعددة

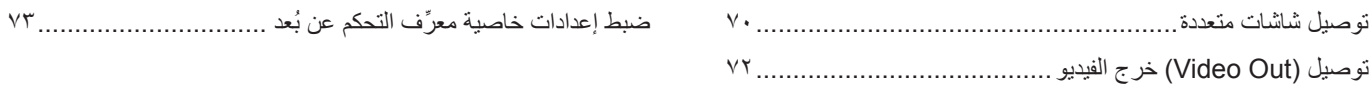

## التحكم الخارجي) External Control (التحكم الخارجي)

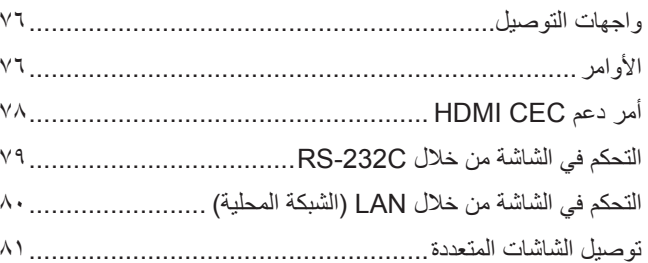

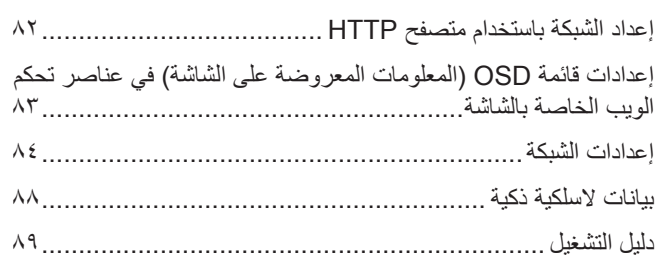

## الفصل ٨ استكشاف الأعطال وإصلاحها

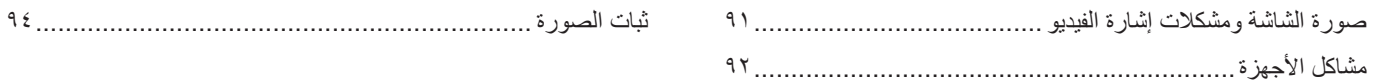

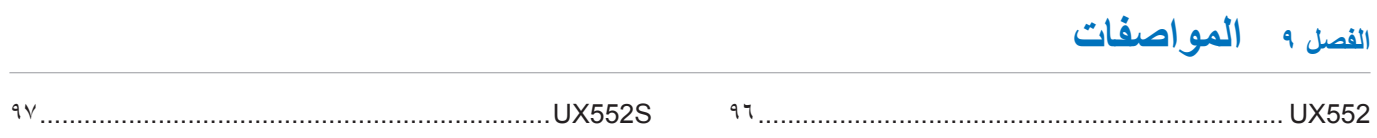

## الملحقi ا**لموارد الخارجية**

## الملدق ب قائمة عناصر التحكم الخاصة بـ OSD (المعلومات المعروضة على الشاشة)

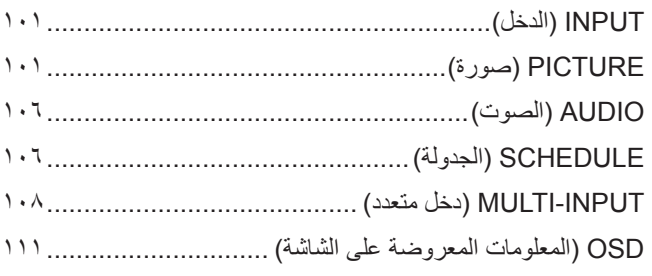

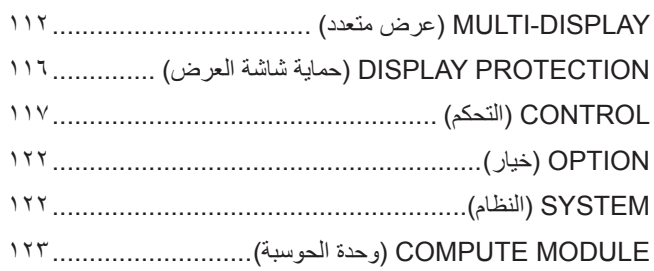

## الملحق ج المعلومات الصادرة عن الجهة المصنِّعة بشأن إعادة التدوير والطاقة

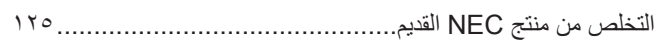

## الملحق د الوحدة الخارجية لإمداد الطاقة

### **معلومات التسجيل**

Windows هي عالمة تجارية مسجلة لشركة Corporation Microsoft.

NEC هي عالمة تجارية مسجلة لشركة Corporation NEC.

<span id="page-4-0"></span>ُعد كل من DisplayPort وLogo Compliance DisplayPort عالمتين تجاريتين مسجلتين لدى شركة Association Standards Electronics Video في الواليات المتحدة ت وغيرها من البالد.

MultiSync هي علامة تجارية أو علامة تجارية مسجلة لشركة NEC Display Solutions، Ltd في اليابان وبلدان أخرى.

جميع العالمات وأسماء المنتجات األخرى عالمات تجارية أو عالمات تجارية مسجلة لمالكيها.

HDMI وInterface Multimedia Definition-High وشعار HDMI عالمات تجارية أو عالمات تجارية مسجلة لمالكها Administrator Licensing HDMI في الواليات المتحدة األمريكية والبلدان األخرى.

PJLink ِّ هي إحدى العالمات التجارية المتقدمة لنيل حقوق العالمات التجارية في اليابان والواليات المتحدة األمريكية والعديد من الدول والمناطق األخرى.

ُيعد شعار microSD وSDHC microSD عالمات تجارية مملوكة لشركة LLC ,C-3SD.

CRESTRON وROOMVIEW CRESTRON َّ هما عالمتان تجاريتان مسجلتان لشركة Electronics ,Crestron وهما موجودتان في الواليات المتحدة األمريكية وغيرها من الدول.

ُعد كل من شركة Adobe وشعارها عالمات تجارية مسجلة أو عالمات تجارية تابعة لشركة Systems Adobe الموجودة في الواليات المتحدة األمريكية ودول أخرى. كما ت

Pi Raspberry هي عالمة تجارية لشركة Foundation Pi Raspberry.

#### **تراخيص برنامج LGPL/GPL**

يشتمل هذا المنتج على برنامج يحمل رخصة GPL (جنو العمومية LGPL (جنو العمومية الصغرى) وتراخيص أخرى، لمزيد من المعلومات عن كل برنامج راجع ملف "readme.pdf" الموجود داخل مجلد "LGPL&GPL about "على موقع NEC.

لا**حظة:** (١) لا يجوز إعادة طباعة محتويات دليل الاستخدام حسواء أكان ذلك جزئيًّا أم كليًّا- دون الحصول على تصريح بذلك.

(٢) محتويات هذا الدليل عرضة للتغيير دون إخطار مسبق.<br>(٣) أُعد هذا الدليل بعناية؛ لذا يرجى الاتصال بنا عند ملاحظة أي نقاط مثيرة للشك أو أخطاء أو أجزاء محذوفة.

)4( الصورة المعروضة في دليل المستخدم هذا هي إرشادية فقط. إذا كان هناك تضارب بين الصورة والمنتج الفعلي فسيكون المنتج الفعلي هو المقرر.

)5( بخالف ما تنص عليه المادتين )3( و )4( لن تتحمل شركة NEC أدنى مسؤولية عن أي مطالبات تتعلق بخسارة األرباح أو أي أمور أخرى تنجم عن استخدام هذا الجهاز.

micro<br>**The Company** 

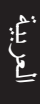

## **معلومات هامة**

<span id="page-5-1"></span>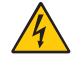

#### **تحذير**

<span id="page-5-0"></span>نجنب تعريض هذه الوحدة لمياه الأمطار أو الرطوبة؛ وذلك تفاديًا لنشوب حريق أو التعرض لصدمة كهربائية، وتجنّب أيضًا استخدام قابس الوحدة المستقطب مع مقبس كبل إطالة أو أي مأخذ آخر للتيار الكهربائي، إلا إذا كان بالإمكان إدخال شعب القابس في هذا المأخذ إدخالاً كاملاً.

نجنّب فتح حاوية الجهاز ؛ وذلك لاحتوائها على مكونات عالية الفولطية. يجب الرجوع إلى فنيي الصيانة المؤهلين لإجراء عمليات الصيانة.

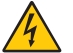

#### **تنبيه**

للحد من احتمالية الإصابة بصدمة كهربائية يرجى التأكد من فصل كبل التيار ، ولفصل التيار الكهربائي تمامًا عن الوحدة يرجى فصل كبل التيار من مأخذ التيار المتردد. إضافة إلى ما سبق يجب عدم فك الغطاء (أو الجزء الخلفي)، حيث لا يوجد بالداخل أجزاء يمكن للمستخدم صيانتها بنفسه. يجب الرجوع إلى فنيي الصيانة المؤهلين إلجراء عمليات الصيانة.

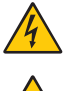

بحذّر هذا الرمز المستخدم من وجود جهد كهربائي غير معزول داخل الوحدة بما يكفي لإحداث صدمة كهربائية؛ لذا من الخطر ملامسة أي جزء من الأجزاء الموجودة داخل هذه الوحدة.

 $\sqrt{2}$ 

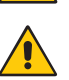

ينبه هذا الرمز المستخدم إلى وجود تعليمات هامة عن تشغيل الوحدة وصيانتها؛ ومن ثَم يجب قراءتها بعناية لتجنب حدوث أي مشكلات<sub>.</sub>

**تنبيه**: يرجى استخدام كبل التيار الكهربائي المرفق مع هذه الشاشة بما يتفق مع الجدول الوارد أدناه، وإذا لم يكن كبل الطاقة مرفقًا مع الجهاز ، فيرجى الاتصال بشركة NEC، وفي جميع الحالات الأخرى يرجى استخدام كبل طاقة من نوع القابس يتطابق مع مقبس الطاقة الموجود بالشاشة، ويجب أن يتوافق كبل الطاقة المتطابق مع جهد التيار المتردد الصـادر عن مأخذ التيار، على أن يكون معتمدًا ومتوافقًا مع معايير السلامة المعمول بها في دولة الشراء.

صُمِّم هذا الجهاز ليُستخدم مع سلك طاقة يحتوي على سن أرضي واقِ متصل بالأرض، وقد يتسبب عدم توصيل سلك الطاقة بمأخذ مؤرض في حدوث صدمة كهربائية، يرجى التأكد من توصيل سلك الطاقة بمأخذ تيار مؤرض بطريقة صحيحة.

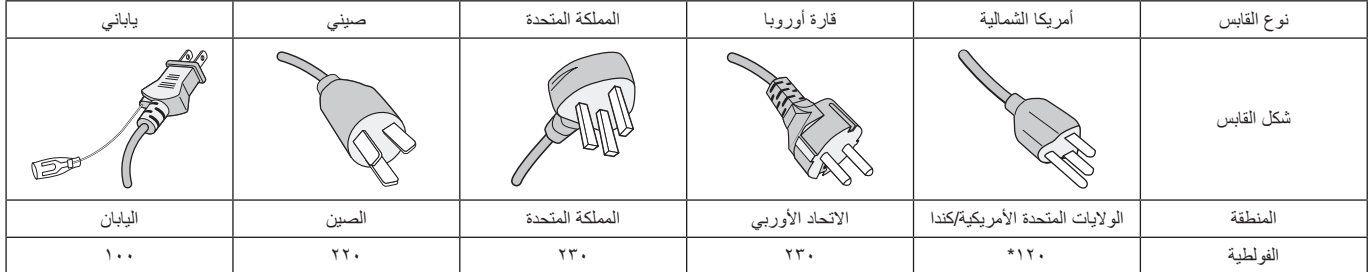

\* عند تشغيل الشاشة باستخدام وحدة اإلمداد بالطاقة ذات التيار المتردد 240-125 فولت يرجى استخدام كبل تيار كهربائي مناسب لفولطية مأخذ التيار المتردد المستخدم. **ةظحالم** ال تتم صيانة هذا المنتج إال في الدولة التي تم شراؤه منها.

- إن االستخدام األساسي المصمم من أجله هذا المنتج هو كأحد معدات المعلومات التقنية التي تستخدم في بيئة منزلية أو مكتبية.
	- هذا المنتج مخصص للتوصيل بجهاز كمبيوتر، وغير مخصص لعرض إشارات البث التلفزيونية.

# $\epsilon$

## **احتياطات السالمة والصيانة واالستخدام الموصى بها**

#### **احتياطات السالمة والصيانة**

للحصول على الأداء الأمثل يرجى مراعاة ما يلي عند إعداد الشاشة متعددة الوظائف واستخدامها:

- ُيحظر فتح الشاشة، حيث ال توجد بالداخل مكونات يمكن للمستخدم إصالحها ً بنفسه، علما بأن فتح أي أغطية أو إزالتها قد يعرضك لصدمات كهربائية أو غير ذلك من المخاطر الأخرى، يرجى الرجوع إلى الفنيين المؤهلين في كافة أعمال الصيانة.
	- تجنَّب ثني كبل التيار الكهربائي أو ليَّه أو أي أمر آخر قد يؤدي إلى تلفه.
		- َّ تجنب وضع أي أجسام ثقيلة على كبل التيار الكهربائي. قد يسبب تلف الكبل صدمة كهربائية أو حريق.
- أحكم تثبيت كبل الطاقة بالشاشة من خالل ربط المشبك والمسمار الملولب؛ رذلك لتجنُّب التوصيل غير المحكِّم، (قوة الربط الموصىي بها: من ١٣٩ إلى 189 نيوتن•سم(.
	- يرجى التأكد من إمداد الشاشة بالطاقة المالئمة لها، يرجى الرجوع إلى "اإلمداد بالطاقة" في المواصفات.
- َ يجب استخدام كبل طاقة معتمد ومتوافق مع معايير السالمة المعمول بها في دولتك، )مثل استخدام نوع G3 F-VV05H 1 مم مربع في أوروبا(.
- في المملكة المتحدة ينبغي استخدام كبل طاقة معتمَد وفقًا للمعايير البريطانية، على أن يكون مزودًا بقابس به منصهر أسود (٥ أمبير) مجهز للاستخدام مع هذه الشاشة.
- موصل سلك الطاقة هو الوسيلة األساسية لفصل النظام عن مصدر التيار ُ الكهربائي. يتعين تركيب الجهاز بالقرب من مأخذ تيار كهربائي يسهل الوصول إليه.
- َّ تجنب سكب أي سوائل داخل حاوية الشاشة أو استخدام الشاشة بالقرب من الماء.
- َّ تجنب إدخال أي أجسام من أي نوع داخل فتحات حاوية الشاشة، إذ قد تالمس مواضع عالية الفولطية؛ الأمر الذي قد يكون خطيرًا أو ممينًا أو سببًا في حدوث صدمة كهربائية أو حريق أو تلف الجهاز.
- احرص على عدم وضع هذا المنتج على سطح أو حامل أو منضدة مائلة أو غير ثابتة، فقد يسفر ذلك عن سقوطه وإلحاق تلف جسيم به.
- تجنَّب تركيب المنتَج ووجهه لأعلى أو لأسفل أو في وضع مقلوب لفترة طويلة؛ وذلك لتفادي إلحاق أي ضرر دائم بالشاشة.
	- َّ تجنب استخدام الشاشة خارج المنزل.
	- َّ إذا تعرض الزجاج للكسر، فيرجى التعامل مع الزجاج المكسور بحرص.
- هذه الشاشة مزودة بمراوح التحكم في درجة الحرارة، ويجب عدم تغطية أي ُ فتحات موجودة بالشاشة؛ وذلك للحصول على مستوى أداء يعتمد عليه وضمان عمل الجهاز لفترة طويلة.
- َّ إذا تعر َّ ضت الشاشة أو الزجاج للكسر، فتجنب لمس البلور السائل، وتوخ الحذر أثناء التعامل معه.
- احرص على توفير تهوية مناسبة حول الشاشة؛ وذلك لتشتيت السخونة الناتجة عنها بصورة جيدة.
- ّ وال تسد فتحات التهوية الموجودة بها، أو تضع الشاشة بالقرب من أي جهاز مشع أو أي مصدر حراري آخر.
	- َّ تجنب وضع أي جسم فوق الشاشة.
- ينبغي مناولة الشاشة بحرص عند نقلها. ينبغي االحتفاظ بغالف الشاشة الستخدامه في النقل لاحقًا.
- ُستخدمت مروحة التبريد باستمرار، فيوصى بمسح فتحات التهوية مرة واحدة إذا ا ثسهر يًّا على الأقل<sub>.</sub>
	- لضمان موثوقية الشاشة يرجى تنظيف الثقوب في الجانب الخلفي للحاوية مرة واحدة -على الأقل- في السنة لإزالة الأوساخ والأتربة.
- <span id="page-6-0"></span> عند استخدام كبل شبكة االتصال المحلية ال تقم بتوصيله بجهاز طرفي مزود بأسالك قد تكون ذات فولطية عالية.
- َّ تجنب استخدام الشاشة في المناطق المرتفعة الحرارة أو الرطوبة أو المليئة بالغبار أو الزيوت.
- َّ تجنب استخدام الشاشة في ظل حالة التغير السريع في درجة الحرارة والرطوبة، مع الابتعاد عن الهواء البارد المباشر من فتحات مكيف التبريد؛ فقد يُقصِّر ذلك ُ من العمر االفتراضي للشاشة، أو قد يسبب تكاثف المياه، وإذا حدث تكاثف للمياه، فاحرص على عدم توصيل الشاشة بمصدر التيار الكهربائي حتى يختفي التكاثف.

1 التوصيل بجهاز تلفزيون\*

- ينبغي توصيل نظام توزيع الكبلات بالأرض (تأريض النظام) وفقًا للمعيار ANSI/NFPA 70 بالكود الكهربائي الوطني (NEC)، خاصةُ القسم ٨٢٠,٩٣ الذي يحمل عنوان "تأريض الغطاء الخارجي الموصل للكبل متحد المحور".
	- يتمثل الهدف من العواكس الشبكية للكبل متحد المحور في أنه يتم توصيلها بالأرض في المباني محل التركيب.

ً افصل كبل الطاقة الخاص بالشاشة فورا من مأخذ التيار الكهربائي الموجود بالحائط، واستشر الفنيين المؤهلين، وذلك في الظروف التالية:

- عند حدوث تلف في كبل التيار الكهربائي أو القابس.
- عند انسكاب سائل أو سقوط جسم ما داخل الشاشة.
	- ُّ عند تعرض الشاشة لألمطار أو المياه.
- ُّ عند سقوط الشاشة أو تعرض غالفها الخارجي للتلف.
- عند مالحظة وجود أي أضرار بهيكل الشاشة كالشقوق أو المنحنيات غير الطبيعية.
	- عندما لا تعمل الشاشة بشكل طبيعي رغم اتباع تعليمات التشغيل.

\*': قد لا يحتوي المنتج الذي قمت بشرائه على هذه الخاصية.

#### **االستخدام الموصى به**

#### **إرشادات االستخدام المريح**

للحصول على أقصى قدر من االستفادة الناتجة عن تطبيق قواعد االستخدام المريح ننصح بما يلي:

- إمهال الشاشة لمدة 20 دقيقة لحين إتمام عملية اإلحماء؛ وذلك للحصول على الأداء الأمثل. تجنُّب إعادة إنتاج أنماط ثابتة على الشاشة لفترات طويلة؛ وذلك لتفادي ظاهرة ثبات الصورة (تأثيرات ما بعد الصورة).
- الحرص على إراحة عينيك دوريًّا، وذلك بالتركيز على أي شيء ببعد مسافة ال تقل عن 5 أقدام، والحرص على إغماضهما أغلب األوقات.
- جعل الشاشة مائلة بزاوية 90 درجة على النافذة وأي مصادر أخرى للضوء، وذلك لتقليل التوهج واالنعكاسات.
- ضبط أزرار التحكم في سطوع الشاشة وتباينها وحدتها لتحسين القدرة على القراءة.
	- ً ا. ّ إجراء فحص طبي للعينين دوري
	- ً استخدام أزرار التحكم في الحجم والموضع المحددين مسبقا من خالل إشارات الدخل القياسية.
		- ً استخدام إعدادات اللون المحددة مسبقا.
			- استخدام إشارات غير متشابكة.
	- ُّ تجنب مشاهدة اللون األزرق األساسي على خلفية داكنة، إذ قد يتسبب ذلك ً في عدم وضوح الرؤية وإرهاق العين نظر ٍ ا لعدم وجود قدر كاف من التباين.
	- مناسبة لأغراض الترفيه في بيئات مضيئة متحكم فيها لتجنب الإز عاج الناتج عن انعكاسات الشاشة.

#### **تنظيف لوحة LCD**

- يرجى مسح لوحة LCD برفق بقطعة قماش ناعمة عند اتساخها باألتربة.
- <span id="page-7-0"></span>ِّ نظ ف سطح لوحة شاشة LCD ً مستخدما قطعة قماش خالية من الوبر وغير كاشطة. نجنّب استخدام أي محلول منظف أو أي مادة منظفة للزجاج!
	- يرجى عدم كشط لوحة شاشة LCD بأي مواد كاشطة.
	- يرجى عدم تعريض سطح لوحة شاشة LCD للضغط.
- ُيحظر استعمال منظف OA؛ ألنه قد يتسبب في إتالف سطح لوحة شاشة LCD أو ذهاب ألوانها.

#### **تنظيف حاوية الجهاز**

- افصل كبل التيار الكهربائي.
- امسح الحاوية برفق باستخدام قطعة قماش ناعمة.
- لتنظيف الغالف الخارجي بلل قطعة قماش بالماء ومنظف متعادل، ثم امسح ِّ الغالف، وكرر ذلك باستخدام قطعة قماش جافة.
- لا**حظة:** لا تستخدم البنزين أو مرقق دهان أو منظفًا قلويًّا أو كحوليًّا أو منظف زجاج أو شمعًا أو منظفًا ملمعًا أو مسحوقًا صابونيًّا أو مبيدًا حشريًّا في تنظيف الحاوية. يجب أال تالمس الحاوية مادة المطاط أو أحد مركبات الفينيل لفترة طويلة؛ إذ قد تؤدي هذه الأنواع من السوائل أو الألياف إلى تحلل الدهان أو تشقّقه أو تقشّره.

الخصائص

#### **يناسب تشغيل حائط الفيديو**

- **ً إطار رفيع جدا** توفير أفضل حلول المشاهدة في بيئات العرض بالتجانب.
- **مصفوفة متتابعة وتعويض التتابع )COMP TILE )**
- عرض صورة واحدة على شاشات متعددة بدقة مع التعويض عن عرض اإلطار.
- تعويض اإلطارات وعكس المسح األفقي التعويض عن تباطؤ عرض المحتويات التي يوجد بها كائنات متحركة أفقية على حوائط الفيديو الكبيرة.
- **سلسلة ديزي من نوع DisplayPort / HDMI** تم تحسين إمكانات سلسلة ديزي بما يسمح بتركيب سلسلة ديزي بقدرة K4 لتلبية أغراض حوائط الفيديو.
- **ُّ التزود بالطاقة من خالل USB**
- يسمح بجعل الشاشة قادرة على تزويد جهاز خارجي بالطاقة عبر طرف 1CM USB بقدرة )5 فولت / 2 أمبير بحد أقصى(.
	- **استنساخ سلس ودقيق لأللوان**
	- **محرك SpectraView**

<span id="page-8-0"></span>نكامُل محرك معالجة الألوان المعقد الموجود حصريًّا في شاشات NEC مع العرض، فهو يجمع بين الإنارة الداخلية والنقطة البيضاء والإضاءة المحيطة ودرجة الحرارة ومراقبة الوقت من جهة والخصائص الفردية ومعايرة كل عرض خالل إنتاج الصور من جهة أخرى؛ وذلك لتوفير مستوى ال نظير له من التحكم والوحدة والدقة واستقرار الصور . يوفر محرك SpectraView أقصى درجات البراعة، بداية من معايرة الألوان بصورة أسرع وأكثر كفاءة إلى قدرته على محاكاة فراغات اللون بدقة، مثلما يفعل RGB®Adobe وsRGB لتنفيذ عمليات محاكاة إخراج الصور من الطابعة باستخدام ملفات ICC وجداول Up-Look الداخلية ثالثية األبعاد.

- **تتضمن أوضاع الصور HDR( راجع [صفحة](#page-56-1) 53(**

بما يصل إلى خمسة ملفات أوضاع صور قابلة للبرمجة للدخول السريع إلى مساحات اللون القياسية في الصناعة أو إعدادات المستخدم المخصصة، كما يكون فيديو HDR ً مدعوما.

- **تدعم برامج Calibrator Wall Display NEC** و**MultiProfiler** يمكن تهيئة أوضاع األلوان المتعددة وتحديدها بسهولة من خالل برنامج MultiProfiler الذي يمكن تنزيله من موقعنا.
- **الوحدة )راجع [صفحة](#page-108-0) 105(** نوفير إنارة وألوان أكثر اتساقًا عبر الشاشة من خلال التعويض عن تباين الإنارة والألوان المتأصلة في شاشات عرض LCD.
	- **معايرة قائمة بذاتها )راجع [صفحة](#page-53-1) 50(**
- نحدْث هذه الشاشة البيانات المرجعية الخاصة بمعالج الألوان الداخلي بالشاشة من خلال القياسات المأخوذة من مستشعر الألوان لتحسين دقة عرض الألوان. يرجى معايرة الشاشة في الحاالت التالية:
	- ضُبطت جميع الشاشات على وضع الصورة نفسه، ولكن تعرض كل شاشة الألوان بصورة منفردة.
		- يتراجع سطوع األلوان بسبب االستخدام لفترات طويلة.
	- يؤدي استخدام مستشعر المعايرة إلى توافق القيم المعينة مسبقًا للصور المعروضة على الشاشة مع القيم التي يحددها المستشعر ـ
		- **دخل إشارة متعدد**
		- **فتحة لوحة الخيارات**
		- ِّ يمكنك استخدام لوحة الخيارات. لمزيد من المعلومات يرجى االتصال بالمورد.
- **ِّ مشغل الوسائط )راجع [صفحة](#page-31-1) 28(** يشغّل مشغّل الوسائط الداخلي ملفات الصوت والفيديو المخزنة على بطاقة ذاكرة microSD أو ذاكرة USB متصلة باللوحة الطرفية الجانبية على الشاشة.
- **واجهات DisplayPort وHDMI( راجع [صفحة](#page-29-1) 26(** ُص ِّم ِّ مت لتكون بمثابة حلول قابلة للتعديل في المستقبل للحصول على اتصال عرض رقمي عالي الجودة. وتمكن كلتا الواجهتين من الحصول على أعلى مستويات الدقة وأسرع معدالت التحديث وأعمق درجات لأللوان.
- **صور متتابعة/ صورة داخل صورة )راجع [صفحة](#page-57-1) 54(** تؤدي هذه الوظيفة إلى زيادة اإلنتاجية من خالل عرض محتويات مصدري دخل مختلفين في الوقت نفسه، إما من خالل عرض صور متتابعة أو بعرض شاشة فرعية .<br>صغيرة داخل الشاشة الأساسية الكبيرة (صورة داخل صورة). ويمكن استخدام هذه الوظيفة أيضًا لعرض مصدر دخل واحد في وضعي صورة مختلفين؛ وذلك لمقارنة ً إعدادات مختلفة جنبا إلى جنب.
	- **وحدة اإلمداد بالطاقة اإلضافية**
	- **فتحة لوحة الخيارات**. تشتمل هذه الشاشة على طرف يتيح توصيل وحدة إضافية لإلمداد بالطاقة. يرجى الرجوع إلى "الملحق د الوحدة الخارجية لإمداد الطاقة" في صفحة ١٢٦.

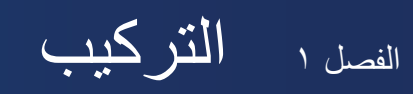

#### يشمل هذا الفصل:

- = ["نظرة عامة على خطوة اإلعداد" في صفحة](#page-10-1) 7
	- = ["التثبيت" في صفحة](#page-12-1) 9
	- = ["تركيب ملحقات التثبيت" في صفحة](#page-16-1) 13
	- = ["تركيب لوحة الخيارات" في صفحة](#page-18-1) 15
- = ["تركيب وحدة استشعار اختيارية" في صفحة](#page-19-1) 16

#### .<br><u>1.</u> تنبيه:

فيما يخص محتويات الصندوق يرجى الرجوع إلى ورقة المحتويات الموجودة في الصندوق.

<span id="page-9-0"></span>يتعذر استخدام هذا الجهاز أو تركبيه دون استخدام الحامل المكتبي أو غيره من ملحقات التركيب اللازمة لدعم التركيب بالت التهانة بفني مدرّب ومعتمد من شركة NEC لتركيب الجهاز تركيبًا صحيحًا، فقد يؤدي عدم اتباع خطوات التركيب القياسية الموصى بها من شركة NEC إلى تلف المعدات أو إصابة المستخدم أو الشخص الذي يقوم بالتركيب، وال يشمل ضمان المنتج إصالح التلفيات الناجمة عن تثبيته بصورة خاطئة. وربما يؤدي عدم اتباع تلك التوصيات إلى إلغاء الضمان.

## **نظرة عامة على خطوة اإلعداد**

#### <span id="page-10-1"></span>-1 تحديد موضع التركيب

- **:هيبنت** يجب تركيب الشاشة بواسطة فني متخصص. ِّ لمزيد من المعلومات يرجى االتصال بالمورد.
- <span id="page-10-0"></span>• يجب أن تُنقل الشاشة أو تُركّب بواسطة شخصين أو أكثر ، وقد يؤدي عدم الالتزام بهذا التنبيه إلى التعرض لإصابة إذا سقطت الشاشة.
	- تضم هذه الشاشة مستشعرات داخلية لدرجات الحرارة ومراوح تبريد، بما في ذلك مروحة خاصة بلوحة الخيارات،

فإذا ارتفعت حرارة الشاشة بدرجة مفرطة، فستعمل مروحة التبريد تلقائيًّا.

وستكون مروحة لوحة الخيارات نشطة رغم أن درجة الحرارة أقل من درجة حرارة التشغيل العادي لتبريد لوحة الخيارات، أما إذا ارتفعت درجة حرارة الشاشة بصورة مفرطة على الرغم من تشغيل مروحة التبريد، فستظهر "رسالة تحذيرية"، وإذا ظهرت "الرسالة التحذيرية"، فيجب إيقاف تشغيل الوحدة وفصلها عن مصدر ً الطاقة وتركها حتى تبرد، هذا علما بأن استخدام مروحة التبريد يعمل على خفض احتمالية تلف الوحدة في وقت مبكر، وقد يساعد في الحد من تدهور الصورة و"ثبات الصورة على الشاشة".

ُستخدمت الشاشة في مكان مغلق أو كانت لوحة LCD مغطاة بشاشة واقية، فيرجى التحقق من درجة الحرارة الداخلية للشاشة، وذلك عن طريق استخدام إذا ا التحكم في "حالة الحرارة" في قائمة OSD( المعلومات المعروضة على الشاشة( )راجع [صفحة](#page-119-1) 116(، فإذا وجدت أن درجة الحرارة أعلى من درجة حرارة التشغيل المعتادة، فيرجى ضبط مروحة التبريد على وضع [ON] (تشغيل) الموجود بقائمة [FAN CONTROL] (التحكم في المروحة) ضمن قائمة OSD )المعلومات المعروضة على الشاشة( )راجع [صفحة](#page-119-2) 116(.

**ةظحالم**لتجنب خدش لوحة شاشة LCD ً يرجى دائما وضع قطعة قماش ناعمة يزيد حجمها عن منطقة الشاشة على الطاولة قبل وضع وجه الشاشة عليها.

#### -2 ُ تركيب بطاريات وحدة التحكم عن بعد )اختياري(

ُّشغَّل وحدة التحكم عن بُعد ببطاريتين من نوع ١,٥ AAA ا فولت.

لتركيب البطاريتين أو استبدالهما:

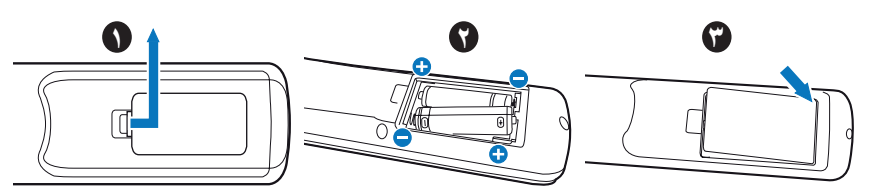

- -1 اضغط على غطاء البطارية، ثم قم بإزاحته لفتحه.
- -2 ً قم بمحاذاة البطاريتين وفقا لإلشارتين )+( و)-( الموضحتين داخل حجيرة البطارية.
	- -3 أعد تركيب الغطاء.

توصي شركة NEC باتباع اإلرشادات التالية عند استخدام البطارية:

- **:هيبنت** قد يؤدي استخدام البطاريات بطريقة خاطئة إلى حدوث تسرب أو انفجار.
- ضع بطاريتين من فئة "AAA "بحيث تتوافق إشارتا )+( و)-( بكل بطارية مع إشارتي )+( و)-( الموجودتين بحجيرة البطارية.
	- ً ال تستخدم نوعين مختلفين من البطاريات معا.
	- تجنَّب استخدام بطارية جديدة مع أخرى قديمة؛ حيث إن ذلك قد يؤدي إلى تقليل عمر البطارية أو تسرُّب السائل منها.
		- ُّ أخرج البطاريات الفارغة في الحال لتالفي تسرب حامض البطاريات في حجيرة البطارية.
			- َّ تجنب مالمسة حامض البطاريات المكشوف، فقد يتسبب ذلك في إلحاق ضرر بجلدك.

**ةظحالم** ُ أخرج البطاريتين من وحدة التحكم عن بعد، إذا كنت تنوي عدم استخدامها لفترة طويلة.

#### -3 توصيل جهاز خارجي )راجع [صفحة](#page-26-1) 23(

- أوقف تشغيل مصدر الطاقة الرئيسي قبل القيام بأي توصيالت؛ وذلك لحماية الجهاز الخارجي.
	- لمزيد من المعلومات يرجى الرجوع إلى دليل المستخدم.
- **ةظحالم**ال تقم بتوصيل/فصل الكبالت عند تشغيل الشاشة أو أي أجهزة خارجية أخرى؛ إذ قد يؤدي القيام بذلك إلى فقدان الصورة.

#### -4 توصيل كبل الطاقة المرفق

- ُ يتعين تركيب الشاشة بالقرب من مأخذ تيار كهربائي يسهل الوصول له.
- **:هيبنت** ِّثبت كبل الطاقة بالشاشة من خالل إرفاق البراغي والمشبك. )قوة الربط الموصى بها: من 139 إلى 189 نيوتن•سم(.
- يرجى التأكد من تزويد الشاشة بالطاقة المالئمة لها. يرجى الرجوع إلى"إمدادات الطاقة" في صفحات المواصفات )راجع ["](#page-99-1)552UX ["في صفحة](#page-99-1) 96 و ["](#page-100-1)S552UX ["في صفحة](#page-100-1) 97(.

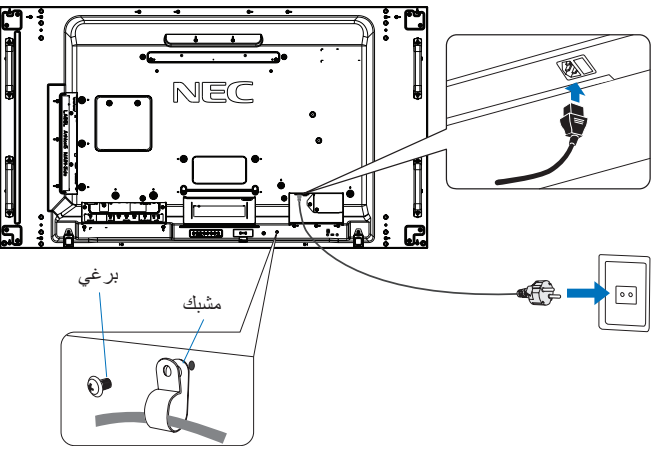

- **:ريذحت**  يرجى الرجوع إلى قسم ["معلومات هامة"](#page-5-1) في دليل المستخدم هذا الختيار كبل طاقة التيار المتردد.
- ُ يجب إدخال شعب القابس بالكامل في مقبس خرج التيار الكهربائي، إذ قد يتسبب التوصيل السائب إلى عدم استقرار الصور، إضافة إلى التعرض لخطر الحريق.

#### -5 معلومات عن الكبالت

**:هيبنت** ينبغي استخدام الكبالت المخصصة المصاحبة للمنتج؛ وذلك لمنع حدوث تداخل مع إشارات الراديو والتلفزيون المستقبلة. ًا. يرجى استخدام كبل إشارة مغطي مزود بقلب من مادة الفريت عند استخدام DVI وUSB ومنفذ Sub-D صغير بـ 15 سن ّ رإذا أستخدمت منافذ HDMI وDisplayPort وD-Sub المزود بـ ۹ سنون، فيرجي استخدام كبل إشارة محمي. حيث إن استخدام الكبالت والمهايئات األخرى يشوش على استقبال الراديو والتلفزيون.

#### -6 توصيل األجهزة الخارجية والشاشة بمصدر الطاقة

نْمُّل الشاشة أولاً عند التوصيل بجهاز كمبيوتر.

-7 تشغيل الجهاز الخارجي الملحق

ِّحدد مصدر الدخل للجهاز الملحق لعرض إشارة الصورة على الشاشة.

-8 ضبط الصوت

اضبط مستوى الصوت عندما يتطلب األمر ذلك.

#### -9 ضبط إعدادات الصورة )راجع [صفحة](#page-104-1) 101(

اضبط مستوى اإلضاءة الخلفية واأللوان والتباين وموضع الصورة في قائمة PICTURE OSD( صورة المعلومات المعروضة على الشاشة( إذا اقتضى األمر ذلك.

#### 1010إجراءات الضبط الموصى بها

لحد من احتمال حدوث ظاهرة "ثبات الصورة" يرجى ضبط العناصر التالية وفقًا للتطبيق المستخدم:

 ]SAVER SCREEN( ]شاشة التوقف( و]COLOR BORDER SIDE( ]لون جوانب الشاشة( في قائمة ]PROTECT OSD( ]حماية المعلومات المعروضة على الشاشة( )راجع [صفحة](#page-119-3) 116(.

يوصى كذلك بضبط إعداد [FAN CONTROL] (التحكم في المروحة) على وضع [ON] (تشغيل).

• [DATE & TIME] (التاريخ والوقت) و[SCHEDULE SETTINGS] (إعدادات الجدولة) في قائمة [OSD SCHEDULE] (جدولة المعلومات المعروضة على الشاشة) (راجع [صفحة](#page-109-1) ١٠٦).

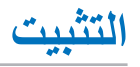

#### <span id="page-12-1"></span>.<br>اسم تنبيه:

#### **خاص بالعمالء:**

<span id="page-12-0"></span>يُحظر تثبيت الشاشة بنفسك، ويوصى كثيرًا بالاستعانة بفني مدرَّب ومؤهل ليقوم بتركيبها بشكل صحيح، ويُرجى الاتصال بالمورِّد ليقدِّم لك قائمة بأسماء متخصصي التركيب المؤهلين، إذ يتحمل العميل مسؤولية تثبيت الشاشة على الحائط أو السقف أو استئجار فني.

#### **الصيانة**

- افحص معدات التركيب دوريًّا للكشف عن أي براغي غير محكمة الربط أو فجوات أو اعوجاج أو أي مشكلات أخرى قد تحدث به، ويُرجى الرجوع إلى أي فني صيانة مؤهل في حالة اكتشاف وجود أي مشكلة.
	- ً• افحص مكان التثبيت بانتظام بحثًا عن أي علامات تدل على احتمالية حدوث تلف أو ضعف بمرور الوقت.

ُيحظر سد فتحات التهوية بملحقات التثبيت أو غيرها من الملحقات.

#### **تعليمات خاصة بفنيي شركة NEC المختصين:**

#### **مخاطر التثبيت**

ند يسقط الجهاز ويتسبب في حدوث إصابات خطيرة للأشخاص أو الوفاة، ولتجنب التعرض للإصابة يجب تثبيت هذا الجهاز على الأرضية/الحائط بأمان طبقًا لتعليمات التركيب.

افحص المكان الذي ستُثبت فيه الوحدة جيدًا، فقد لا تتحمل جميع الجدران والأسقف وزنها، قد نُكر وزن هذه الشاشة سابقًا في المواصفات (راجع ["](#page-99-1)UX552" في صفحة ٩٦، ["](#page-100-1)UX552S" في صفحة ٩٧)، إضافة إلى ذلك لا يغطي ضمان المنتج إصلاح التلف الناتج عن التركيب غير السليم أو تغيير الطراز أو الكوارث الطبيعية، وقد يؤدي عدم الالتزام بتلك التوصيات إلى إلغاء الضمان.

ِّ لضمان التركيب اآلمن استخدم اثنين من الحوامل أو أكثر لتثبيت الوحدة، ثم ثبت الوحدة في نقطتين على األقل بمكان التركيب.

ُ عند تثبيت الوحدة على الحائط أو السقف يرجى مراعاة ما يلي:

#### **تنبيه:**

- ُ َ ستخدمت ملحقات تثبيت خالف تلك المعتمدة من شركة NEC َ ، فيجب أن تكون تلك الملحقات متوافقة مع طريقة التثبيت المعتمدة من (1FDMlv (VESA. إذا ا
	- توصي شركة NEC باستخدام واجهات تثبيت تتوافق مع المعيار 1678UL في أمريكا الشمالية.
	- توصي شركة NEC ً كثيرا باستخدام براغي مقاس 6M( 12-10 مم + سمك الحامل وطول الوردة(، راذا استُخدم بر غي يزيد طوله عن ١٠ - ١٢ مم، فيرجى التأكد من عمق الفتحة، (قوة الربط الموصى بها: -470 635 نيوتن•سم(، ويجب أن تكون ثقوب الحامل أقل من φ 8.5 مم.
		- ً يرجى فحص مكان التركيب جيدا قبل التثبيت؛ وذلك للتأكد من أنه ذو صالبة كافية لتحمل وزن الوحدة ً وتجنبا لحدوث أي ضرر بها.
			- َّ للحصول على معلومات مفصلة يرجى الرجوع إلى اإلرشادات المرفقة مع معدات التثبيت.
				- تأكد من عدم وجود أي فجوات بين الشاشة والحامل.

 **:ةظحالم** ُّ عند االستخدام في تركيبة فيديو حائطي لفترة أطول قد يحدث تمدد طفيف في حجم شاشات العرض نتيجة لتغيرات َّ درجة الحرارة، لذا يفضل ترك فجوة أكبر من ملليمتر واحد بين حواف الشاشات المجاورة.

عند الاستخدام في تركيبة فيديو حائطي يمكنك استخدام الفواصل للحفاظ على وجود فجوة بين الشاشات، على أن تقوم بتثبيت الفواصل في الأماكن الموضحة أدناه.

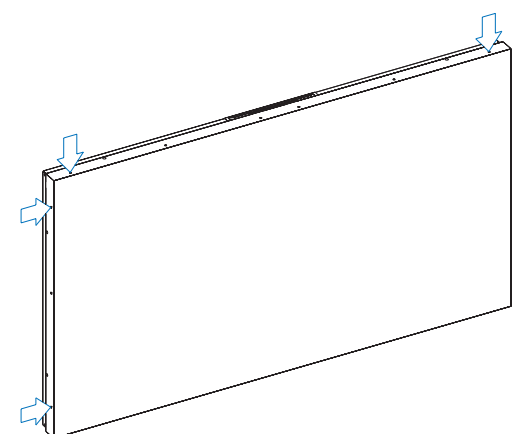

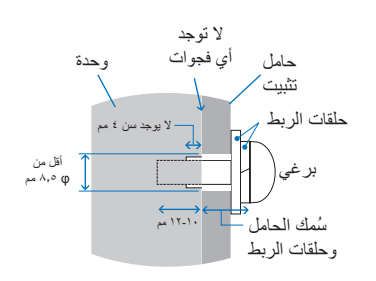

#### **فيما يخص طرازي 552UX:**

- استخدم مفك لتثبيت الفواصل.
- يجب أن يكون عزم الربط 0.63 نيوتن•م أو أقل.

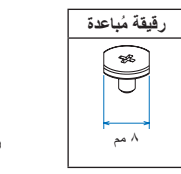

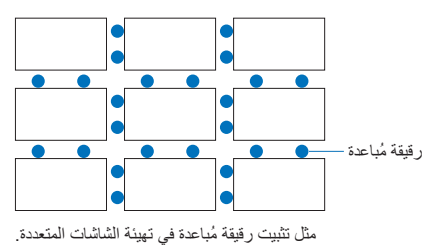

#### **فيما يخص طرازي S552UX:**

- استخدم مفك لتثبيت المسامير.
- يجب أن يكون عزم الربط 0.63 نيوتن•م أو أقل.

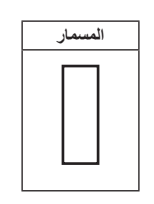

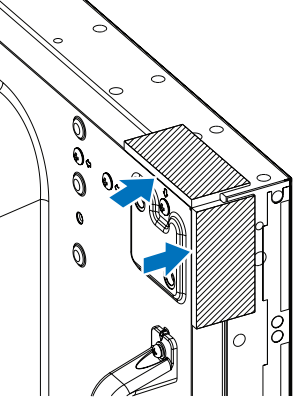

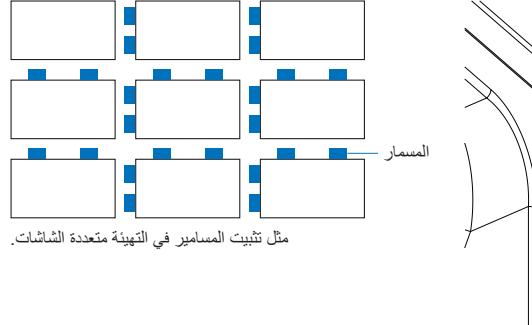

#### **تركيب سلك السالمة**

- ً  **:هيبنت** ً ا صحيحا. َّب محاولة تعليق الشاشة باستخدام سلك السالمة للتركيب، ويجب أن تكون الشاشة مثبتة تثبيت تجن
- َّ تجنب الضغط على لوحة LCD ُّ أو استخدام القوة المفرطة بالضغط أو االتكاء على أي جزء من الشاشة عند التركيب، حيث قد يتسبب ذلك في تشوه الشاشة أو تلفها.
	- يرجى تثبيت الشاشة في موقع ثابت وقوي في الجدار أو السقف لحماية الشاشة.
	- توصي شركة NEC بضرورة استخدام سلك السالمة لمنع سقوط الشاشة من على الحائط أو السقف. ُ
- احرص على تجهيز الشاشة باستخدام ملحقات التثبيت المناسبة كالخطاف أو برغي ذي عروة أو قطع التثبيت، ثم قم بتأمين الشاشة باستخدام سلك السالمة، رتجنَّب شدّ السلك بقوة.
	- يرجى التأكد من أن ملحقات التثبيت تتمتع بصالبة كافية لدعم الشاشة قبل تثبيتها.

#### **تركيب سلك في الشاشة المزودة بمكبرات صوت مثبتة )لالستخدام في الوضع األفقي فقط(**

يرجى استخدام أجزاء تثبيت مكبر الصوت لتركيب أي سلك في الشاشة. ُي َّثبت مكبر الصوت االختياري على الجزء الخلفي من الشاشة:

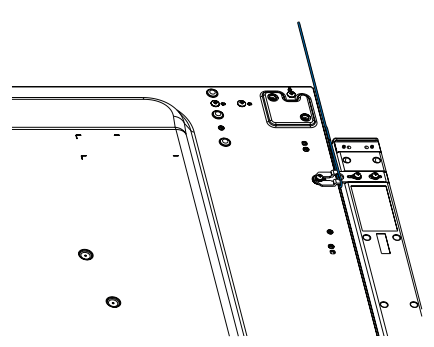

#### **مقابض لتثبيت سلك السالمة**

<span id="page-14-0"></span>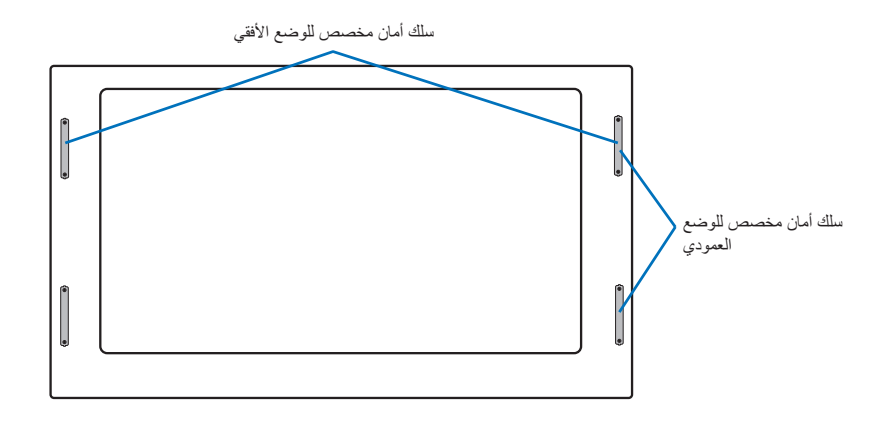

#### **مكان التثبيت**

#### .<br>ا<sup>م</sup> تنبيه:

- يجب أن يكون السقف أو الجدار قويًّا بما يكفي كي يتحمل وزن الشاشة وملحقات التثبيت.
	- ُيحظر التركيب في األماكن التي قد يرتطم فيها أحد األبواب بالوحدة.
- ُيحظر التركيب في المناطق التي تتعرض فيها الوحدة لقدر كبير من االهتزازات واألتربة.
	- ُيحظر تركيب الشاشة بجانب موقع تغذية التيار الكهربائي الرئيسي في المبنى.
	- ُي ُ حظر تركيب الشاشة في مكان يسهل شد الوحدة منه أو التعلق بها أو بمعدات التثبيت.
- اترك مسافة لا تقل عن ٤ بوصات (١٠٠ مم) بين الشاشة والجدار عند التثبيت في منطقة مجوفة كأي تجويف موجود في الجدار مثلأ؛ وذلك لضمان التهوية الجيدة.
	- **ةظحالم** ً احرص على توفير تهوية كافية أو مكيف هواء حول الشاشة؛ كي يمكن توزيع الحرارة بعيدا عن الشاشة ومعدات التثبيت.

#### **االتجاه**

• عند استخدام الشاشة في وضع رأسي ينبغي تدوير الشاشة في اتجاه بالسلامة ليتحرك الإليسر لأعلى، ويتحرك الجانب الأيمن إلى الأسفل، وهو ما يسمح بتوفير التهوية المناسبة مع إطالة العمر االفتراضي للشاشة، حيث أن التهوية غير المناسبة قد تقلل من العمر االفتراضي للشاشة.

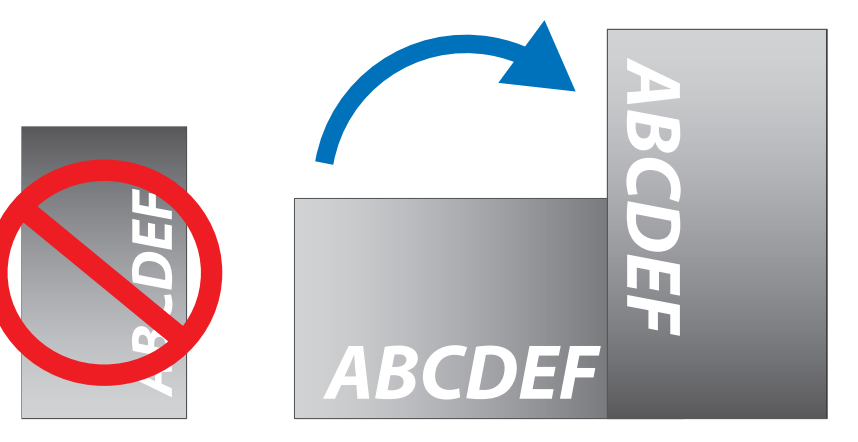

#### .<br><u>۸ تنبيه:</u>

- َّ تجنب تثبيت هذه الشاشة في أي وضع مائل.
- تجنَّب تثبيت المنتَج ووجهه لأعلى أو أسفل أو في وضع مقلوب لفترة طويلة؛ وذلك لتفادي إلحاق أي ضرر دائم بالشاشة<sub>.</sub>

<span id="page-15-0"></span>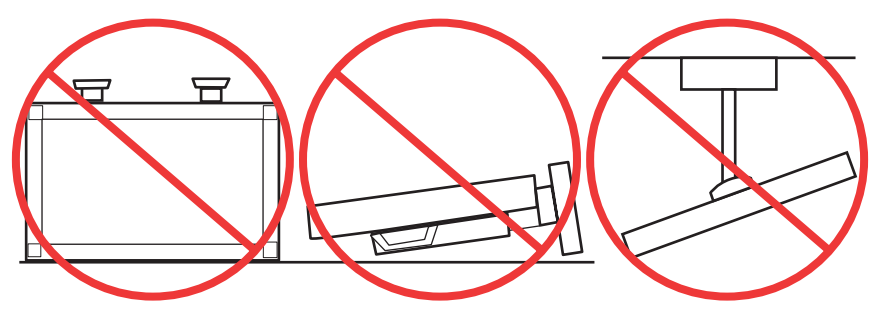

#### **متطلبات التهوية**

عند التثبيت في مكان مغلق أو داخل منطقة مجوفة يجب ترك مسافة كافية بين الشاشة وكافة الجوانب للسماح بتوزيع الحرارة كما هو مبين أدناه.

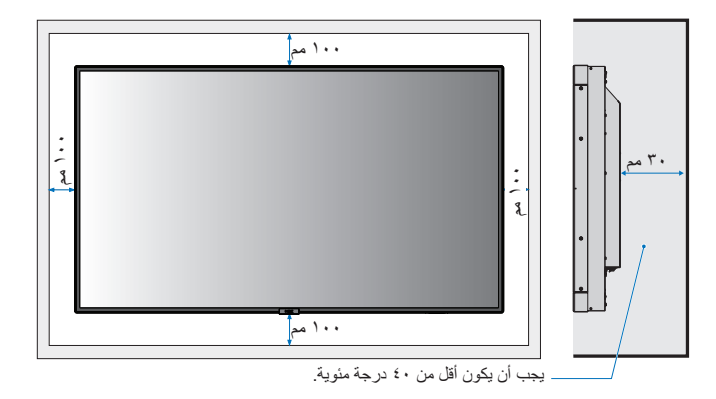

**ملاحظة:** احرص على توفير تهوية كافية أو مكيف هواء حول الشاشة لتوزيع الحرارة بعيدًا عن الوحدة ومعدات التثبيت وخاصة عند استخدام الشاشات لتهيئة شاشات متعددة<sub>.</sub>

#### **التثبيت في السقف**

#### .<br><u>۸.</u> تنبيه:

- تأكد من أن السقف قوي بدرجة كافية لتحمل وزن الوحدة ومعدات التثبيت بمرور الوقت وحمايتهما عند حدوث زالزل أو اهتزازات غير متوقعة أو غيرها من القوى الخارجية.
- تأكد من أن الوحدة مثبتة على هيكل صلب بالسقف كالدعامات مثلاً، وتأكد أيضًا من إحكام تثبيت الشاشة باستخدام البراغي والأقفال والوِرد المفتوحة والوِرد العادية والصواميل.
- ُي ُ حظر التثبيت في المناطق التي ال يوجد بها هيكل دعم داخلي، كما يحظر استخدام براغي الخشب أو البراغي ذات الصواميل في التثبيت، وكذلك يحظر تثبيت الوحدة في تجهيزات السقف أو المعلقة.

<span id="page-16-1"></span>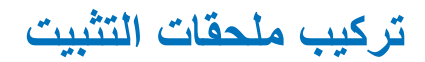

ُص َ ممت الشاشة الستخدامها مع نظام التثبيت المعتمد VESA، ويجب توخي الحذر لتجنب سقوط الشاشة عند تركيب الملحقات.

<span id="page-16-0"></span>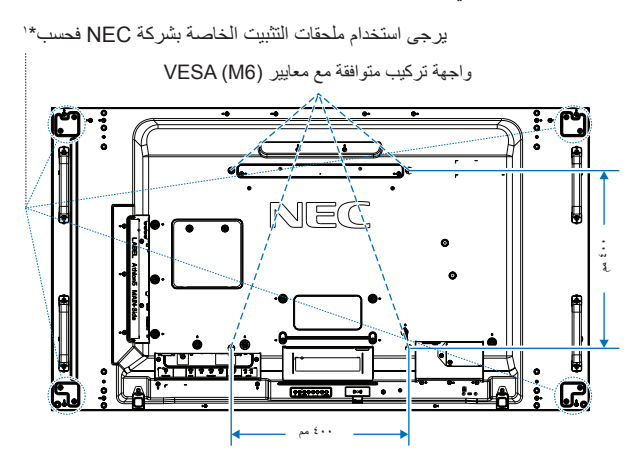

يمكن تركيب ملحقات التثبيت في الشاشة مع توجيهها نحو الأسفل، لتجنب خدش لوحة شاشة LCD يرجى دائمًا وصنع قطعة قضاش ناعمة يزيد حجمها عن منطقة الشاشة على الطاولة قبل وضع وجه الشاشة عليها. كما يجب التأكد من خلو المنضدة من أي شيء يمكن أن يتسبب في تلف الشاشة.

َ عند استخدام ملحقات تثبيت خالف تلك المعتمدة من شركة NEC َ يجب أن تتوافق مع معايير واجهة التثبيت المعتمدة لدى جمعية )FDMI )الصادرة عن VESA.

ٍ احرص على وضع الشاشة على وجهها على سطح مستو  **:ةظحالم** ً أكبر منها حجم ُّ ا قبل التركيب، واستخدم طاولة متينة يمكنها تحمل وزن الشاشة بسهولة.

: L-UN-55WM أو P-UN-55WM. 1 \*

#### **استخدام مهايئ التثبيت في الحائط**

إذا تداخل ملحق التثبيت مع فتحات التهوية، فاستخدم مهايئات التثبيت الموجودة على الحائط (قطر ١٤ مم) والبراغي المرفقة، وإذا كانت براغي المهايئ طويلة للغاية، فضع وردة ً لتقليل العمق، علما بأن الوردة غير مرفقة.

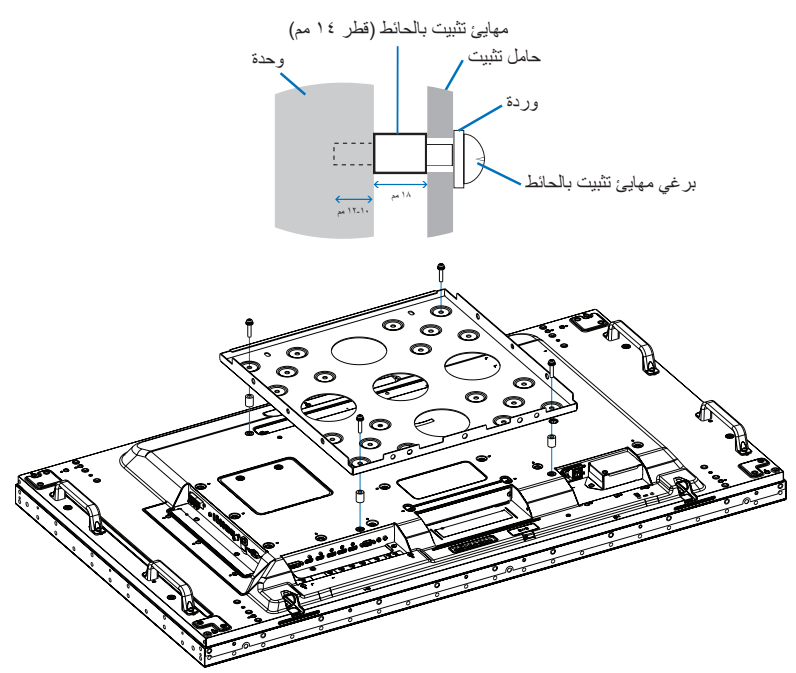

 **:ةظحالم** قد ال تتوفر ملحقات التثبيت الموضحة بالصور في بعض الدول.

#### **تركيب حامل المنضدة العل ّ وي االختياري وفكه**

- ّ يجب أن يقوم شخصان أو أكثر بعملية تركيب الحامل وفك  **:هيبنت** ه.
- تعامل مع الوحدة بحرص لتجنب إصابة أصابعك عند تركيب حامل الشاشة.

اتبع التعليمات المرفقة مع الحامل أو معدات التثبيت أثناء التركيب، مع مراعاة استخدام الأجهزة التي توصي بها الجهة المصنْعة فقط

- **:ةظحالم**  قم بتركيب الحامل حتى يكون الطرف الطويل للقدم ناحية األمام. استخدم -5220ST أو -551ST.
- <span id="page-17-0"></span> • بالنسبة لطراز -5220ST ال تستخدم سوى المسامير الملولبة المرفقة مع الشاشة. بالنسبة لطراز -551ST ال تستخدم سوى المسامير الملولبة المرفقة مع حامل المنضدة العلوي االختياري.

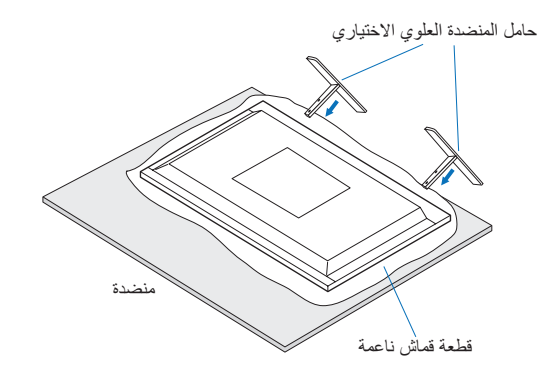

#### **ُّ تجنب اإلمالة**

#### **:هيبنت**

عند استخدام الشاشة على حامل المنضدة العلوي الاختياري ثبّت الشاشة بإحكام في الحائط، وذلك باستخدام حبل أو سلسلة تتحمل وزن الشاشة لمنعها من السقوط، ثم اربط الشاشة ً بالحبل أو السلسلة مستخدما المشابك والبراغي المرفقة.

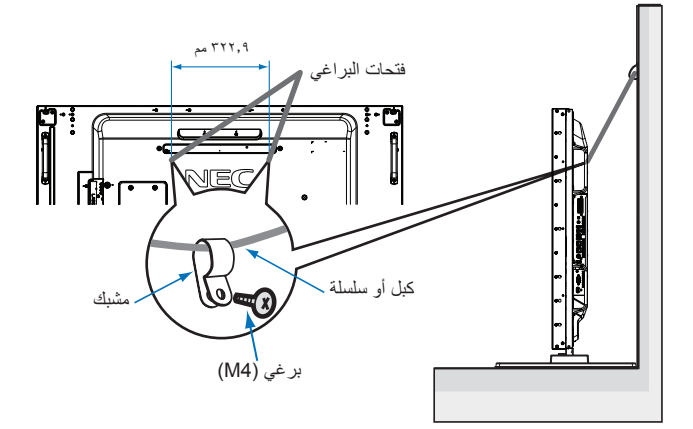

تأكد من قدرة الحائط على تحمل وزن الشاشة قبل تثبيتها عليه.

 **:هيبنت** تأكد من فك الكبل أو السلسلة من الحائط قبل تحريك الشاشة.

## **تركيب لوحة الخيارات**

- <span id="page-18-1"></span>-١ أوقف تشغيل مفتاح الطاقة الرئيسي.
- <span id="page-18-0"></span>-٢ ٍ ضع وجه الشاشة ألسفل على سطح مستو ُّ أكبر من شاشة العرض، واستخدم طاولة متينة يمكنها تحمل وزن الشاشة بسهولة. **ةظحالم**لتجنب خدش لوحة شاشة LCD ً يرجى دائما وضع قطعة قماش ناعمة يزيد حجمها عن منطقة الشاشة على الطاولة قبل وضع وجه الشاشة عليها. تأكد من خلو المنضدة من أي شيء يمكن أن يتسبب في تلف الشاشة.
	- -٣ انزع غطاء الفتحة المثبت من خالل فك البراغي المثبتة )**الشكل 1**(، ثم مررها إلى اليمين )**الشكل 2**(، وارفعها ألعلى )**الشكل 3**(.

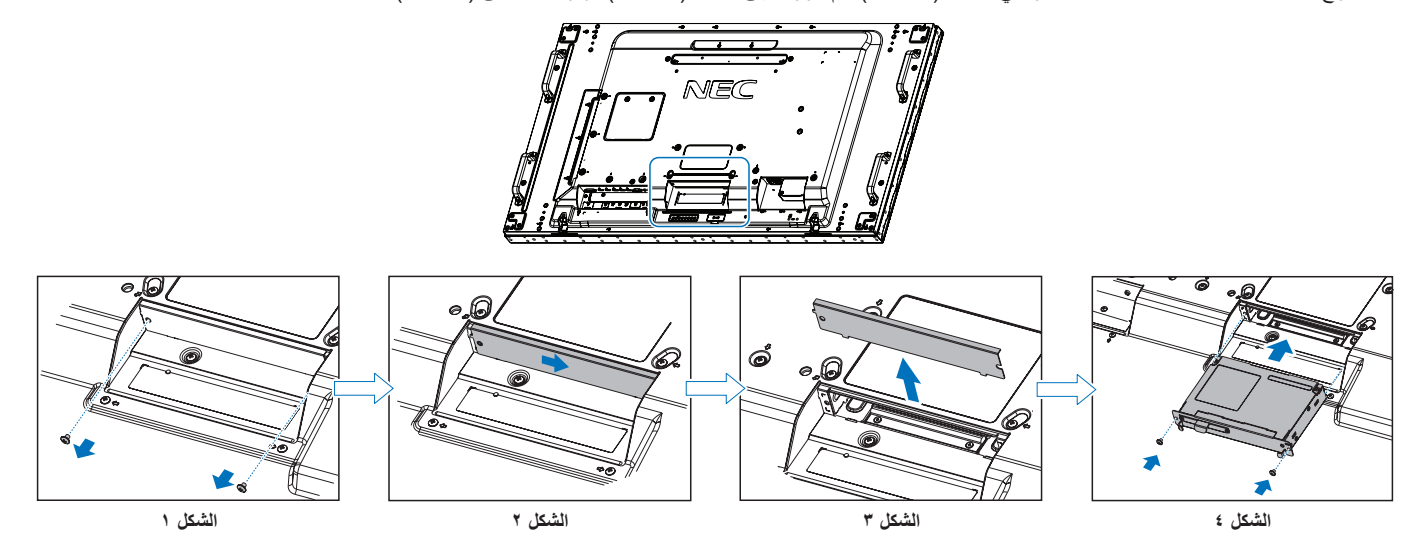

- -٤ قم بإدخال لوحة الخيارات في الشاشة وتثبيتها باستخدام البراغي التي تم فكها )**الشكل 4**(. )قوة الربط الموصى بها: من 139 إلى 189 نيوتن•سم(.
- .<br>**ملاحظة:** إذا لم يتم شر اء الشاشة كجزء من حزمة خاصة فلن تكون هناك لوحات خيار ات مر فقة في الطبقة في الشاشة، حيث إن هذه الملحقات الاختيار ية متاحة للشراء المنفصل؛ لذا يرجى االتصال بالمورد الخاص بك للحصول على قائمة بلوحات الخيارات المتاحة لشاشتك. تأكد من إدخال اللوحة داخل الفتحة، مع مراعاة أن تكون في االتجاه الصحيح. تجنَّب استخدام القوة المفرطة عند التعامل مع لوحة الخيار ات قبل تثبيتها بالبر اغي.
	- **:ريذحت** تأكد من تثبيت لوحة الخيارات بإحكام باستخدام البراغي األصلية لمنع خروج اللوحة من الشاشة، حيث إن سقوطها قد يعرضك للخطر.

## **تركيب وحدة استشعار اختيارية**

**لتثبيتها بالبراغي:** أزل الختم المغطي لفتحات البراغي الموجودة على اإلطار، ثم قم بتأمين الوحدة باستخدام البرغي المرفق. ضع وحدة االستشعار في الجانب الخلفي.

> **التثبيت بشريط ثنائي الوجه:** يمكنك ضبط وحدة االستشعار على أي من جوانب الشاشة. ضع وحدة االستشعار على مسافة تبعد 8 مم من الحافة األمامية.

#### <span id="page-19-1"></span> **:ةظحالم بخصوص طراز 552UX**

<span id="page-19-0"></span>• عند تركيب وحدة المستشعر على الجانب العلوي للشاشة، يرجى استخدام الشريط الثنائي الوجه المصاحب للشاشة. وإذا كانت الوحدة مركبة باستخدام برغي، فقد يؤدي ذلك إلى تلف الشاشة.

#### **بخصوص طراز S552UX**

• احرص على استخدام الشريط ثنائي الوجه فقط.

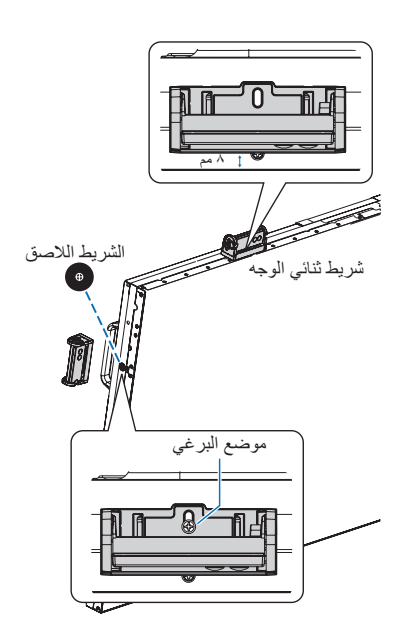

## <span id="page-20-0"></span>لصفل <sup>ا</sup> أسماء األجزاء ووظائفها

يشمل هذا ما يلي:

- = ["لوحة التحكم" في صفحة](#page-21-1) 18
- = ["اللوحة الطرفية" في صفحة](#page-22-1) 19
- = ُ ["وحدة التحكم عن بعد الالسلكية \)اختيارية\(" في صفحة](#page-24-1) 21

## <span id="page-21-1"></span>**لوحة التحكم**

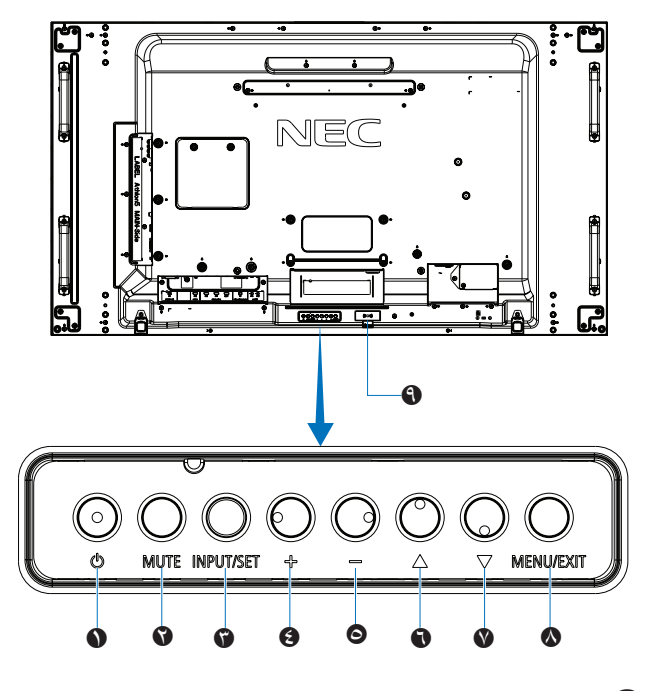

A **زر )زر الطاقة(** للتبديل بين وضعى التشغيل والاستعداد، راجع [صفحة](#page-35-1) ٣٢.

#### B **زر MUTE( كتم الصوت(**

للتبديل بين وضعي on/off (تشغيل/إيقاف) كتم الصوت.

#### C **زر SET/INPUT( دخل/تعيين(**

INPUT( دخل(: إتاحة التنقل بين المدخالت المتاحة عند إيقاف قائمة OSD (المعلومات المعروضة على الشاشة)، راجع [صفحة](#page-28-1) ٢٥ [وصفحة](#page-30-1) ٢٧.

[DVI], [HDMI1], [HDMI2], [DisplayPort1], [DisplayPort2], [VGA (YPbPr/RGB)], [VIDEO], [MP], OPTION]\*'، علّمًا بأن هذه هي [COMPUTE MODULE]\*'، علّمًا بأن هذه هي المدخلات المتاحة فقط، كما أنها مذكورة بأسمائها المحددة مسبقًا في المصنع.

**ةظحالم** MP هو اختصار لـ Player Media.

SET ُ( تعيين(: يستخدم هذا الزر كزر تعيين عند االختيار من قائمة OSD )المعلومات المعروضة على الشاشة(.

\*': تعتمد هذه الوظيفة على لوحة الخيار ات المثبتة في الشاشة.

\*': يتوفر هذا الدخل عندما تُثبَّت لوحة واجهة وحدة Raspberry Pi Compute الاختيارية ووحدة Compute Pi Raspberry، راجع [صفحة](#page-101-1) .98

#### D **زر "+" )زيادة(**

زيادة مستوى خرج الصوت عند إغالق قائمة OSD( المعلومات المعروضة على الشاشة).

العمل على نقل المنطقة المحددة إلى اليمين عند التنقل خالل خيارات قائمة OSD )المعلومات المعروضة على الشاشة(.

العمل كزر (+) لزيادة ضبط خيارات قائمة OSD (المعلومات المعوضة على الشاشة) بعد تحديده مع زر [INPUT/SET] (دخل/تعيين).

#### E **زر "-" )تقليل(**

<span id="page-21-0"></span>التقليل من مستوى خرج الصوت عند إغالق قائمة OSD( المعلومات المعروضة على الشاشة(.

العمل على نقل المنطقة المحددة إلى اليسار عند التنقل خالل خيارات قائمة OSD )المعلومات المعروضة على الشاشة(.

العمل كزر "-" لتقليل ضبط خيارات قائمة OSD( المعلومات المعروضة على الشاشة) بعد تحديده مع زر [INPUT/SET] (دخل/تعيين).

#### F **زر** r**( ألعلى(**

تنشيط قائمة OSD( المعلومات المعروضة على الشاشة( عند إغالقها. العمل كزر لتحريك المنطقة المحددة ألعلى لتحديد عناصر الضبط داخل قائمة OSD )المعلومات المعروضة على الشاشة(.

#### G **زر** s**( ألسفل(**

تنشيط قائمة OSD( المعلومات المعروضة على الشاشة( عند إغالقها. العمل كزر لتحريك المنطقة المحددة ألسفل لتحديد عناصر الضبط داخل قائمة OSD )المعلومات المعروضة على الشاشة(.

#### H **زر EXIT/MENU( قائمة/خروج(**

تنشيط قائمة OSD( المعلومات المعروضة على الشاشة( عند إغالقها.

العمل كزر للرجوع داخل قائمة OSD (المعلومات المعروضة على الشاشة) للانتقال إلى قائمة OSD السابقة.

العمل كزر للخروج لغلق قائمة OSD (المعلومات المعروضة على الشاشة) عند ظهورها على القائمة الرئيسية.

#### I **ُ مستشعر التحكم عن بعد ومؤشر الطاقة**

استقبال الإشارات الواردة من وحدة التحكم عن بُعد (عند استخدم وحدة التحكم عن بُعد اللاسلكية)، راجع [صفحة](#page-36-1) ٣٣.

الإضاءة باللون الأزرق عندما تكون الشاشة في الوضع النشط\*'.

يومض باللون األخضر والكهرماني بالتناوب عند تفعيل وظيفة ]SCHEDULE SETTINGS) (إعدادات الجدولة)\*`.

يومض المؤشر باللون الأحمر أو باللون الأحمر والأزرق معًا عند اكتشاف خطأ مكوِّن في الشاشة.

يرجى الرجوع إلى جدول أوضاع التشغيل واإليقاف في [صفحة](#page-35-1) 32

- ``: في حالة اختيار [OFF] (إيقاف) من [POWER INDICATOR] (مؤشر الطاقة) لن يضيء مؤشر بيان الحالة عندما تكون الشاشة في الوضع النشط، راجع [صفحة](#page-123-0) .120
- ``: في حالة اختيار [OFF] ( إيقاف) من [SCHEDULE INDICATOR] (مؤشر الجدولة)، فلن ي<br>يضييء مؤشر بيان الحالة، راجع صف

## <span id="page-22-1"></span>**اللوحة الطرفية**

<span id="page-22-0"></span>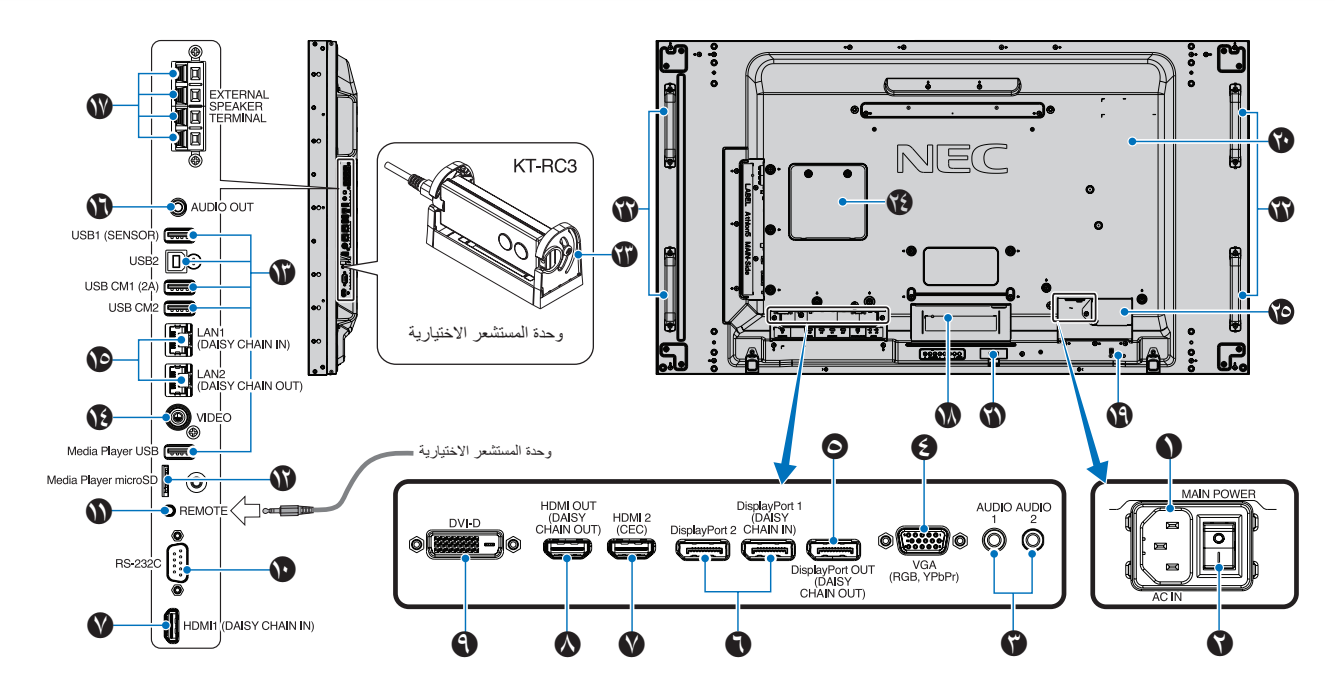

A **موصل IN AC( دخل التيار المتردد(** توصيله بكبل الطاقة المرفق.

B **مفتاح الطاقة الرئيسي**

الضغط على مفتاح On/Off (تشغيل/إيقاف) لتشغيل مفتاح الطاقة الرئيسي أو إيقافه.

#### C **IN AUDIO( دخل الصوت( )2AUDIO1/AUDIO)**

ِّ دخل إشارة الصوت من جهاز خارجي كجهاز كمبيوتر أو مشغل.

#### **ًا(** D **IN VGA( منفذ دخل VGA( )منفذ Sub-D صغير مزود ب 15 ّ سن**

دخل إشارات RGB التناظرية من الكمبيوتر الشخصي أو من جهاز RGB آخر، ويمكن استخدام هذا الدخل مع مصدر RGB أو YPbPr، ويرجى تحديد نوع الإشارة في [TERMINAL SETTINGS] (إعداد الوحدة الطرفية)، راجع [صفحة](#page-113-0) .110

**ةظحالم** عند استخدام هذا الموصل مع مصدر YPbPr يرجى استخدام كبل إشارة ِّ مناسب، وإذا كان لديك أي استفسارات، فيرجى الرجوع إلى المورد.

#### E **OUT DisplayPort( خرج DisplayPort )وخرج DAISY CHAIN( خرج سلسلة ديزي(**

خرج اإلشارة من 1 DisplayPort أو OPTION( خيار(.

F **IN DisplayPort( دخل DisplayPort( )دخل CHAIN DAISY )دخل سلسة ديزي(/ 2DisplayPort))**

دخل إشارات DisplayPort.

**IN**G **HDMI( دخل 1HDMI) (HDMI( دخل سلسة ديزي( 2/HDMI( CEC))** دخل إشارات HDMI.

H **OUT HDMI( خرج HDMI )وCHAIN DAISY( خرج سلسلة ديزي((** خرج اإلشارة من 1 HDMI أو دخل DVI أو OPTION( خيار(.

#### I **IN DVI( دخل D-DVI) (DVI)**

دخل إشارات RGB الرقمية من جهاز كمبيوتر أو جهاز HDTV به خرج RGB الرقمي، راجع [صفحة](#page-113-0) .110 **ةظحالم** ال يدعم هذا الموصل الدخل التناظري.

J **IN C-232RS( دخل C-232RS( )منفذ Sub-D مزود بـ 9 سنون(**

لتوصيل دخل C-232RS من األجهزة الخارجية كالكمبيوتر للتحكم في وظائف C-232RS، راجع [صفحة](#page-82-1) .79

#### K **REMOTE ُ( التحكم عن بعد(**

استخدم وحدة الاستشعار الاختيارية من خلال توصيلها بالشاشة، راجع [صفحة](#page-19-1) ١٦. **ةظحالم** تجنب استخدام هذا الموصل ما لم يحدد غير ذلك.

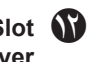

#### L **Slot Card microSD( فتحة بطاقة ذاكرة microSD (microSD Player Media)**

استخدام قارئ بطاقة ذاكرة microSD ِّ مع مشغل الوسائط، راجع [صفحة](#page-42-1) .39 لتركيب غطاء فتحة بطاقة ذاكرة microSD يرجى الرجوع إلى "تركيب غطاء فتحة بطاقة ذاكرة microSD"، راجع [صفحة](#page-31-1) .28

#### M **Ports USB( منافذ USB)**

لمزيد من المعلومات عن منافذ USB يرجى الرجوع إلى ["توصيل جهاز](#page-33-1) USB "في [صفحة](#page-33-1) .30

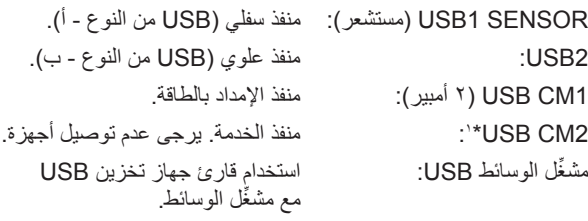

\*': تُتاح وظيفة USB عند تثبيت لوحة واجهة وحدة Raspberry Pi Compute الاختيارية ووحدة Compute Pi Raspberry، راجع [صفحة](#page-101-1) .98

#### N **IN VIDEO( دخل الفيديو(**

دخل إشارة Video Composite( الفيديو المؤلف(.

#### O **OUT/IN Port LAN( دخل/خرج منفذ شبكة االتصال المحلية( )IN CHAIN DAISY (1LAN( )دخل سلسلة ديزي(/ (OUT CHAIN DAISY (2LAN( خرج سلسلة ديزي((**

لتوصيل منفذ LAN إلدارة الشاشة والتحكم فيها عبر الشبكة، راجع [صفحة](#page-83-1) .80 **ةظحالم** يرجى إعطاء أولوية الستخدام الشبكة 1LAN.

#### P **Audio( الصوت(**

لخرج إشارة الصوت من 2IN1/IN AUDIO وDisplayPort وHDMI لجهاز خارجي (مستقبل ستيريو، مكبر صوت، وما إلى ذلك). **ةظحالم** ال يدعم هذا الموصل طرف التوصيل الموجود بسماعة الرأس.

#### Q **طرف السماعة الخارجية**

خرج إشارة الصوت. الطرف الأحمر هو طرف الزيادة (+) الطرف الأسود هو طرف التقليل (-). **ةظحالم** طرف السماعة هذه مخصص لسماعة بقدرة 15 وات + 15وات )8 أوم(.

#### R **فتحة لوحة الخيارات**

فتحة لتثبيت لوحة الخيارات من نوع فتحة ٢، راجع [صفحة](#page-18-1) ١٥. **ةظحالم** ِّ يرجى االتصال بالمورد للحصول على قائمة بلوحات الخيارات المتوافقة.

#### S **فتحة أمان**

فتحة قفل األمان والحماية من السرقة متوافقة مع أجهزة أو كبالت أمان Kensington. **ةظحالم** للتعرف على المنتجات يرجى زيارة موقع ويب Kensington.

#### T **لوحة التصنيف**

U **جهاز استشعار البيانات الالسلكية الذكية** جهاز استشعار لالتصال الالسلكي الخاص بمعلومات وإعدادات الشاشة، راجع [صفحة](#page-91-1) ٨٨.

#### V **فتحات تثبيت السماعة االختيارية**

**ةظحالم** ِّ يرجى االتصال بالمورد للحصول على قائمة بلوحات الخيارات المتوافقة.

W **وحدة المستشعر االختيارية )وحدة التحكم وحساس استشعار إضاءة الحجرة ومستشعر التواجد البشري(**

ُ استقبال اإلشارات الواردة من وحدة التحكم عن بعد، واكتشاف مستوى اإلضاءة في المحيط؛ مما يتيح للشاشة إجراء تعديالت آلية على إعدادات الإضاءة الخلفية، ومن ثم توفير مشاهدة أكثر راحة؛ لذا تجنب تغطية هذا المستشعر

يكتشف هذا المستشعر وجود أشخاص أمام الشاشة.

#### X **فتحة وحدة Compute Pi Raspberry**

فتحة لتثبيت لوحة واجهة وحدة Compute Pi Raspberry ووحدة Raspberry Compute Pi، راجع [صفحة](#page-101-1) .98

ه **تنبيه:** يجب أن يتم التركيب من قِبل فني مؤهل. يُحظر تركيب لوحة واجهة وحدة Compute Pi Raspberry ووحدة Pi Raspberry Compute بنفسك.

## **م) موصل الوحدة الخارجية لإمداد الطاقة**<br>يرجى الرجوع إلى المحق د. راجع [صفحة](#page-129-1) ١٢٦.

- **:هيبنت** يجب أن يتم تركيب الوحدة الخارجية إلمداد الطاقة على يد فني متخصص. يمنع تركيب الوحدة الخارجية إلمداد الطاقة بنفسك. ِّ للمزيد من المعلومات يرجى االتصال بالمورد.
- يرجى عدم تركيب الوحدة الخارجية إلمداد الطاقة قبل قراءة دليل التثبيت.

## **ُ وحدة التحكم عن بعد الالسلكية )اختيارية(**

<span id="page-24-1"></span>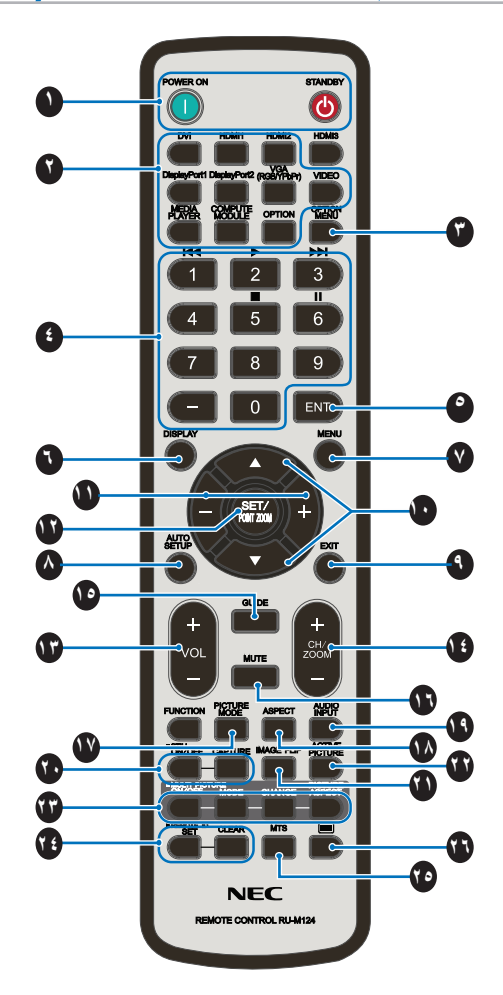

**ةظحالم** األزرار غير المشروحة غير مستخدمة مع طراز شاشتك.

#### A **أزرار ON POWER وSTANDBY( التشغيل واالستعداد(**

يستأنف زر ON POWER( تشغيل( التشغيل الكامل من وضع الطاقة المنخفضة. يضع زر STANDBY( االستعداد( الشاشة في وضع الطاقة المنخفضة، راجع [صفحة](#page-35-1) ٣٢.

#### B **زر INPUT( دخل(**

للتبديل بين مصادر الدخل المتاحة، راجع [صفحة](#page-28-1) 25 و [صفحة](#page-30-1) .27 علمًا بأن هذه هي المدخلات المتاحة فقط، كما أنها مذكورة بأسمائها المحددة مسبقًا في المصنع.

**ةظحالم** MP هو اختصار لمشغل الوسائط.

#### C **زر MENU OPTION( قائمة الخيارات(**

ُيستخدم عند تثبيت لوحة خيارات، راجع [صفحة](#page-18-1) .15

وتعتمد وظيفته على نوع Option Board (لوحة الخيارات) المثبتة في الشاشة.

#### D **KEYPAD( لوحة المفاتيح(**

اضغط على الأزرار لتعيين وتغيير كلمات المرور وتغيير القناة وتعيين معرًف وحدة ُ التحكم عن بعد، راجع [صفحة](#page-76-1) .73

نُستخدم بعض الأزرار للتحكم بالأجهزة الإلكترونية الخاصة بالمستخدم (CEC) ووظيفة Player Media ِّ( مشغل الوسائط( ) ُ ["استخدام وحدة التحكم عن بعد" في](#page-44-1)  [صفحة](#page-44-1) 41(.

#### E **زر ENT( إدخال(**

<span id="page-24-0"></span>ِّ تحديد االختيارات في إعدادات مشغل الوسائط، راجع [صفحة](#page-66-1) .63 ُيستخدم مع Board Option( لوحة الخيارات(، وتعتمد وظيفته على نوع Option Board( لوحة الخيارات( المثبتة في الشاشة.

#### F **زر DISPLAY( العرض(**

إظهار/إخفاء المعلومات الموجودة على قائمة OSD( المعلومات المعروضة على .<br>الشاشة)، راجع [صفحة](#page-40-1) ٣٧

ُ إلغاء إيقاف أزرار وحدة التحكم عن بعد في حالة إيقافها في SETTINGS LOCK IR )إعدادات إيقاف األشعة تحت الحمراء(. اضغط مع االستمرار على زر DISPLAY لمدة تزيد عن ٥ ثوانٍ لإلغاء قفل جهاز التحكم عن بُعد، راجع [صفحة](#page-63-0) ٦٠.

#### G **زر MENU( قائمة(**

فتح قائمة OSD (المعلومات المعروضة على الشاشة) وغلقها، راجع [صفحة](#page-40-1) ٣٧.

#### H **زر UP SET AUTO( تعيين تلقائي(**

الدخول إلى قائمة الإعداد التلقائي. راجع [صفحة](#page-106-0) ١٠٣.

#### I **زر EXIT( خروج(**

العمل كزر للرجوع داخل قائمة OSD( المعلومات المعروضة على الشاشة( لالنتقال إلى قائمة OSD السابقة.

العمل كزر EXIT (خروج) لغلق قائمة OSD (المعلومات المعروضة على الشاشة) عند ظهورها على القائمة الرئيسية.

#### J **زر /( ألعلى/ألسفل(**

العمل كأزرار التنقل لتحريك المنطقة المظللة ألعلى أو أسفل ضمن قائمتي OSD ِّ )المعلومات المعروضة على الشاشة( ومشغل الوسائط. نقل الصورة النشطة لأعلى أو لأسفل عند استخدام وضع Multi Picture

(صور متعددة)، راجع [صفحة](#page-57-1) ٥٤

#### K **زر +/- )التقليل/الزيادة(**

العمل كأزر ار التنقل لتحريك المنطقة المظللة يمينًا أو يسارًا ضمن قائمتي OSD ِّ )المعلومات المعروضة على الشاشة( ومشغل الوسائط.

زيادة أو تقليل مستوى الضبط داخل إعدادات قائمة OSD( المعلومات المعروضة على الشاشة) المحددَّة.

تحريك الصورة النشطة يمينًا ويسارًا عند استخدام وضع Multi Picture (صور متعددة)، راجع [صفحة](#page-57-1) ٥٤

#### L **زر ZOOM POINT/SET( تعيين/تحديد تكبير/تصغير(**

SET (تعيين): في حال ظهور قائمة OSD (المعلومات المعروضة على الشاشة) ُيستخدم هذا الزر كزر تعيين عند تحديد اختيار ما.

ZOOM POINT( تحديد تكبير/تصغير(: في حال عدم ظهور قائمة OSD )المعلومات المعروضة على الشاشة(، يستخدم هذا الزر كزر تحديد تكبير/تصغير، راجع [صفحة](#page-39-1) ٣٦.

#### M **زر VOLUME -/+( زيادة/خفض مستوى الصوت(**

زيادة أو خفض مستوى خرج الصوت.

#### N **زر ZOOM/CH -/+( قناة ألعلى/ألسفل(\***

زيادة أو خفض مستوى point zoom (تحديد تكبير/تصغير). يُرجى الرجوع إلى تعليمات Zoom Point( تحديد تكبير/تصغير(، راجع [صفحة](#page-39-1) .36

\*: تعتمد وظيفته عند استخدامه مع Board Option( لوحة خيارات( مثبتة في الشاشة على نوع هذه اللوحة.

#### O **زر GUIDE( الدليل(**

ُيستخدم مع Board Option( لوحة الخيارات(، وتعتمد وظيفته على نوع Option Board (لوحة الخيارات) المثبتة في الشاشة.

#### P **زر MUTE( كتم الصوت(**

كتم إشارة الصوت.

#### Q **زر MODE PICTURE( وضع صورة(**

إتاحة التنقل بين أوضاع الصورة، إما ]HIGHBRIGHT( ]عالي السطوع(، أو [STANDARD](قياسي)، أو [sRGB](ألوان أساسية)، أو [CINEMA] (سينما)، أو [CUSTOM2] أو [CUSTOM2]، أو [CUSTOM]. راجع [صفحة](#page-37-1) .34

#### R **زر ASPECT( عرض الشاشة إلى ارتفاعها(**

إتاحة التنقل بين عرض الصورة إلى ارتفاعها، إما [FULL] (كامل) أو [WIDE] )عريض(\* أو ]DYNAMIC( ]نشط(\* أو ]1:1[ أو ]ZOOM( ]تكبير/تصغير( أو [NORMAL] (عادي). راجع [صفحة](#page-38-1) ٣٥.

\*: مدخلات (HDMI1, HDMI2, VGA (YPbPr فقط.

#### S **زر INPUT AUDIO( دخل الصوت(**

تحديد مصادر دخل الصوت ]1IN ]و]2IN ]و]1HDMI ]و]2HDMI ] ر [DisplayPort1] و [DisplayPort2] و [MP]\*' و [MP] L'\*[COMPUTE MODULE]

\*': تعتمد هذه الوظيفة على نوع Option Board (لوحة الخيارات) المثبتة في الشاشة.

\*': يتوفر هذا الدخل عندما تُثبَّت لوحة واجهة وحدة Raspberry Pi Compute الاختيارية ووحدة Compute Pi Raspberry، راجع [صفحة](#page-101-1) .98

#### T **زر STILL( صورة ثابتة(**

زر ON/OFF (تشغيل/إيقاف): تنشيط/إلغاء تنشيط وضع صورة ثابتة.

زر CAPTURE( التقاط الصور(: التقاط صورة ثابتة.

- **ةظحالم** ُيلغى تنشيط هذه الوظيفة عند اختيار ]PICTURE MULTI MODE) (وضع صور متعددة) و[TEXT TICKER] (محدَّد النص) و[SCREEN SAVER] (شاشة التوقف) و[POINT ZOOM) (تحديد تكبير/تصغير) و[MAGE FLIP except for NONE) (قلب الصورة) و[SUPER in INPUT CHANGE] )وضع الفائق في تغيير الدخل( و]MATRIX TILE( ]مصفوفة متتابعة).
	- ال يكون وضع ]CAPTION CLOSED ً( ] تعليق مغلق( متاحا عند تفعيل وضع STILL (صورة ثابتة).
- في حالة ضبط إشارة الدخل على وضع OPTION( خيار( سيتوقف أداء هذا الزر على نوع لوحة الخيارات المثبتة في الشاشة.

#### U **زر FLIP IMAGE( قلب الصورة(**

إتاحة التنقل بالمفاتيح بين ]FLIP H( ]قلب أفقي( و]FLIP V( ]قلب رأسي( و[°180 ROTATE) (التفاف بمقدار °۱۸۰) و[NONE] (لا يوجد). راجع  $\Delta$ 

#### V **زر PICTURE ACTIVE( صورة نشطة(**

إتاحة تحديد الصورة النشطة عند تفعيل Multi Picture Mode (وضع صور متعددة). راجع [صفحة](#page-57-1) ٥٤

#### W **أزرار PICTURE MULTI( صور متعددة(**

- زر ON/OFF (تشغيل/إيقاف): تشغيل Multi Picture Mode (وضع صور متعددة) وإيقاف تشغيله.
- زر MODE (وضع): التبديل ما بين وضعي PIP (صورة داخل صورة) وPBP(صور متتابعة).
- زر CHANGE (التغيير): تبديل المدخلات المحددة بين الصورة 1 والصورة ٢.
- زر PICTURE ASPECT (عرض الصورة إلى ارتفاعها): تحديد عرض وارتفاع إطار الصورة النشطة.
	- راجع [صفحة](#page-57-1) 54 لمزيد من المعلومات.
- **ةظحالم** ُيمكن تغيير حجم صورة الصورة النشطة بالضغط على زر ZOOM INPUT/SET( تعيين/ تحديد تكبير/تصغير( أثناء تشغيل وضع Multi Picture (صور متعددة).

#### X **زر ID REMOTE ِّ( معر ُ ف وحدة التحكم عن بعد(**

تنشيط وظيفة معرًف وحدة التحكم عن بُعد. راجع [صفحة](#page-76-1) ٧٣.

#### Y **زر MTS( صوت التلفاز متعدد القنوات(**

ُيستخدم مع Board Option( لوحة الخيارات(، وتعتمد وظيفته على نوع Option Board (لوحة الخيارات) المثبتة في الشاشة.

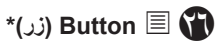

تنشيط وضع تعليق مغلق لدخل الفيديو فقط.

\*: تعتمد وظيفته عند استخدامه مع Board Option( لوحة خيارات( مثبتة في الشاشة على نوع هذه اللوحة. ُ ولمزيد من المعلومات يرجى الرجوع إلى دليل استخدام Board Option( لوحة الخيارات(.

## <span id="page-26-0"></span>الفصل ٣ التوصيلات

#### <span id="page-26-1"></span>يشمل هذا الفصل:

- = ["مخطط توصيل األسالك" في صفحة](#page-27-1) 24
	- = ["التوصيالت" في صفحة](#page-27-2) 24
- = ["توصيالت الفيديو الخارجية" في صفحة](#page-28-1) 25
	- = ["مصادر الفيديو الداخلية" في صفحة](#page-30-1) 27
	- = ["توصيل جهاز](#page-33-1) USB "في صفحة 30

#### **توصيل جهاز خارجي**

- **:ةظحالم**  َّ تجنب توصيل أو فصل الكبالت عند تشغيل الشاشة أو غيرها من األجهزة الخارجية؛ إذ قد يتسبب ذلك في فقدان الصورة المعروضة على الشاشة.
	- تجنَّب استخدام كبل صوت مزود بمقاوم؛ حيث إن استخدام مثل هذه الكبلات من شأنه أن يخفض مستوى الصوت.

#### **قبل إجراء التوصيالت:**

- افصل طاقة الجهاز قبل توصيله بالشاشة.
- راجع دليل المستخدم المرفق مع الجهاز لمعرفة أنواع التوصيالت المتاحة ولمزيد من المعلومات عن الجهاز.
- ُيوصى بإيقاف تشغيل الشاشة قبل توصيلها بجهاز تخزين USB أو بطاقة ذاكرة microSD أو فصلها عنهما؛ وذلك لتجنب تلف البيانات.

## <span id="page-27-1"></span>**مخطط توصيل األسالك**

<span id="page-27-0"></span>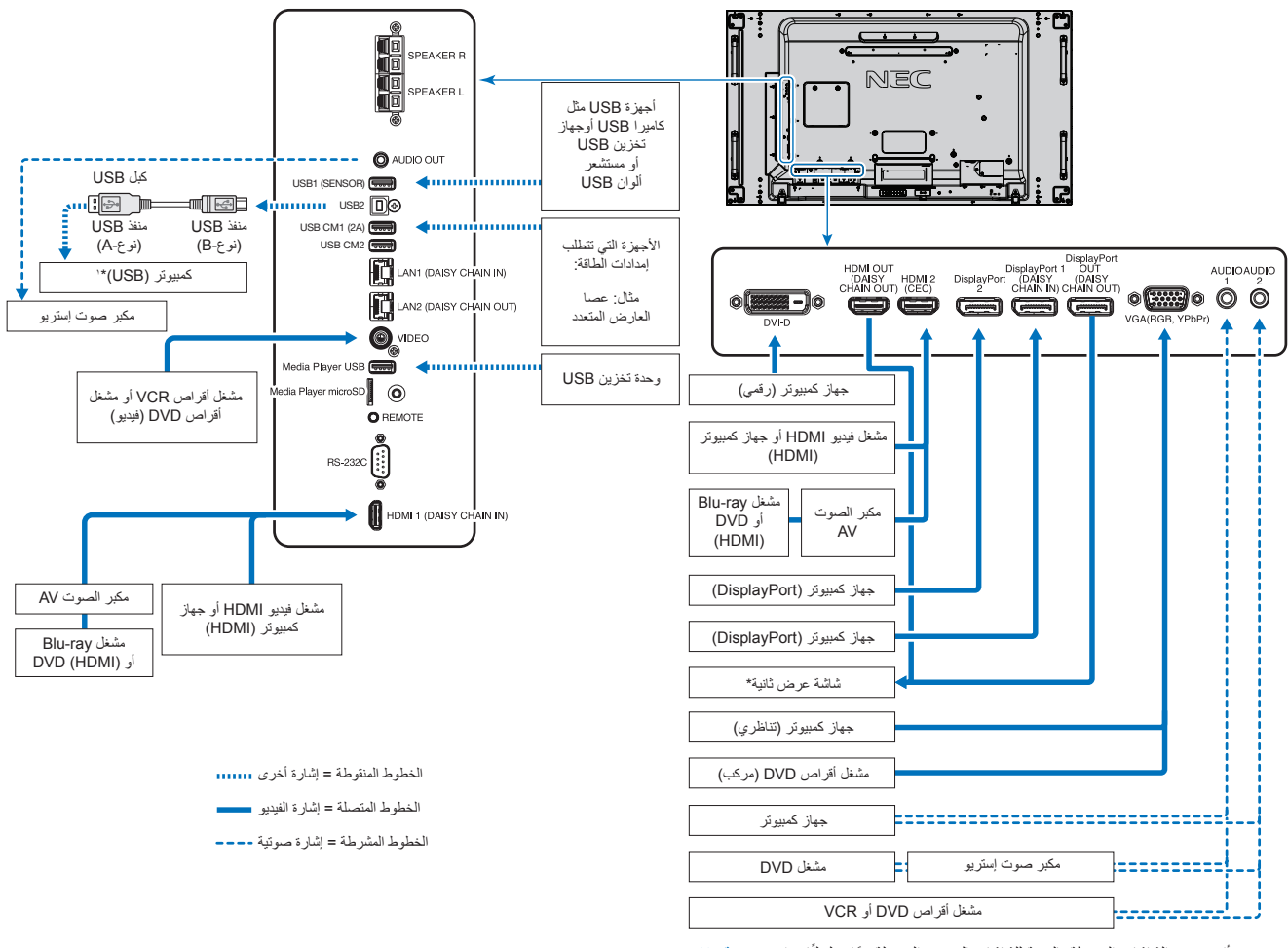

\*: يوجد حد أقصى من الشاشات المتصلة بالنسبة للشاشات المتعددة المتصلة معًا تسلسليًّا. راجع [صفحة](#page-73-1) ٧٠

\*': يُمكن للجهاز المتصل بـ USB2 التحكم بالجهاز المتصل بـ USB1 (مستشعر). يرجى الرجوع إلى ["توصيل جهاز](#page-33-1) USB" في صفحة ٣٠

## <span id="page-27-2"></span>**التوصيالت**

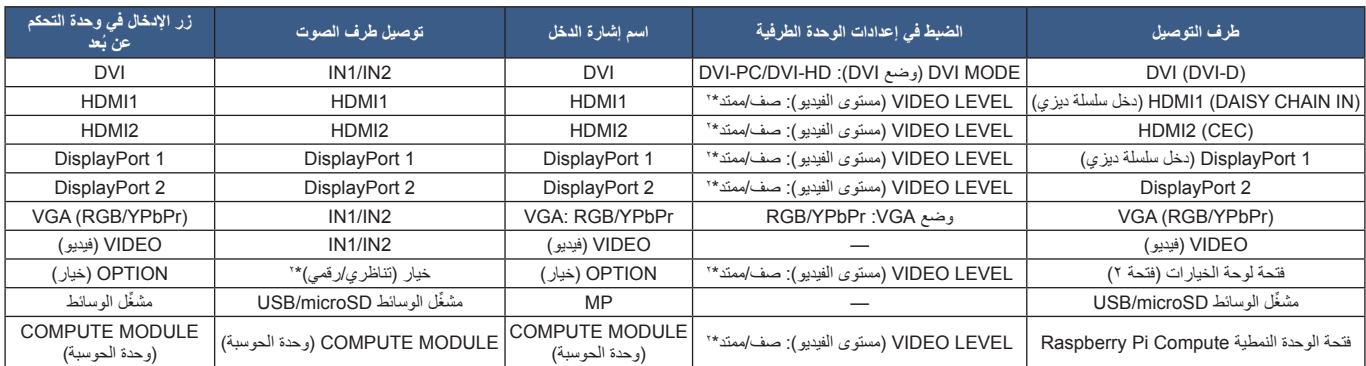

\*': يرجى تعيين الإعداد المناسب لإشارة الدخل.

## **توصيالت الفيديو الخارجية**

#### <span id="page-28-1"></span>**منافذ دخل الفيديو**

- منفذ الفيديو المؤلف )RCA )مدخل إشارة فيديو تناظري ذات جودة فيديو معيارية، وبدون إشارة صوت.
	- منفذ VGA موصل إشارة فيديو تناظري بجهاز الكمبيوتر، وبدون إشارة صوت.
	- منفذ D-DVI موصل إشارة فيديو رقمي بجهاز الكمبيوتر، فيديو فقط وبدون إشارة صوت.
- <span id="page-28-0"></span> منفذ HDMI – موصل صوت وفيديو رقمي عالي الجودة بجهاز الكمبيوتر ومشغالت الوسائط المتدفقة ومشغالت أقراص ray-Blu ووحدات التحكم باأللعاب، وما إلى ذلك.
	- منفذ DP( منفذ الشاشة( موصل صوت وفيديو رقمي عالي الجودة بجهاز الكمبيوتر.

#### **التوصيل بجهاز كمبيوتر**

يعتمد نوع موصالت الفيديو التي يمكن استخدامها في التوصيل بجهاز كمبيوتر على مهايئ شاشة جهاز الكمبيوتر.

بوضح الجدول أدناه توقيت الإشارة النموذجي المضبوط مسبقًا في المصنع لكل نوع موصل، وقد لا تتمكن بعض بطاقات العرض من دعم الدقة المطلوبة لإعادة إخراج الصورة بشكل صحيح، وستعرض الشاشة صور ملائمة عن طريق الضبط التلقائي لإشارة التوقيت المضبوطة مسبقًا في المصنع.

حتوقيت الإشارة النموذجي المضبوط مسبقًا في المصنع>

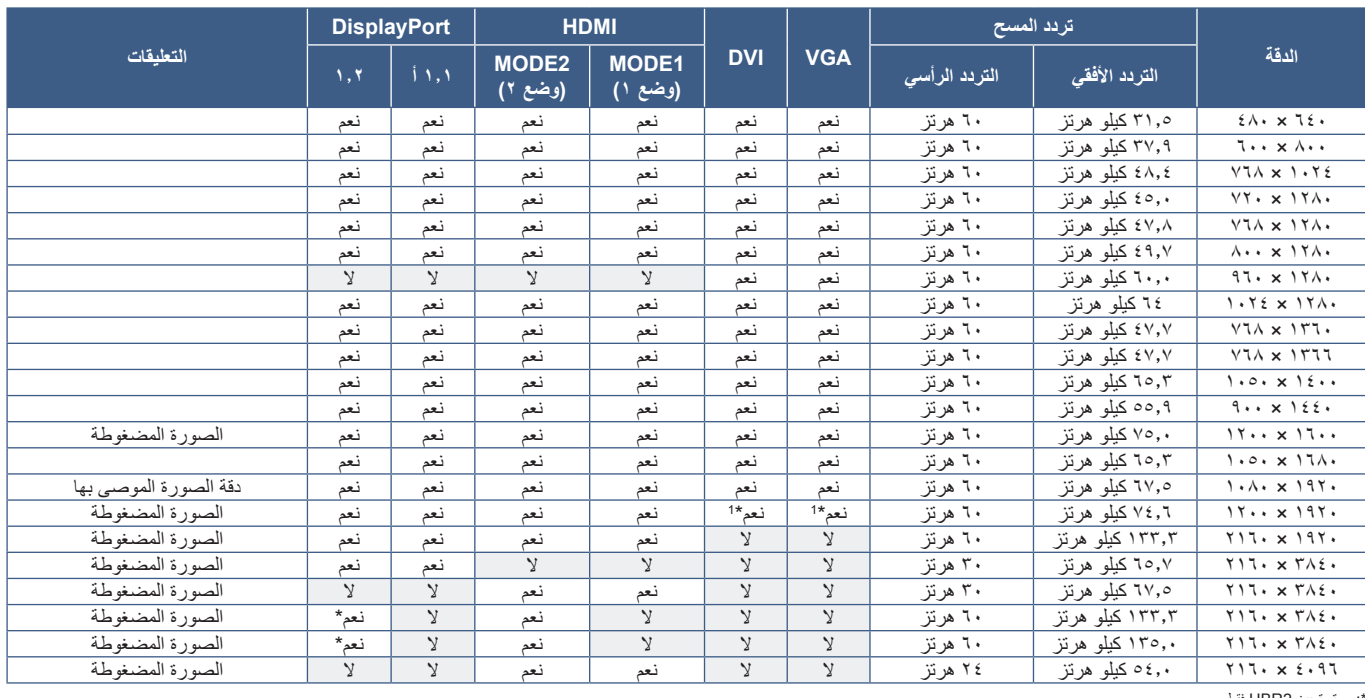

\*: تم تعيين 2HBR فقط. : تقليل فترة الخمول. 1 \*

#### **التوصيل بجهاز كمبيوتر مزود بمنفذ HDMI**

- <span id="page-29-1"></span> يرجى استخدام كبل HDMI يحمل شعار HDMI.
- قد يستغرق الأمر بضع لحظات حتى تظهر الإشارة بعد تشغيل جهاز الكمبيوتر.
- قد ال تعرض بعض بطاقات العرض أو برامج التشغيل صورة معينة بطريقة صحيحة.
- <span id="page-29-0"></span>عند استخدام جهاز كمبيوتر مزود بمنفذ HDMI يرجى تعيين [OVERSCAN] (زيادة حجم الصورة) على [AUTO] (تلقائي) أو [OFF] (إيقاف)؛ لأن برامج تشغيل شاشة ً العرض قد ال تكون متوافقة تماما، وقد ال تعرض صورة معينة بطريقة صحيحة، راجع [صفحة](#page-107-0) .104
	- لخرج الصوت باستخدام HDMI ِّ عين ]1HDMI ]أو ]2HDMI ]على INPUT AUDIO( دخل الصوت( من قائمة OSD( المعلومات المعروضة على الشاشة(، أو اختر [HDMI1] أو [HDMI2] من خلال الضغط على زر AUDIO INPUT (دخل الصوت) في وحدة التحكم عن بُعد.
	- إذا كانت دقة إشارة المصدر 3840 x 2160( 60 هرتز( أو 2.2 HDCP أو HDR، فيرجى تعيين ]2MODE ]على ]HDMI ]من ]SETTINGS TERMINAL ] )إعداد الوحدة الطرفية(. راجع [صفحة](#page-113-0) .110
- إذا تم تشغيل الطاقة الرئيسية للشاشة بعد تشغيل الكمبيون المتشافية الصورة في بعض الأحيان، وفي هذه الحالة يرجى إيقاف تشغيل الكمبيوتر ثم إعادة تشغيله مرة أخرى.

#### **التوصيل بجهاز كمبيوتر مزود DisplayPort**

- يرجى استخدام كبل DisplayPort يحمل شعار DisplayPort المعتمد.
- يرجى الرجوع إلى خرج الفيديو الستخدام موصل خرج DisplayPort. راجع [صفحة](#page-75-1) .72
	- قد يستغرق الأمر بضع لحظات حتى تظهر الإشارة بعد تشغيل جهاز الكمبيوتر.
- قد ال تظهر أي صورة عند توصيل كبل DisplayPort بمركب متصل بمهايئ تحويل اإلشارة.
- تتميز بعض كبالت DisplayPort بوظيفة القفل؛ لذا عند إزالة الكبل اضغط مع االستمرار على الزر األعلى حتى يتسنى لك تحرير القفل.
- لخرج الصوت باستخدام DisplayPort ِّ عين ]1DisplayPort ]أو ]2DisplayPort ]على ]INPUT AUDIO( ]دخل الصوت( من قائمة OSD( المعلومات المعروضة على الشاشة)، أو اختر [DisplayPort1] أو [DisplayPort2] من خلال الضغط على زر AUDIO INPUT (دخل الصوت) في وحدة التحكم عن بُعد.
	- لعرض صور فردية على كل شاشة متصلة بموصل خرج DisplayPort يرجى تعيين ]1.2DisplayPort ]و]MST ]على ]DisplayPort ]من ]TERMINAL SETTINGS( ]إعدادات الوحدة الطرفية(. راجع [صفحة](#page-113-0) .110
- إذا تم تشغيل الطاقة الرئيسية للشاشة بعد تشغيل الكمبيوتر المتصل بها، فقد تظهر الصورة في المعلم المعالة يرجى إيقاف تشغيل الكمبيوتر ثم إعادة تشغيله مرة أخرى.

#### **التوصيل بجهاز وسائط مزود بمنفذ HDMI**

يرجى استخدام كبل HDMI مفرد للحصول على أعلى جودة للصوت والصورة من مشغالت أقراص ray-Blu ُ أو مشغالت الوسائط المتدفقة أو وحدات التحكم باأللعاب، ويعرض محتوى فائق الدقة 4K عندما يدعم مشغّل الوسائط المتصل أيضًا محتوى 4K.

دعم ترميز HDCP(حماية المحتوى الرقمي ذي النطاق الترددي العالي)، وهو نوع من إدارة الحقوق الرقمية التي تمنع نسخ أو بث المحتوى عالي الدقة المسجل على أقراص Blu-ray وأقراص DVD ومشغالت الوسائط المتدفقة بصورة غير قانونية.

- **ملاحظة: •** دعم الصور بدقة 1917x10 (10 هرتز) و1080p وi1080 و720p عند ٥٠ هرتز/٦٠ هرتز و576p عند ٥٠ هرتز وi576 عند ٥٠ هرتز وa80i عند 10 هرتز و3840x2160 (٢٠ هرتز/71 هرتز/70هرتز [MODE1]]) و ٤٤٠٦x-١٦٠ (٦٠ هرتز [MODE2]) و٢١٦٠x٤٠٩٢ (٢٤ هرتز).
	- توصيل كبل HDMI ِّ عند إيقاف تشغيل كل من مشغل الوسائط والشاشة.
		- استخدام كبل HDMI يحمل شعار HDMI.
	- قد ال تعرض بعض كبالت HDMI ً واألجهزة صورة معينة بطريقة صحيحة، وذلك نظرا الختالف مواصفات HDMI.

#### **CEC-HDMI( التحكم باإللكترونيات االستهالكية(**

<span id="page-30-0"></span>يوفر HDMI-CEC مشغلات وسائط متوافقة ومتصلة عبر HDMI لديها القدرة على الاتصال والسماح بالتحكم المحدود بين الجهاز والشاشة، فعلى سبيل المثال يُمكن تشغيل مشغّل Blu-ray عملية تبديل الدخل إلى مشغّل Blu-ray على الفور دون الحاجة لاستخدام جهاز التحكم عن بُعد، كما أن ليست جميع الأجهزة متوافقة تمامًا مع أجهزة الوسائط، ففي بعض الحاالت قد تتوافق أجهزة وسائط جهة تصنيع معينة مع الشاشات أو التلفزيونات الخاصة بها فقط، راجع ["أمر دعم](#page-81-1) [CEC HDMI](#page-81-1) "في صفحة .78

ُ يمكن استخدام جهاز التحكم عن بعد االختياري الخاص بالشاشة عند دعمه للتحكم في جهاز وسائط HDMI، أزرار CEC ُ التي تم تفعيلها بجهاز التحكم عن بعد، هي:

#### **1** (**K4**), 2 ( $\triangleright$ ), 3 ( $\triangleright$ ), 5 ( $\blacksquare$ ), 6 ( $\blacksquare$ ), ENT, EXIT, **A**,  $\ntriangleright$ , +, -

 **:ةظحالم** ترشدك التعليمات في هذا القسم عن طرق تهيئة ]CEC ]من قائمة OSD ً( المعلومات المعروضة على الشاشة(، حيث يمكن أيضا تهيئة هذه اإلعدادات باستخدام عناصر التحكم في الويب الخاصة بالشاشة، وتكون أسماء الوظائف وأماكنها في قائمة عناصر التحكم في الويب هي نفسها في قائمة OSD( المعلومات المعروضة على الشاشة(.

#### **تفعيل CEC**

- -1 ِّ وصل جهاز CEC بمنفذ 2HDMI.
- اضغط على زر HDMI2 بوحدة التحكم عن بُعد.
- -2 اضغط على زر MENU( قائمة( لفتح قائمة OSD( المعلومات المعروضة على الشاشة(.
	- -3 انتقل إلى ]CONTROL( ]عناصر التحكم( ثم إلى ]CEC].
- ٤- اختر [ON] (تفعيل) لـ [CEC]، ثم [CEC] (نعم) لــ [AUDIO RECEIVER] (لإيقاف التشغيل تلقائيًّا) و.[AUDIO RECEIVER] (جهاز استقبال الصوت)
	- -5 اختر ]YES( ]نعم( لـ ]DEVICE SEARCH( ]البحث عن أجهزة(.
	- عند اكتمال عملية البحث يظهر منفذ HDMI مع جهاز CEC متصل باسمه.

إذا تعذر العثور على جهاز CEC، فتأكد من توصيل الجهاز وتشغيله وأنه يدعم CEC وتفعيل CEC، وقد يكون لخاصية CEC اسم مختلف، وذلك يعتمد على الجهة المصنْعة، ويرجى الرجوع إلى دليل المنتج الخاص بالجهاز.

-6 اضغط على زر EXIT ُ( خروج( بوحدة التحكم عن بعد.

## **مصادر الفيديو الداخلية**

نوجد بعض مصادر الفيديو المتوفرة داخليًّا وغير المتصلة بمنافذ الفيديو على لوحة الشاشة الطرفية، ومصادر الفيديو تلك هي:

- <span id="page-30-1"></span> ِّ مشغل الوسائط
- لوحة خيارات OPS
- وحدة Compute Pi Raspberry

## <span id="page-31-1"></span>**ِّ مشغل الوسائط**

<span id="page-31-0"></span>ِّ سيقوم مشغل الوسائط الداخلية بتشغيل ملفات الصوت والفيديو المخزنة على بطاقة ذاكرة microSD أو جهاز تخزين USB، راجع [صفحة](#page-42-1) 39 للحصول على إرشادات عن استخدام ِّ مشغل الوسائط.

#### **توصيل بطاقة ذاكرة microSD متوافقة**

اضبط تنسيق بطاقة ذاكرة microSD على 32FAT أو 16FAT. ويرجى الرجوع إلى دليل تعليمات الكمبيوتر أو ملف المساعدة بخصوص كيفية تعيين تنسيق بطاقة ذاكرة microSD.

- **:ةظحالم** تدعم ما يصل إلى 32 جيجا بايت microSDHC.
- ال يوجد ما يضمن أن تتوافق الشاشة مع جميع بطاقات الذاكرة microSD المشتراة من األسواق.
	- ال تدعم بطاقات microSD المزودة بآلية حماية المحتويات للوسائط القابلة للتسجيل.
		- ال تدعم بطاقة -1UHS microSD أو -2UHS.

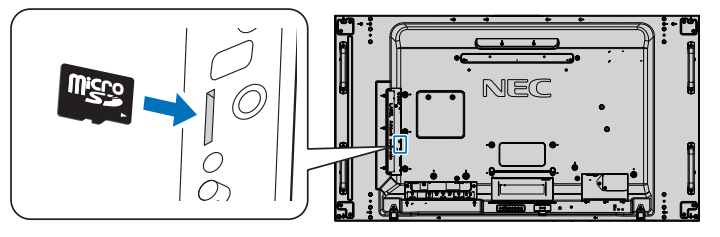

- عند إدخال بطاقة ذاكرة microSD برجي التأكد أولاً من الاتجاه الصحيح للبطاقة قبل إدخالها، ثم أدخل بطاقة الذاكرة microSD بالكامل، واضغط عليها حتى يتم تعشيق القفل الزنبركي.
	- عند إخراج بطاقة ذاكرة microSD من فتحة البطاقة اضغط على مركز البطاقة لتحرير القفل، ثم أخرجها.

#### **تركيب غطاء فتحة بطاقة ذاكرة microSD**

لتأمين بطاقة ذاكرة microSD نوصي بتركيب غطاء فتحة البطاقة.

يرجى إدخال حافة غطاء بطاقة ذاكرة microSD في الفتحة، ثم ثبتها في مكانها بالبراغي المصاحبة للجهاز. )قوة الربط الموصى بها: من 139 إلى 189 نيوتن•سم(.

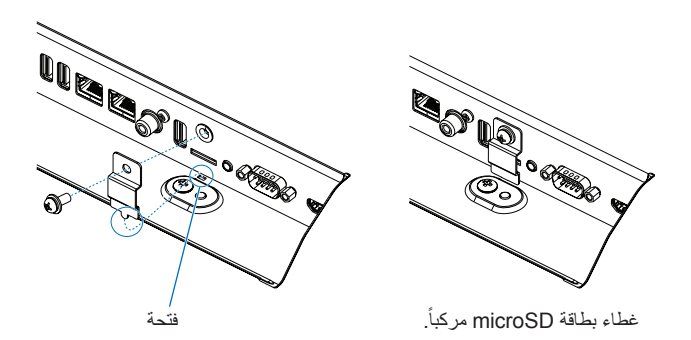

#### **توصيل جهاز تخزين USB متوافق**

<span id="page-32-0"></span>يرجى تهيئة جهاز تخزين USB على 32FAT أو 16FAT ِّ الستخدامه مع مشغل الوسائط، ويرجى الرجوع إلى دليل مستخدم تعليمات الكمبيوتر أو ملف المساعدة بخصوص طرق تهيئة جهاز تخزين USB.

يرجى استخدام جهاز تخزين USB المرفق مع هذه الشاشة بما يتفق مع الجدول الوارد أدناه.

يرجى استخدام كبل تمديد USB إذا كان الحجم الفعلي لجهاز تخزين USB أكبر من األحجام المقترحة في الجدول أدناه.

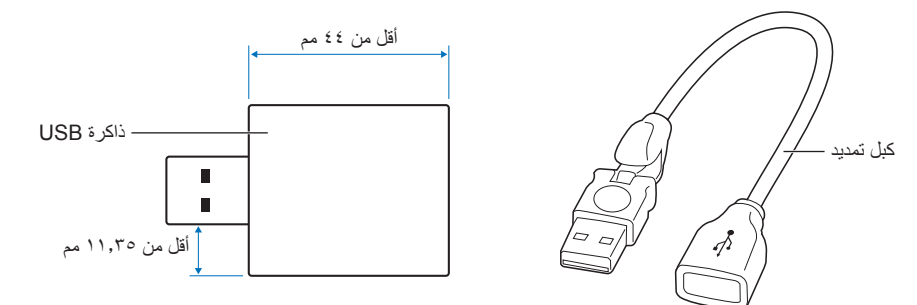

 **:ةظحالم** • إذا لم تتعرف الشاشة على جهاز تخزين USB متصل، فتأكد من أن بنية الملف هي 32FAT أو 16FAT.

- ال يوجد ما يضمن أن تتوافق الشاشة مع كافة أجهزة تخزين USB المشتراة من األسواق.
- أدخل جهاز تخزين USB في منفذ USB ِّ لمشغل الوسائط على اللوحة الطرفية الجانبية للشاشة.
	- ِّ ال يستخدم مشغل الوسائط أي اتصال USB آخر على الشاشة )راجع [صفحة](#page-22-1) 19(.

#### **لوحات خيارات الشاشة**

عندما تُثبَّت لوحة خيارات أو لوحة واجهة Raspberry Pi Compute ووحدة Raspberry Pi Compute في الشاشة فستُظهر كل ما هو متاح في قائمة OSD (المعلومات المعروضة على الشاشة) من [INPUT] (إدخالات)، وتتوفر لوحات الخيارات ولوحة واجهة Raspberry Pi Compute ووحدة Compute وCompute وCompute ووحدة منفصلة، حيث يجب تركيبها يدويًّا بالشاشة، وتحتوي هذه الوثيقة على اِرشادات عن كيفية استخدام الشاشة دون أي خيارات إضافية، كما تتم الإشارة إلى المواقع التي يُركَّب فيها لوحات الخيارات ولوحة واجهة Raspberry Pi Compute ووحدة Raspberry Pi Compute في الرسم التخطيطي للوحة الطرفية (راجع [صفحة](#page-22-1) 19)، وتتوفر إرشادات التثبيت واالستخدام الكاملة مع الجهاز الفردي أو عبر اإلنترنت.

- **:ةظحالم**  تتوفر لوحة واجهة وحدة الحوسبة CE10IF1-DS ووحدة Compute Pi Raspberry االختيارية بصورة منفصلة، ويرجى االتصال بموزع شركة NEC َ المعتمد للحصول على مزيد من المعلومات، حيث يجب أن يقوم بأعمال التركيب فني مؤهل، وال تحاول تركيب لوحة واجهة وحدة الحوسبة ووحدة Compute Pi Raspberry بنفسك، راجع [صفحة](#page-101-1) .98
	- ِّ يرجى االتصال بالمورد لمعرفة لوحات الخيارات المتاحة.

## <span id="page-33-1"></span>**توصيل جهاز USB**

<span id="page-33-0"></span>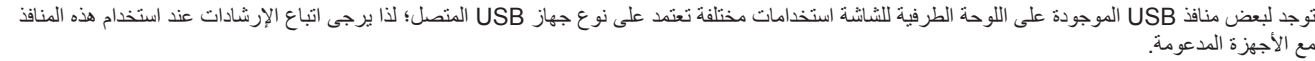

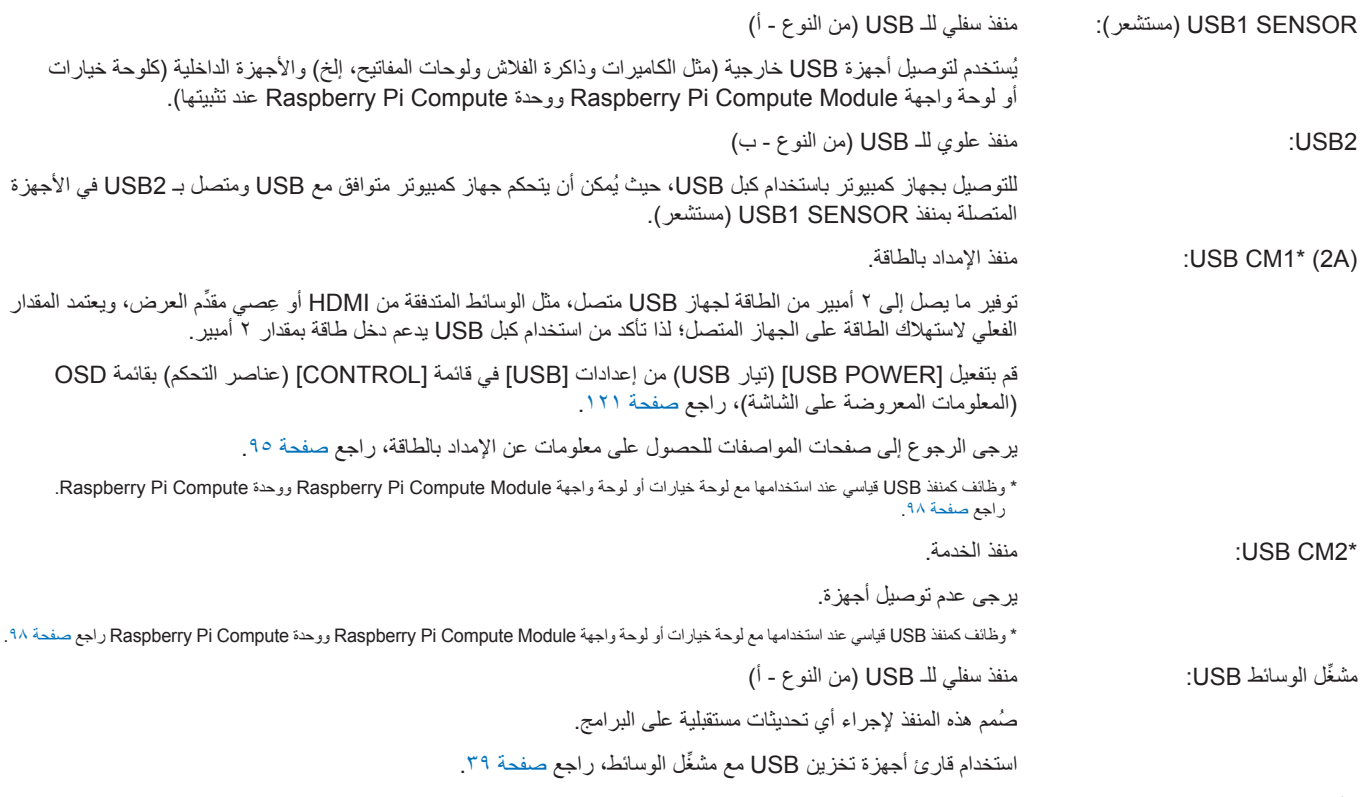

 **:هيبنت** ُيحظر ثني كبل الطاقة، فقد يؤدي ذلك إلى حدوث احتباس حراري ونشوب حريق.

- **:ةظحالم**  ِّ يرجى التأكد من محاذاة شكل الموصل واتجاهه بصورة صحيحة عند توصيل كبل USB.
- قد ال يعمل USB في الكمبيوتر بناء على استخدام إعداد BIOS أو نظام التشغيل أو الجهاز، وفي هذه الحالة يرجى التحقق من دليل المستخدم للكمبيوتر أو الجهاز.
- برجي إيقاف تشغيل وظيفة USB وإزالة جهاز USB من الشاشة قبل قفل مفتاح الطاقة الرئيسي للشاشة أو إيقاف تشغيل «Windows، وقد تُغقد البيانات أو تتلف إذا لم يتم فصل جهاز USB بصورة صحيح.
	- ٍ قد يستغرق األمر بضع ثوان حتى تتعرف الشاشة على دخل USB؛ لذا تجنب فصل كبل USB أو إعادة توصيله قبل أن تتعرف الشاشة على الدخل.

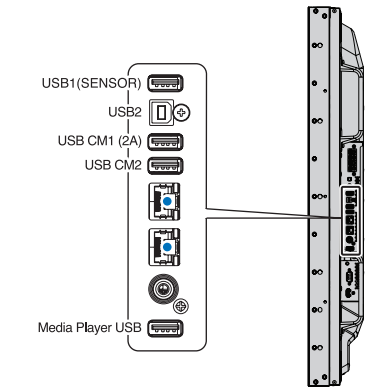

## <span id="page-34-0"></span>الفصل، التشغيل الأساسي

#### يشمل هذا الفصل ما يلي:

- = ["وضعا تشغيل وإيقاف" في صفحة](#page-35-1)
- = ُ ["نطاق التشغيل لوحدة التحكم عن بعد االختيارية" في صفحة](#page-36-1)
	- = ["استخدام إدارة الطاقة" في صفحة](#page-36-2)
- = ["عرض](#page-37-2) OSD Information[\( قائمة المعلومات المعروضة على الشاشة\(" في صفحة](#page-37-2)
	- = ["التبديل بين أوضاع الصور" في صفحة](#page-37-1)
	- = ["ضبط نسبة العرض إلى االرتفاع" في صفحة](#page-38-1)
		- = ["استخدام التكبير/التصغير" في صفحة](#page-39-1)
	- = ["أزرار التحكم في قائمة](#page-40-1) OSD[\( المعلومات المعروضة على الشاشة\(" في صفحة](#page-40-1)
		- = ِّ ["استخدام مشغل الوسائط" في صفحة](#page-42-1)

## <span id="page-35-1"></span>**وضعا تشغيل وإيقاف**

اضغط على زر ﴿ بلوحة التحكم أو زر الطاقة الموجود في جهاز التحكم عن بُعد لتشغيل الشاشة.

يشير مؤشر بيان حالة الطاقة إلى الحالة الحالية للشاشة، ويرجى الرجوع إلى الجدول التالي للحصول على معلومات عن مؤشر بيان الحالة.

<span id="page-35-0"></span>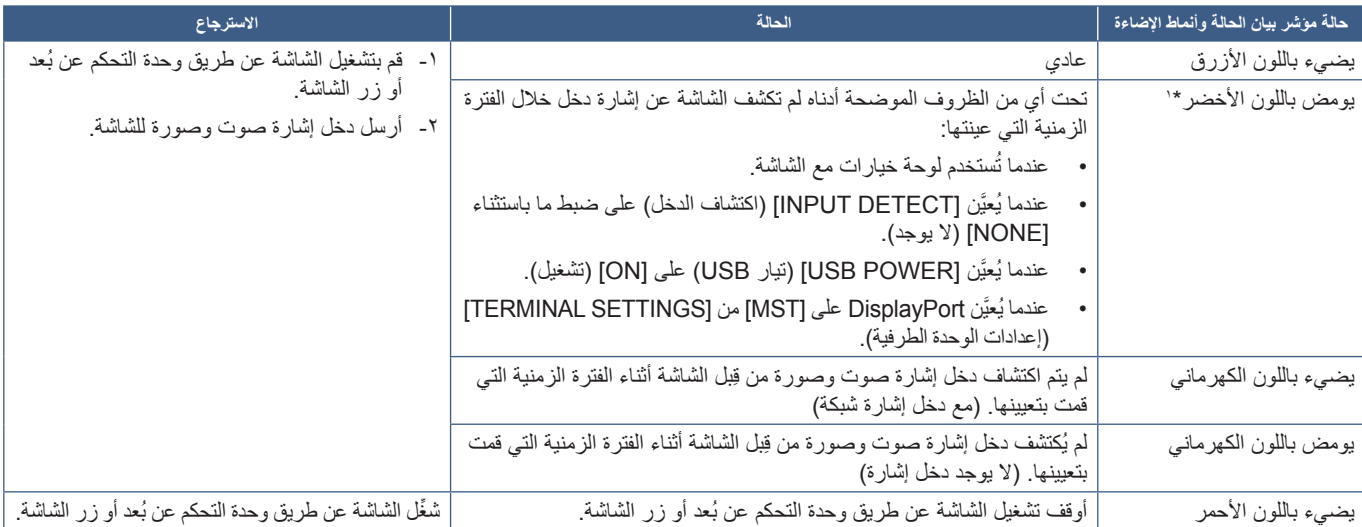

\*': يتوفر خيار ضبط الوقت لـ AUTO POWER SAVE (توفير الطاقة بشكل تلقائي) في قائمة POWER SAVE (توفير الطاقة) (راجع [صفحة](#page-119-4) ١١٦).

 **:ةظحالم** • ِّ يمكن إيقاف وميض المؤشر باللون األزرق الذي تفعله الشاشة من خيارات قائمة OSD( المعلومات المعروضة على الشاشة(. راجع [صفحة](#page-123-0) .120

• ِّ يشير وميض المؤشر باللون األحمر لفترات طويلة وقصيرة إلى وجود عطل ما؛ لذا يرجى االتصال بالمورد في هذه الحالة.

يجب أن يكون مفتاح الطاقة الرئيسي في وضع ON (تشغيل؛ كي تتمكن من تشغيل الشاشة باستخدام زر POWER ON (تشغيل) على وحدة التحكم عن بُعد أو زر **لل** على لوحة التحكم.

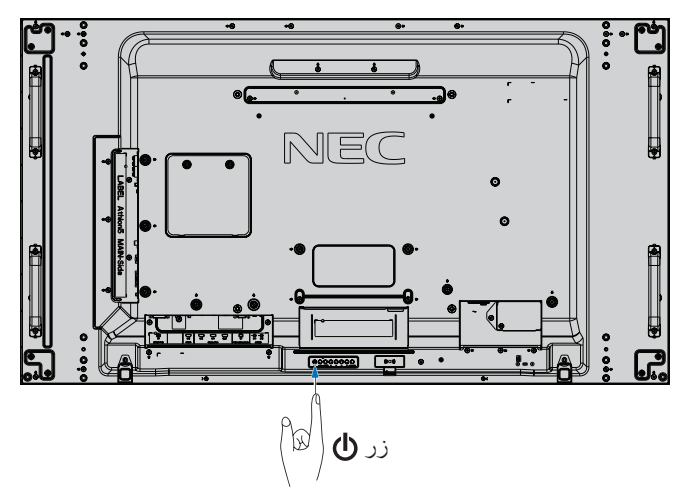

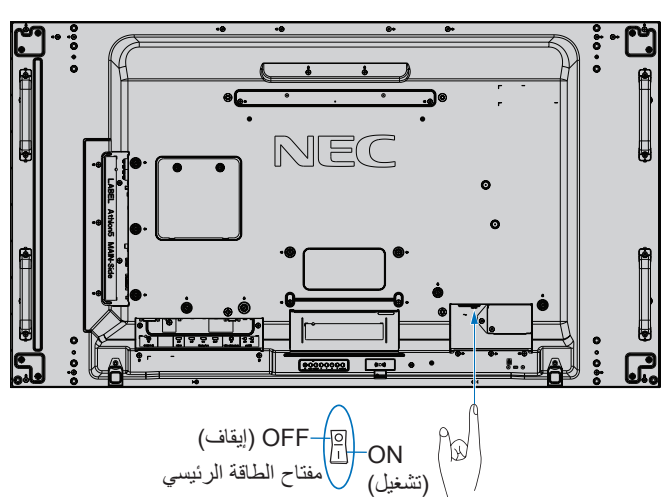
# **نطاق ُ التشغيل لوحدة التحكم عن بعد االختيارية**

وجّه الجزء العلوي لوحدة التحكم عن بُعد نحو المستشعر الخاص بها على الشاشة أثناء تشغيل الأزرار.

استخدم وحدة التحكم عن بُعد في نطاق مسافة تبعد حوالي ٧ أمتار (٢٣ قدمًا) عن المستشعر الخاص بها، أو بزاوية أفقية أو رأسية مقدارها 30 ُ درجة في إطار مسافة تبعد حوالي 3.5 أمتار )10 أقدام( عن المستشعر.

**ملاحظة:** قد لا يعمل نظام التحكم عن بُعد عند تعرُّض المستشعر لأشعة الشمس المباشرة أو إلضاءة قوية أو عند وجود حائل يعترض مسار األشعة من الوحدة إلى المستشعر.

### **ُ التعامل مع وحدة التحكم عن بعد**

- َّ تجنب تعريض الوحدة لصدمات قوية.
- تجنَّب تناثر المياه أو أي سوائل أخرى على الوحدة، وإذا تعرضت للبلل، فامسحها فورًا حتى تجف.
	- َّ تجنب تعريض الوحدة للحرارة أو البخار.
	- َّ تجنب فتح الوحدة إال عند تركيب البطاريات.

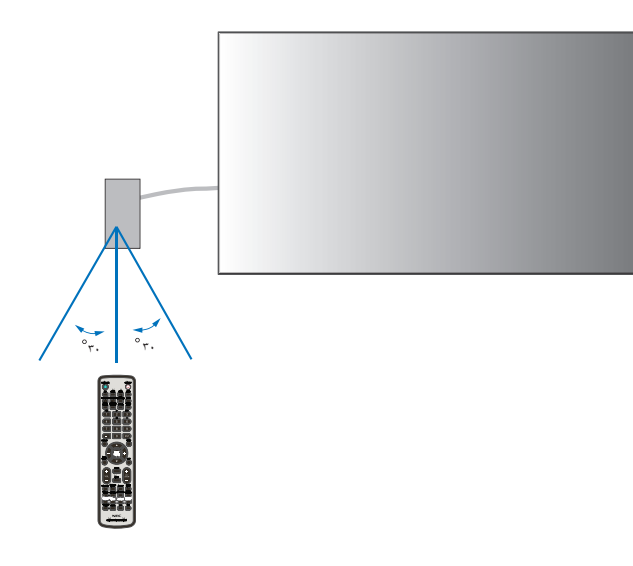

# **استخدام إدارة الطاقة**

تتبع هذه الشاشة وظيفة إدارة الطاقة المعتمدة لدى جمعية VESA، حيث تقلل هذه الوظيفة من استهالك الطاقة في الشاشة عندما ال تكون قيد االستخدام.

عند توصيل الشاشة بجهاز كمبيوتر تستهلك قدرًا أقل من الطاقة تلقائيًّا، إذا لم تُستخدم لوحة المحدد في إعدادات إدارة الطاقة بالكمبيوتر، لمزيد من المعلومات يرجى الرجوع إلى دليل استخدام الكمبيوتر.

عند توصيل الشاشة بمصدر دخل صوت وصورة -مثل مشغّل Blu-ray أو DVD أو مشغّل الفيديو المتدفق- تستهلك قدرًا أقل من الطاقة تلقائيًّا بعد مرور فترة معينة من الوقت على عدم عثور الشاشة على "إشارة دخل"، ويتم تشغيل هذا الخيار أو إيقافه من إعدادات [POWER SAVE][ إتوفير الطاقة) المدرجة تحت قائمة [PROTECT][الحماية) بقائمة OSD (المعلومات المعروضة على الشاشة). راجع [صفحة](#page-119-0) ١١٦.

- **:ةظحالم**  قد ال تعمل هذه الوظيفة حسب نوع الكمبيوتر وبطاقة الشاشة المستخدمة.
- تنتقل الشاشة تلقائيًّا إلى وضع OFF (ايقاف) بعد وقت مضبوط مسبقًا من فقدان إشارة الفيديو، ويرجى الرجوع إلى [AUTO POWER SAVE TIME SETTING] (إعداد وقت توفير الطاقة تلقائيًّا) المدرج في [صفحة](#page-119-1) ١١٦ المعنية بـ [POWER SAVE] (توفير الطاقة).
	- يمكن إنشاء جداول لتشغيل الشاشة أو إيقاف تشغيلها في أوقات محددة. راجع [صفحة](#page-49-0) .46

# **عرض OSD Information( قائمة المعلومات المعروضة على الشاشة(**

تقدم قائمة المعلومات المعروضة على الشاشة )OSD Information )معلومات مثل: مصدر الدخل وحجم الصورة وعنوان IP ِّ ومعرف الشاشة، إلخ.

اضغط على زر DISPLAY (الشاشة) الموجود في وحدة التحكم عن بُعد لعرض قائمة المعلومات على الشاشة.

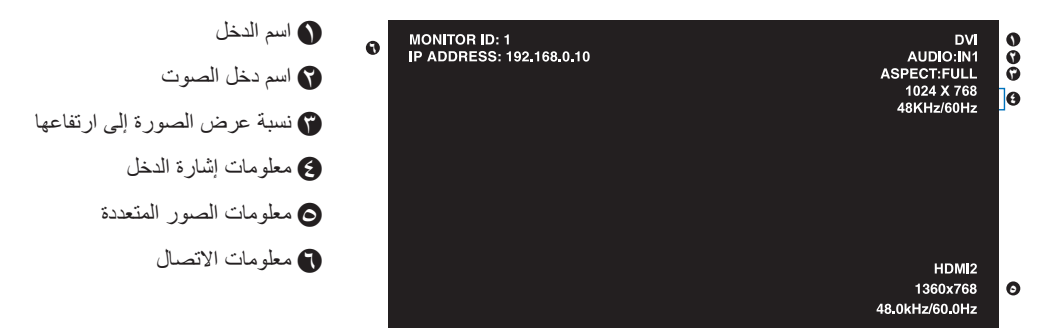

# **التبديل بين أوضاع الصور**

اضغط على زر PICTURE MODE (وضع صورة) بجهاز التحكم عن بُعد اللاسلكي للتنقل بين أوضاع صور SpectraView Engine من ١ إلى ٥.

بتم تهيئة أوضاع الصورة مسبقًا على إعدادات للاستخدام العام، يرجى الرجوع إلى "إعدادات ضبط الألوان المتقدمة" في صفحة ٤٧ للحصول على إرشادات عن تغيير إعدادات وضع الصورة.

# **ضبط نسبة العرض إلى االرتفاع**

اضغط على زر ASPECT (نسبة العرض إلى الارتفاع) بجهاز التحكم عن بُعد للتنقل بين الخيارات المتاحة لإشارة الإدخال الحالية.

ِّ فيما يخص مشغل الوسائط أو الفيديو

ľ

FULL→ ZOOM→ NORMAL •  $\blacktriangle$  $\overline{1}$ 

فيما يخص DVI و DisplayPort و DisplayPort وVGA (RGB) و OPTION و COMPUTE MODULE\*\*\*

 $\blacktriangle$ 

- $FULL \rightarrow 1:1 \rightarrow ZOOM \rightarrow NORMAL$  .
- ľ \*': تعتمد هذه الوظيفة على نوع Option Board (لوحة الخيارات) المثبتة في الشاشة.
- \*': يتوفر هذا الدخل عندما يتم تثبيت لوحة واجهة Raspberry Pi Compute ووحدة Raspberry Pi Compute الاختيارية.

فيما يخص (YPbPr (VGA و1HDMI و2HDMI

 $FULL \rightarrow WIDE \rightarrow DYNAMIC \rightarrow 1:1 \rightarrow ZOOM \rightarrow NORMAL$  .

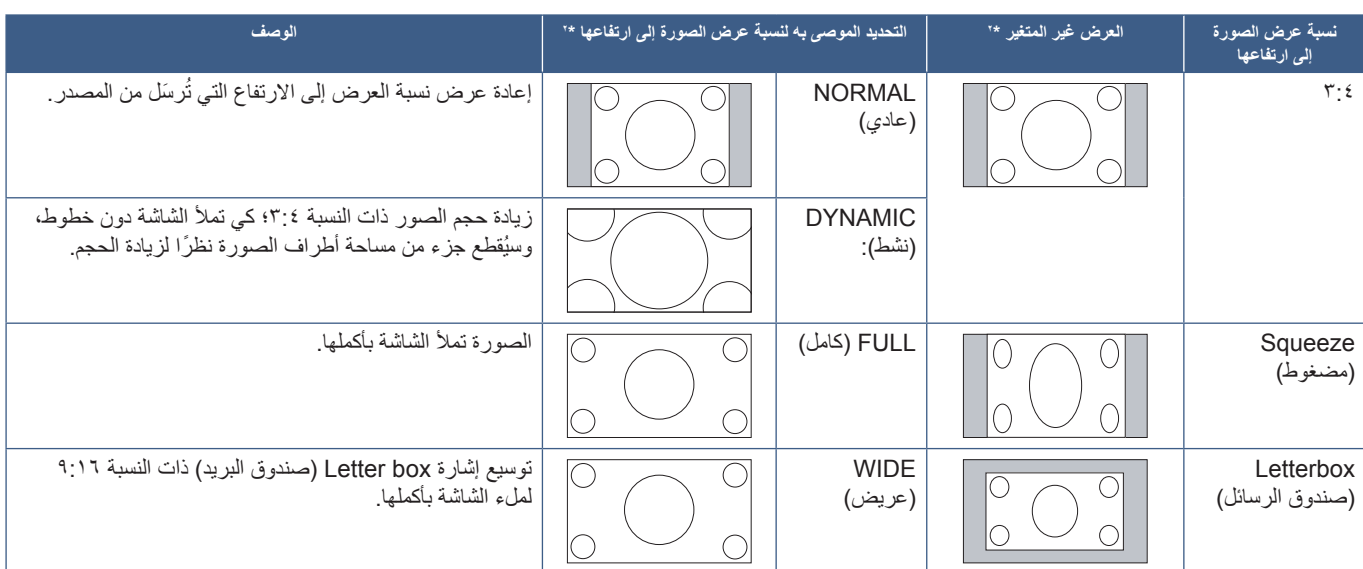

\*'· تشير المناطق المظللة باللون الرمادي إلى الأجزاء غير المستخدمة من الشاشة.

:1:1 عرض الصورة بتنسيق 1 في 1 بكسل.

ZOOM (تكبير *اتص*غير)

 تعمل وظيفة التكبير والتصغير على زيادة حجم الصورة؛ مما يؤدي إلى تمددها بما يتجاوز نطاق منطقة العرض النشطة، وال تظهر أجزاء الصورة خارج منطقة العرض النشطة.

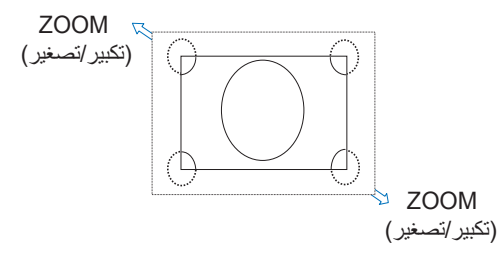

# **استخدام التكبير/التصغير**

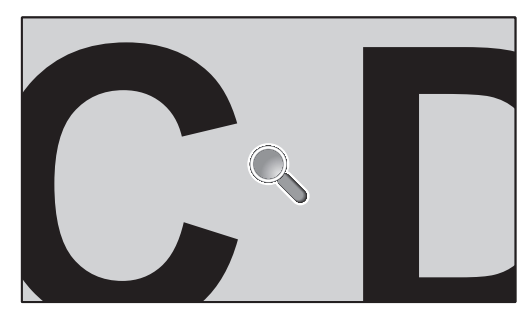

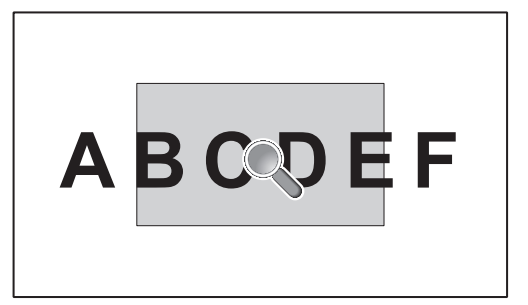

نعمل وظيفة [POINT ZOOM] (تحديد تكبير/تصغير) على زيادة حجم الصورة وتمددها أفقيًّا وعموديًّا في أن واحد، حيث يمكن تكبير حجم الصورة إلى ١٠ مرات أكبر.

-1 اضغط على زر ZOOM POINT/SET ُ( تعيين/تحديد تكبير/تصغير( بوحدة التحكم عن ب ِّ عد، وحينئذ يظهر رمز المكبر على الشاشة.

- -2 ِّ حرك المكبر على مساحة الصورة التي تريد التركيز عليها بالضغط على األزرار + .
- -3 اضغط على +ZOOM/CH لتكبير الصورة أو على -ZOOM/CH لتصغيرها، عند التكبير تتمدد الصورة بما يتجاوز نطاق منطقة العرض النشطة، تصبح المنطقة الموجودة ِّ في نطاق المكبر قريبة من مركز الشاشة عند كل مستوى تكبير.
	- -4 اضغط على زر ZOOM POINT/SET ِّ( تعيين/تحديد تكبير/تصغير( إلغالق المكبر.
	- -5 َّ ستظل الصورة مكب ِّ رة بعد إغالق المكبر. اضغط على زر EXIT( خروج( لعودة الصورة إلى حجمها الطبيعي.

 **:ةظحالم** • قد تبدو الصورة مشوهة عند استخدام هذه الوظيفة.

- ال تتوفر وظيفة ]ZOOM POINT( ]تحديد تكبير/تصغير( عندما تكون إعدادات ]FLIP IMAGE( ]قلب الصورة( إال في حالة NONE( ال يوجد( و]MULTI PICTURE MODE) (وضع صور متعددة) و[SCREEN SAVER] (شاشة التوقف) و[SUPER] (فائق) في [INPUT CHANGE] (تغيير الإدخال) و]CAPTION CLOSED( ]تعليق مغلق( و]MATRIX TILE( ]مصفوفة متتابعة( و]TICKER TEXT ِّ( ] محدد النص( ممكنة في قائمة OSD( المعلومات المعروضة على الشاشة(.
- عندما يكون إعداد [ASPECT] (نسبة عرض الصورة إلى ارتفاعها) مضبوط على وضع [DYNAMIC] (نشط) أو [ZOOM] (تكبير/تصغير) فإن الضغط على زر [POINT ZOOM] (تحديد تكبير/تصغير) يضبط تلقائيًّا [ASPECT] (نسبة عرض الصورة إلى ارتفاعها) على وضع [FULL] (كامل) قبل استخدامه.
- بعد الخروج من إعداد ]ZOOM POINT( ]تحديد تكبير/تصغير(، سيعود ]ASPECT( ]العرض إلى االرتفاع( إلى الوضع السابق. وعند تغيير ]ASPECT ] (نسبة العرض إلى الارتفاع) خلال عملية [POINT ZOOM] (تحديد تكبير/تصغير)، سيُعيَّن وضع [DYNAMIC] (ديناميكي) و[ZOOM] (تكبير/تصغير) إلى صورة [FULL] (كاملة).
	- ِّ لن يتحرك رمز المكبر خارج منطقة الصورة النشطة.
	- تعود الصورة إلى حجمها الطبيعي بعد تغيير إشارة الدخل أو إيقاف وتشغيل الشاشة.
	- ُيلغى تنشيط وظيفة ]ZOOM POINT( ]تحديد تكبير/تصغير( في حالة تغيير ]ASPECT( ]العرض إلى االرتفاع( أثناء استخدامها.
		- تُصبح وظيفة [STILL] (صورة ثابتة) غير متاحة عند تنشيط وظيفة [POINT ZOOM] (تحديد تكبير/تصغير).
		- تُصبح وظيفة [POINT ZOOM] [تحديد تكبير/تصغير) غير متوفرة مع إشارة ٢٨٤٠ DisplayPort × ٦٨٤٠ (٦٠ هرتز).
	- في حالة تعيين ]HDMI ]من خالل ]SETTINGS TERMINAL( ]إعدادات الوحدة الطرفية( على ]2MODE ]ال تتوفر وظيفة ]ZOOM POINT ] )تحديد تكبير/تصغير(.

# **أزرار التحكم في قائمة OSD( المعلومات المعروضة على الشاشة(**

 **:ةظحالم** قد ال تتوفر بعض الوظائف، وذلك حسب الطراز أو األجهزة االختيارية.

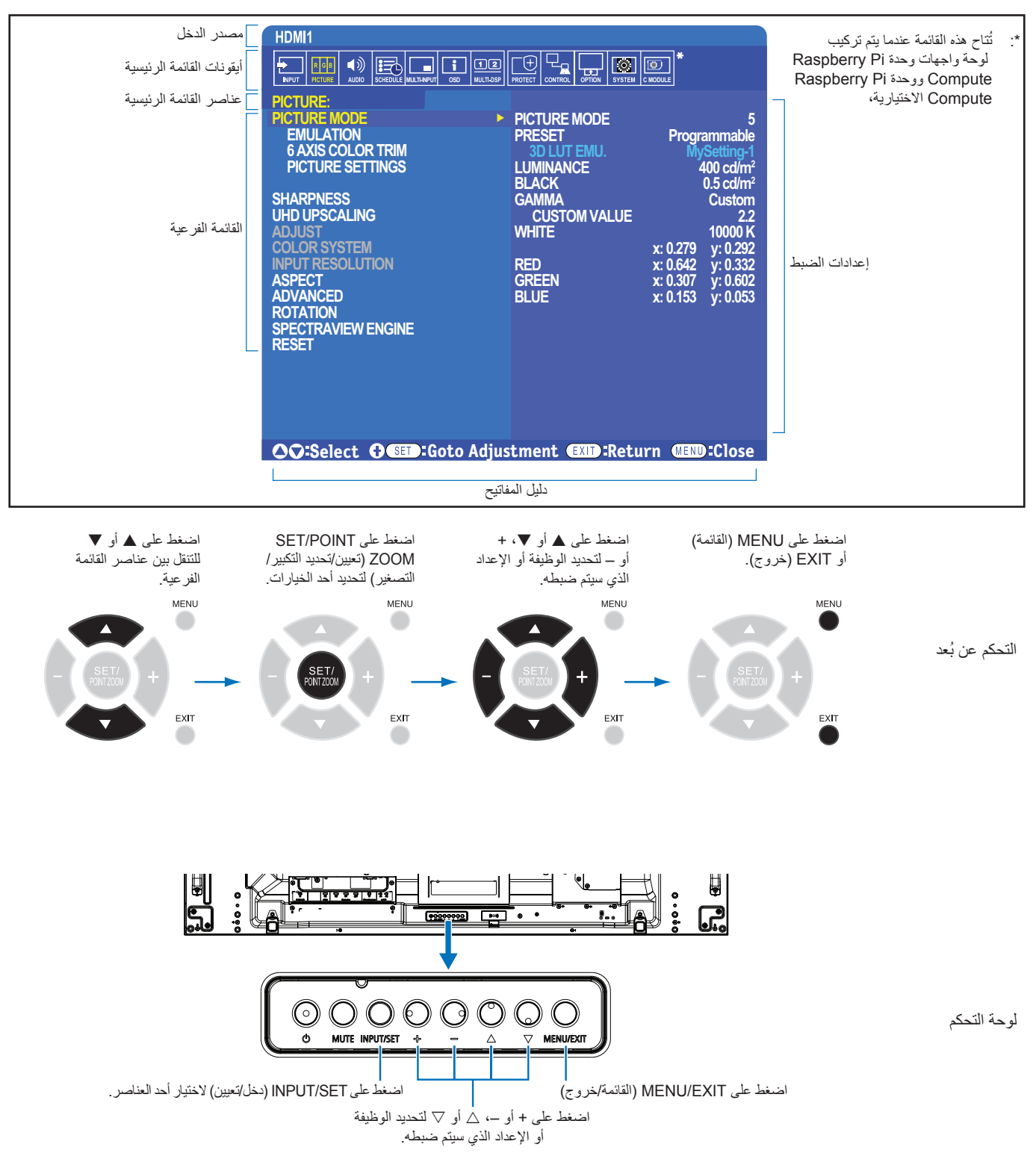

فيما يلي ملخص وجيز عن عناصر التحكم الموجودة أسفل كل عنصر من عناصر القائمة، ويوجد جدول يتضمن جميع الخيارات في ["الملحق ب قائمة عناصر التحكم الخاصة بـ](#page-103-0)  [OSD](#page-103-0)[\( المعلومات المعروضة على الشاشة\(" في صفحة](#page-103-0) .100

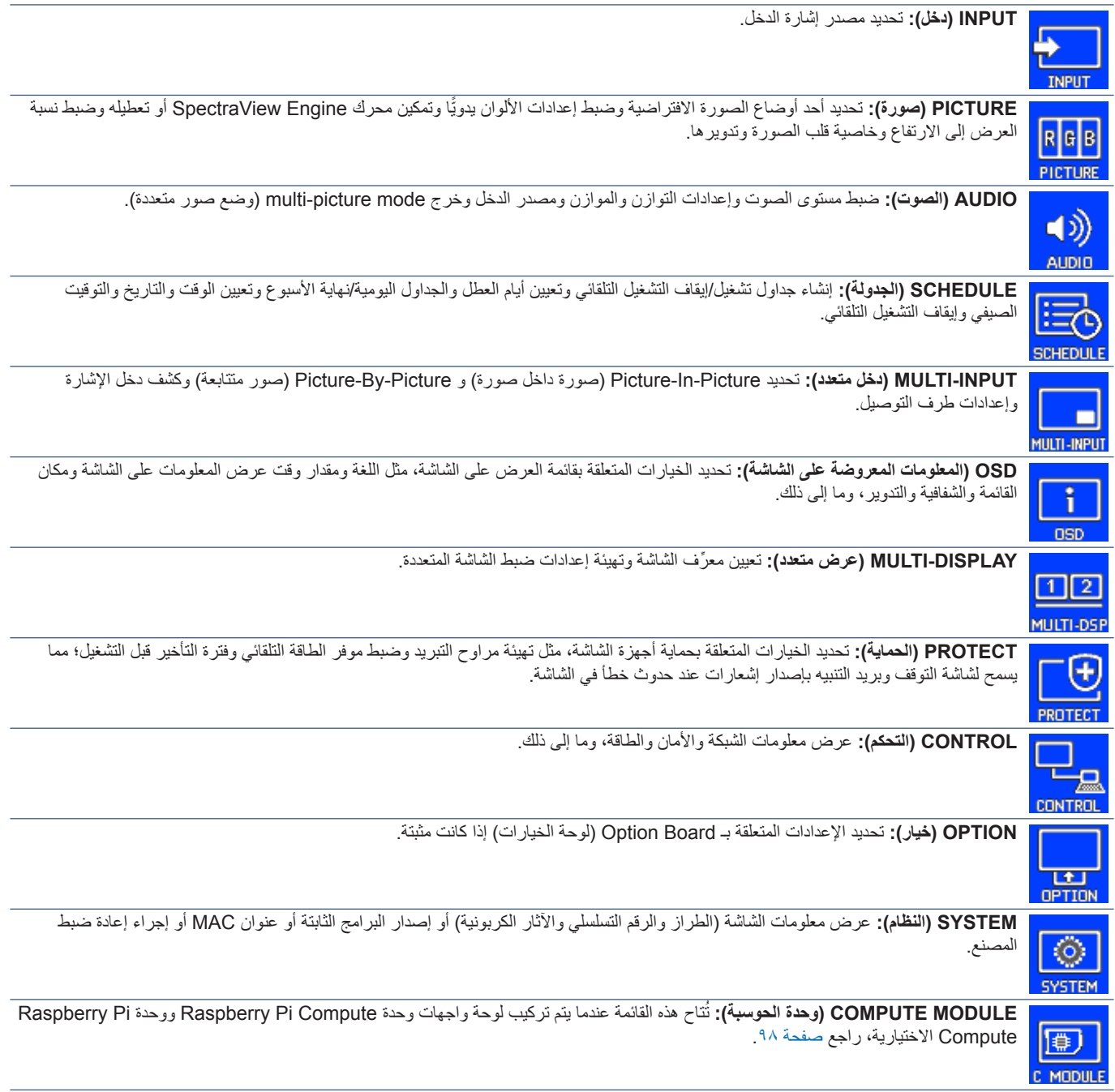

#### **استخدام مشغل الوسائط ِّ**

يُشغّل مشغّل الوسائط الداخلي ملفات الصور والفيديو المخزنة على بطاقة ذاكرة microSD أو ذاكرة USB متصلة باللوحة الطرفية الجانبية على الشاشة، كما يشغّل الفيديوهات والصور الثابتة وBGM( الموسيقى الخلفية(، راجع [صفحة](#page-33-0) 30 للحصول على إرشادات عن توصيل جهاز تخزين USB أو بطاقة ذاكرة microSD.

انتقل إلى مشغّل الوسائط بالضغط على زر MEDIA PLAYER (مشغّل الوسائط) في وحدة التحكم عن بُعد الاختيارية، أو اختر مدخلات MP (مشغّل الوسائط) من قائمة OSD [INPUT] (مدخلات).

استخدم ▲ **▼ +** – وأزرار SET/POINT ZOOM (تعيين/تحديد تكبير/تصغير) من وحدة التحكم عن بُعد للتنقل بين قوائم مشغّل الوسائط.

### **ِّ شاشة مشغل الوسائط الرئيسية**

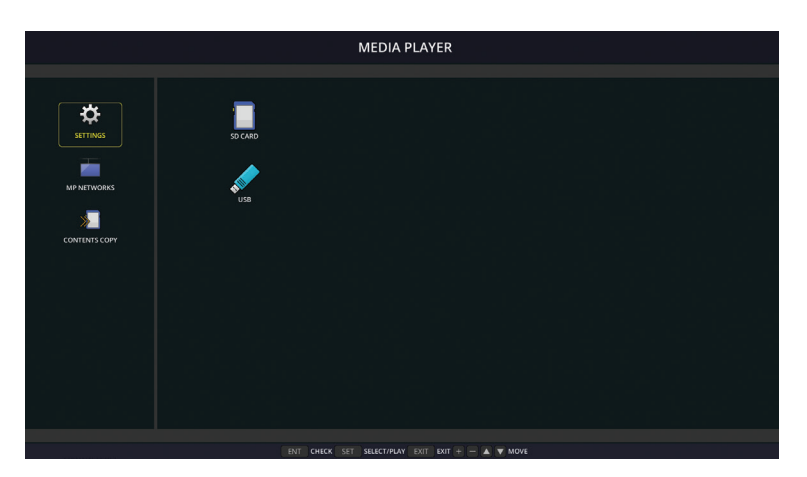

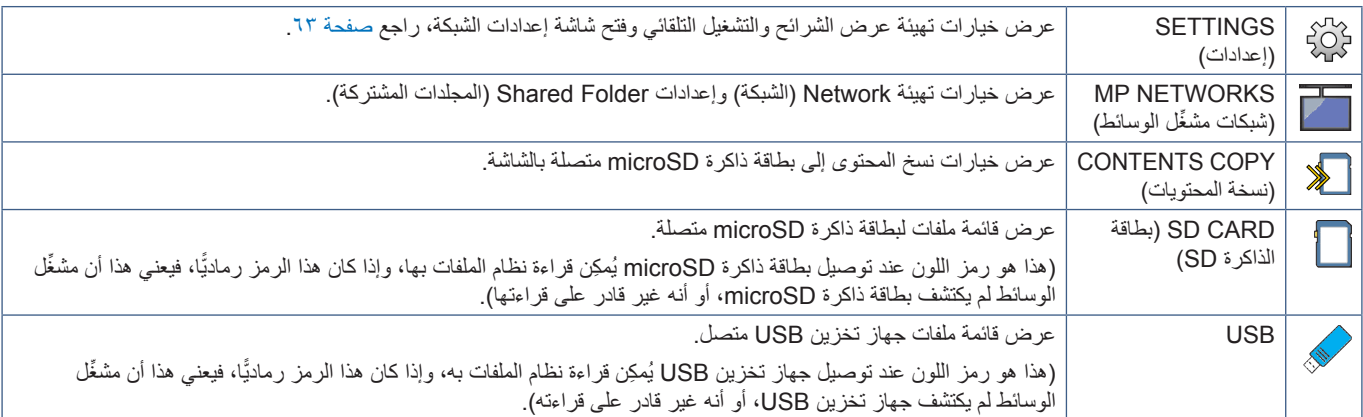

**ملاحظة: •** قد تحدث فجوة في توقيت عرض الصور من خلال الشاشات في حالة تشغيل محتويات مشغّل الوسائط في وقت تنشيط [TILE MATRIX] (مصفوفة متتابعة).

- إذا أستخدِمت الشاشة في الاتجاه العمودي أثناء تشغيل ملفات صور ثابتة فالرجاء تعيين [OSD ROTATION] (تدوير قائمة المعلومات المعروضة على الشاشة) على [PORTRAIT] (عموديًّا)، حيث يتغير اتجاه الصورة وفقًا لما قمت بتعيينه في [OSD ROTATION] (تدوير قائمة المعلومات المعروضة على الشاشة).
	- إذا أستخدِمت الشاشة في الاتجاه العمودي أثناء تشغيل مقاطع الفيديو، فلن يتم تدوير مقاطع الفيديو تلقائيًّا عند تعيين [OSD ROTATION] (تدوير قائمة المعلومات المعروضة على الشاشة) على [PORTRAIT] (عموديًّا)، ويرجى تشغيل ملَّفات الفيديو التي تدور عكس اتجاه عقارب الساعة بزاوية ٩٠ درجة لعرضها في االتجاه الصحيح.
- تظهر شاشة عند الضغط على أحد أزرار لوحة التحكم، وذلك حينما يكون مشغّل الوسائط نشطًا، كما يُمكِن التحديد للتحكم في قائمة OSD (المعلومات المعروضة ِّ على الشاشة( أو مشغل الوسائط من أزرار لوحة التحكم.

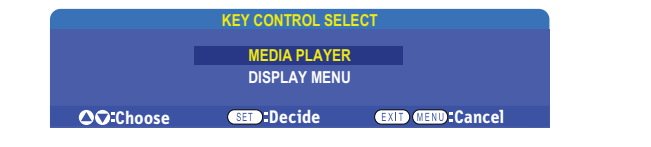

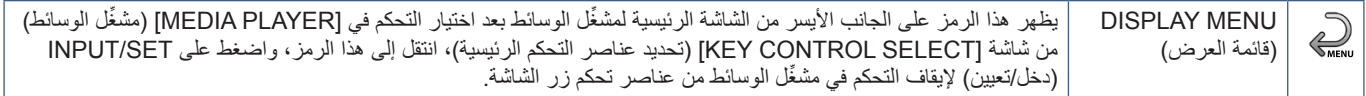

# **Screen Display File( شاشة عرض الملفات(**

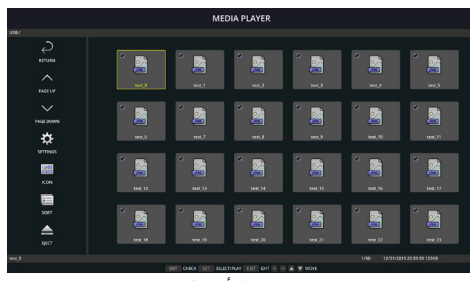

عرض األيقونات

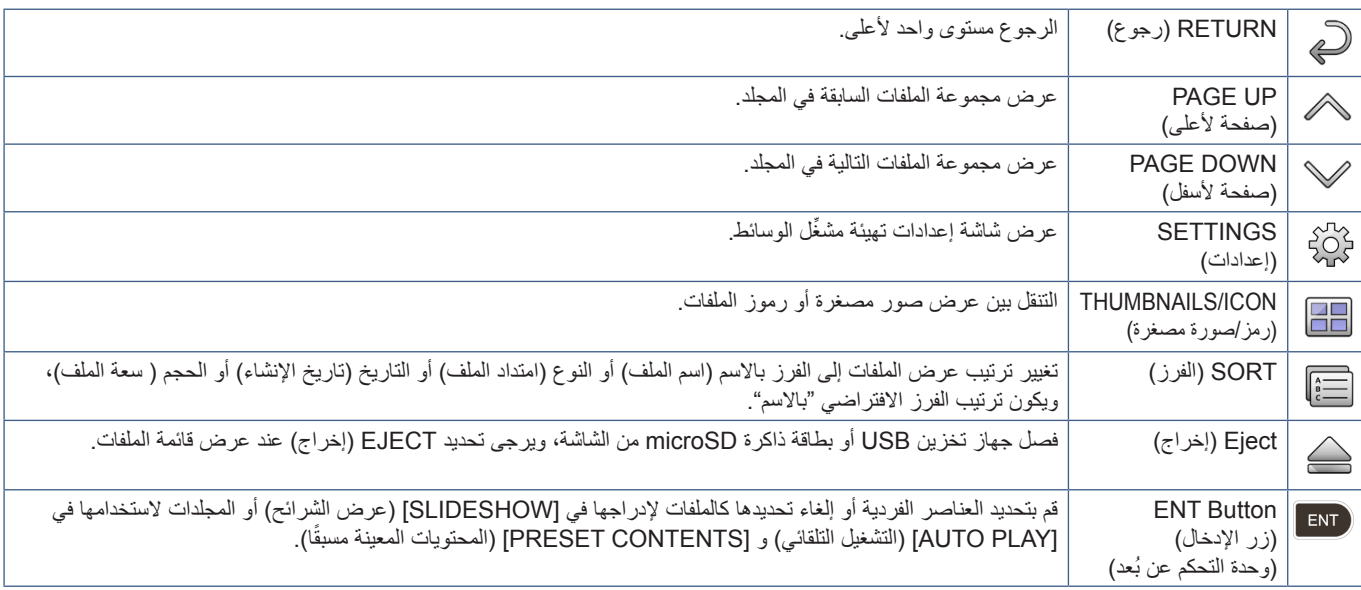

 **:ةظحالم** • يمكن عرض 300 عنصر كحد أقصى في مجلد، بما في ذلك رموز المجلدات.

• أقصى تسلسل هرمي للمجلدات يمكن إظهاره هو 16 مستوى.

• ُيشار إلى الملفات التي ال يمكن تحديد نوع الوسائط فيها بالرمز ''؟''.

• قد يتعذر عرض الصور المصغرة مع بعض أنواع وسائط ملفات الوسائط.

### **تشغيل الملفات**

استخدم أزرار SET/POINT ZOOM (تعيي*ن\ت*حديد تكبير/تصغير) و ِ ِ ♦ + – من وحدة التحكم عن بُعد للتنقل بين قوائم مشغّل الوسائط.

- -١ ِّحدد إما ]CARD SD( ]بطاقة الذاكرة SD )أو ]USB ]لعرض قائمة الملفات.
	- ٢- الغِ تحديد الملفات التي لا تريدها في عرض الشر ائح.

حيث حُددت جميع الملفات في الدليل افتر اضيًّا، وانتقل إلى ملف، واضغط على زر (ENT من وحدة التحكم عن بُعد لإلغاء تحديده.

-٣ انتقل إلى أول ملف تريد عرضه، ثم اضغط على الزر ZOOM POINT/SET ُ( تعيين/تحديد تكبير/تصغير( من وحدة التحكم عن بعد.

ربهذه الطريقة تبدأ عملية عرض الشرائح يدويًا، ويُعرَض الملف المحدد على الشاشة، ولتغيير الصورة اضغط على زر ﴿ ﴾ من وحدة التحكم عن بُعد لعرض الملف التالي في الدليل، ُعرض الصور حسب ترتيب فرز الملفات. وت

لا**حظة:** يمكن تهيئة خاصية عرض الشرائح لتغيير الصور تلقائيًّا، راجع [صفحة](#page-45-0) ٤٢ .

#### **ُ استخدام وحدة التحكم عن بعد**

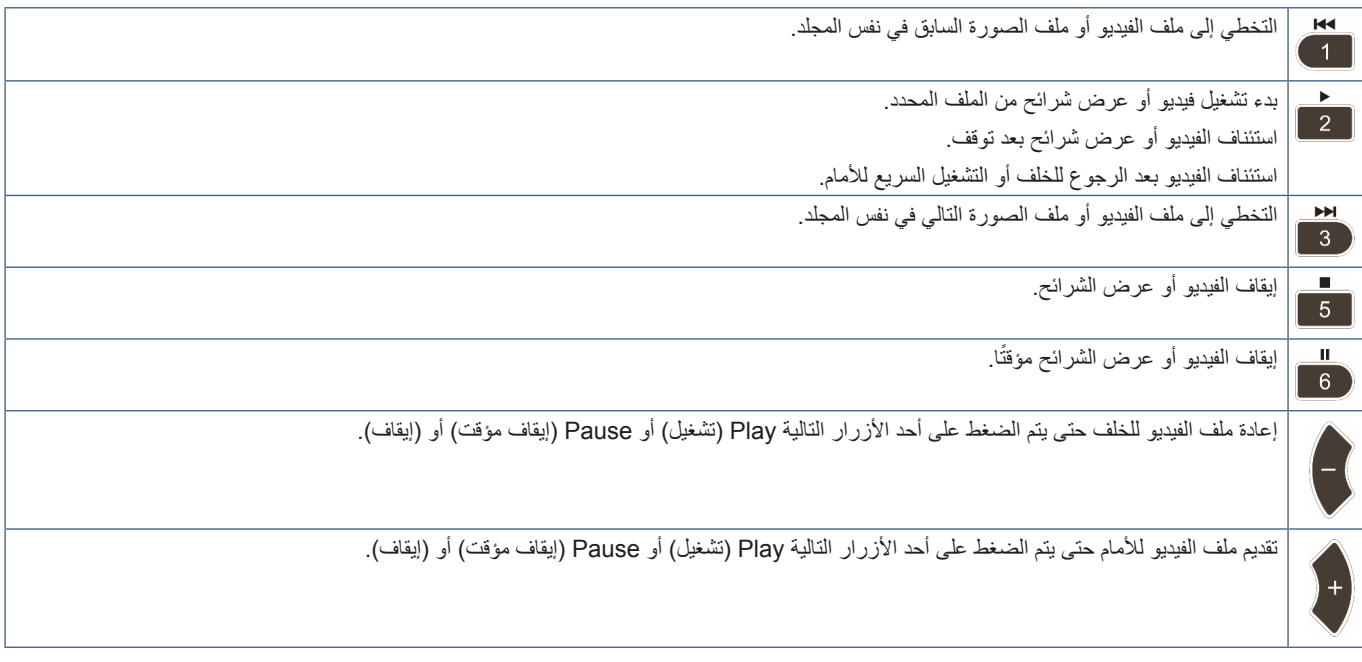

#### **تغيير لون جوانب الشاشة**

يمكن تغيير لون الجوانب التي تظهر على جانبي صورة ال تمأل الشاشة بأكملها من إعدادات قائمة OSD( المعلومات المعروضة على الشاشة(.

- -١ اضغط على زر MENU ُ( قائمة( من وحدة التحكم عن بعد إلظهار قائمة OSD.
- -٢ انتقل بين خيارات قائمة OSD إلى ]PROTECTION DISPLAY( ]حماية الشاشة( [ COLOR BORDER SIDE( ]لون جوانب الشاشة(، ثم اضغط على زر ZOOM POINT/SET( تعيين/تحديد تكبير/تصغير(.
	- ٣- حرّك مؤشر درجة اللون يمينًا ويسارًا باستخدام الزرين + و- من وحدة التحكم عن بُعد، حيث يمكن ضبط درجة اللون ما بين ٠ درجة (اسود) و١٠٠ درجة (أبيض).
		- -٤ اضغط على زر EXIT( خروج( إلغالق قائمة OSD.

# <span id="page-45-0"></span>**تهيئة إعدادات عرض الشرائح**

استخدم أزرار SET/POINT ZOOM (تعيي*ن/ت*حديد تكبير/تصغير) و ُ ♦ + – من وحدة التحكم عن بُعد للتنقل بين قوائم مشغّل الوسائط.

- ١- انتقل إلى رمز SETTINGS (إعدادات)، واضغط على زر SET/POINT ZOOM (تعيين/تحديد تكبير/تصغير).
- ٢- انتقل إلى رمز [PLAY MODE] (وضع تشغيل)، واضغط على زر SET/POINT ZOOM (تعيين/تحديد تكبير/تصغير).
	- -٣ اختر ]AUTO( ]تلقائي(، واضغط على زر ZOOM POINT/SET( تعيين/تحديد تكبير/تصغير(.
- -٤ انتقل إلى ]INTERVAL ُ( ] الفاصل الزمني(، ثم استخدم الزرين ]+[ و ]-[ من وحدة التحكم عن ب ُ عد لضبط مقدار الوقت الذي تعرض فيه الصورة قبل تغييرها.
	- يُمكن ضبط هذا الإعداد ما بين ٥ و ٣٠٠ ثانية.
		- -٥ تهيئة إعدادات إضافية حسب الحاجة.
- لتكرار عرض الشرائح بعد عرض الملف الأخير من المجلد اضغط على السهم السفلي، ثم اضغط على زر SET/POINT ZOOM (تعيين/تحديد تكبير/تصغير) لتحديد ]REPEAT( ]تكرار(.
- لتشغيل موسيقى في الخلفية أثناء عرض الصور الثابتة اضغط على السهم السفلي، ثم اضغط على زر SET/POINT ZOOM (تعيين/تحديد تكبير/تصغير) لإظهار ِّ شاشة الملفات الصوتية، ثم انتقل إلى مكان حفظ الملفات الصوتية، وحدد الملف الصوتي الذي تريد تشغيله، ثم اضغط على زر ZOOM POINT/SET( تعيين/تحديد تكبير/تصغير)، وستعود مباشرةً إلى شاشة [MEDIA PLAYER SETTINGS] (إعدادات مشغّل الوسائط)<sub>.</sub>

اضغط على السهم السفلي وزر SET/POINT ZOOM (تعيين/تحديد تكبير/تصغير) لاختيار BGM (الموسيقى الخلفية)، وإذا لم تضع علامة اختيار بجانب BGM )الموسيقى الخلفية(، فلن يتم تشغيل الملف الصوتي الذي قمت باختياره.

- الختيار ما يجب أن يحدث في حالة عدم ضبط عرض الشرائح على ]REPEAT( ]تكرار( اضغط على السهم السفلي لتحديد ]SCREEN END PLAY]، ثم اضغط على زر SET/POINT ZOOM (تعيين/تحديد تكبير/تصغير)، وحدّد الخيار الذي تريده، ثم اضغط على زر SET/POINT ZOOM (تعيين/تحديد تكبير/تصغير)
	- **SCREEN BLACK( شاشة سوداء(** عرض شاشة سوداء بعد تشغيل آخر ملف حتى يتم الضغط على زر ُ من وحدة التحكم عن بعد.
		- **LIST FILE( قائمة الملفات(** ِّ عودة مشغل الوسائط إلى شاشة قائمة الملفات.
- **SCREEN LAST SAVE( حفظ الشاشة األخيرة(** ُ توقف عرض الشرائح على آخر شاشة، وتظل الصورة معروضة إلى أن يضغط على زر من وحدة ُ التحكم عن بعد.
- ٦- انتقل إلى ]OK( (موافق)، واضغط على زر SET/POINT ZOOM (تعيين/تحديد تكبير/تصغير) لحفظ التغييرات والعودة إلى الشاشة الرئيسية لـ [MEDIA PLAYER] ِّ )مشغل الوسائط(.
	- **:ةظحالم**  ُ عند تشغيل عرض الشرائح تعرض الصور حسب ترتيب الملفات التي تم "فرزها". حتى إذا كان هناك مزيج من ملفات الفيديو وملفات الصور الثابتة، فسيظل تشغيل الملفات حسب الترتيب، حيث تُعرض الصور الثابتة، وعندما يصل ملف فيديو حسب الترتيب سيتم تشغيله، وبعد االنتهاء من عرض الفيديو سيتم عرض ملفات الصور الثابتة التالية.
- إذا تم تشغيل ملف صوتي كموسيقى في الخلفية لملفات صور ثابتة، فستتوقف الموسيقى عند تشغيل ملف فيديو، ثم تعود مرة أخرى عندما تعود الشاشة إلى عرض ملفات الصور الثابتة.

# **تفعيل التشغيل التلقائي**

استخدم أزرار SET/POINT ZOOM (تعيي*ن\ت*حديد تكبير/تصغير) و ِ ِ ♦ + – من وحدة التحكم عن بُعد للتنقل بين قوائم مشغّل الوسائط.

- 1- انتقل إلى رمز [SETTINGS] (إعدادات)، واضغط على زر SET/POINT ZOOM (تعيين/تحديد تكبير/تصغير).
- ٢- انتقل إلى [AUTO PLAY] (تشغيل تلقائي)، واضغط على زر SET/POINT ZOOM (تعيين/تحديد تكبير/تصغير).
- -٣ اختر ]SLIDESHOW( ]عرض الشرائح(، واضغط على زر ZOOM POINT/SET( تعيين/تحديد تكبير/تصغير(.
- ستعود القائمة تلقائيًّا إلى شاشة إعدادات مشغِّل الوسائط عند الضغط على زر SET/POINT ZOOM (تعيين/تحديد تكبير/تصغير) من وحدة التحكم عن بُعد.
	- -٤ انتقل إلى ]FOLDER( ]المجلد(، واضغط على زر ZOOM POINT/SET( تعيين/تحديد تكبير/تصغير(.
		- -٥ اختر إما ]CARD SD( ]بطاقة الذاكرة SD )أو ]USB]. يعتمد هذا االختيار على نوع الجهاز المتصل بالشاشة والذي يحتوي على ملفات عرض الشرائح.
- -٦ ُ اضغط على زر إدخال من جهاز التحكم عن بعد لتحديد دليل جذر بطاقة ذاكرة microSD أو جهاز تخزين USB. إذا كانت الملفات موجودة في مجلد فرعي، فاضغط على زر ZOOM POINT/SET( تعيين/تحديد تكبير/تصغير( من بطاقة الذاكرة SD أو USB وانتقل إلى المجلد الذي يحتوي على الملفات، ثم اضغط على زر ENT ُ( إدخال( من جهاز التحكم عن بعد. ستعود القائمة تلقائيًّا إلى شاشة [MEDIA PLAYER SETTINGS] (إعدادات مشغّل الوسائط) عند الضغط على زر ENT (إدخال) من وحدة التحكم عن بُعد.
	- -٧ انتقل إلى ]OK( ]موافق(، واضغط على زر ZOOM POINT/SET ِّ( تعيين/تحديد تكبير/تصغير( لحفظ التغييرات والعودة إلى الشاشة الرئيسية لمشغل الوسائط.
		- تُشغِّل خاصية التشغيل التلقائي أي صور أو مقاطع فيديو في المجلد المحدد، وتُعرَض الصور والأفلام في ترتيب Sorted (فرز).
			- بعد تفعيل [AUTO PLAY] (تشغيل تلقائي) ستبدأ الشاشة بتشغيل المحتويات تلقائيًّا في الحالات التالية:
		- عند تشغيل الشاشة وتوصيل جهاز تخزين USB أو بطاقة ذاكرة microSD ِّ ، وكان مشغل الوسائط هو مصدر الدخل عند آخر مرة تم تشغيل الشاشة فيها.
			- عند توصيل جهاز تخزين USB بمنفذ مشغل الوسائط USB( راجع [صفحة](#page-33-0) 30 ِّ ( مع تشغيل الشاشة وعرض الشاشة الرئيسية لمشغل الوسائط.
			- عند توصيل بطاقة ذاكرة microSD بمنفذ بطاقة الذاكرة microSD( راجع [صفحة](#page-31-0) 28 ِّ ( وتشغيل الشاشة وعرض شاشة مشغل الوسائط الرئيسية.
				- **:ةظحالم**  ال يوصى بتوصيل جهاز تخزين USB أو بطاقة ذاكرة microSD بالشاشة بعد تشغيلها. يجب إيقاف تشغيل الشاشة قبل توصيلها بأي أجهزة خارجية؛ وذلك لمنع تلفها أو فساد ملفات بيانات الجهاز المتصل.
					- يمكن للشاشة التعرف على جهاز تخزين USB واحد فقط، كما أنها ال تدعم لوحة توصيل خارجية.

# **الملفات القابلة للعرض/التشغيل**

#### **الصور الثابتة — التنسيقات المدعومة**

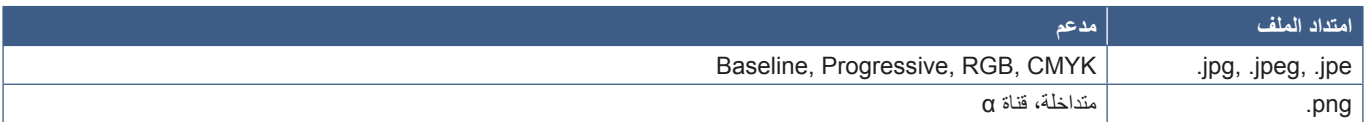

#### **الصور المتحركة — التنسيقات المدعومة**

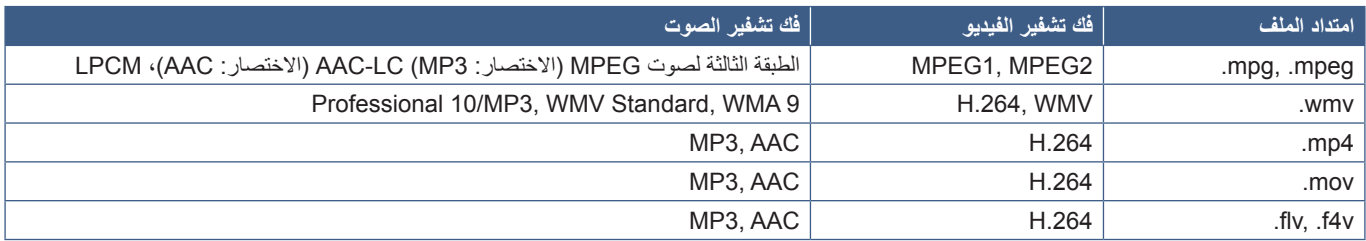

#### **BGM( الموسيقى الخلفية( — التنسيقات المدعومة**

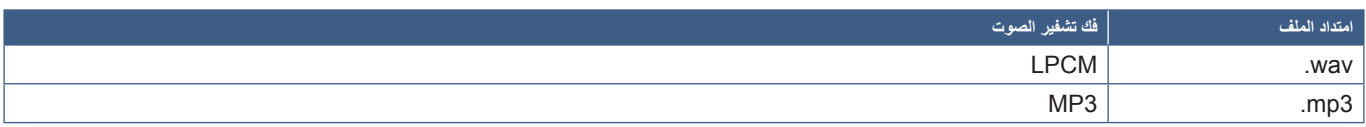

#### **معلومات إضافية**

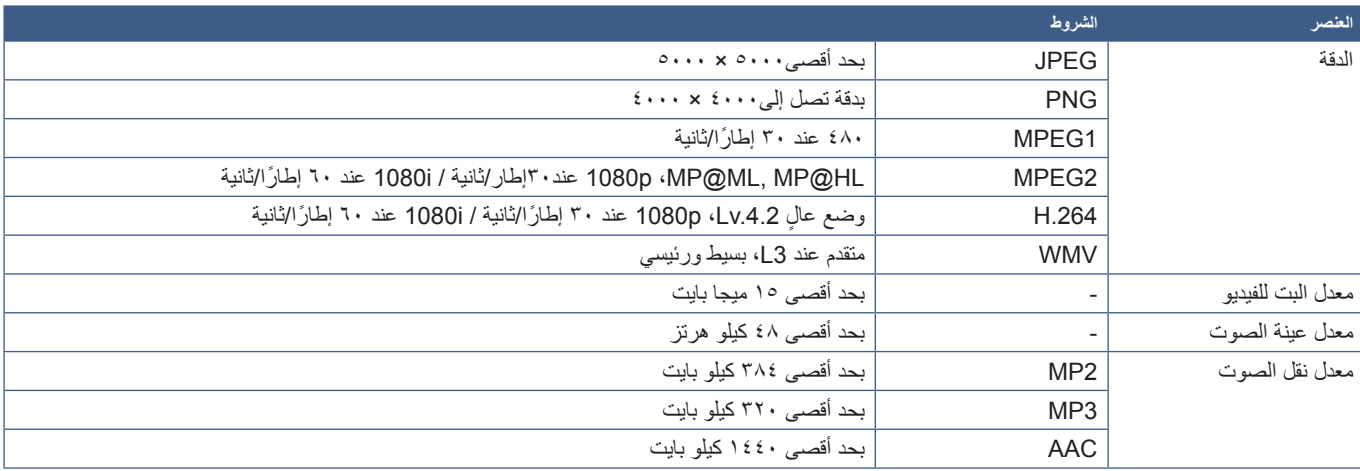

 **:ةظحالم** • قد يتعذر تشغيل بعض الملفات على نحو صحيح حتى عند استيفائها للشروط المذكورة.

• قد يتعذر تشغيل جهاز تخزين USB أو بطاقة ذاكرة microSD ً على نحو صحيح اعتمادا على معدل نقل الملف.

• يتعذر تشغيل الملفات المحمية بتقنية DRM( إدارة الحقوق الرقمية(.

• يبلغ الحد الأقصى لدقة ملفات الفيديو ١٩٢٠ (أفقيًّا) × ١٠٨٠ (ر أسيًّا).

# <sub>الفصل</sub> 1 **التشغيل المتقدم**

### يشمل هذا الفصل:

- = ["وضع جدول للتشغيل" في صفحة](#page-49-0) 46
- = ["إعدادات ضبط األلوان المتقدمة" في صفحة](#page-50-0) 47
- $\circ$ في صفحة 5 $\circ$  Multi-Picture Mode["](#page-57-0)  $\Leftarrow$ 
	- = ["إعدادات األمن وقفل عناصر التحكم في الشاشة" في صفحة](#page-61-0) 58
		- = ِّ ["إعدادات مشغل الوسائط" في صفحة](#page-65-0) 62

# **وضع جدول للتشغيل**

يتيح استخدام خاصية الجدولة إمكانية التغيير التلقائي بين وضعي التشغيل واالستعداد في أوقات مختلفة.

#### <span id="page-49-0"></span>**طرق إعداد جدول زمني:**

- -١ ادخل إلى قائمة ]SCHEDULE( ]الجدول(.
- A ِّحدد ]SETTINGS SCHEDULE( ]إعدادات الجدول( باستخدام زري و.
- B اضغط على ZOOM POINT/SET( تعيين/ تحديد تكبير/تصغير( أو زر + للدخول إلى قائمة Settings (الإعدادات).
- C ِّحدد رقم الجدول الزمني المطلوب، ثم اضغط على زر ZOOM POINT/SET( تعيين/ تحديد تكبير/تصغير(.
	- D سيتحول المربع المجاور للرقم إلى اللون األصفر. ٍ وعندئذ يمكنك برمجة الجدول الزمني.
	- ٢- استخدم زر ▼ لتحديد [POWER] (الطاقة)، ثم استخدم زري + و- لتعيين [ON] (وضع التشغيل). ّ لتعيين جدول زمني إليقاف التشغيل، عين ]OFF( ]إيقاف التشغيل(.
		- -٣ استخدم زر لتحديد ]TIME( ]الوقت(، واستخدم زري + و- **–** لضبط الوقت.
		- -٤ استخدم زري و لتحديد ]INPUT( ]دخل(، واستخدم زري + و- **–** الختيار مصدر الدخل.
- -٥ استخدم زري و لتحديد ]MODE .PIC( ]وضع صورة(، واستخدم زري + و- **–** الختيار وضع صورة.
- ٦- استخدم زر ▼ لاختيار [DATE] (التاريخ) أو [EVERY DAY] (كل يوم) أو [EVERY WEEK] (كل أسبوع) أو [WEEKDAY] (يوم من أيام الأسبوع) أو ]WEEKEND( ]نهاية األسبوع( أو ]HOLIDAY( ]العطلة(، واضغط على زر ZOOM POINT/SET( تعيين/تحديد تكبير/تصغير( بالقائمة المالئمة للجدول الزمني.

إذا رغبت في ضبط الجدول الزمني على يوم محدد، فاختر ]DATE( ]التاريخ(، ثم اضغط على زر ZOOM POINT/SET( تعيين/تحديد تكبير/تصغير(

إذا رغبت في تشغيل الجدول الزمني يوميًّا، فاختر [EVERY DAY] (كل يوم)، ثم اضغط على زر SET/POINT ZOOM (تعيين/تحديد تكبير /تصغير).

إذا رغبت في تشغيل الجدول الزمني، فاختر أيام الأسبوع باستخدام زري ▲ و√، واضغط على زر (تعيين/تحديد تكبير/تصغير) للاختيار، ثم حدد خيار [EVERY WEEK] (كل أسبوع)، واضغط على زر SET/POINT ZOOM (تعيين/تحديد تكبير/تصغير)، كما يرجى تعيين [WEEKDAY] (يوم من أيام الأسبوع) أو [WEEKEND] (نهاية الأسبوع) أو [HOLIDAY] (العطلة) بنفس الطريقة.

- ملاحظة: تكون إعدادات [WEEKDAY] (يوم من أيام الأسبوع) أو [WEEKEND] (نهاية الأسبوع) أو [HOLIDAY] (العطلة) متاحة ضمن إعداد [SCHEDULE] (الجدول) (راجع [صفحة](#page-109-0) ١٠٢).
	- -٧ يمكن تعيين الجداول المتبقية بعد برمجة جدول زمني ما، واضغط على زر MENU( قائمة( للخروج من قائمة OSD( المعلومات المعروضة على الشاشة(، أو اضغط على EXIT (خروج) للرجوع إلى القائمة السابقة.
	- **ملاحظة: •** إذا كانت الجداول الزمنية متداخلة يكتسب الجدول ذو الرقم الجدول الموسم الأدنى، كمثال تكون الأولوية للجدول رقم ٧ على الجدول رقم ١.
		- إذا لم يكن وضع الإدخال أو الصورة المحدد متاحًا في الوقت الحالي فسيظهر وضع الدخل أو الصورة المعطَّل باللون الأحمر.

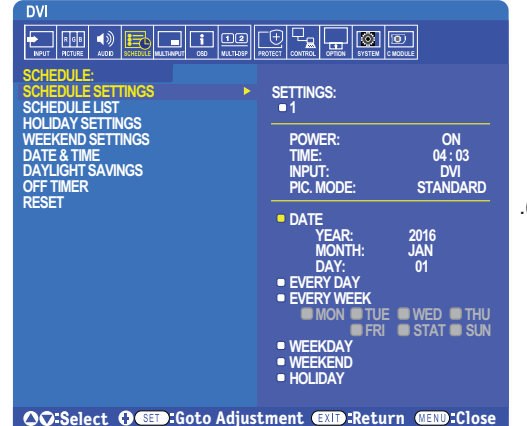

# **إعدادات ضبط األلوان المتقدمة**

ُيعد (SVE (Engine SpectraView محرك مخصص لمعالجة األلوان مدمج في الشاشة، حيث يجمع بين الخصائص الفردية والمعايرة للشاشة أثناء العرض مع مراقبة درجة الحرارة والوقت؛ وذلك لتوفير مستوى لا نظير له من التحكم في الألوان ودقتها واستقرارها.

توفر خاصية تصحيح توافق الألوان القابلة للتعديل، وذلك باستخدام قياسات مفصلة لكل شاشة عن المصلحة، إضافةً إلى محرك SVE لعرض أفضل صورة متوافقة ممكنة.

بقدم محرك SVE أقصىي درجات البراعة، بداية من معايرة الألوان بصورة أسرع وأكثر كفاءة وصولاً إلى قدرته على محاكاة فراغات اللون بدقة، مثلما يفعل Adobe®RGB وsRGB؛ وذلك لتنفيذ عمليات محاكاة إخراج الصور من الطابعة باستخدام ملفات تعريف ICC وإنشاء وجداول البحث الداخلية ثالثية األبعاد.

يمكن تشغيل محرك SVE في وضعين: تشغيل أو إيقاف التشغيل

#### **طرق تفعيل محرك SpectraView أو تعطيل ُ ه باستخدام وحدة التحكم عن بعد:**

- <span id="page-50-1"></span><span id="page-50-0"></span>-١ اضغط على زر MENU( قائمة(.
- -٢ انتقل إلى قائمة ]PICTURE( ]صورة( ثم إلى ]ENGINE SPECTRAVIEW( ]محرك SpectraView).
	- استخدم الأزرار ▲ ♦ + للتنقل في قائمة OSD (المعلومات المعروضة على الشاشة).
- -٣ َّحدد ]ON( ]تشغيل( أو ]OFF( ]إيقاف( واضغط ZOOM POINT/SET( تعيين/تحديد تكبير/تصغير( لتفعيل محرك SpectraView أو تعطيله.
	- -٤ اضغط على زر ]EXIT( ]خروج( للرجوع إلى قائمة ]PICTURE( ]صورة( الرئيسية.

### **استخدام محرك SpectraView**

عندما يكون محرك SVE ً قيد التشغيل يتعامل المعالج الداخلي للشاشة مع العديد من خصائص إدارة اللون، كما توفر عناصر التحكم في ألوان المستخدم مستوى فريدا من الدقة، ريتم ضبط النقطة البيضاء باستخدام عناصر تحكم CIE x،y، وتُحسب استجابة الشاشة لتدرج اللون الرمادي وتُدار بواسطة الشاشة نفسها.

يتضمن محرك SVE ً تصحيح التوافق، حيث يمكن تحديد مستويات مختلفة من التعويضات لتفعيل الموازنة بين السطوع واأللوان األكثر تناغما مع أقصى درجات السطوع.

بحتوي SVE على خمس ذاكرات لـ Picture Mode (وضع صورة) يمكن تهيئتها واختيارها فرديًّا، حيث يستطيع كل Picture Mode (وضع صورة) تخزين إعدادات الألوان المخصصة بالكامل، مما يتيح إمكانية التنقل بسرعة بين اإلعدادات المختلفة من خالل تغيير أوضاع الصورة فقط.

سيوفر استخدام SVE أيضًا إمكانية الوصول إلى خصائص متقدمة أخرى، مثل القدرة على محاكاة أوضاع عديدة القصور رؤية الألوان، إضافةُ إلى القدرة على تحديد تدرج ألوان خرج الشاشة.

#### **كيفية تغيير اإلعدادات في كل وضع من أوضاع صور SVE:**

تم تهيئة الإعدادات المسبقة مع إعدادات الاستخدام العام، كما هو موضح في جدول ["أنواع التعيين المسبق"](#page-51-0) الصفحة التالية، وبمجرد اختيار إعداد مسبق لوضع من أوضاع صور SVE، يجب ضبط جميع اإلعدادات على الفور لتتطابق مع اإلعداد المسبق، كما يمكن ضبط كل إعداد على حدة للتخصيص حسب الحاجة.

- ١- اضغط على زر MENU (قائمة).
- -٢ انتقل إلى قائمة ]PICTURE( ]صور(، ثم إلى ]MODE PICTURE( ]وضع صورة(.
- استخدم الأزرار ▲▼ + ـــ للتنقل في قائمة OSD (المعلومات المعروضة على الشاشة).
	- -٣ اضغط على الزر + لالنتقال إلى حقل ]MODE PICTURE( ]وضع صورة(.
		- ٤- حدِّد إعدادًا من ١ إلى ٥ في [PICTURE MODE] (وضع صورة).
			- $0 \in \mathfrak{t} \in \mathfrak{r} \in \mathfrak{r} \in \mathfrak{l}$

-٥ ِّحد ً د عنصر ً ا مضبوط ً ا مسبقا من خالل ]PRESET( ]تعيين مسبق(.

اختر [PRESET] (تعيين مسبق) الأكثر ملائمة لنوع المحتويات المعروضة أو استخدام التطبيق.

يتضمن كل [PICTURE MODE] (وضع صورة) إعدادات [LUMINANCE] (سطوع) و[Black level] (أسود)، [Black level] (مستوى اللون الأسود) و[GAMMA] (جاما)، Color temperature (((k) ((k))، ابيض (k))، color temperature (((x)))، y (((x, y) ((x, y) (النقطة البيضة y ,x CIE )و]RED( ]األحمر(، y ,x CIE Primary Red( أحمر y ,x CIE)، و]GREEN( ]األخضر(، y ,x CIE Primary Green( األخضر y ,x CIE)، و[BLUE](الأزرق)، Blue Primary CIE x, y (الأزرق CIE x, y)، ويمكن تغيير هذه الإعدادات من قائمة Picture Mode (وضع صورة).

إذا كانت ثمة حاجة إلى تغيير أي إعدادات، فاضغط على زر للتنقل بين اإلعدادات وإجراء أي تعديالت مطلوبة باستخدام األزرار + –.

-٦ اضغط على زر EXIT( خروج( للرجوع إلى قائمة ]PICTURE( ]صورة( الرئيسية.

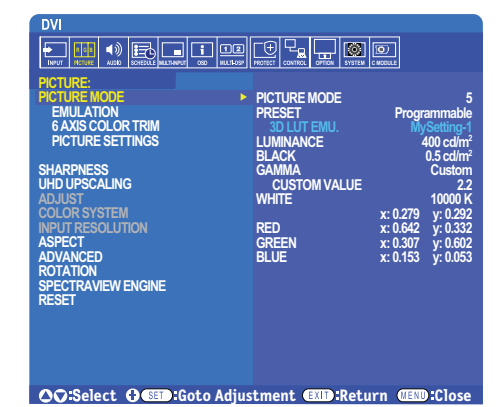

**ملاحظة: •** لا يؤدي تغيير الإعدادات في قائمة [PICTURE MODE] (وضع صورة) إلى تغيير الإعدادات الافتراضية لوضع [PRESET] [تعيين مسبق).

• تظهر علامة "¥" في حالة تغيير إعدادات Picture Mode (وضع صورة) من الإعدادات الافتراضية المعيَّنة مسبقًا.

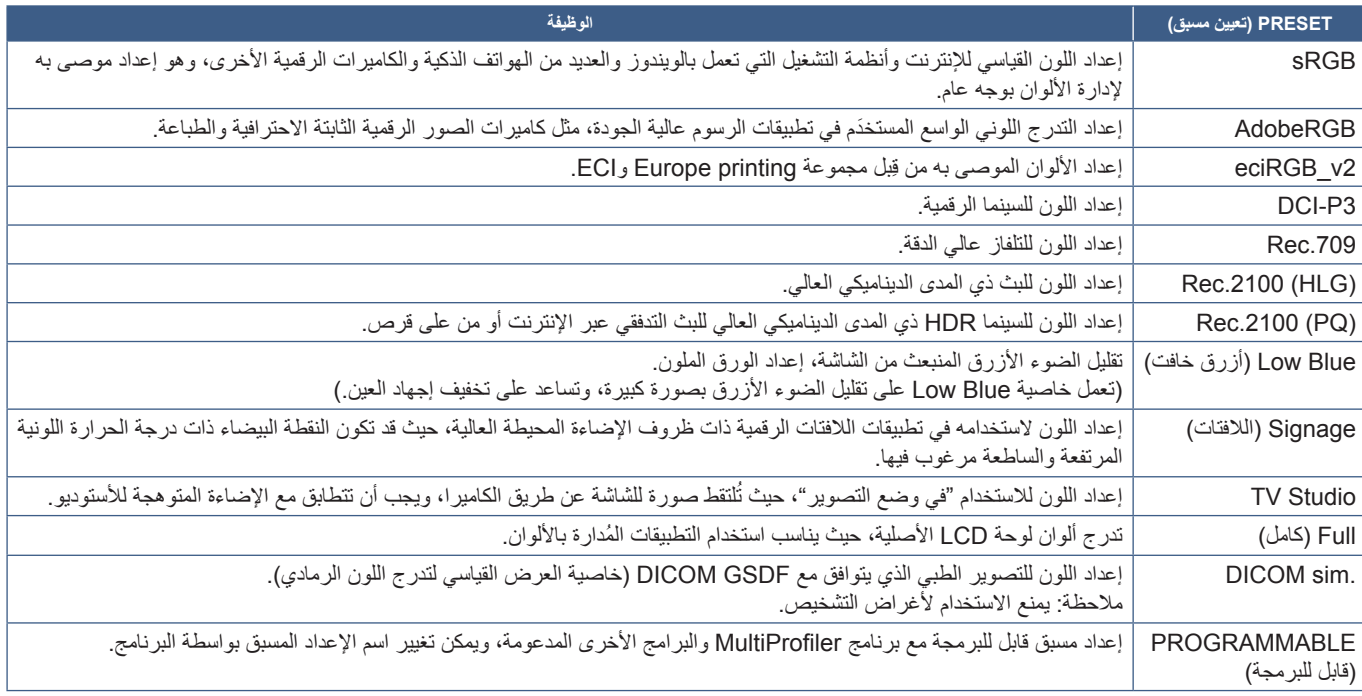

#### <span id="page-51-0"></span>**أنواع التعيين المسبق**

#### **إعدادات SpectraView**

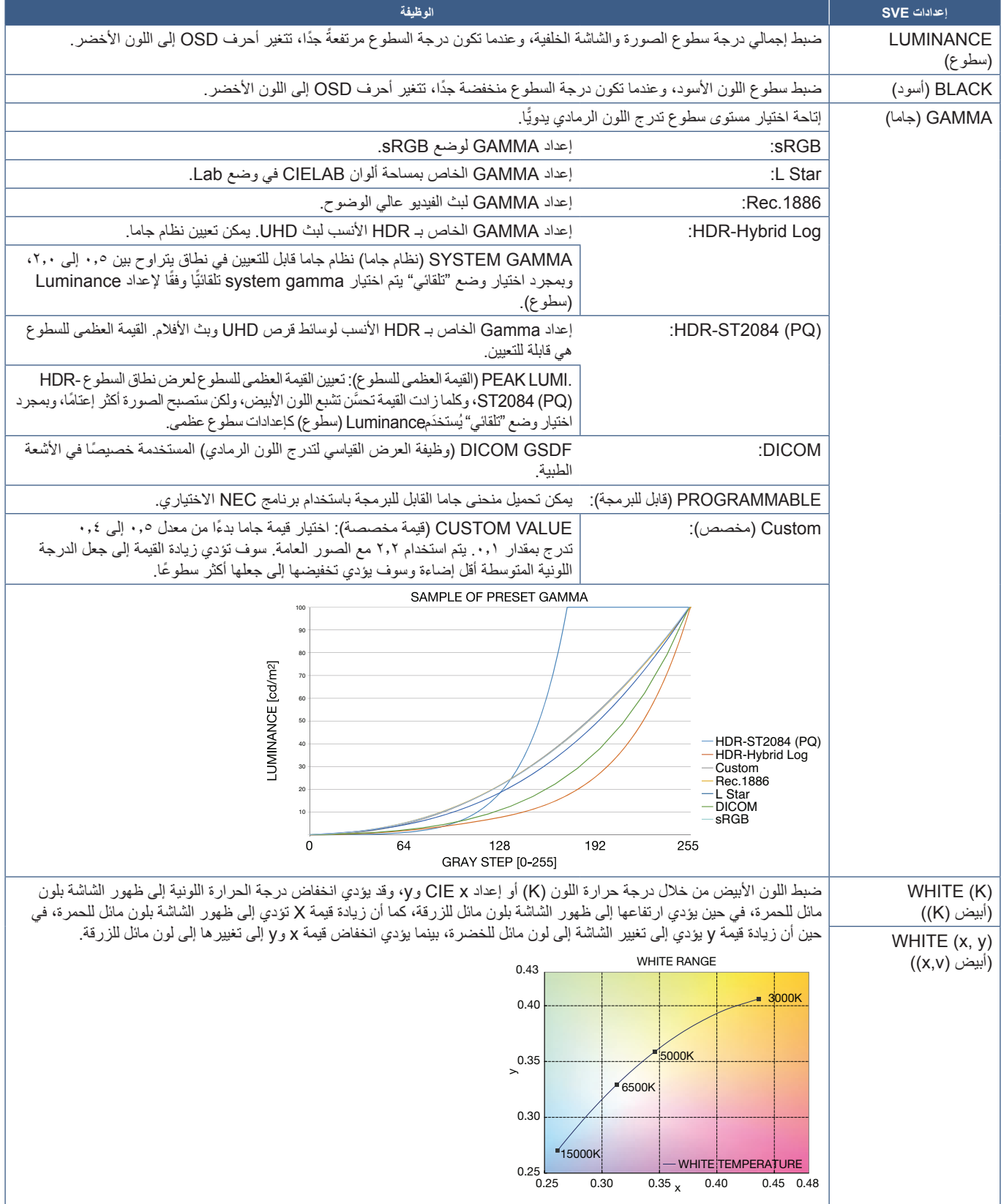

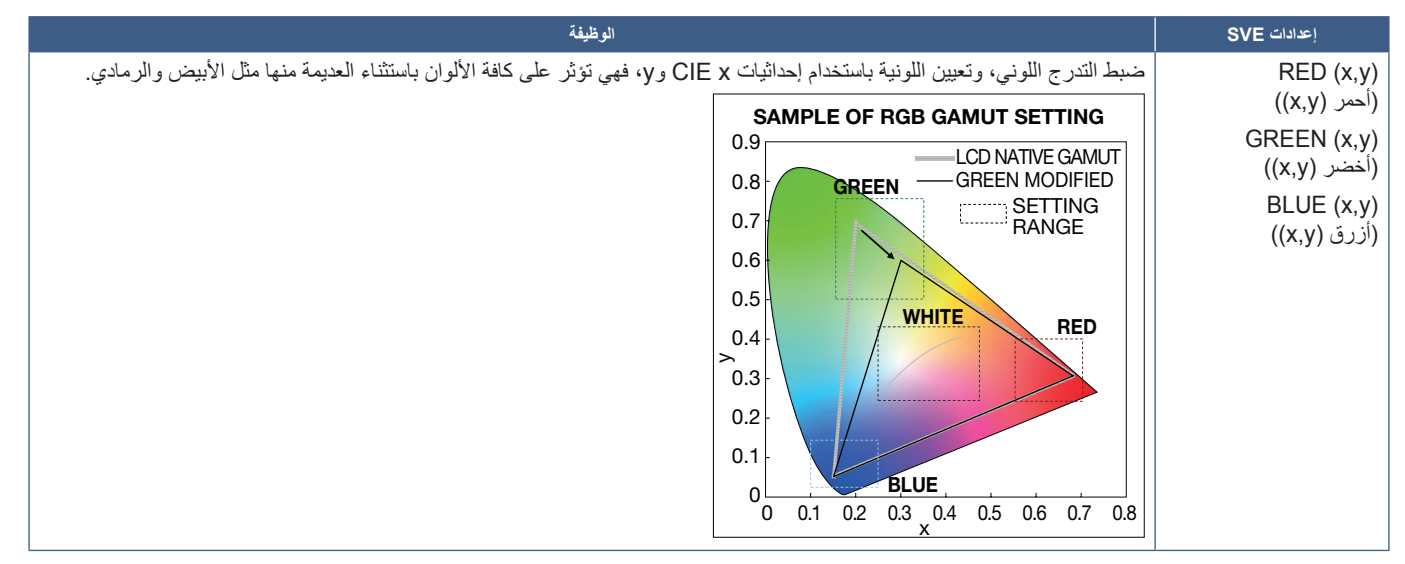

- **:ةظحالم**  تخزين إعدادات ]EMULATION( ]المحاكاة(، و]TRIM COLOR AXIS 6( ]تنسيق األلوان على ستة محاور(، و]SETTING PICTURE ] (إعداد الصورة) في كل [PICTURE MODE] (وضع صورة).
	- إن لم يتطابق ملف تعريف ICC على جهاز الكمبيوتر مع إعدادات الشاشة، فقد يكون إعادة إنتاج األلوان غير دقيق.
- يوصَى باستخدام برنامج MultiProfiler؛ للحصول على إعدادات اللون التفصيلية ولتعيين ملف تعريف ICC على جهاز الكمبيوتر الخاص بك تلقائيًا، كما يوصَى بتوصيل جهاز الكمبيوتر والشاشة بكبل USB. راجع [صفحة](#page-101-1) .98

### **استخدام المعايرة القائمة بذاتها**

متاز هذه الخاصية بمعايرة ألوان الشاشة دون استخدام جهاز كمبيوتر أو برنامج خارجي، وتُعد مفيدة لمطابقة الألوان مع عدد قليل من الشاشات بسرعة، وتحديث البيانات المتعلقة بقياسات لون المصنع التي يستخدمها معالج األلوان الخاص بمحرك (SVE (SpectraView الداخلي للشاشة.

يؤدي تحديث البيانات المتعلقة بألوان المصنع مع القياسات المأخوذة من نتائج مستشعر الألوان إلى تعيين إعدادات ذات صلة بالألوان -كما هو موضح في قائمة OSD (المعلومات .<br>المعروضة على الشاشة)- ومطابقة بدرجة كبيرة للقياسات المأخوذة من مستشعر الألوان، وفي الواقع تصبح قياسات مستشعر الألوان المرجع الجديد لكافة حسابات الألوان الداخلية الخاصـة بـ SVE، وتُحدَّث كافة إعدادات اللون المسبقة في الشاشة تلقائيًّا لاستخدام المرجع الجديد.

متطلبات المعايرة القائمة بذاتها:

- مستشعر ألوان طراز 3MDSVSENSOR NEC ً . يتصل هذا المستشعر مباشرة بمنفذ (SENSOR (1USB الموجود على الشاشة، وتأخذ الشاشة القياسات الخاصة بها نلقائيًّا من مستشعر الألوان مباشرةً، راجع الملحق أ الخاص بمعلومات الشراء والتوفر .
	- أو
	- colorimeter (جهاز قياس الألوان) قريب المدى مع عرض قراءات القياسات بصيغة CIE Y/x, y مع Y في وحدات 2cd/m<sup>2</sup>، وتؤخذ القياسات يدويًّا، ويجب إدخال كل القراءات على الشاشة عبر OSD باستخدام وحدة التحكم عن بُعد. لا تتوفر وظائف [VALIDATION] (التحقق) و[VMHITE COPY] (النسخة البيضاء).

<mark>ملاحظة:</mark> موديلات أو نماذج مستشعرات الألوان الأخرى غير مدعومة<sub>.</sub>

- **:ةظحالم**  ُينصح بتشغيل الشاشة وتهيئتها لمدة 30 دقيقة على األقل قبل بدء عملية القياس أو المعايرة؛ وذلك للحصول على أفضل نتائج للمعايرة.
- ليس من الضروري إعادة معايرة أوضاع الصور األخرى في الشاشة بعد أداء المعايرة الذاتية، ويؤدي تحديث المرجع الداخلي للشاشة إلى تحديث كافة إعدادات الألوان تلقائيًّا.
	- يمكن استرجاع قياسات المصنع األصلية في أي وقت.
	- يُعد الوصول إلى كل منفذ (SENSOR) USB1 من منافذ الشاشة أمرًا ضروريًّا؛ حتى يمكن استخدام هذه الخاصية مع مستشعر الألوان طراز NEC 3MDSVSENSOR، ويجب التأكد من إتاحة الوصول الكافي عند تثبيت الشاشات.
- ُويتوقع وجود اختالفات بين قياسات ألوان المصنع والقياسات المأخوذة باستخدام أحد مستشعرات األلوان، وقد تحدث هذه االختالفات بسبب العديد من العوامل، مثل االختالفات بين تقنيات القياس الخاصة بمستشعر األلوان ومعايرة الجهاز وانحرافه ووضع القياس على الشاشة واختالفات إشارة الفيديو.
	- َ يوصى ببرنامج Calibrator Wall Display NEC فيما يخص مطابقة األلوان وإدارة عدد كبير من الشاشات، راجع ملحق أ لمزيد من التفاصيل.
	- لفتح قائمة OSD( المعلومات المعروضة على الشاشة( الخاصة بالمعايير القائمة بذاتها اختر Calibration( معايرة( )راجع [صفحة](#page-108-0) 105( على OSD، كما يرجى التأكد من أن [SPECTRAVIEW ENGINE] (محرك spectraview) على وضع [ON] (تشغيل) (راجع [صفحة](#page-108-1) ١٠٥).

#### **كيفية فتح نافذة CALIBRATION ALONE-STAND ُ( المعايرة القائمة بذاتها( باستخدام وحدة التحكم عن بعد:**

١- اضغط على زر MENU (قائمة).

- -٢ انتقل إلى قائمة ]PICTURE( ]صورة( ثم إلى ]ENGINE SPECTRAVIEW( ]محرك SPECTRAVIEW).
	- استخدم الأزرار ▲ ♦ + للتنقل في قائمة OSD (المعلومات المعروضة على الشاشة).
- -٣ َّحدد ]ON( ]تشغيل(، واضغط على زر ZOOM POINT/SET لتشغيل Engine SpectraView( محرك SPECTRAVIEW )أو تعطيله.
- -٤ انتقل إلى ]CALIBRATION( ]المعايرة(، واضغط على زر ZOOM POINT/SET( تعيين/ تحديد تكبير/تصغير(، وستظهر نافذة المعايرة القائمة بذاتها.
	- -٥ ِّحدد قائمة، ثم اضغط على زر ZOOM POINT/SET( تعيين/ تحديد تكبير/تصغير(.
		- -٦ اضغط على زر EXIT( خروج( لغلق نافذة OSD.

اتبع التعليمات الموضحة في رسالة OSD.

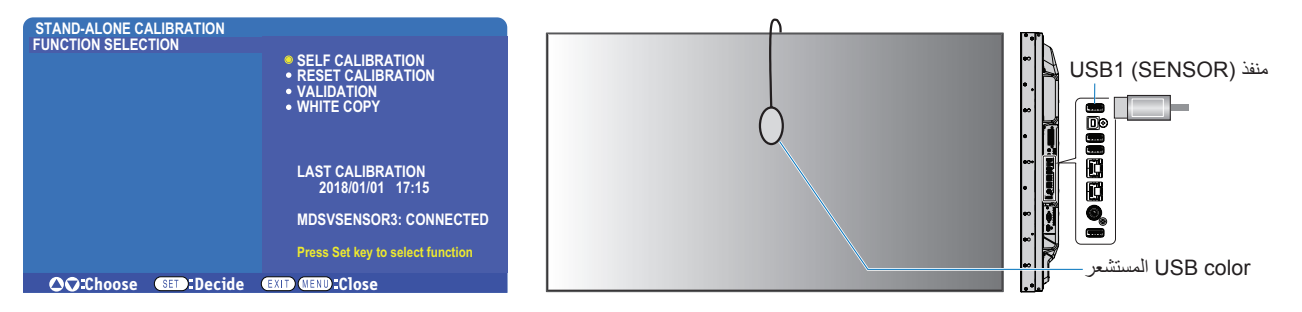

#### **المعايرة الذاتية**

تحديث معالج الألوان الخاص بمحرك SpectraView الداخلي للشاشة لاستخدام القياسات المأخوذة بواسطة مستشعر ألوان مدعوم، وستصبح هذه القياسات مرجعًا لكافة إعدادات الألوان في الشاشة.

بمجرد توصيل مستشعر الألوان طراز NEC MDSVSENSOR3 بمنفذ (SENSOR الخاص بالشاشة تأخذ الشاشة القياسات وتعايرها تلقائيًا. ضع مستشعر الألوان في وسط الشاشة، واتبع الرسائل المعروضة.

خلاف ذلك في حالة استخدام جهاز قياس الألوان قريب المدى يجب أخذ القياسات يدويًّا مع الجهاز، إضافةً إلى قيم CIE Y/x/y التي تم إدخالها شخصيًّا عبر OSD بواسطة وحدة التحكم عن بُعد. Y في وحدات 2d/m.

ويوصَمي بإجراء معايرة ذاتية مرة واحدة على الأقل كل عام، وذلك اعتمادًا على استخدام الشاشة و عدة عوامل أخرى.

#### **إعادة تعيين المعايرة**

حذف البيانات المتعلقة بقياس الألوان الناتجة عن وظيفة المعايرة الذاتيوة والمرباة الألوان الافتراضية ذات المرجعية الداخلية للمصنع. ستُحدَّث كافة أوضاع الصور نقائيًّا. إذا كنت تستخدم NEC display Wall Calibrator، فستُحذف أيضًا بيانات تعيين التوافق.

#### **التحقق من المعايرة\***

تحديد ما إذا كان يجب إجراء عملية المعايرة الذاتية أم ال.

المقارنة بين القياسات المأخوذة من مجموعة ألوان مختلفة على الشاشة بواسطة مستشعر األلوان ذي القيم المتوقعة المحسوبة بواسطة SVE الذي يستخدم البيانات المتعلقة بقياسات الألوان المرجعية الداخلية الحالية، ويشار إلى نتيجة هذه المقارنة باعتباره ممدل قيمة تباين الألوان (dE)، كما تعني القيم الأكبر وجود تباين أكبر بين القياسات والمرجعيات الداخلية، وإذا كانت قيمة dE أعلى من ٢,٠، فإنه يوصَى باستخدام Self Calibration (المعايرة الذاتية) لتحديث بيانات الألوان المرجعية الداخلية.

\*: يجب أداء وظيفة المعايرة الذاتية مسبقًا قبل توفر ها في قائمة OSD (المعلومات المعروضة على الشاشة).

- **ملاحظة: •** كما لا تتوفر وظائف [Self calibration] (المعايرة الذاتية) و[Validation] (التحقق من المعايرة) و[WHITE COPY] (نسخ اللون الأبيض) إذا كانت دقة إشارة مصدر HDMI 3840 × 2160( 60 هرتز(.
- يتم تخزين النتائج المحددة بالتاريخ والوقت لوظائف Self calibration (المعايرة الذاتية) وValidation (التحقق من المعايرة) في الشاشة، ويمكن قراءتها بواسطة برنامج على جهاز الكمبيوتر الخاص بك، ولأداء هذه الوظيفة يجب تعيين إعداد [SCHEDULE] (الجدول الزمني) ← [DATE & TIME] (التاريخ والوقت) في قائمة OSD( المعلومات المعروضة على الشاشة(.

#### **نسخ اللون األبيض\***

"نسخ" السطوع والنقطة البيضاء من شاشة أخرى عند استخدامها في التثبيت المتعلقات المتعددة، وتتم هذه العملية عن طريق قياس لون إحدى الشاشات وتعيين تلك القيم المقاسة في الشاشة التي تُعيَّن، كما يمكن أن يكون ذلك مفيدًا في الحالات التي يستلزم فيها مطابقة ألوان شاشه كلمالسات المجاورة دون الحاجة إلى إعادة معايرة جميع الشاشات.

رقبل الشروع في ذلك من الضروري إدخال إشارة فيديو بيضاء كاملة لكافة الشاشات، على أن تُحدّد الشاشة التي ستُستخدَم كهدف - أو مصدر - لعملية النسخ (أ).

ستقيس هذه الوظيفة درجة السطوع والنقطة البيضاء للشاشة المستهدفة (أ) وتعيين هذه القيم الخاصة بوضع الصورة الحالي للشاشة المقصودة (ب).

ً يمكنك أيضا إجراء ضبط دقيق لنتيجة القياس عند التحقق من لون الشاشة، وإذا أردت العودة إلى القيمة التي تم قياسها اختر إعادة القياس.

\*: يجب أداء وظيفة المعايرة الذاتية مسبقًا قبل توفر ها في قائمة OSD (المعلومات المعروضة على الشاشة).

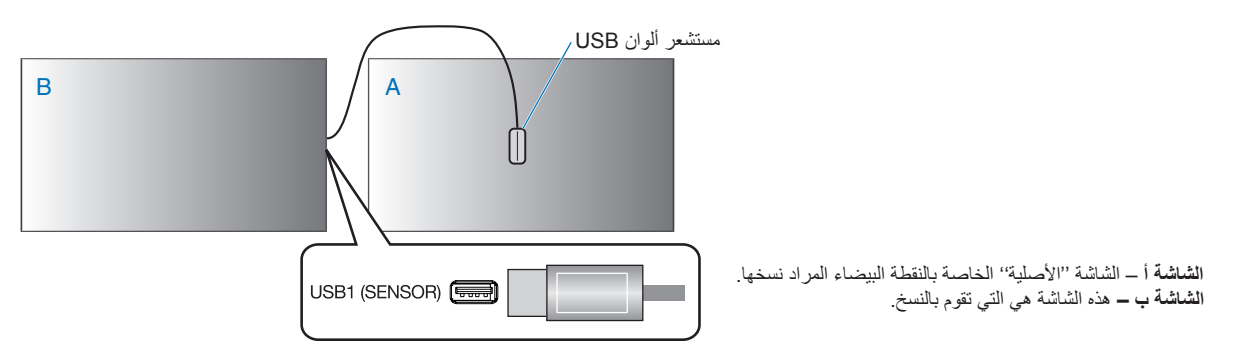

 **:ةظحالم** عند ضبط لون الشاشات المتعددة نوصي بإجراء ]CALIBRATION SELF( ]المعايرة الذاتية( من ]COPY WHITE( ]النسخة البيضاء(.

# **استخدام أوضاع الصورة األخرى**

يمكن ضبط النقطة البيضاء باستخدام عناصر التحكم في مستوى الأحمر والأزرق عند إيقاف تشغيل محرك SpectraView، ولإيقاف تشغيل هذا المحرك راجع [صفحة](#page-50-1) 47 لالطالع على اإلرشادات.

يتوفر العديد من أوضاع الصورة عند إيقاف تشغيل محرك SpectraView. تتم تهيئة أوضاع الصورة هذه على إعدادات من أجل االستخدام العام، كما هو موضح في ["أنماط وضع الصورة"](#page-56-0) الجدول أدناه.

#### **كيفية تغيير أوضاع الصورة:**

اضغط على الزر PICTURE MODE (وضع صورة) الموجود في وحدة التحكم عن بُعد اللاسلكية للتنقل بين الأوضاع، أو حدّد الوضع في قائمة [PICTURE] (صورة) الموجودة في قائمة OSD( المعلومات المعروضة على الشاشة(.

ً تتوفر أوضاع الصور هذه بناء على اإلدخال المحدد:

2 لـ ]DVI ]و]1DisplayPort ]و]2DisplayPort ]و[OPTION\*[1 و[(RGB (VGA [و[1HDMI [و[2HDMI [و[MODULE COMPUTE\*[

 $STANDARD \rightarrow sRGB \rightarrow CINEMA \rightarrow CUSTOM1 \rightarrow CUSTOM2 \rightarrow HIGHBRIGHT$ 

\*'. تعتمد هذه الوظيفة على نوع Option Board (لوحة الخيار ات) المثبتة في الشاشة.

\*": يتوفر هذا المدخل عندما تثبّت لوحة وحدة Raspberry Pi Compute ووحدة Raspberry Pi Compute الاختيارية. راجع [صفحة](#page-101-1) ٩٨.

 $[VGA (YPbPr)], [VIDEO], [MP]$  →

```
STANDARD \rightarrow CINEMA \rightarrow CUSTOM1 \rightarrow CUSTOM2 \rightarrow HIGHBRIGHT
```
#### **أنماط وضع الصورة**

<span id="page-56-0"></span>ľ

ľ

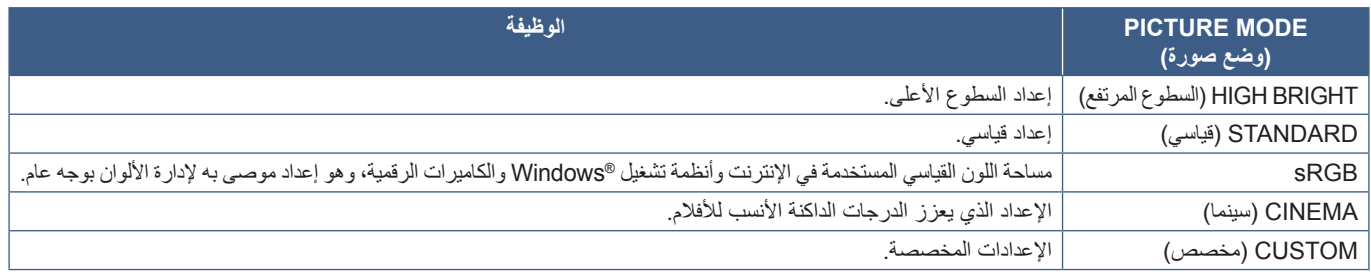

٨

 **:ةظحالم** ٍّ يؤدي تغيير أي من إعدادات [PICTURE( [صورة( في قائمة OSD( المعلومات المعروضة على الشاشة( إلى تغيير إعدادات الدخل الحالي فقط.

# **Mode Picture-Multi( وضع صور متعددة(**

يتيح Multi-Picture mode (وضع صور متعددة) رؤية الفيديو من مصدرين مختلفين، يمكن عرض الدخل الثانوي في نافذة داخلية على الفيديو الرئيسي Picture-In-Picture (وضع صور متعددة) رؤية الفيديو من مصدرين مختلفين، ين التانوي في نافذة د )صورة داخل صورة( أو يمكن عرض الدخلين بعضهما بجانب بعض Picture-By-Picture( صورة بجانب صورة(.

ترشدك التعليمات في هذا القسم من خلال تهيئة Multi-Picture Mode (وضع صور متعددة) في قائمة OSD (المعلومات المعروضة على الشاشة)، حيث يمكن أيضًا تهيئة هذه الإعدادات باستخدام عناصر التحكم في الويب الخاصة بالشاشة، وتكون أسماء الوظائف وأماكنها في قائمة عناصر التحكم في الويب هي نفسها في قائمة OSD (المعلومات المعروضة على الشاشة) راجع [صفحة](#page-86-0) ٨٣.

#### <span id="page-57-0"></span>**تفعيل mode picture-multi( وضع صور متعددة(:**

- -١ اضغط على زر MENU ُ( قائمة( الموجود على وحدة التحكم عن بعد إلظهار قائمة OSD( المعلومات المعروضة على الشاشة(.
- ٢- انتقل عبر قائمة OSD (المعلومات المعروضة على الشاشة) إلى [MULTI-INPUT] (دخل متعدد) ← [MULTI PICTURE MODE] (وضع صور متعددة)، ثم اختر ]**ON( ]تشغيل(**، ثم اختر إما **]PIP( ]صورة داخل صورة(** أو ]**PBP( ]صورة بجانب صورة(**.

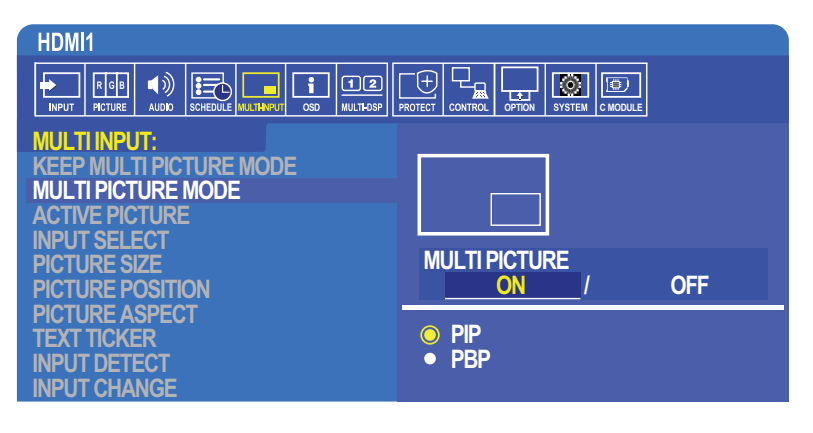

**PIP( صورة داخل صورة(** ِّ — حد ٍ د هذا الخيار لعرض دخل ثان في نافذة فرعية.

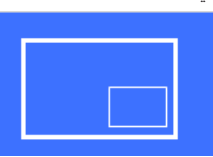

 **PBP( صورة بجانب صورة(** ِّ — حدد هذا الخيار لعرض الدخلين بعضهما بجانب بعض.

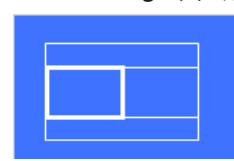

#### **إعدادات PIP( صورة داخل صورة(:**

١- انتقل إلى [INPUT SELECT] (تحديد دخل) على قائمة OSD (المعلومات المعروضة على الشاشة).

- ِّحدد مصدر دخل 1Picture( صورة1( )دخل رئيسي( و 2Picture( صورة2( )دخل ثانوي(.
- ٢- انتقل إلى ]ACTIVE PICTURE] (صورة نشطة) على قائمة OSD (المعلومات المعروضة على الشاشة).
	- ِّغير الصورة النشطة إلى ]2PICTURE( ]صورة2(.

تُعد وظائف Picțure Size (حجم الصورة) وPosition (الموقع) وAspect (نسبة العرض إلى الارتفاع) هي تهيئة إعدادات نافذة الصورة الفرعية 2Picture2 )صورة2 َّ (، وستظل معطلة طالما أن ]1PICTURE( ]صورة1( هي الصورة النشطة.

• Active Frame (الإطار النشط) هو الإطار الأحمر الذي يظهر حول منطقة Active Picture (صورة نشطة) المحددة حاليًا عندما تكون قائمة OSD (المعلومات المعروضة على الشاشة) مفتوحة، ويمكن تشغيل هذا الإطار أو إيقاف تشغيله من هذه القائمة، عند تفعيل multi-picture mode (وضع صور متعددة) يسهّل الإطار األحمر رؤية الصورة النشطة عند إجراء تغييرات في مناطق أخرى من قائمة OSD Input-Multi( المعلومات المعروضة على الشاشة ذات الدخل المتعدد(.

-٣ يمكن اآلن ضبط إعدادات نافذة الصورة الفرعية.

- **Size Picture( حجم الصورة(** ُ استخدم + أو وحدة التحكم عن بعد لتكبير أو تصغير الصورة الفرعية.
- **Position Picture( موقع الصورة(** ُ استخدم + أو أزرار وحدة التحكم عن بعد لتحريك نافذة الصورة الفرعية.
- **Aspect Picture( نسبة عرض الصورة إلى ارتفاعها(** لضبط نسبة العرض إلى االرتفاع لنافذة الصورة الفرعية.

#### **إعدادات PBP( صورة داخل صورة(:**

- ١- انتقل إلى [INPUT SELECT] (تحديد دخل) على قائمة OSD (المعلومات المعروضة على الشاشة).
	- ِّحدد مصدر دخل ]1PICTURE( ]صورة1( و ]2PICTURE( ]صورة2(.
- ٢- انتقل إلى ]ACTIVE PICTURE) (صورة نشطة) على قائمة OSD (المعلومات المعروضة على الشاشة).
	- حَدْد أيًّا من [PICTURE1] (صورة١) أو [PICTURE2] (صورة٢).
- يتم تهيئة وظائف Size Picture( حجم الصورة( وPosition( الموقع( وAspect( نسبة العرض إلى االرتفاع( كل دخل على حدة.
- Active Frame (الإطار النشط) هو الإطار الأحمر الذي يظهر حول منطقة Active Picture (صورة نشطة) المحددة حاليًا عندما تكون قائمة OSD (المعلومات المعروضة على الشاشة) مفتوحة، ويمكن تشغيل هذا الإطار أو إيقاف تشغيله من هذه القائمة، عند تفعيل multi-picture mode (وضع صور متعددة) يسهّل الإطار األحمر رؤية الصورة النشطة عند إجراء تغييرات في مناطق أخرى من قائمة OSD Input-Multi( المعلومات المعروضة على الشاشة ذات الدخل المتعدد(.
	- -٣ يمكن اآلن ضبط اإلعدادات لكل نافذة.
	- **Size Picture( حجم الصورة(** ُ استخدم + أو أزرار وحدة التحكم عن بعد لتكبير أو تصغير حجم نافذة الصورة النشطة.
		- **Position Picture( موقع الصورة(** ُ استخدم + أو أزرار وحدة التحكم عن بعد لتحريك نافذة الصورة النشطة.
		- **Aspect Picture( نسبة عرض الصورة إلى ارتفاعها(** لضبط نسبة العرض إلى االرتفاع لنافذة الصورة النشطة.

### **إعدادات إضافية في قائمة OSD Input-Multi( المعلومات المعروضة على الشاشة ذات الدخل المتعدد(:**

**Mode Picture-Multi Keep( حفظ وضع صور متعددة(** ِّ — حدد هذا الخيار إلبقاء الشاشة في mode Picture-Multi( وضع صور متعددة( ووضع Ticker Text ِّ( محدد النص( بعد إيقاف التشغيل.

Text Ticker (محدَّد ال**نص)** — اختر أيًّا من أفقي أو رأسي لتفعيل هذا الخيار، وعند تمكينه سيتم عرض جزء من الدخل الثانوي إما أفقيًّا أو رأسيًّا عبر الشاشة، ويمكن استخدام ِّ هذه المنطقة لعرض الفيديو من مصدر دخل الفيديو الثاني كتطبيق محدد النص.

ُ يمكن ضبط الموقع والحجم لمكان عرض الفيديو الثانوي، ويستخدم الجانب العلوي أو األيسر إلشارة دخل الفيديو الثانوي كمصدر للفيديو المعروض.

- **Position( الموقع(** ُ استخدم زر + أو أزرار وحدة التحكم عن بعد للتحرك لمكان ظهور الدخل الثانوي على الشاشة.
	- **Size( الحجم(** ُ استخدم زر + أو أزرار وحدة التحكم عن ب ِّ عد لتكبير أو تصغير حجم منطقة محدد النص.
- تعرض وظيفة Text Ticker (محدّد النص) الجزء العلوي من المصدر الثاني، ويعمل ضبط حجم منطقة Text Ticker (محدّد النص) على تعديل مقدار الجزء العلوي أو الأيسر من المصدر الثاني الذي يتم عرضه.
	- **Detect (الكشف)** يُشغِّل ويُوقف تلقائيًّا وظيفة Text Ticker (محدَّد النص) بناءً على وجود إشارة الفيديو الثانوي<sub>.</sub>
	- **Select Input( تحديد الدخل(** ِّ يحدد إشارة دخل المصادر األساسية ]1PICTURE( ]صورة1( والثانوية ]2PICTURE( ]صورة2(.

**Detect Input( اكتشاف الدخل(** — اختر واحدة من الوظائف لتفعيل االكتشاف التلقائي إلشارة الدخل.

- **Detect First( االكتشاف األول(** عندما ال تكتشف الشاشة إشارة الفيديو الموجودة على الدخل الحالي فإنها تبحث عن إشارات الفيديو على المدخالت األخرى، وتتحول إلى أول إشارة فيديو نشطة تكتشفها.
- Last Detect (الاكتشاف الأخير) عندما تعرض الشاشة حاليًا إشارة فيديو نشطة ويُكتشف مصدر ثانوي جديد تتحول الشاشة تلقائيًا إلى مصدر الفيديو الجديد، وإذا لم تكن هناك إشارة دخل حالية، فستبحث عن إشارات الفيديو على المدخالت األخرى والتبديل إلى أول إشارة فيديو نشطة تكتشفها.
	- **Detect Custom( االكتشاف المخصص(** ِّ حدد هذا الخيار، ثم اختر مصدر دخل لكل خيار من الخيارات، وستقوم الشاشة بالبحث فقط عن إشارة نشطة على دخول الفيديو المحددة، ويُستخدم هذا الخيار مع التطبيقات "الآمنة من التعطل" عند استخدام إشارة فيديو النسخ الاحتياطي فقط في حال اختفاء مصدر إشارة الفيديو الأساسي.

**Change Input( تغيير الدخل(** — يغير هذا الخيار السرعة التي تتغير بها الشاشة إلى دخل فيديو مختلف.

قد ال تكون سرعة تغيير الدخل أسرع عند توصيل الكبل بمنفذ OUT HDMI( خرج HDMI).

عندما يكون الكبل متصلاً بمنفذ HDMI OUT (خرج HDMI) في حال تعيين [QUICK] (سريع) أو [SUPER] (فائق) فإن هذا الإعداد يؤدي إلى تشويه الصورة أثناء تبديل اإلشارات.

- **Quick( سريع(** يتحول هذا الخيار بشكل أسرع من الوضع Normal( العادي(، ولكن قد يكون هناك ضوضاء في الصورة عند تبديل اإلشارات. تتشوه الصورة المعروضة عند تعيين وضع QUICK( سريع( ثم تغيير إشارة الدخل إلى DisplayPort.
- **Super( فائق(** ِّ حدد هذا الخيار، ثم اختر إشارة الفيديو لـ 1INPUT( دخل1( و2INPUT( دخل2(، وستكون إشارة الفيديو بين هذين الدخلين.

Terminal Setting (إعداد الوحدة الطرفية) — الخيارات في هذا القسم هي لتهيئة الإعدادات الخاصة بنوع دخل الإشارة، يُرجى الرجوع إلى ["](#page-113-0)TERMINAL SETTINGS [\)إعدادات الوحدة الطرفية\(" في صفحة](#page-113-0) 110 في جداول ["الملحق ب قائمة عناصر التحكم الخاصة بـ](#page-103-0) OSD( المعلومات المعروضة على الشاشة(".

# **مصفوفة PIP( صورة داخل صورة(**

نكون مجموعة وصلات الدخل التي يمكن استخدامها لتهيئة وضع PIP (صورة الخل صورة) وPBP (صورة بجانب صورة) محدودة، وفي حال عدم ظهور الدخل الذي تريد استخدامه للصورة الفرعية ارجع إلى الجداول أدناه؛ وذلك لمعرفة ما إذا كانت تهيئة الدخول الخاصة بك مدعومة أم ال.

#### $DisplayPort = 1.1a/HDMI = MODE1$

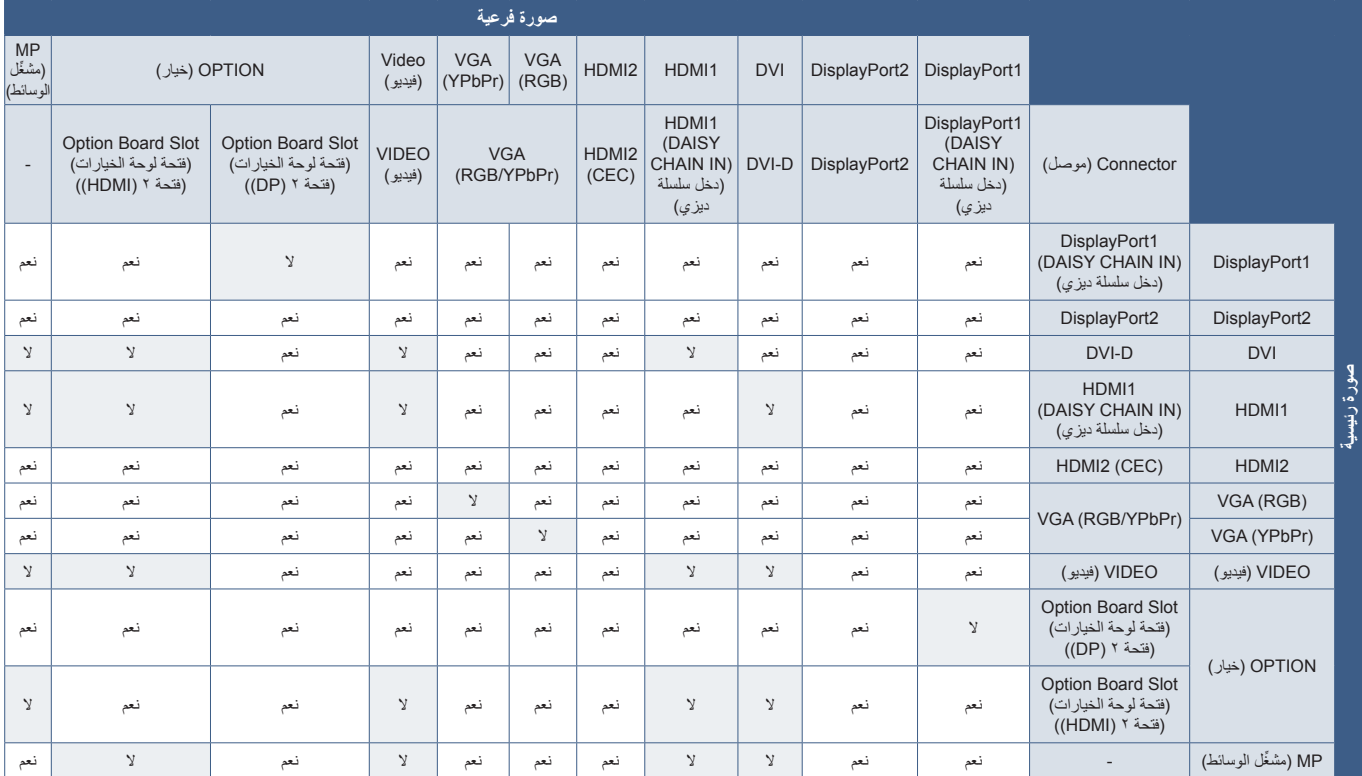

#### DisplayPort = 1.1 a/HDMI = MODE2

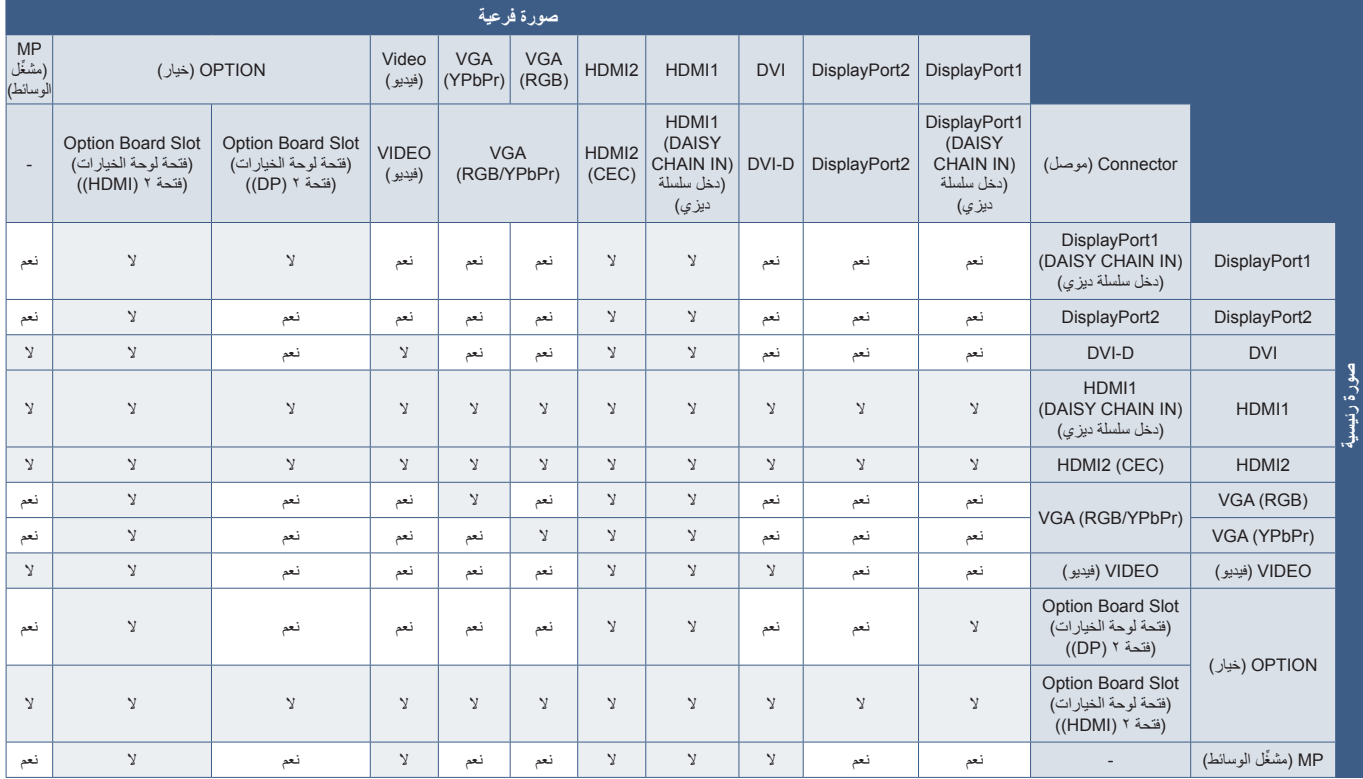

#### $DisplayPort = 1.2/HDMI = MODE1$

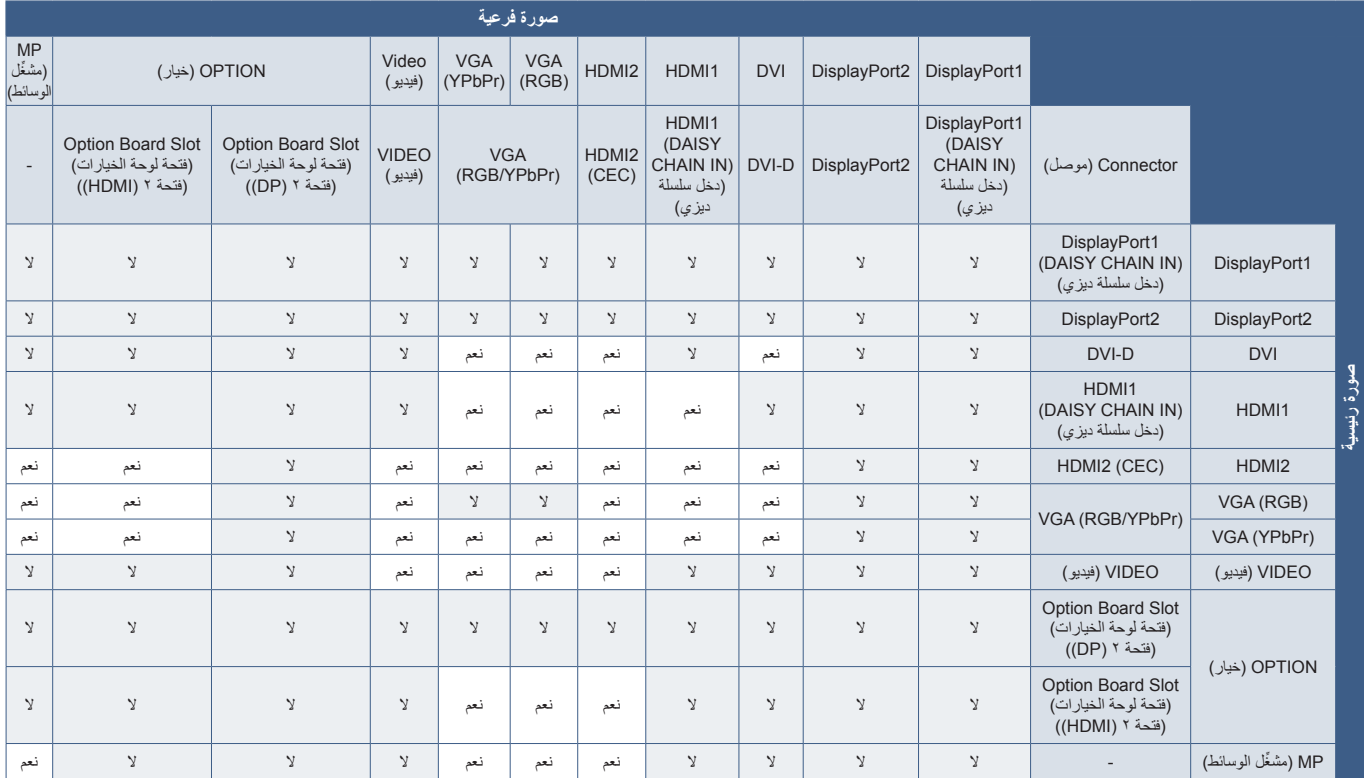

#### $DisplayPort = 1.2/HDMI = MODE2$

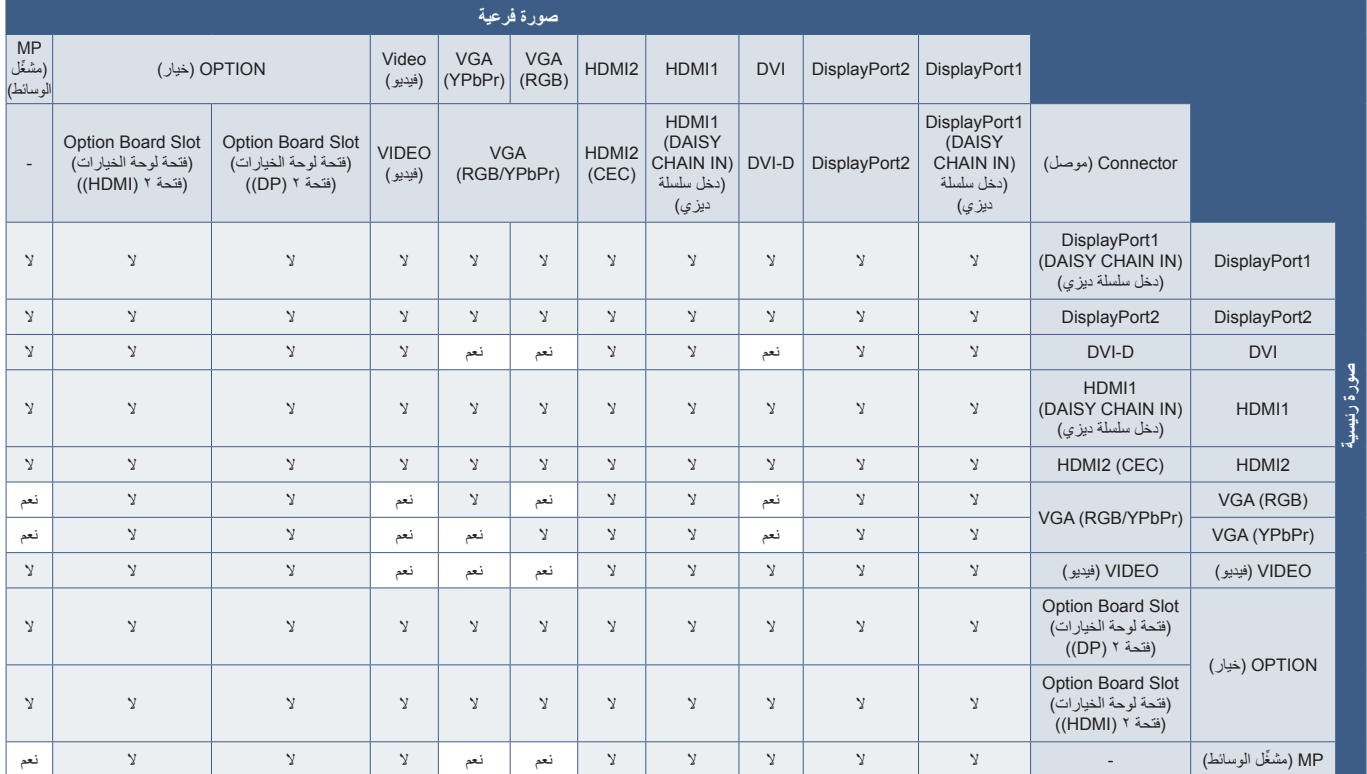

# **إعدادات األمن وقفل عناصر التحكم في الشاشة**

يمكن لأي شخص التحكم في الشاشة باستخدام وحدة التحكم عن بُعد أو لوحة التحكم في الشاشة في وضع العادي، ويمكن منع الاستخدام غير المصرح به والتغييرات في إعدادات الشاشة من خلال تفعيل خيارات Security and Lock Settings (إعدادات الأمان والقفل).

تتضمن وظائف القفل واألمان الواردة في هذا القسم ما يلي:

- <span id="page-61-0"></span> تعيين كلمة مرور
- تفعيل أمان كلمة المرور
- ُ قفل أزرار وحدة التحكم عن بعد
- قفل أزرار لوحة التحكم بالشاشة
- **ملاحظة:** تصف الإرشادات الواردة في هذا القسم تأمين الوصول إلى عناصر التحكم في الشاشة، كما تم ذكر إعدادات الأمان الأخرى المتوفرة لهذه الشاشة في الأقسام ذات الصلة بعناصر التحكم تلك:
	- ["إعدادات](#page-66-1) [CARD SD SHARED](#page-66-1)( بطاقة الذاكرة SD المشتركة(" في صفحة 63 ِّ مشغل الوسائط.
		- ["إعدادات الشبكة" في صفحة](#page-87-0) 84عناصر التحكم في الويب الخاصة بالشاشة.

#### **موقع اإلعدادات**

ترشدك التعليمات الواردة في هذا القسم عن طرق تهيئة وظائف القفل والأمان من قائمة المعلومات المعلق المعلشة، ويمكن أيضاً تهيئة هذه الإعدادات باستخدام عناصر التحكم في الويب الخاصة بالشاشة، وتكون أسماء الوظائف ومواقعها في قائمة عناصر التحكم في الويب هي نفسها في قائمة OSD( المعلومات المعروضة على الشاشة(. راجع [صفحة](#page-86-0) .83

توجد خيارات القائمة الخاصة بـ Security and Lock Settings (إعدادات القفل والأمان) في قائمة [CONTROL] (التحكم) في كل من قائمة OSD (المعلومات المعروضة على الشاشة) وعناصر التحكم في الويب.

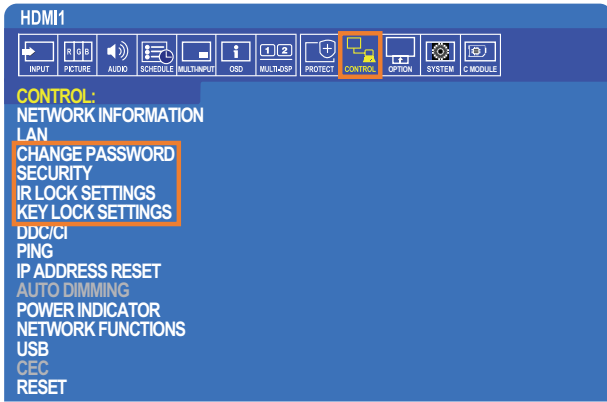

### **أمان كلمة المرور**

عند تفعيل أمان كلمة المرور يلزم إدخال رمز مرور مكوّن من أربعة أرقام عند تشغيل زر الطاقة الرئيسي أو الوصول إلى قائمة OSD (المعلومات المعروضة على الشاشة) )راجع [صفحة](#page-62-0) 59(، وستعمل الشاشة بصورة طبيعية بعد إدخال كلمة المرور، وإذا لم يتم الضغط على أي زر لمدة 30 ثانية فستعود الشاشة إلى MODE SECURE (وضع الأمان) نلقائيًّا، وسينطلب إدخال كلمة المرور مرة أخرى.

**ةظحالم** إذا قمت بتغيير كلمة المرور، فاحرص على تدوينها وحفظها في مكان آمن، وإذا تم إدخال رمز خاطئ ثالث مرات سيتم قفل الوصول إلى قائمة OSD )عرض المعلومات على الشاشة(، وحينئذ سيتعين عليك االتصال بخدمة الدعم الفني؛ وذلك الستعادة كلمة المرور للوصول إلى تلك القائمة.

#### **تعيين كلمة مرور للشاشة**

هذه الخطوة مطلوبة فقط في حالة ما إذا كنت تريد تغيير كلمة المرور.

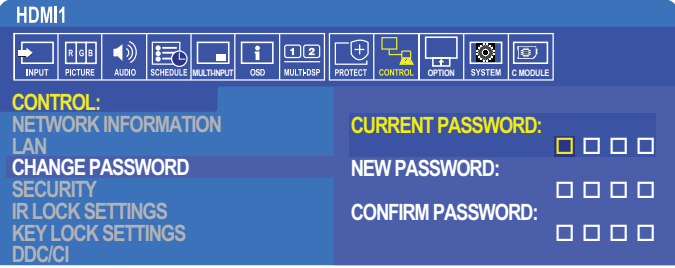

-١ ُ من خالل وحدة التحكم عن بعد يمكن االنتقال إلى قائمة ]CONTROL( ]التحكم( ثم إلى قائمة ]PASSWORD CHANGE( ]تغيير كلمة المرور(

- -٢ أدخل كلمة المرور في حقل ]PASSWORD CURRENT( ]كلمة المرور الحالية(. )كلمة المرور االفتراضية هي: 0 0 0 0(.
- -٣ أدخل ]PASSWORD NEW( ]كلمة مرور جديدة(، ثم أعد إدخالها مرة أخرى في حقل ]PASSWORD CONFIRM( ]تأكيد كلمة المرور(.
	- تحفظ كلمة المرور الجديدة على الفور. -٤ ُ

#### <span id="page-62-0"></span>**تفعيل أمان كلمة المرور**

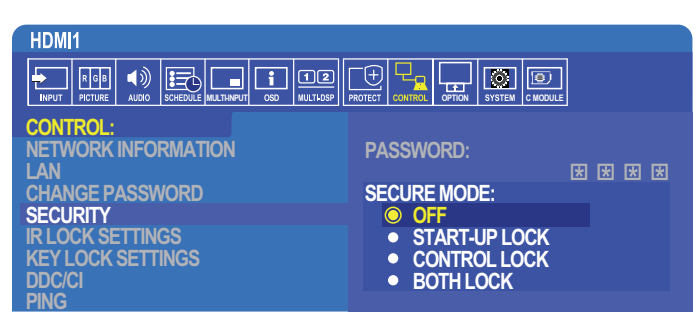

- ١- من خلال وحدة التحكم عن بُعد يمكن الانتقال إلى قائمة [CONTROL] (التحكم) ثم إلى [SECURITY] (الأمان).
- -٢ أدخل كلمة المرور في حقل ]PASSWORD( ]كلمة المرور( للوصول إلى إعدادات ]MODE SECURE( ]وضع األمان(.
	- -٣ اختر نوع ]MODE SECURE( ]وضع األمان( الذي ترغب في استخدامه:
		- **]OFF( ]إيقاف التشغيل(** ُ ال يطلب إدخال كلمة مرور.
	- **]LOCK UP-START( ]قفل بدء التشغيل(** ُ يطلب إدخال كلمة المرور عند تشغيل الشاشة من مفتاح الطاقة الرئيسي.

عند تحديد هذا الخيار تكون كلمة المرور مطلوبة فقط عند استخدام مفتاح الطاقة الرئيسي أو بعد انقطاع التيار الكهربائي، كما لا يُطلب إدخال كلمة مرور عند استخدام أزرار POWER ON (التشغيل) وSTANDBY (الاستعداد) بوحدة التحكم عن بُعد أو لل الزر الموجود على لوحة التحكم بالشاشة.

- **]LOCK CONTROL( ]قفل وحدة التحكم(** ُ يتعين إدخال كلمة المرور عند استخدام أي زر من أزرار وحدة التحكم عن بعد أو تلك الموجودة على الشاشة.
	- **]LOCK BOTH( ]قفل ثنائي(** ُ يطلب إدخال كلمة المرور عند بدأ التشغيل والتحكم.

٤ - تُحفظ الخيار ات تلقائيًّا.

# **قفل عناصر التحكم باألزرار**

تمنع إعدادات القفل الشاشة من الاستجابة للزر الذي يتم الضغط عليه بهتما تكم بتمن بالأشعة تحت الحمراء- أو لوحة التحكم في الشاشة، وعند قفل عناصر التحكم ع .<br>بالأزرار فإنه يمكن تهيئة بعض الأزرار لتكون غير مقفلة للمستخدمين لضبط الإعدادات، ولا يُطلب إدخال كلمة مرور عند قفل عناصر التحكم بالأزرار وفتحها.

#### **قف ُ ل أزرار وحدة التحكم عن بعد التي تعمل باألشعة تحت الحمراء**

تتيح خاصية [IR LOCK SETTINGS] (إعدادات قفل أزرار وحدة التحكم عن بُعد التي تعمل بالأشعة تحت الحمراء) منع التحكم في الشاشة باستخدام وحدة التحكم عن بُعد، كما أن تفعيل هذه الخاصية ال يقفل أزرار لوحة التحكم بالشاشة.

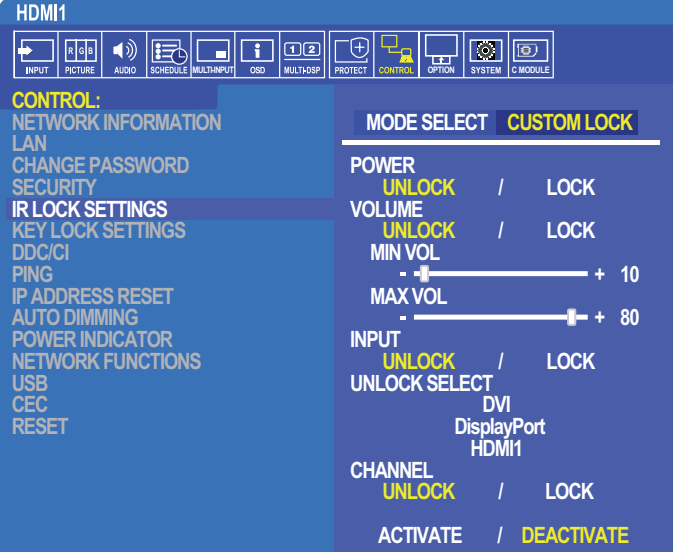

- ١- استخدم وحدة التحكم عن بُعد للانتقال إلى [CONTROL] (التحكم) ثم إلى قائمة [IR LOCK SETTINGS] (إعدادات قفل أزرار وحدة التحكم عن بُعد التي تعمل بالأشعة تحت الحمراء).
	- -٢ اختر وضع القفل الذي ترغب في تفعيله من قائمة ]SELECT MODE( ]تحديد الوضع(.
		- **]ALL LOCK( ]قفل الكل(** قفل كافة األزرار.
	- **]LOCK CUSTOM( ]قفل مخصص(** ُ قفل كافة أزرار وحدة التحكم عن بعد باستثناء األزرار التالية التي يمكن ضبطها منفردة على وضع القفل أو الفتح.
- **]POWER( ]الطاقة(** اختر وضع ]UNLOCK ً( ] فتح(؛ كي تكون قادرا على استخدم زر عندما تكون أزرار Remote IR ُ( وحدة التحكم عن بعد التي تعمل باألشعة تحت الحمراء( مقفلة. اختر وضع ]LOCK( ]قفل( لقفل الزر.
	- **[VOLUME] (مستوى الصوت)** اختر وضع [UNLOCK] (فتح)؛ كي تكون قادًا على التحكم في مستوى الصوت من خلال أزرار VOL+ (رفع) VOL-عندما تكون أزرار Remote IR ُ( وحدة التحكم عن بعد التي تعمل باألشعة تحت الحمراء( مقفلة، واختر وضع LOCK( قفل( لمنع التحكم في مستوى الصوت.

عند قفل التحكم في مستوى الصوت فإن مستوى الصوت المعروض سيتغير على الفور إلى MIN VOL (أقل معدل لمستوى للصوت).

 **]VOL MIN( ]أقل معدل لمستوى الصوت(** ]**VOL MAX( ]أقصى معدل لمستوى الصوت(** - يتم فتح أزرار التحكم في مستوى الصوت، حيث يمكن فقط ضبط مستوى الصوت في نطاق [MIN] (أقل معدل لمستوى الصوت) و[MAX] (أقصى معدل لمستوى الصوت).

يجب تعيين [VOLUME] (مستوى الصوت) على وضع [UNLOCK] (فتح) لتشغيل هذا الإعداد<sub>.</sub>

- **[INPUT] (دخل)** اختر وضع [UNLOCK] (فتح) ثم اختر ثلاثة أزرار دخل للإبقاء عليها مفتوحة. اختر وضع [LOCK] (قفل) لقفل كافة أزرار الدخل.
- **]CHANNEL( ]القناة(** اختر وضع ]UNLOCK ً( ] فتح( كي تكون قادرا على التحكم في القنوات من خالل أزرار [+ZOOM/CH [و[-ZOOM/CH [عندما ُ تكون أزرار وحدة التحكم عن بعد التي تعمل باألشعة تحت الحمراء مقفلة، واختر وضع ]LOCK( ]قفل( لقفل تلك األزرار.

يجب تثبيت بطاقة موالف اختيارية كي تعمل أزرار اختيار القنوات.

-٣ اختر وضع ]ACTIVATE( ]تفعيل( لتفعيل كل اإلعدادات.

#### **ُ فتح وحدة التحكم عن بعد التي تعمل باألشعة تحت الحمراء**

• IR Remote Control (وحدة التحكم عن بُعد التي تعمل بالأشعة تحت الحمراء) - للعودة إلى وضع التشغيل العادي اضغط على زر DISPLAY (عرض) لمدة ٦ ثوانٍ على الأقل.

#### **قفل أزرار لوحة التحكم**

يمنع [KEY LOCK SETTINGS] (إعدادات قفل المفاتيح) التحكم في الشاشة باستخدام الأزرار الموجودة على Control Panel (لوحة تحكم) بالشاشة، كما أن تفعيل هذا ُ الخيار ال يؤدي إلى قفل أزرار وحدة التحكم عن بعد.

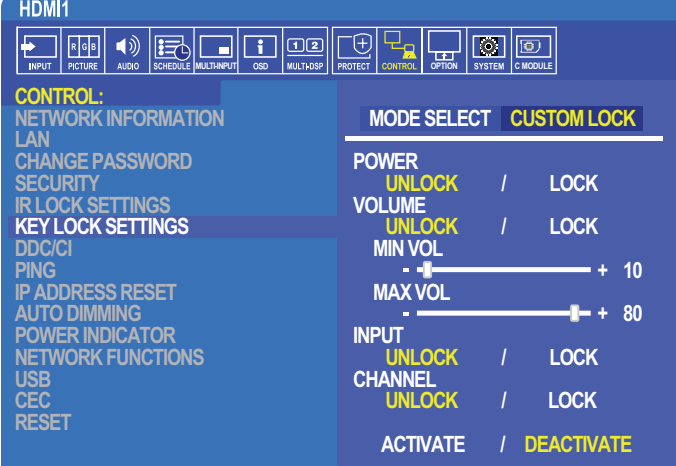

- ١- من خلال وحدة التحكم عن بُعد يمكن الانتقال إلى قائمة [CONTROL] (التحكم) ثم إلى [KEY LOCK SETTINGS] (إعدادات قفل المفاتيح).
	- -٢ اختر وضع القفل الذي ترغب في تفعيله من قائمة ]SELECT MODE( ]تحديد الوضع(.
		- **]ALL LOCK( ]قفل الكل(** قفل جميع األزرار.
- **]LOCK CUSTOM( ]قفل مخصص(** ُ قفل جميع أزرار وحدة التحكم عن بعد باستثناء األزرار التالية التي يمكن ضبطها منفردة على وضع قفل أو فتح.
	- **]POWER( ]الطاقة(** اختر وضع ]UNLOCK ً( ] فتح(؛ كي تكون قادرا على استخدام زر عندما تكون المفاتيح مقفلة.
- **]VOLUME( ]مستوى الصوت(** اختر وضع ]UNLOCK ً( ] فتح(، كي تكون قادا على التحكم في مستوى الصوت من خالل أزرار + )رفع( )وخفض( مستوى الصوت عندما تكون المفاتيح مقفلة، واختر وضع ]LOCK( ]قفل( لمنع التحكم في مستوى الصوت.

عند تفعيل وضع قفل التحكم في مستوى الصوت فإن مستوى الصوت المعروض سيتغير على الفور إلى [MIN VOL] (أقل معدل لمستوى للصوت)<sub>.</sub>

 **]VOL MIN( ]أقل معدل لمستوى الصوت(** و**]VOL MAX( ]أقصى معدل لمستوى الصوت(** - يتم إلغاء قفل مفاتيح مستوى الصوت ]+[ و ]-[، ويمكن ضبط مستوى الصوت فقط داخل نطاق [MIN] (أقل معدل لمستوى الصوت) ووضع [MAX] (أقصى معدل لمستوى الصوت).

يجب تعيين [VOLUME] (مستوى الصوت) على وضع [UNLOCK] (فتح) لتشغيل هذا الإعداد.

- **]INPUT( ]دخل(**  اختر وضع ]UNLOCK( ]فتح(؛ كي تتمكن من تغيير كافة منافذ الدخل باستخدام زر ]SET/INPUT( ]دخل/تعيين(
	- **]CHANNEL( ]القناة(** اختر وضع ]UNLOCK( ]فتح(؛ كي تتمكن من استخدام أزرار /.

-٣ اختر وضع ]ACTIVATE( ]تفعيل( لتفعيل كل اإلعدادات.

#### **فتح عناصر التحكم بلوحة أزرار الشاشة**

**Key Buttons (الأزرار الرئيسية)** - للعودة إلى وضع التشغيل العادي اضغط على الأزرار ▲ و ▼ الموجودة على لوحة التحكم في آن واحد لمدة أربع ثوان على الأقل لإلغاء تفعيل إعدادات قفل المفاتيح.

**Menu OSD( قائمة المعلومات المعروضة على الشاشة(** ُ - للعودة إلى وضع التشغيل العادي استخدم وحدة التحكم عن بعد لالنتقال إلى وضع ]CONTROL( ]التحكم( ثم إلى وضع ]SETTINGS LOCK KEY( ]إعدادات قفل المفاتيح(، واختر وضع ]UNLOCK( ]فتح( ثم وضع ]ACTIVATE( ]تفعيل( من قائمة ]SELECT MODE( ]تحديد الوضع(.

#### **إعدادات مشغل الوسائط ِّ**

انتقل إلى مشغّل الوسائط بالضغط على زر MEDIA PLAYER (مشغّل الوسائط) في وحدة التحكم عن بُعد الاختيارية، أو اختر مدخلات مشغّل الوسائط من قائمة INPUT (مدخلات) بقائمة OSD( المعلومات المعروضة على الشاشة(.

استخدم ▲▼ + – وأزرار SET/POINT ZOOM (تعيين/تحديد تكبير/تصغير) من وحدة التحكم عن بُعد للتنقل بين قوائم مشغّل الوسائط.

اختر أيقونة ﷺ من شاشة قائمة الملفات أو الشاشة الرئيسية لمشغّل الوسائط؛ وذلك لعرض شاشة التهيئة الخاصة بمشغّل الوسائط.

#### <span id="page-65-0"></span>**ِّ شاشة مشغل الوسائط الرئيسية**

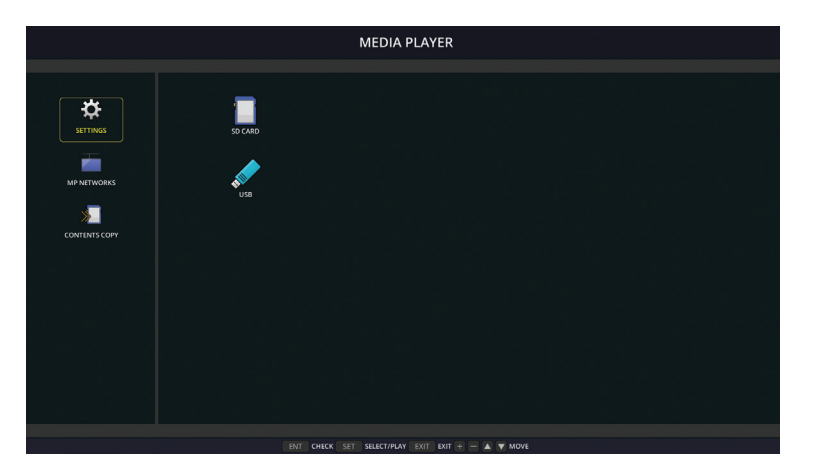

يمكن تهيئة الإعدادات التالية من شاشة [SETTINGS] (الإعدادات)، اختر [OK] (موافق)، ثم اضغط على زر SET/POINT ZOOM (تعيين/تحديد تكبير/تصغير) لحفظ أي تغيرات، وإال لن يتم حفظ اإلعدادات التي حددتها.

#### **عرض الشرائح**

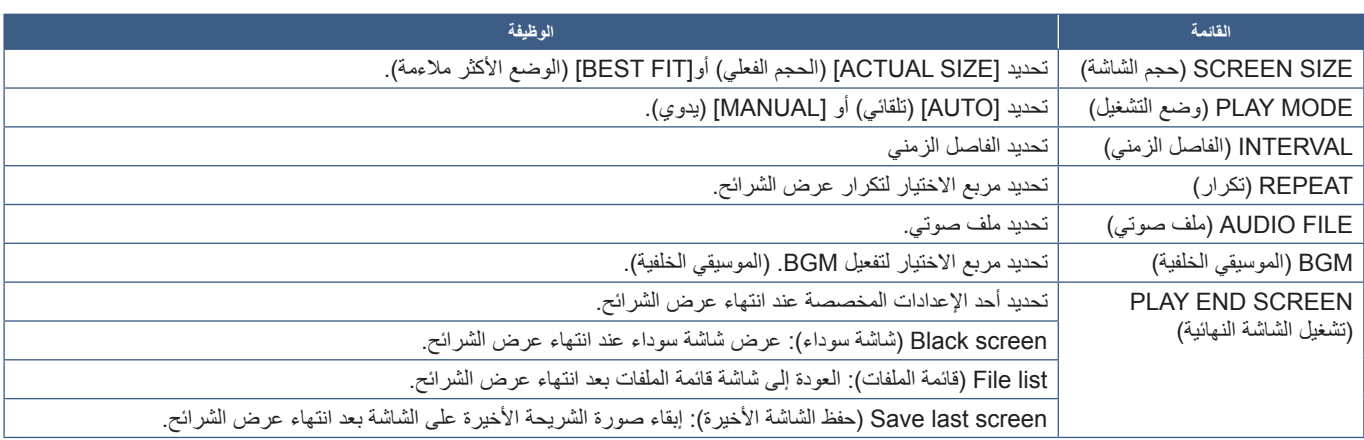

#### **Play Auto( تشغيل تلقائي(**

تشغيل أي صور أو مقاطع فيديو بصورة تلقائية من الملفات المحددة عند تشغيل الشمائط من تشخيل محدد، وتُعرَض الصور ومقاطع الفيديو حسب ترتيب الملفات التي تم "فرزها".

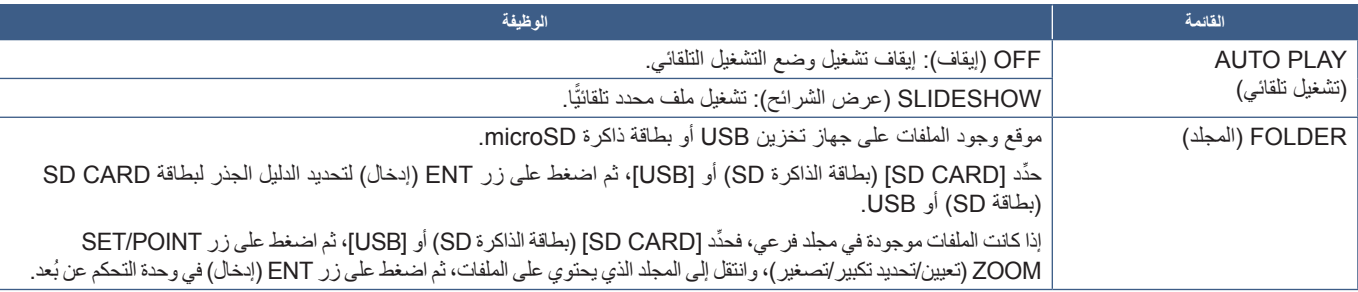

#### **ًا المحتويات المعينة مسبق**

عندما لا يكون للشاشة دخل إشارة حالي فإنها تتغير تلقائيًا إلى دخل مشؤل وتشغيل مرتض أو تشغيل ملفات الفيديو في المجلد المحدد، فعلى سبيل المثال عندما يتم ِّ إيقاف تشغيل جهاز كمشغل ray-Blu ِّ تغير الشاشة الدخل من دخل HDMI ِّ إلى دخل مشغل الوسائط، وتقوم بتشغيل الملفات الموجودة في المجلد المحدد.

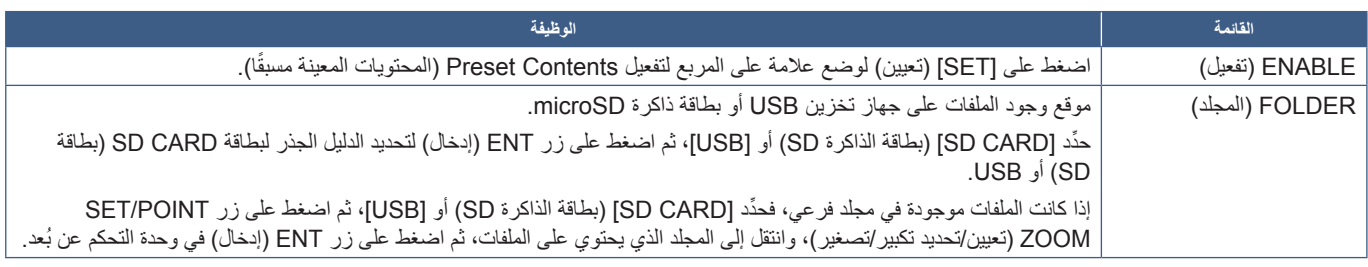

### <span id="page-66-2"></span>**الشبكة واإلعدادات األخرى**

ِّ اإلعدادات أدناه هي لتهيئة إعدادات الشبكة والمجلد المشترك الخاصة بمشغل الوسائط.

لتهيئة الإعدادات انتقل إلى خيار [NETWORK & OTHER SETTINGS] (الشبكة والإعدادات الأخرى)، واضغط على زر SET/POINT ZOOM (تعيين/تحديد تكبير/تصغير) ُ بوحدة التحكم عن بعد.

### <span id="page-66-0"></span>**ِّ إعدادات شبكة مشغل الوسائط**

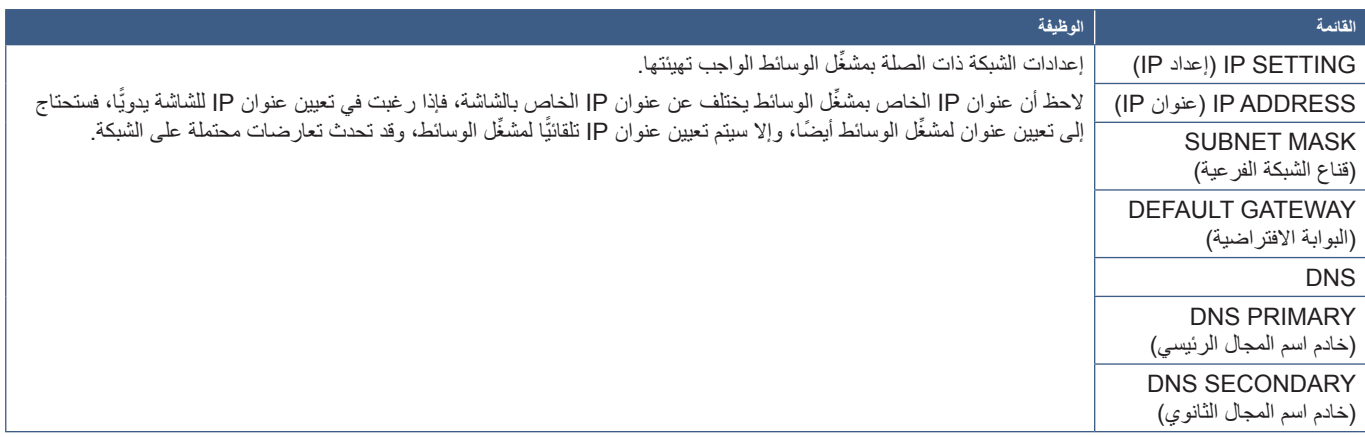

تعرض INFORMATION NETWORK ِّ( معلومات الشبكة( إعدادات الشبكة الحالية لمشغل الوسائط.

#### <span id="page-66-1"></span>**المجلد المشترك**

توفر خيارات SHARED FOLDER (المجلد المشترك) طريقتين مختلفتين لنسخ الملفات إلى بطاقة ذاكرة microSD عبر شبكة، ويرجى الرجوع إلى "نسخ الملفات إلى بطاقة [ذاكرة](#page-67-0) [microSD](#page-67-0) "في صفحة 64 لإلرشادات عن استخدام وظيفة FOLDER SHARED( المجلد المشترك( بعد تمكينها وتهيئتها في هذه الشاشة.

#### **إعدادات CARD SD SHARED( بطاقة الذاكرة SD المشتركة(**

فعّل هذا الخيار للسماح لأجهزة الكمبيوتر أو الأجهزة المحمولة بالوصول إلى بطاقة ذاكرة microSD المثبتة في الشاشة عبر عنوان IP الخاص بمشغّل الوسائط، حيث يمكن نسخ الملفات إلى بطاقة ذاكرة microSD أو حذفها منها باستخدام متصفح ويب. راجع [صفحة](#page-68-0) .65

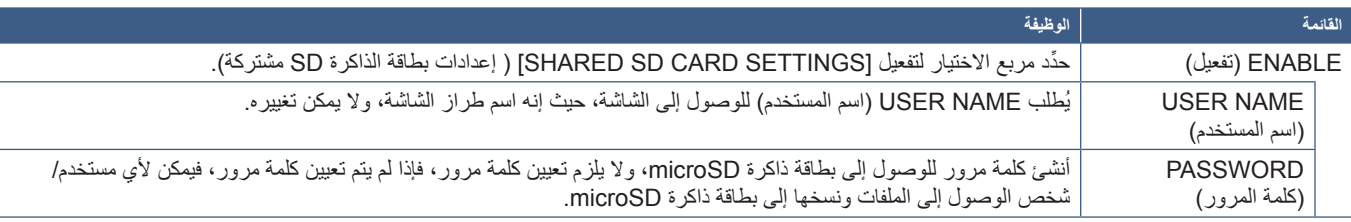

حدّد OK (موافق)، ثم اضغط الزر SET/POINT ZOOM (تعيين/تحديد تكبير/تصغير) بجهاز التحكم عن بُعد لحفظ الإعدادات، وإذا لم يتم الضغط على OK (موافق)، فلن تُحفظ الإعدادات التي قمت بتهيئتها.

#### **إعدادات Folder Shared( المجلدات المشتركة(**

ِّ يتيح لك هذا الخيار الوصول إلى مجلدات الشبكة المشتركة -داخل مشغل الوسائط- لنسخ الملفات إلى بطاقة الذاكرة microSD، حيث يمكن إضافة ما يصل إلى أربعة مجلدات إلى إعدادات Folder Shared( المجلدات المشتركة(، راجع [صفحة](#page-68-1) .65

بعد فتح [SHARED SD CARD SETTINGS] (إعدادات المجلدات المشتركة) حدّد أحد المجلدات، ثم اضغط على زر SET/POINT ZOOM (تعيين/تحديد تكبير/ تصغير) لعرض إعدادات تهيئة بيانات اعتماد الشبكة.

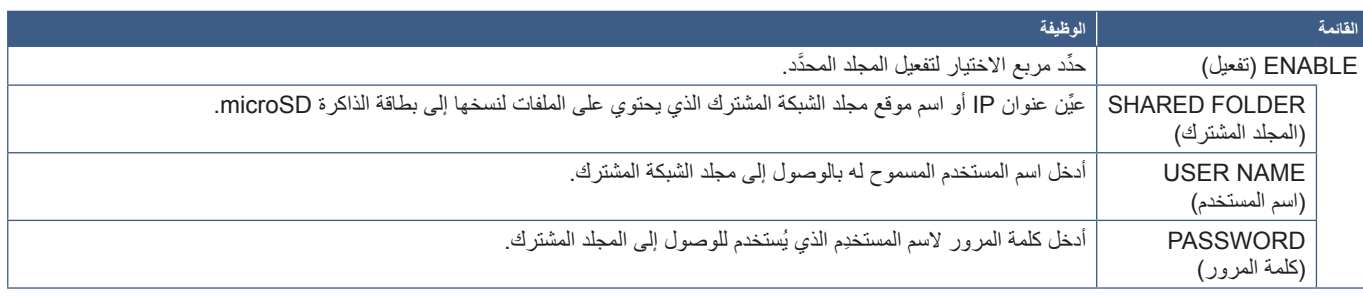

حدّد OK (موافق)، ثم اضغط الزر SET/POINT ZOOM (تعيين/تحديد تكبير/تصغير) بجهاز التحكم عن بُعد لحفظ الإعدادات، وإذا لم يتم الضغط على OK (موافق)، فلن تُحفظ الإعدادات التي قمت بتهيئتها.

# **SIGNAL NO TO SHIFT ( ال توجد إشارة(**

ِّ في وضع التشغيل العادي لوصالت دخل الفيديو األخرى عندما يتم فقدان إشارة الفيديو -عند إيقاف تشغيل مشغل ray-Blu كمثال- تقوم الشاشة بتسجيل Signal No )ال توجد إشارة( وتفعيل وضع توفير الطاقة.

عندما يكون دخل الإشارة الحالي هو مشغّل الوسائط يتم تشغيله دائمًا، ويرسل إشارة فيديو إلى الشاشة ويل الشاشة من تفعيل وضع توفير الطاقة حتى عندما لا يقوم مشغّل الوسائط بتشغيل الملفات بصورة نشطة.

عند تفعيل وظيفة SHIFT TO NO SIGNAL (لا توجد إشارة)، يقوم مشغّل الوسائط بإرسال إشارة للشاشة تفيد بعدم وجود إشارة فيديو حالية والانتقال إلى وضع لا توجد إشارة، مما يسمح للشاشة بتسجيل No Signal (لا توجد إشارة) وتفعيل وضع توفير الطاقة، تمامًا كما يحدث في مدخلات الفيديو الأخرى عند فقدان الإشارة.

ِّ يمكن ضبط مقدار الوقت بين آخر استخدام لمشغل الوسائط وقبل أن تنتقل الشاشة لوضع ال توجد إشارة.

تنتقل الشاشة لوضع ال توجد إشارة في ظل الظروف التالية:

- <span id="page-67-0"></span> ِّ بعد توقف مشغل الوسائط عن عرض المحتوى.
- عندما تظهر عليها الشاشة الرئيسية لمشغّل الوسائط أو نافذة للحافة الذاكرة SD ◘ ◘ دون الضغط على أي أزرار بجهاز التحكم عن بُعد أو لوحة التحكم أثناء فترة الفاصل الزمني التي قمت بتعيينها.

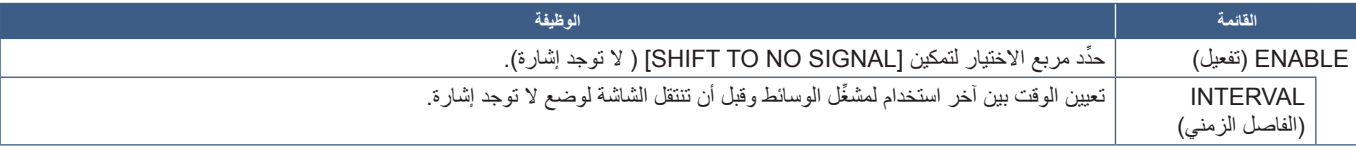

حدّد OK (موافق)، ثم اضغط الزر SET/POINT ZOOM (تعيين/تحديد تكبير/تصغير) بجهاز التحكم عن بُعد لحفظ الإعدادات، وإذا لم يتم الضغط على OK (موافق)، فلن تُحفظ الإعدادات التي قمت بتهيئتها.

# **نسخ الملفات إلى بطاقة ذاكرة microSD**

يوجد خياران لنسخ الملفات إلى بطاقة ذاكرة microSD عندما يتم إدخالها بالفعل في الشاشة، ويمكن نسخ الملفات من مجلد شبكة أو جهاز تخزين USB من خالل خيار COPY CONTENTS( نسخ المحتويات( أو من خالل VIEWER CARD-SD( عارض بطاقة الذاكرة SD )في متصفح ويب.

ُيعد نسخ الملفات من جهاز تخزين USB ً مفيدا لتغيير المحتوى الموجود على بطاقة ذاكرة microSD ُ بسهولة دون الحاجة إلى إزالتها أو إزالة غطائها من الشاشة، كما يعد نسخ ً الملفات من مجلد شبكة أو عبر متصفح ويب مفيدا عندما تكون الشاشة في موقع ال يمكن الوصول إليه بسهولة.

### **استخدام خيار COPY CONTENTS ِّ( نسخ المحتويات( في مشغل الوسائط**

عند استخدام خيار CONTENTS COPY (نسخ المحتويات) ستُحذف بطاقة الذاكرة microSD، ثم تُنسخ الملفات من المجلد المحدّد

#### <span id="page-68-1"></span>**نسخ الملفات إلى بطاقة ذاكرة microSD**

- -١ قم بتوصيل جهاز تخزين USB ِّ بمنفذ مشغل وسائط USB الموجود بالشاشة، أو بتهيئة ]SETTINGS FOLDER SHARED ( ]إعدادات المجلدات المشتركة( من [NETWORK & OTHER SETTINGS] (الشبكة والإعدادات الأخرى) الخاصة بمشغّل الوسائط (راجع [صفحة](#page-66-2) ٦٣).
	- -٢ من الشاشة الرئيسية لـPlayer Media ِّ( مشغ ِّ ل الوسائط( حدد ]COPY CONTENTS( ]نسخ المحتويات(، ثم اضغط على زرZOOM POINT/SET )تعيين/تحديد تكبير/تصغير(.

نعرض شاشة [CONTENTS COPY] (نسخ المحتويات) أي مجلدات شبكة تم تهيئتها ورمز "USB" في حالة ما إذا كان جهاز تخزين USB متصلأ.

- -٣ ِّحدد USB أو أي مجلد شبكة يحتوي على الملفات التي تريد نسخها إلى بطاقة ذاكرة microSD، ثم اضغط على زر ZOOM POINT/SET( تعيين/تحديد تكبير/تصغير(.
	- -٤ ِّحدد OK( موافق(، ثم اضغط على زر ZOOM POINT/SET( تعيين/تحديد تكبير/تصغير( من شاشة التأكيد.

ُنسخ محتويات مجلد الشبكة أو جهاز تخزين USB بالكامل إلى بطاقة الذاكرة microSD؛ لذا تأكد من أن سعة تخزين بطاقات الذاكرة microSD كبيرة بما يكفي لحفظ ت الملفات التي تريد إضافتها.

- تعرض رسالة space disk of Out( نفاد الحيز المتاح على القرص( في حال ما إذا كانت سعة التخزين المتوفرة على بطاقة ذاكرة microSD غير كافية لنسخ  **:ةظحالم**  ُ المجلدات المختارة
- عند الضغط على **OK (موافق) ل**بدء CONTENTS COPY (نسخ المحتويات) تُحذف البيانات السابقة التي حُفظت على بطاقة ذاكرة microSD على الفور ، كما لن يؤدي إلغاء عملية النسخ إلى استعادة الملفات السابقة.
	- تُعرض الأجهزة المنصلة بالشاشة فقط.
	- يومض مؤشر بيان الحالة باللون األحمر عندما تقوم الشاشة بنسخ مجلد.
- َّب إخراج بطاقة ذاكرة microSD من الشاشة أو إيقاف تشغيل الطاقة الرئيسية للشاشة أثناء قيام الشاشة بنسخ الملفات؛ حيث قد يؤدي إخراج بطاقة microSD تجن أو إيقاف تشغيل الشاشة أثناء نسخ الملفات إلى تلف البيانات.
- في حال الضغط على زر STANDBY ُ( االستعداد( بجهاز التحكم عن بعد أو زر الموجود على الشاشة أثناء وميض مؤشر بيان الحالة باللون األحمر فإن الشاشة ستنتقل إلى وضع االستعداد بعد االنتهاء من نسخ المجلد.

 **:ةظحالم** ُ إذا فشل االتصال بمجلد مشترك، فستظهر رسالة خطأ، وتعرض عالمة "x "على رمز المجلد، فتحقق مما يلي في حالة حدوث ذلك:

- <span id="page-68-0"></span>• هل اسم مجلد الشبكة صحيح؟
- هل مجلد الشبكة معين على المشاركة؟
- هل تم تعيين حقوق الوصول إلى مجلد الشبكة؟
- هل توجد أي ملفات قابلة للعرض محفوظة في مجلد الشبكة؟

### **استخدام VIEWER CARD-SD( عارض بطاقة الذاكرة SD )في متصفح ويب**

عند استخدام VIEWER CARD-SD( عارض بطاقة الذاكرة SD )لنسخ الملفات إلى بطاقة ذاكرة microSD يمكن إضافة ملفات فردية إلى البطاقة دون مسح محتواها، ُظرًا لأن الملفات تُضاف إلى بطاقة ذاكرة microSD من خلال عناصر التحكم في الويب الخاصة بها الموجود في متصفح إنترنت يمكن نسخ الملفات من كمبيوتر أو جهاز محمول -مثل جهاز لوحي- متصل بنفس الشبكة المتصلة بها الشاشة.

#### **نسخ الملفات إلى بطاقة ذاكرة microSD**

- -١ ِّفعل إعدادات ]CARD SD SHARED( ]بطاقة الذاكرة SD المشتركة( من ]SETTINGS OTHER & NETWORK( ]الشبكة واإلعدادات األخرى( الخاصة بـMedia Player (مشغِّل الوسائط) (راجع [صفحة](#page-66-1) ٦٣).
	- -٢ افتح متصفح ويب على جهاز كمبيوتر أو جهاز محمول متصل بالشبكة نفسها المتصلة بها الشاشة.
	- -٣ أدخل عنوان IP ِّ الخاص بمشغل الوسائط في حقل عنوان متصفح الويب، ثم اضغط على Enter( إدخال( للوصول إلى عناصر التحكم في الويب.

يظهر عنوان IP ِّ الخاص بمشغل الوسائط في قسم ]INFORMATION NETWORK ِّ( ] معلومات الشبكة( الخاصة بمشغل الوسائط في شاشة ]& NETWORK OTHER SETTINGS) (الشبكة والإعدادات الأخرى) .

-٤ إذا تم إنشاء كلمة مرور للوصول إلى البطاقة، فيرجى إدخال اسم المستخدم وكلمة المرور.

وضع اسم طراز الشاشة في حقل اسم المستخدم، فلاحظ أن كلاً من اسم المستخدم وكلمة المرور حساسان لحالة الأحرف.

٥- عندما يتصل جهاز الكمبيوتر أو الهاتف المحمول بنجاح بمشغّل الوسائط تُعرض عناصر التحكم في الويب الخاصة بمشغّل الوسائط في المستعرض. حدّد رابط **VIEWER CARD-SD( عارض بطاقة الذاكرة SD )**الموجود على الجانب األيسر من نافذة المتصفح.

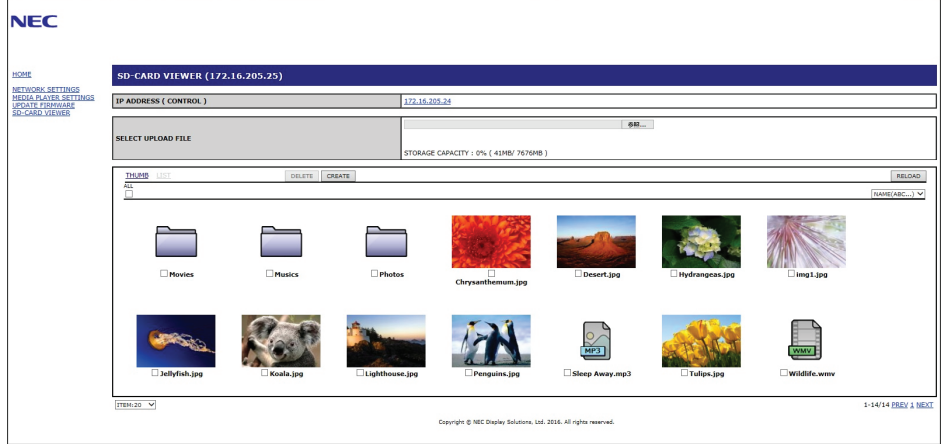

-٦ اضغط على زر **File Choose( اختيار ملف(** ِّ لفتح متصفح الملفات، ثم حد ً د ملفا.

ُيضاف الملف إلى دليل جذر بطاقة ذاكرة microSD، ولتحميل ملف إلى مجلد مختلف على بطاقة ذاكرة microSD قم بأحد اإلجراءات التالية:

- التحميل إلى مجلد موجود إذا كنت ترغب في إضافة الملف إلى مجلد موجود على بطاقة ذاكرة microSD، فحدد اسم المجلد لفتحه أولاً، ثم اضغط على زر Choose File (اختيار ملف).
- التحميل إلى مجلد جديد إذا كنت تريد إنشاء مجلد جديد قبل تحميل الملف، فاضغط على زر **CREATE( إنشاء(**، وأدخل اسم مجلد في حقل NAME( االسم(، ثم اضغط على **OK( موافق(**، ويظهر المجلد الجديد في قائمة ملف بطاقة ذاكرة microSD، فحدد المجلد الجديد لفتحه، ثم اضغط على زر **File Choose( اختيار ملف(**.
	- -٧ ِّ انتقل إلى مكان الملفات التي تريد إضافتها إلى البطاقة، وحدد الملف الذي تريد نسخه إلى بطاقة الذاكرة microSD، ثم اضغط على **Open( فتح(**.
		- -٨ اضغط على **OK( موافق(** لتأكيد تحميل الملف.
		- -٩ سيتم نسخ الملف اآلن إلى بطاقة ذاكرة microSD.

ِّ إذا قمت بتحديد نوع ملف ال يستطيع مشغل الوسائط قراءته، فستظهر رسالة ال يمكن نسخ الملف على شاشة تحميل الملف.

لحذف الملفات أو المجلدات من بطاقة ذاكرة microSD اضغط على مربعات االختيار لتحديد العناصر التي تريد حذفها، ثم اضغط على زر **DELETE( حذف(**.

- **:ةظحالم**  يومض مؤشر بيان الحالة باللون األحمر عندما تقوم الشاشة بنسخ مجلد.
- َّب إخراج بطاقة ذاكرة microSD من الشاشة أو إيقاف تشغيل الطاقة الرئيسية للشاشة أثناء قيام الشاشة بنسخ الملفات؛ حيث قد يؤدي إخراج بطاقة microSD تجن أو إيقاف تشغيل الشاشة أثناء نسخ الملفات إلى تلف البيانات.
- في حال الضغط على زر STANDBY **(** ُ االستعداد( بجهاز التحكم عن بعد أو زر الموجود على الشاشة أثناء وميض مؤشر بيان الحالة باللون األحمر فإن الشاشة ستنتقل إلى وضع االستعداد بعد االنتهاء من نسخ المجلد.
	- يمكن نسخ تنسيقات الملفات فقط للصور الثابتة وملفات الفيديو المتحركة وصوت BGM( الموسيقى الخلفية(.

#### **أزرار التحكم في الويب الخاصة بعارض بطاقة الذاكرة SD**

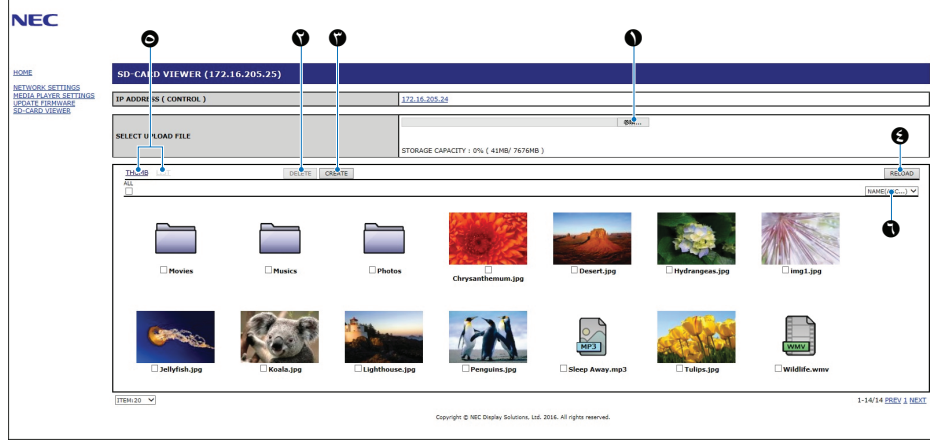

-١ FILE CHOOSE( اختيار ملف(

يقوم زر **File Choose( اختيار ملف(** بفتح متصفح ملفات لتحديد ملف لنسخه إلى بطاقة ذاكرة microSD.

يؤدي الضغط على زر **Open( فتح(** في متصفح الملفات إلى إظهار نافذة التحميل التي تعرض الملف المحدد.

يؤدي الضغط على زر **OK( موافق(** إلى بدء تحميل الملف.

**ةظحالم**يرجى التحقق من السعة التخزينية في بطاقة ذاكرة microSD قبل نسخ الملفات.

يعرض زر **CAPACITY STORAGE( السعة التخزينية(** السعة المتاحة في بطاقة ذاكرة microSD المتصلة.

-٢ DELETE( حذف(

اضغط على مربعات االختيار لتحديد الملفات والمجلدات.

يؤدي الضغط على زر **DELETE( حذف(** إلى فتح نافذة **FILES/FOLDERS DELETE( حذف مجلدات/ملفات(**.

يؤدي الضغط على زر **OK( موافق(** إلى حذف الملفات أو المجلدات المحددة.

-٣ CREATE( إنشاء(

يقوم زر CREATE (إنشاء) بفتح نافذة يمكن تسميتها وإضافة مجلد جديد إلى بطاقة الذاكرة microSD.

ادخل اسم المجلد، واختر **OK (موافق)**، ويسمح بإدخال ما يصل إلى ٢٥٥ حرفًا أبجديًّا رقميًّا.

-٤ RELOAD( إعادة تحميل(

تحديث بيانات بطاقة ذاكرة microSD في مستعرض الويب.

-٥ LIST/THUMB( عنصر تحكم مصغر/ قائمة(

التبديل بين عرض الملفات باستخدام الرموز أو عناصر التحكم المصغرة.

عرض وصف الملف أو المجلد في حالة اختيار اسم عنصر تحكم مصغر أو اسم ملف.

-٦ SORT( الفرز(

تحديد طريقة الفرز، حيث يتم فرز المجلدات المحفوظة في بطاقة الذاكرة microSD ً بناء على طريقة الفرز المحددة.

#### **االتصال بـ VIEWER CARD-SD( عارض بطاقة الذاكرة SD )لشاشة مختلفة**

ِّ إذا كان هناك أكثر من شاشة على الشبكة تحتوي على مشغل وسائط، فيمكن البحث من أي عنصر من عناصر التحكم بالويب الرئيسية على الشاشة لعرض كافة الشاشات المدعومة على الشبكة.

-١ أدخل عنوان IP للشاشة في حقل عنوان متصفح الويب.

اضغط على زر DISPLAY (عرض) في جهاز التحكم عن بُعد لعرض معلومات قائمة OSD (المعلومات المعروضة على الشاشة) التي تتضمن عنوان IP الخاص بالشاشة. بكون للشاشة وMedia Player (مشغّل الوسائط) الخاص بها عناوين IP مختلفة؛ كلاهما يتم تعيينه تلقائيًّا افتراضيًّا عند الاتصال بشبكة DHCP.

-٢ ِّحدد رابط ]VIEWER CARD-SD( ]عارض بطاقة الذاكرة SD )الموجود على الجانب األيسر من نافذة المتصفح.

يعرض ذلك نافذة [GO TO SD-CARD VIEWER] (اذهب إلى عارض بطاقة الذاكرة SD).

- ٣- اضغط على SEARCH (بحث) لعرض [IP ADDRESS] (عنوان IP) الخاص بالشاشة المتصلة في الوقت الحالي وكافة الشاشات المتوافقة على نفس الشبكة.
- ٤- حدّد عنوان IP المدرج تحت عمود [(IP ADDRESS (MP] (عنوان IP مشغّل الوسائط) للوصول إلى عناصر التحكم بالويب الخاصة بمشغّل الوسائط للشاشة التي تريد نسخ الملفات إليها.

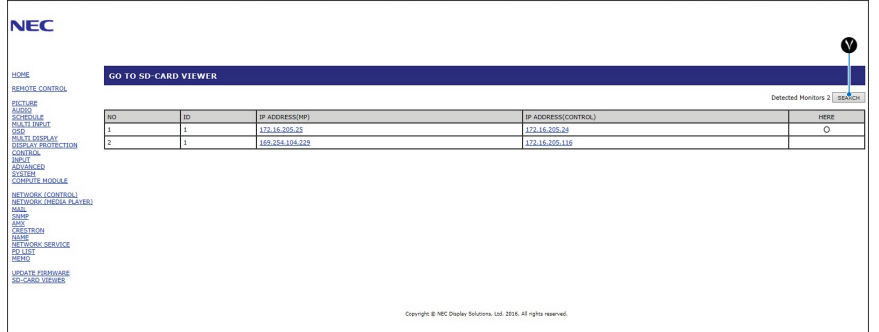

لفتح صفحة ويب الشاشات الأخرى في علامة تيوب جديدة انقر بزر الماوس الأيمن فوق عنوان IP الخاص بها. لفتح صفحة ويب الشاشات الأخرى في نافذة جديدة انقر بزر الماوس األيسر فوق عنوان IP الخاص بها.

#### **استخدام محتويات الطوارئ**

ً يمكن حفظ ملفات الوسائط للتشغيل في مجلد خاص. أنشئ مجلدا يسمى CONTENTS EMERGENCY( محتويات الطوارئ( في الجذر على بطاقة ذاكرة microSD، وانسخ ملفات الوسائط إلى المجلد، حيث يمكن تشغيل محتويات الطوارئ عبر أمر خارجي للعرض عبر الشبكة المحلية أو C-232RS.

يمكنك العثور على التعليمات المتعلقة بـ EMERGENCY CONTENTS (محتويات الطوارئ) في الملف المسمى بـ ''External\_Control.pdf'. راجع [صفحة](#page-101-1) ٩٨.
## الفصل المتعددة إعدادات ضبط الشاشات المتعددة

يشمل هذا الفصل:

- = ["توصيل شاشات متعددة" في صفحة](#page-73-0) 70
- = ["توصيل \)](#page-75-0)Out Video [\)خرج الفيديو" في صفحة](#page-75-0) 72
- = ِّ "ضبط إعدادات خاصية معر ُ [ف التحكم عن بعد" في صفحة](#page-76-0) 73

## <span id="page-73-0"></span>**توصيل شاشات متعددة**

يمكن توصيل الشاشات بعضها ببعض عن طريق ووصلات الفيديو والاتصال في العديد من تركيبات الشاشات المتعددة، حيث يؤدي تركيب توصيلات الفيديو معًا إلى إنشاء حائط من الشاشات يمكن من خالله عرض صورة واحدة على جميع شاشات العرض، وعند توصيل شاشات متعددة وتثبيتها لتشكل جدار من الشاشات تكون وصالت كبل الفيديو ووصالت االتصال ضرورية، ويجب مراعاة تهيئتها بدقة، ويرجى الرجوع إلى ["مخطط توصيل األسالك" في صفحة](#page-27-0) 24 لمعرفة طريقة تركيب وصالت الفيديو واالتصال.

ترد إعدادات تهيئة جدار الفيديو في إعدادات قائمة OSD( المعلومات المعروضة على الشاشة) وMonitor Webpage (صفحة الويب الخاصة بالشاشة) تحت [MULTI-DISPLAY| )عرض متعدد(.

• [AUTO TILE MATRIX SETUP] (إعداد مصفوفة متتابعة تلقائيًّا) - يقوم تلقائيًّا بتهيئة إعدادات عرض متعدد عندما توصَّل منافذ الاتصال والفيديو معًا، حيث يقوم تلقائيًّا بتعيين ]ID MONITOR ِّ( ] معرف الشاشة( وموضع الشاشات في حائط الفيديو بعد توصيلها.

احفل عدد الشاشات المرتبة أفقيًّا وعموديًّا على الشاشة الرئيسية، وستُضبط الإعدادات التالية تلقائي: [MONITOR ID] (MONITOR ] (معرّف الشاشة)، و[TILE MATRIX] (مصفوفة متتابعة)، و]TILE MATRIX MEM] (ذاكرة مصفوفة متتابعة)، و[Input Signal] (إشارة الدخل)، و[DisplayPort] [(Signal ] [(إعدادات الوحدة الطرفية) وإعداد خرج الفيديو.

- لا**حظة: •** يُعيَّن [AUTO ID] (المعرِّف التلقائي) تلقائيًّا.
- يوصى بتوصيل الشاشات باستخدام كبل DisplayPort عند استخدام هذه الوظيفة.
- تُفعَّل هذه الخاصية إذا تم تنشيط [MOTION] (الحركة) في وضع [SCREEN SAVER] (شاشة التوقف).

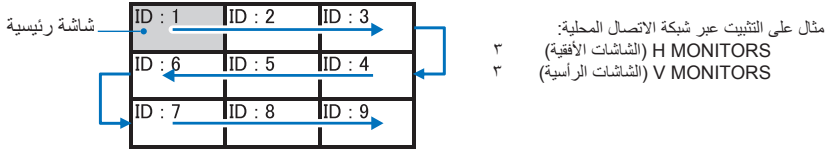

- ]COPY SETTING( ]إعداد النسخ( يقوم بنسخ بعض الفئات من قائمة OSD( المعلومات المعروضة على الشاشة( إلى شاشات أخرى على حائط الفيديو عندما تكون متصلة بعضها ببعض.
- [TILE MATRIX] (مصفوفة متتابعة) تسمح بتكبير صورة واحدة وعرضها على شاشات متعددة (تصل إلى ١٠٠ شاشة) عبر مكبر توزيع، فأدخل يدويًّا عدد الشاشات ِّ األفقية والرأسية على حائط الفيديو وموضع كل شاشة، وشغل أو أوقف تشغيل Compensation Tile( تعويض التتابع(، وعند عرض محتوى HDCP يرجى الرجوع إلى "توصيل (Video Out) خرج الفيديو" في صفحة ٧٢.
	- ]COMP TILE( ]تعويض التتابع( يقوم بتكبير وتصغير الصورة المعروضة لتعويض عرض حافة الشاشة من أجل عرض صورة سلسة.
		- ]CUT TILE ُ( ] قطع التتابع( تحديد جزء من الصورة المعروضة، حيث ي َّ عرض الجزء المحدد كصورة كاملة على الشاشة.

### **مثال على 1x2 CUT TILE( قطع التتابع( )وضع أفقي(:**

فيما يخص الشاشة اليسرى:

-1 ِّحدد [2] MONITORS H( الشاشات األفقية ]2[( و[2] MONITORS V( الشاشات الرأسية ]2[(.

سُتُقسَّم صورة واحدة إلى ٤ أجزاء، ثم ترقَّم من ١ إلى ٤.

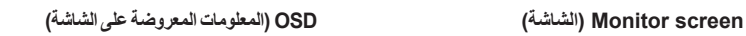

H MONITORS<br>
THE COMP<br>
THE COMP<br>
THE COMP<br>
THE COMP<br>
THE COMP<br>
THE MONITORS<br>
THE MONITORS<br>
THE MONITORS<br>
THE MONITORS<br>
THE MONITORS<br>
THE MONITORS<br>
THE MONITORS<br>
THE MONITORS<br>
THE MONITORS<br>
THE MONITORS<br>
THE MONITORS<br>
THE MO

**TILE MATE** 

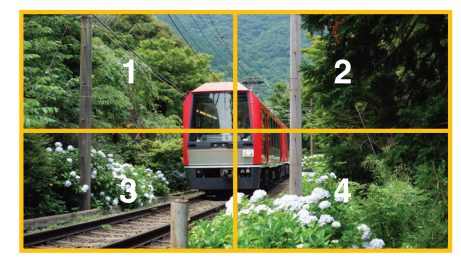

-2 ً اختر جزءا من 1 إلى 4 عند POSITION( موضع(. **مثال. اختيار 1**

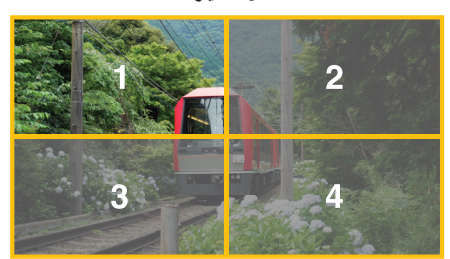

-3 عن طريق ]ADJUSTMENT H( ]التعديل األفقي(، و]ADJUSTMENT V( ]التعديل الرأسي( يمكنك تحريك المربع المحدد على الجزء الذي تريد عرضه.

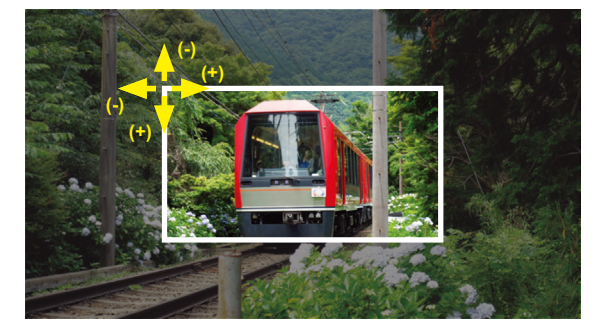

-4 اختر ]YES( ]نعم( عند ]ENABLE MATRIX TILE( ]تفعيل مصفوفة متتابعة(.

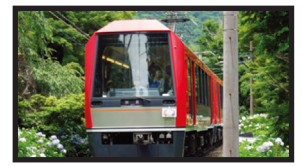

فيما يخص الشاشة اليمنى: كرر نفس الخطوات. **مثال. اختيار 2 عند ]POSITION( ]موضع(**

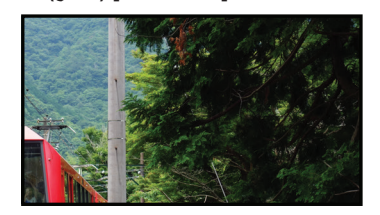

بعد إجراء اإلعداد المنفصل، تظهر صورة Landscape( المنظر الطبيعي( بحجم 2×1 كما هو موضح أدناه.

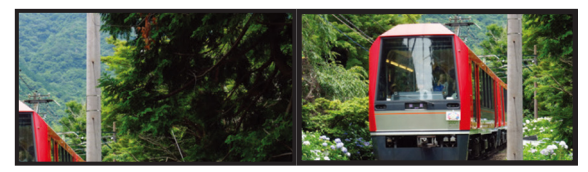

• [FRAME COMP] (تعويض الإطار) - يسمح بالإعداد التلقائي لتعويض الإطار عن طريق إدخال عدد الشاشات المرتبة أفقيًّا وعموديًّا. يوصى بعرض محتوى سريع الحركة للحصول على أفضل النتائج، كما أن هناك حاجة إلى تفعيل ]COMP FRAME( ]تعويض اإلطار( لتركيب محدد.

[AUTO] (تلقائي) - تعيين قيمة التأخير الإجمالية، حيث يتم تعيين كل قيمة تأخير تلقائيًا عن طريق إعداد [H MONITORS] (الشاشات الأفقية)، و[MONITORS ] (الشاشات الرأسية)، و [POSITION] (موضع) في [TILE MATRIX] (مصفوفة متتابعة).

[MANUAL] (يدوي) - تعيين قيمة التأخير لكل الشاشات.

• [V SCAN REVERSE] (عكس المسح الأفقي) - عكس اتجاه صورة المسح الضوئي لإنشاء صورة متحركة سلسة.

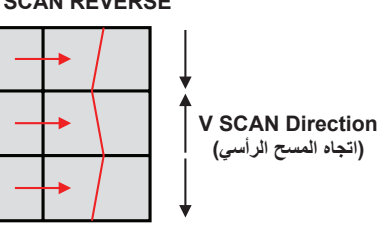

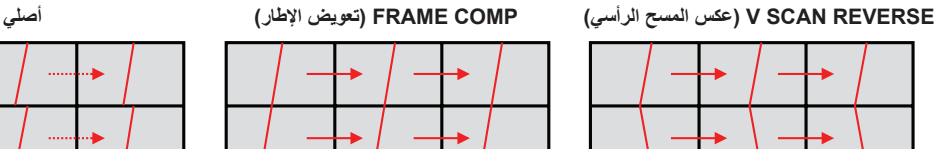

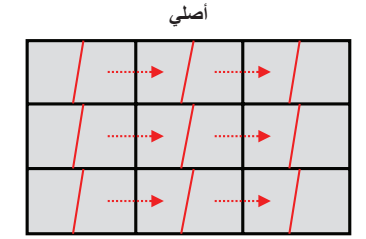

- ]MEMORY MATRIX TILE( ]ذاكرة مصفوفة متتابعة(- يسمح بتحديد إعدادات مصفوفة متتابعة على جميع المدخالت في الشاشة.
- ]CONTROL ID ِّ( ] التحكم في المعر ِّ ف( يقوم بتعيين معرف الشاشة عناوين IP لمجموعة الشاشات الحالية، عندما يتم توصيل منافذ الشبكة المحلية معًا يمكن تعيين المعرِّف وعنوان IP تلقائيًّا لجميع شاشات العرض المحددة.

 تسلسل فيديو ديزي. نوصي بشدة باستخدام نفس طراز الشاشة لجميع الشاشات جميع الشاشات المتصلة في سلسلة ديزي.

ِّ يختلف معرف كل موضع من مواضع الشاشات عن موضع اآلخر. انظر إلى الشكل .1

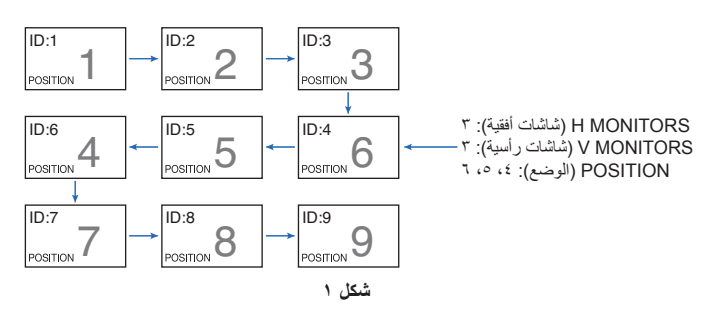

## **توصيل )Out Video )خرج الفيديو**

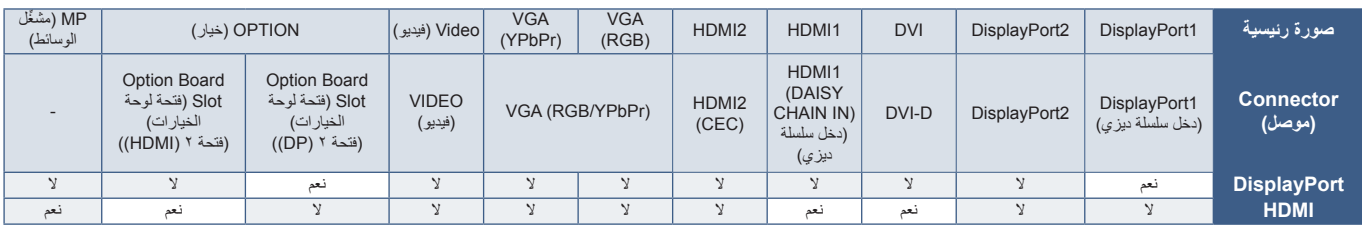

**ةظحالم** ِّ يتوفر خرج إشارة مشغل الوسائط لنفس الطرازات فقط.

### **لتوصيل أجهزة عرض متعددة باستخدام كبل HDMI**

- استخدم شاشات من نفس الطرازات.
- اضبط نفس )]1MODE ]أو ]2MODE )]على ]HDMI ]من ]SETTINGS TERMINAL( ]إعدادات الوحدة الطرفية( في جميع الشاشات المتعددة المتصلة.

### <span id="page-75-0"></span>**فيما يخص خرج الفيديو**

- ِّحدد إما دخل 1DisplayPort أو OPTION للشاشة التي يتعين فيها استخدم Out DisplayPort كخرج لإلشارة.
- تدعم وظيفة خرج اإلشارة في الشاشة المحتويات المحمية من خالل تقنية HDCP، يمكن توزيع محتوى HDCP على ما يصل إلى أربع شاشات متصلة، بما في ذلك هذه الشاشة.
- عند استخدام Board Option( لوحة خيارات( يرجى تعيين ]SETTING CH 2SLOT ]على ]1CH ِّ] ، ثم عين ]SELECT CH 2SLOT ]على DisplayPort. راجع [صفحة](#page-125-0) ١٢٢.

**ةظحالم** يرجى استخدام لوحات خيار من نوع 2slot الذي يخرج إشارة عبر DisplayPort.

### **فيما يخص خرج Out HDMI**

- ِّحدد إما دخل 1HDMI أو DVI أوMP أو OPTION للشاشة التي يتعين فيها استخدم OUT HDMI كخرج لإلشارة.
	- تدعم وظيفة خرج اإلشارة في الشاشة المحتويات المحمية من خالل تقنية HDCP،
- يمكن توزيع محتوى HDCP عبر شاشات متعددة متصلة، كما هو موضح أدناه:
- 1 HDCP: ما يصل إلى ثماني شاشات، بما في ذلك هذه الشاشة / 2.2 HDCP: ما يصل إلى خمس شاشات، بما في ذلك هذه الشاشة.
	- ُ يعتمد الوقت المستغرق كي تعرض الصورة على عدد الشاشات المتصلة.
		- بدون HDCP: ما يصل إلى تسع شاشات، بما في ذلك هذه الشاشة.
	- **ةظحالم** ً اعتمادا على الجهاز الذي تستخدمه سيتغير عدد وصالت الشاشة.
- تجنّب فصل الكبلات عن الشاشات عند عرض صورة في وضع الشاشات المتعددة، فعند فصل الكبلات يرجى إيقاف تشغيل التيار الرئيسي أولاً.

 عند استخدام خيار ما يرجى تعيين ]SETTING CH 2SLOT ]على ]1CH]، ثم اضبط [SELECT CH 2SLOT [CH 2SLOT على TMDS. راجع [صفحة](#page-125-0) .122 **ةظحالم**يرجى استخدام لوحات خيار من نوع 2slot الذي يخرج إشارة HDMI.

### **لمحتوى HDCP( حماية المحتوى عالي النطاق(**

ويهدف نظام HDCP إلى منع النسخ غير القانوني لبيانات الفيديو المرسلة عبر إشارة رقمية، إذا لم تتمكن من مشاهدة المادة عبر منافذ الدخل الرقمي، فهذا لا يعني بالضرورة أن الشاشة لا تعمل بصورة صحيحة. فيما يتعلق بتطبيق نظام HDCP قد يكون المحتوى في بعض الحالات محميًا بنظام HDCP، وربما لا يُعرَض وفقًا لقرار/مقصد مطبًقي نظام HDCP( شركة LLC ,Protection Content Digital).

نظرًا لقيود الأمان تلك في محتوى الفيديو لا يمكن وضع محتوى فيديو HDCP إلا عبر عدد محدود من الشاشات. عادةً ما يتم إنتاج محتوى فيديو HDCP تجاريًّا بتقنية Blu-ray وأقراص DVD وبث تلفزيوني وخدمات وسائط البث المستمر.

## **ِّ ضبط إعدادات خاصية معر ُ ف التحكم عن بعد**

يمكن استخدام وحدة التحكم الاختيارية للتحكم فيما يصل للى 100 Multisync منفردة باستخدام ما يسمى REMOTE CONTROL ID (معرِّف التحكم عن بُعد). يعمل وضع REMOTE CONTROL ID (معرّف التحكم عن بُعد) مع MONITOR ID (معرّف الشاشة)؛ مما يسمح بالتحكم فيما يصل إلى 100 Multisync منفردة. على سبيل المثال إذا كانت هناك شاشات عديدة قيد الاستخدام في نفس المنطقة، فقد ترسل وحدة التحكم عن لوضع العادي- إشار ات إلى كل شاشة في نفس الوقت (انظر ا**لشكل ا** ). وال يسمح استخدام وحدة التحكم في وضع ID CONTROL REMOTE ِّ( معر ُ ف التحكم عن بعد( إال بتشغيل شاشة واحدة بعينها في المجموعة )انظر **الشكل 2**(.

### <span id="page-76-0"></span>**ِّ لضبط معر ُ ف التحكم عن بعد**

َّ أثناء الضغط المطول على زر SET ID REMOTE ِّ( تعيين معر ُ ف التحكم عن ب ُ عد( -بوحدة التحكم عن بعد- استخدم لوحة المفاتيح إلدخال ID Monitor ِّ( معرف الشاشة( )100-1(؛ ليتم التحكم بها من خالل وحدة التحكم عن بُعد، يمكن بعد ذلك استخدام جهاز التحكم عن بُعد لتشغيل الشاشة التي لها رقم معرِّف محدَّد للشاشة.

سيتم تشغيل جميع الشاشات عند اختيار • أو عندما يكون جهاز التحكم عن بُعد في الوضع العادي.

### **ُ لتعيين/إعادة ضبط وضع وحدة التحكم عن بعد**

ID Mode (وضع المعرِّف) – للدخول إلى وضع المعرِّف اضغط على زر REMOTE ID SET (تعيين معرِّف وحدة التحكم عن بُعد) مع الاستمرار لمدة ثانيتين.

Normal Mode (الوضع العادي) – للعودة إلى الوضع العادي اضغط على زر REMOTE ID CLEAR ِّ )مسح معرف وحدة التحكم( مع االستمرار لمدة ثانيتين.

- **:ةظحالم**  ِّ ولكي تعمل هذه الخاصية بصورة مالئمة يجب تعيين رقم معرف للشاشة. ويمكن تعيين رقم ID MONITOR ِّ( معرف الشاشة( من داخل قائمة DISPLAY MULTI( عرض متعدد( في قائمة OSD( المعلومات المعروضة على الشاشة(؛ راجع [صفحة](#page-117-0) .114
- وجَّه وحدة التحكم عن بُعد نحو مستشعر الوحدة الخاص بالشاشة المطلوبة، ثم اضغط على زر REMOTE ID SET (تعيين معرّف وحدة التحكم عن بُعد). يُعرض رقم MONITOR ID (معرِّف الشاشة) على الشاشة عندما تكون وحدة التحكم عن بُعد على وضع ID (المعرِّف)<sub>.</sub>

### **ُ استخدم وحدة التحكم عن بعد للتحكم في جميع الشاشات الموجودة في النطاق**

- ١- اضغط مطولاً على زر REMOTE ID SET (تعيين معرِّف وحدة التحكم عن بُعد) الموجود في وحدة التحكم أثناء استخدام لوحة المفاتيح لإدخال رقم REMOTE CONTROL ID (معرِّف وحدة التحكم عن بُعد) "٣٠"،
	- -٢ ُ ستستجيب اآلن كافة الشاشات -الموجودة في نطاق وحدة التحكم عن بعد- لضغطة لوحة المفاتيح.
- **:ةظحالم** عند تعيين ID REMOTE ِّ( معر ُ ف وحدة التحكم عن بعد( على "0" فستعرض جميع الشاشات الموجودة ُ في نطاق وحدة التحكم عن بعد ID Monitor ِّ( معرف الشاشة( من خالل الضغط على ID REMOTE SET ِّ( ضبط معر ُ ف وحدة التحكم عن ب ِّ عد(، وبذلك يمكن التعرف على معرف الشاشة عند الرغبة في التحكم في أحد الشاشات، كما هو موضح أدناه.

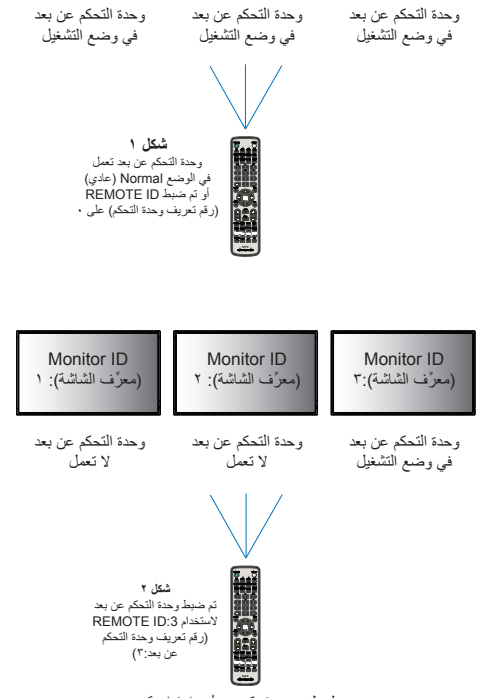

Monitor ID (معرّف الشاشة): ٢

Monitor ID (معرّف الشاشة):٣

**Monitor ID** (معرّف الشاشة): ١

يلزمك وحدة تحكم عن بُعد اختيارية<br>لأداء هذه الوظيفة.

### استخدم وحدة التحكم عن بُعد لتشغيل شاشة لها رقم معرِّف معيَّن تم تخصيصه لها.

١- عيّن رقم [MONITOR ID] (معرَّف الشاشة) للشاشة (راجع [صفحة](#page-117-0) ١١٤)، يمكن أن يقع نطاق رقم [MONITOR ID] (معرِّف الشاشة) بين ١٠٠٠١

ويتيح رقم [MONITOR ID] (معرَّف الشاشة) لوحدة التحكم عن بُعد تشغيل هذه الشاشة بعينها دون التأثير على الشاشات الأخرى.

- ٢- اضغط مطولاً على زر REMOTE ID SET (تعيين معرِّف وحدة التحكم عن بُعد) الموجود في وحدة التحكم أثناء استخدام لوحة المفاتيح لإدخال رقم REMOTE CONTROL (ت ID ِّ( معر ُ ف وحدة التحكم عن بعد( )100-1(، وينبغي أن يتطابق NUMBER ID REMOTE ِّ( رقم معر ُ ف وحدة التحكم عن بعد( مع رقم ID MONITOR ِّ( معرف الشاشة( الخاص بالشاشة المطلوب التحكم فيها.
	- -٣ ِّوج ُ ه وحدة التحكم عن بعد نحو مستشعر الوحدة الخاص بالشاشة المطلوبة، ثم اضغط على زر SET ID REMOTE ِّ( تعيين معر ُ ف وحدة التحكم عن بعد(.

يظهر رقم ID MONITOR ِّ( معرف الشاشة( باللون األحمر على شاشة العرض.

إذا كان REMOTE CONTROL ID (معرَّف وحدة التحكم عن بُعد) هو "."، فستعرض كل شاشة من الشاشات الموجودة داخل نطاق عمل وحدة التحكم رقم MONITOR ID ِ<br>(معرِّف الشاشة) الخاص بها باللون الأحمر.

إذا ظهر رقم MONITOR ID (معرَّف الشاشة) باللون الأبيض على شاشة العرض، فإن ذلك يعني اختلاف رقم MONITOR ID (معرِّف الشاشة) عن REMOTE CONTROL ID (معرًف وحدة التحكم عن بُعد).

# لصفل <sup>ا</sup> Control External( التحكم الخارجي(

يشمل هذا الفصل:

- = ["واجهات التوصيل" في صفحة](#page-79-0) 76
- = ["التحكم في الشاشة من خالل](#page-82-0) C-232RS "في صفحة 79
- = ["التحكم في الشاشة من خالل](#page-83-0) LAN( الشبكة المحلية(" في صفحة 80
	- = ["بيانات السلكية ذكية" في صفحة](#page-91-0) 88
		- = ["دليل التشغيل" في صفحة](#page-92-0) 89

### **توصيل جهاز خارجي**

هناك خياران لتوصيل جهاز خارجي للتحكم في الشاشة.

تتيح لك Calibrator Wall Display NEC أو Administrator NaViSet بالتحكم في إعدادات الشاشة ومعرفة حالتها، بما في ذلك معلومات المعايرة.

- طرف C-232RS.
- توصيل جهاز خارجي لطرف C-232RS بالشاشة باستخدام كبل C-232RS.
	- منفذ LAN( الشبكة المحلية(.

توصيل شبكه بمنفذ LAN1 (دخل سلسلة ديزي) للشاشة بكبل LAN (الفئة ٣ من RJ45 أو أعلى).

## **واجهات التوصيل**

### <span id="page-79-0"></span>**واجهة C-232RS**

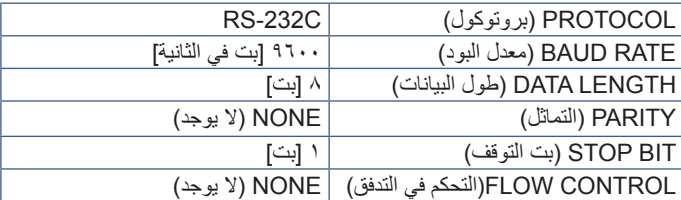

### **واجهة LAN**

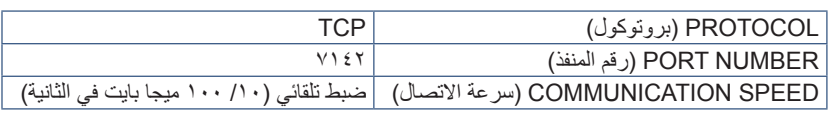

### <span id="page-79-1"></span>**األوامر**

### **أمر التحكم**

تدعم الشاشة نوعين أساسيين من تنسيقات األوامر:

- َّ االتصاالت الثنائية: يتضمن تسلسل من وحدات البايت المشف ً رة دعم للتحكم في جميع وظائف الشاشة تقريبا.
- أوامر تحكم ASCII يستخدم هذا األمر أوامر تحكم بسيطة "اللغة اإلنجليزية-مثل بناء الجملة" باستخدام ASCII ألداء العديد من الوظائف الشائعة بسهولة.

 **:ةظحالم** ٍ يتم توضيح تنسيقات األوامر لكل من النوعين في المستندات الخارجية "pdf.Control\_External". راجع [صفحة](#page-101-0) .98

بورد الجدول أدناه بعض الأمثلة عن الأوامر الثنائية لعدة وظائف مشتركة. تُسرد البيانات كبايت ست عشري. تفترض هذه الأمثلة أن معرّف الشاشة هو ١.

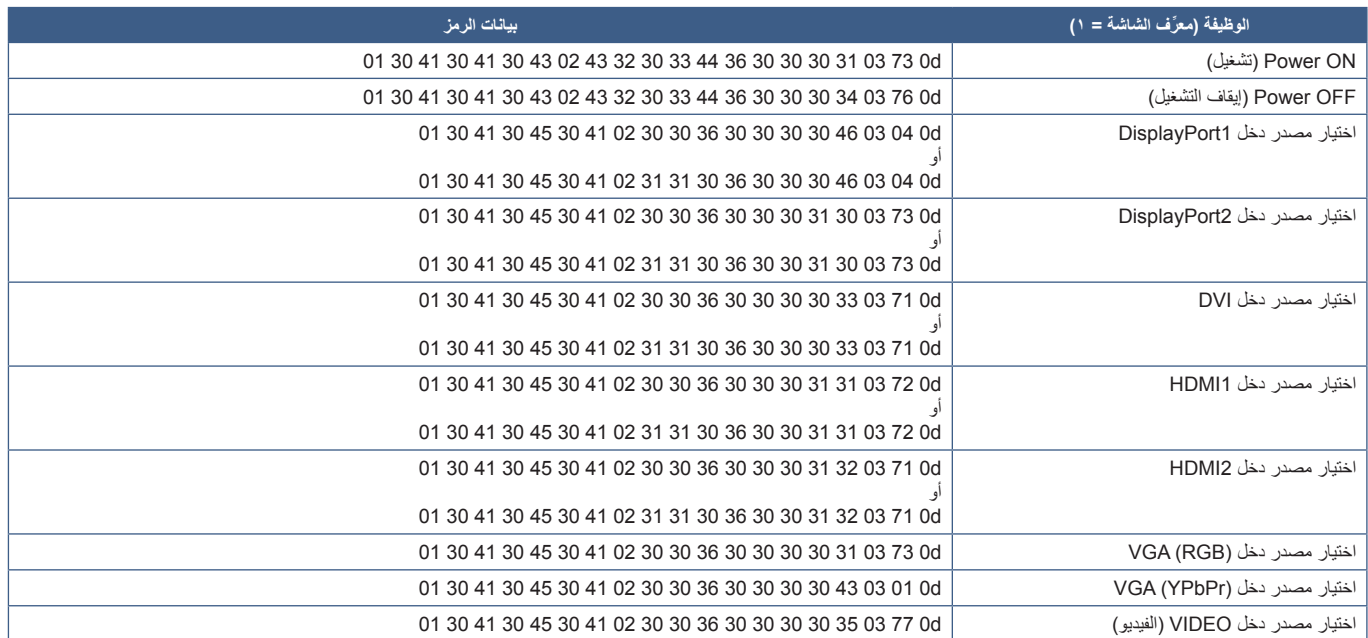

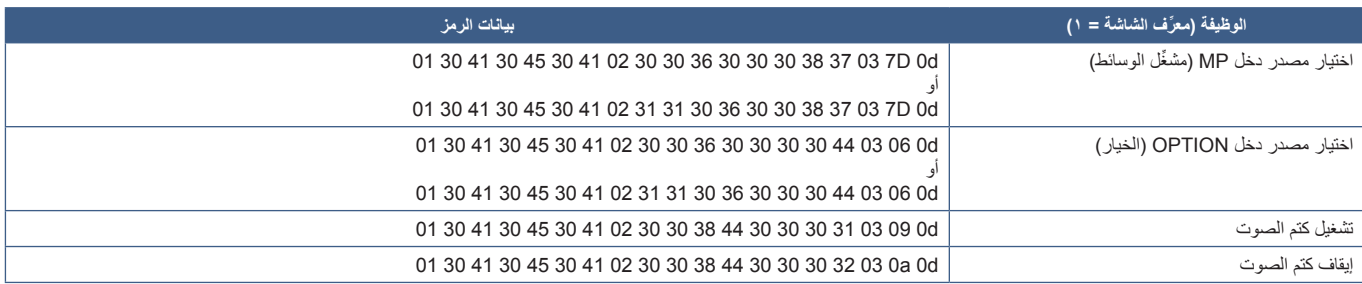

### **أوامر Control ASCII( التحكم في ASCII)**

تدعم هذه الشاشة أوامر التحكم المدرجة في "External\_Control.pdf" (راجع [صفحة](#page-101-0) ٩٨)، وتدعم أيضًا أمر تحكم ASCII الشائع الذي يستخدم للتحكم في شاشة NEC أو جهاز العرض من جهاز كمبيوتر متصل، ولمزيد من المعلومات نرجو زيارة موقعنا عبر اإلنترنت.

### **المعلمة**

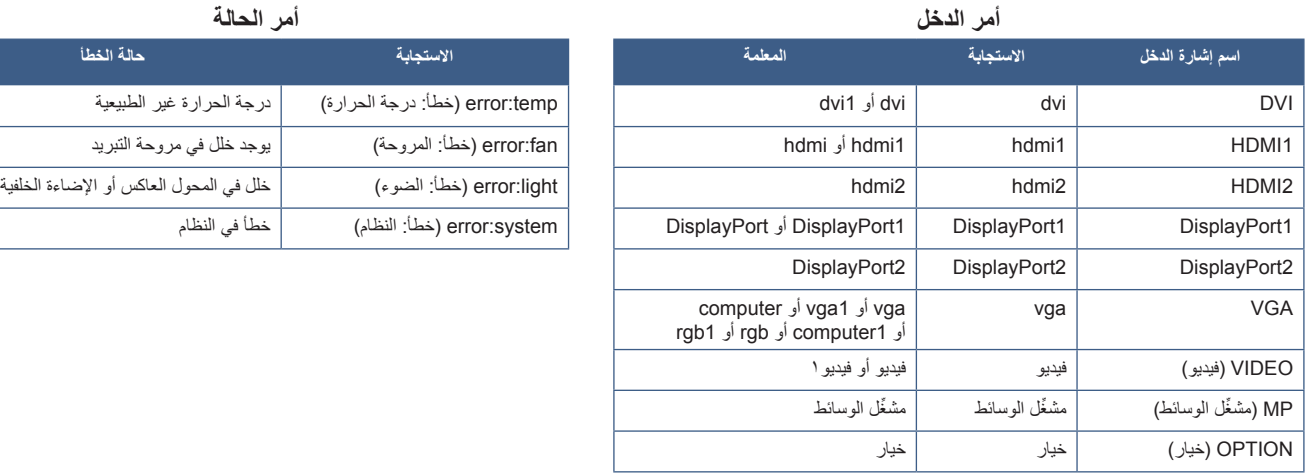

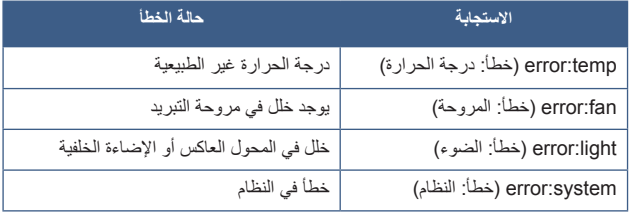

### **أمر دعم CEC HDMI**

### يرجى توصيل جهاز دعم CEC بمنفذ 2HDMI.

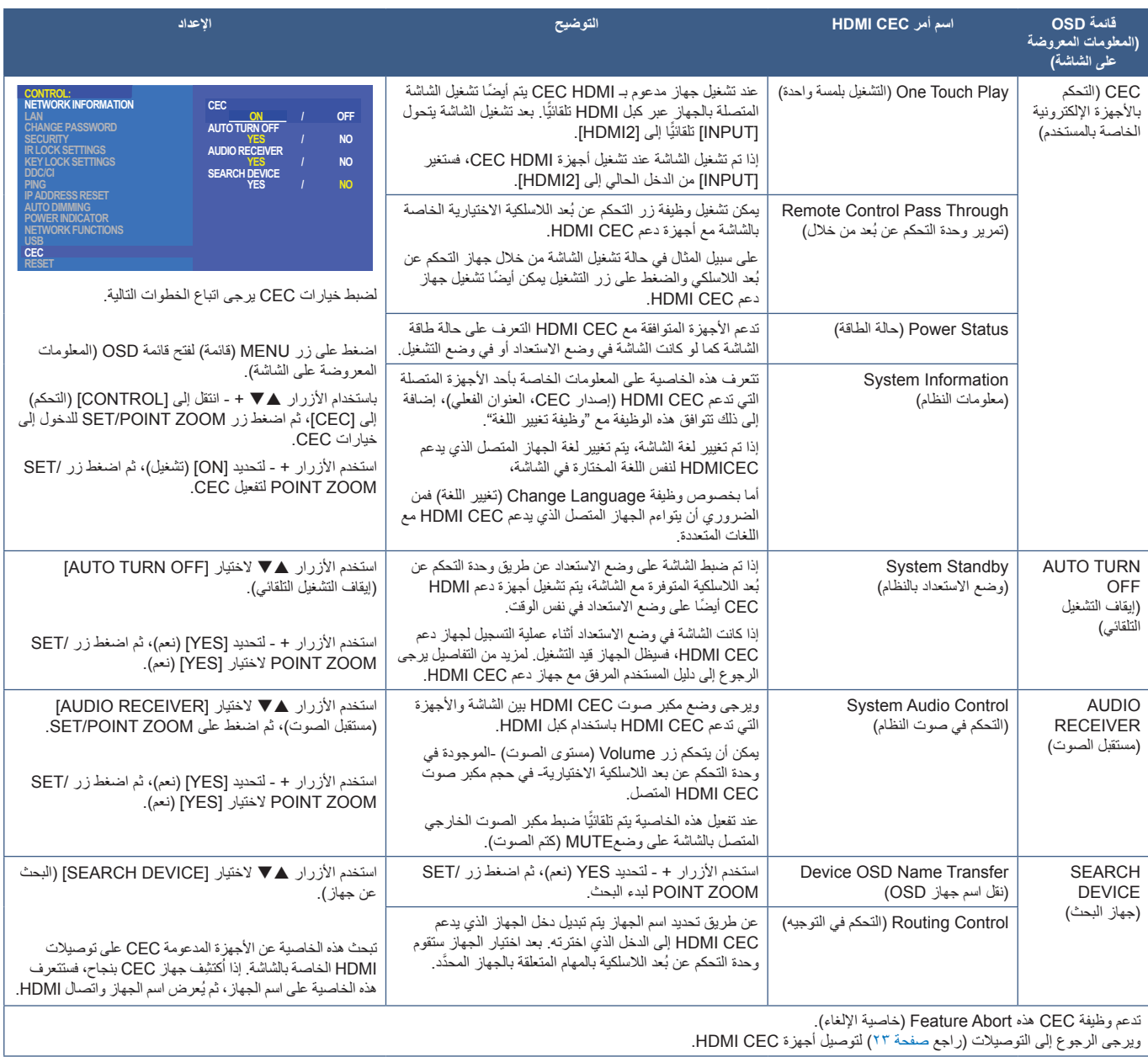

## **التحكم في الشاشة من خالل C-232RS**

يمكن التحكم في هذه الشاشة من خالل توصيل جهاز كمبيوتر شخصي بطرف C-232RS( نوع عكسي(. على سبيل المثال بعض الوظائف التي يمكن التحكم فيها من خالل جهاز كمبيوتر شخصي هي:

- التشغيل أو وضع االستعداد.
- التبديل بين إشارات الدخل.
- كتم الصوت في وضع ON( تشغيل( أو OFF( إيقاف تشغيل(.

### <span id="page-82-0"></span>**التوصيل**

شاشة + جهاز كمبيوتر

- يرجى فصل التيار الكهربائي عن الشاشة قبل توصيلها بجهاز كمبيوتر.
- برجي تشغيل جهاز الكمبيوتر المتصل أولأ، ثم توصيل الشاشة بمصدر الطاقة الرئيسي. وإذا تم تشغيل الكمبيوتر والشاشة بترتيب عكسي، فقد ال يعمل منفذ com بصورة مالئمة.

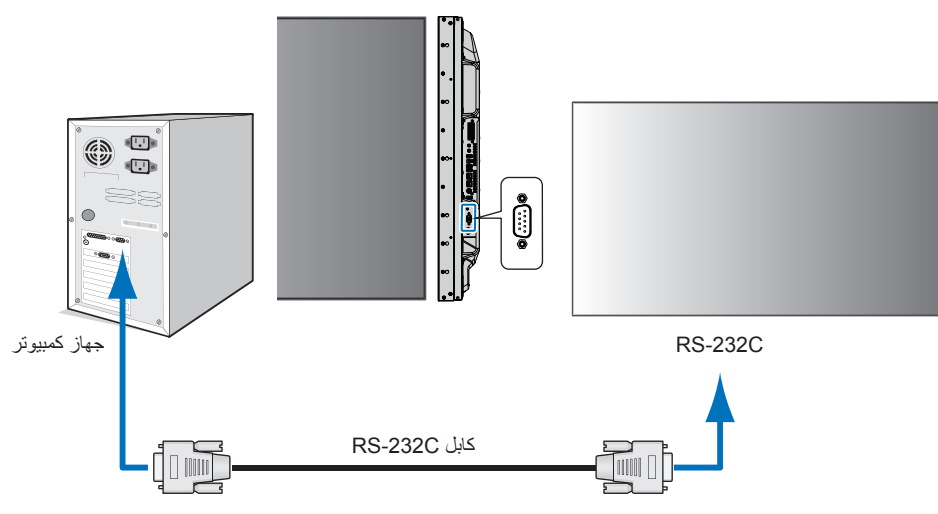

- ֧֖֧֖֦֧֚֝֝֝֬֝<u>֚</u> لا**حظة: •** إذا كان الكمبيوتر الذي لديك مزودًا فقط بمنفذ توصيل تسلسلي يتضمن ٢٥ سنًا، فإنه ينبغي توفير مهايئ بمنفذ تسلسلي مكوَّن من ٢٥ سنًا، ֖֖֖֖֖֖֖֧֚֚֚֚֚֚֚֚֚֚֚֚֡<u>֓</u> ًّ ِّ لمزيد من التفاصيل يرجى االتصال بالمورد.
	- لتعيين السنون راجع "2( دخل/خرج C-232RS في [صفحة](#page-83-1) .80

للتحكم في الشاشة عبر األوامر المرسلة من كمبيوتر متصل بكبل C-232RS يرجى استخدام األمر control( تحكم(. يمكن إيجاد التعليمات الخاصة بأمر التحكم في Control Diagram Command( مخطط أمر التحكم( )راجع [صفحة](#page-79-1) 76( أو "pdf.Control\_External". راجع [صفحة](#page-101-0) .98

### **الواجهة**

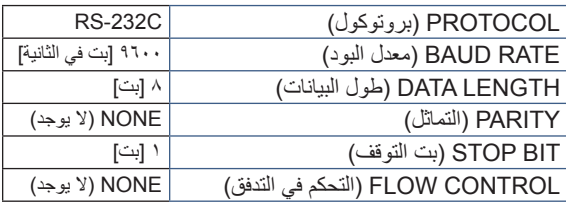

تستخدم هذه الشاشة خطوط RXD وTXD وGND للتحكم الخاص بـ C-232RS.

ُ ينبغي استخدام الكبل من النوع العكسي )كبل مودم فارغ( )غير مرفق( للتحكم الخاص بـ C-232RS.

### <span id="page-83-1"></span>**تعيين السنون**

دخل/خرج C-232RS

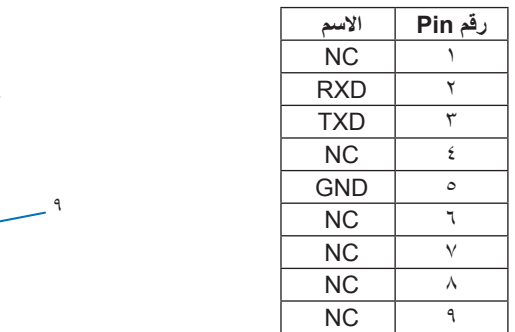

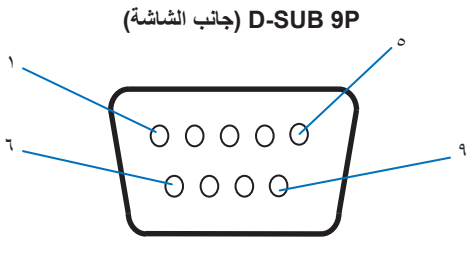

تستخدم هذه الشاشة خطوط RXD وTXD وGND للتحكم الخاص بـ C-232RS.

## **التحكم في الشاشة من خالل LAN( الشبكة المحلية(**

### <span id="page-83-0"></span>**االتصال بشبكة**

يتيح لك استخدام كبل شبكة اتصال محلية (LAN) تحديد Network Settings (إعدادات الشبكة) و Alert Mail Settings (إعدادات بريد التنبيه) عن طريق استخدام خاصية خادم HTTP.

لاستخدام اتصـال LAN يجب عليك تعيين عنوان IP. تحصـل الشاشة على عنوان IP تلقائيًّا عند الاتصـال بشبكة DHCP.

### **مثال على توصيل شبكة االتصال المحلية:**

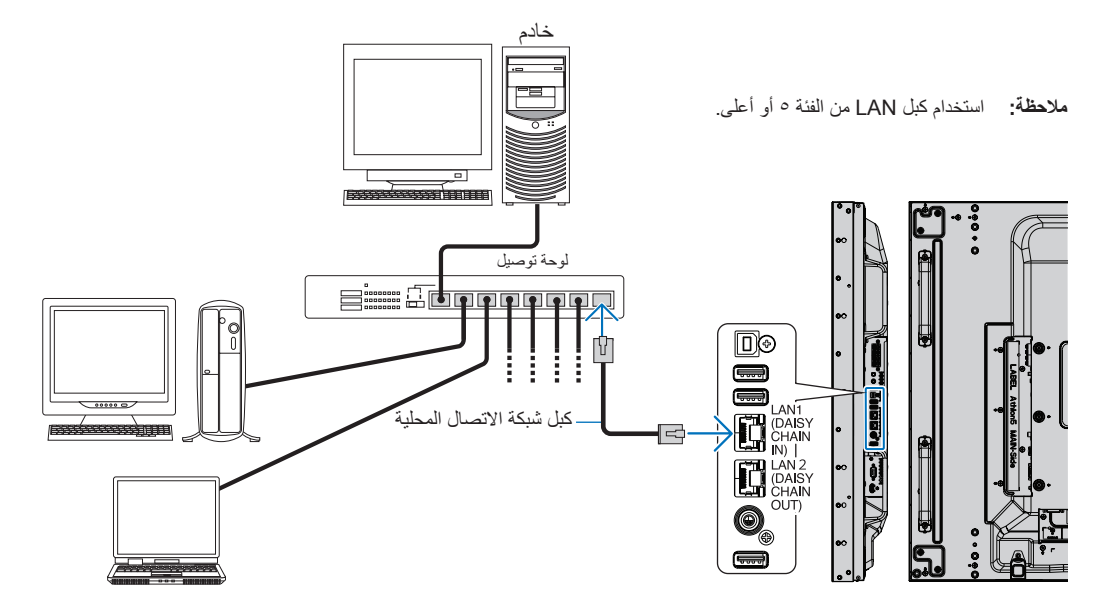

### **توصيل الشاشات المتعددة**

يمكنك التحكم في عدة شاشات باستخدام RS-232C أو REMOTE (وحدة التحكم عن بُعد) أو الاتصال المتسلسل في شبكة الاتصال المحلية.

لا**حظة: •** وبهذه الطريقة يمكن توصيل ما يصل إلى ١٠٠ شاشة بعضها ببعض اتصالاً متسلسلاً. يرجى تفعيل AUTO ID/IP (بروتوكول الإنترنت/المعرّف التلقائي) لتعيين معرِّفات فريدة تلقائيًّا لكل شاشة (ر اجع [صفحة](#page-117-0) ١١٤) قبل محاولة التحكم في الشاشة من خلال تحديد رقم المعرّف يدويًّا.

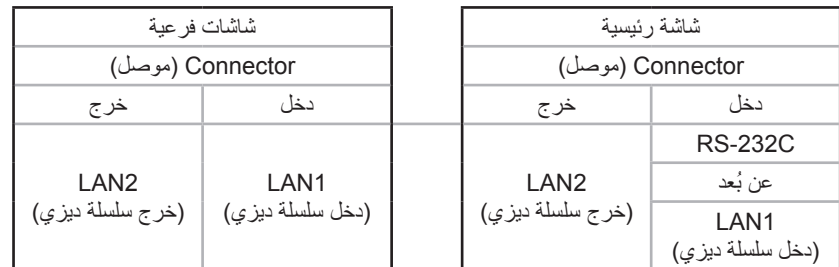

### **التوصيل**

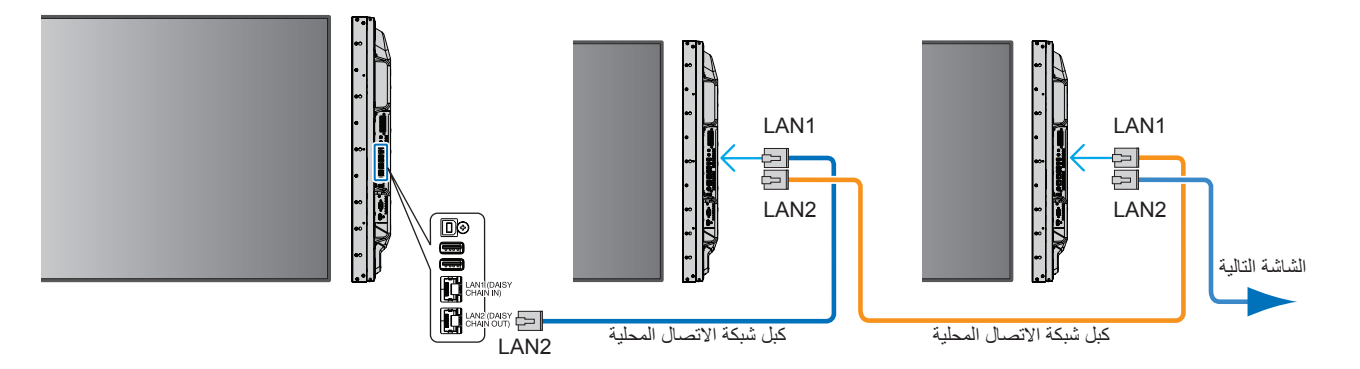

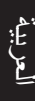

### **إعداد الشبكة باستخدام متصفح HTTP**

### **نظرة عامة**

ُ يتيح توصيل الشاشة بشبكة ما التحكم في الشاشة عن بعد من خالل جهاز كمبيوتر متصل بالشبكة نفسها.

يمكن ضبط عنوان IP وقناع الشبكة الفرعية للشاشة على شاشة إعداد الشبكة الخاصة بمتصفح الويب عن طريق استخدام خادم HTTP، عند االتصال بخادم DHCP سيتم الحصول على عنوان IP وقناع الشبكة الفرعية تلقائيًا عند تشغيل الشاشة. ويرجى التأكد من استخدام "Microsoft Internet Explorer 10" أو إصدار أعلى لمتصفح الويب.

يستخدم هذا الجهاز لغة "JavaScript "وملفات تعريف االرتباط، ويجب تعيين المتصفح للتوافق مع هذه الخصائص. ارجع إلى ملفات المساعدة الخاصة بمتصفح الويب؛ وذلك لتغيير اإلعدادات المتعلقة باستخدام لغة JavaScript وملفات تعريف االرتباط.

للوصول إلى خادم HTTP ِّ شغل متصفح الويب على جهاز كمبيوتر متصل بنفس الشبكة، كما هو الحال في الشاشة، وأدخل العنوان التالي في حقل عنوان الويب:

### **ضبط الشبكة**

#### http://<the Monitor's IP address>/index.html

لا**حظة: •** يتم تخصيص عنوان IP افتراضي تلقائيًّا للشاشة.

- يوصى ببرنامج Administrator NaViSet إلدارة الشاشات عبر الشبكة. يمكن تحميله من موقع Display NEC على الويب )راجع [صفحة](#page-101-0) 98(.
- في حالة عدم ظهور شاشة ]SETTINGS NETWORK MONITOR( ]إعدادات شبكة الشاشة( في متصفح اإلنترنت اضغط على مفتاحي 5F+Ctrl ً معا لتحديث متصفح الويب (أو مسح الذاكرة المؤقتة).
- إذا أظهرت الشاشة بطنًا في الاستجابة للأوامر أو النقر فوق أزرار المتصفح أو هناك سرعة عامة في أداء العمليات بصورة غير متوقعة؛ فقد يتسبب ذلك في بطء الشبكة أو اإلعدادات المعروضة عليها، وفي حال حدوث ذلك يرجى استشارة مسؤول الشبكة.
- ِّ قد ال تستجيب الشاشة في حال الضغط على األزرار الظاهرة في المتصفح بشكل متكرر خالل فترات زمنية متقاربة، وإذا حدث ذلك، فيرجى االنتظار لحظة، ثم كرر العملية. في حالة استمرار عدم االستجابة يرجى إيقاف تشغيل الشاشة، ثم إعادة تشغيلها مرة أخرى.

### **إعدادات ما قبل االستخدام**

رِصِّل الشاشة بالشبكة من خلال كبل LAN المتوفر تجاريًّا قبل بدء تشغيل المتصفح.

ِّ قد يتعذر التشغيل بمتصفح يستخدم خادم البروكسي، ويتوقف ذلك على نوع خادم البروكسي وطريقة الضبط، ورغم أن نوع خادم البروكسي يشكل أحد العوامل في هذا الشأن، فمن الممكن عدم عرض العناصر التي تم ضبطها بالفعل، وهذا يتوقف على مدى فعالية ذاكرة التخزين المؤقت، وربما لا تظهر المحتويات التي تم ضبطها من المتصفح في عملية التشغيل. ويوصى بعدم استخدام خادم البروكسي ما لم تتطلب بيئة الشبكة ذلك.

### **استخدام العنوان للتشغيل عبر المتصفح**

بمكن استخدام اسم المضيف في الحالات التالية (وفقًا لعنوان IP الخاص بالشاشة):

يجب تسجيل اسم المضيف في نظام اسم النطاق (DNS) من خلال مسؤول الشبكة، حيث يمكنك الوصول إلى إعدادات الشبكة الخاصة بالشاشة عبر اسم المضيف المُسجّل باستخدام متصفح متوافق.

إذا تمت تهيئة اسم المضيف الوارد في ملف "HOSTS ٍ " بالكمبيوتر قيد االستخدام، فيمكنك حينئذ الوصول إلى إعدادات الشبكة الخاصة بالشاشة عبر اسم المضيف باستخدام متصفح متوافق.

- مثال :1 عند ضبط اسم مضيف الشاشة على "jp.co.nec.pd "يتم الوصول إلى إعداد الشبكة من خالل اختيار html.index/jp.co.nec.pd://http في خانة العنوان أو عمود اإلدخال الخاص بعنوان URL.
	- مثال :2 عندما يكون عنوان IP الخاص بالشاشة هو "192.168.73.1" يتم كسب الوصول إلى إعدادات رسائل التنبيه، وذلك من خالل تحديد html.index://192.168.73.1/http في خانة العنوان أو عمود اإلدخال لعنوان URL.

### **التشغيل**

ِ أدخل العنوان التالي لعرض HOME( الصفحة الرئيسية(. http://<the Monitor's IP address>/index.html انقر فوق كل رابط على العمود الأيسر أسفل HOME (الصفحة الرئيسية).

### **ُ وحدة التحكم عن بعد**

ِّفع ُ ل أحد العمليات للتحكم في الشاشة المكافئة للمفاتيح الموجودة في وحدة التحكم عن بعد.

### **إعدادات قائمة OSD( المعلومات المعروضة على الشاشة( في عناصر تحكم الويب الخاصة بالشاشة**

حدِّد أحد الروابط على الجانب الأيسر من عناصر تحكم الويب الخاصة بالشاشة لتهيئة الإعدادات المتاحة في قائمة OSD (المعلومات المعروضة على الشاشة)، يرجى الرجوع إلى [صفحة](#page-103-0) 100 للحصول على قائمة كاملة بعناصر التحكم في قائمة OSD( المعلومات المعروضة على الشاشة(.

[INPUT] (دخل)، [PICTURE] (صورة)، [AUDIO] (الصوت)، [SCHEDULE] (الجدولة)، [MULTI INPUT] (دخل متعدد)، [OSD] (قائمة المعلومات المعروضة على الشاشة)، [MULTI DISPLAY] (عرض متعدد)، [DISPLAY PROTECTION] [(حماية الشاشة)، [CONTROL] [التحكم)، [OPTION] (خيار)، [SYSTEM] )النظام(، ]MODULE COMPUTE( ]وحدة الكمبيوتر(.

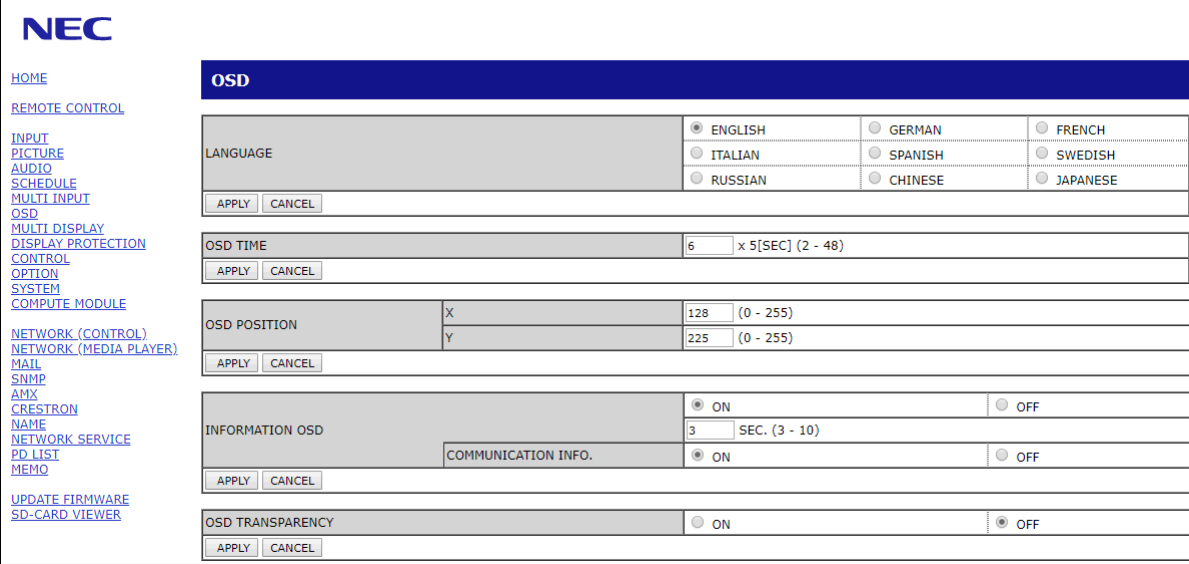

 **:ةظحالم** تعمل األزرار الموجودة في عناصر تحكم الويب كما يلي: [APPLY] (تطبيق): حفظ الإعدادات. ]CANCEL( ]إلغاء(: العودة إلى اإلعدادات السابقة. ملاحظة: يُعطِّلَ CANCEL (إلغاء) بعد الضغط على APPLY (تطبيق). ]RELOAD( ]إعادة تحميل(: إعادة تحميل اإلعدادات. ]RESET( ]إعادة تعيين(: إعادة تعيين اإلعدادات األولية.

### **إعدادات الشبكة**

انقر فوق NETWORK (الشبكة) في العمود الأيسر أسفل HOME (الصفحة الرئيسية).

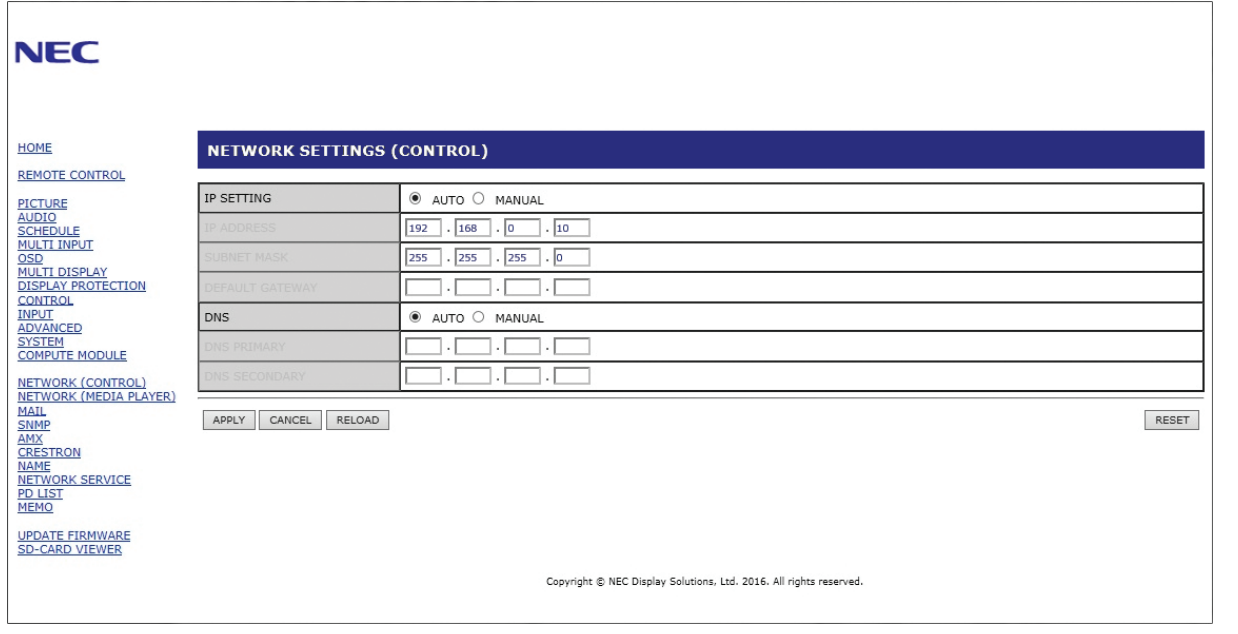

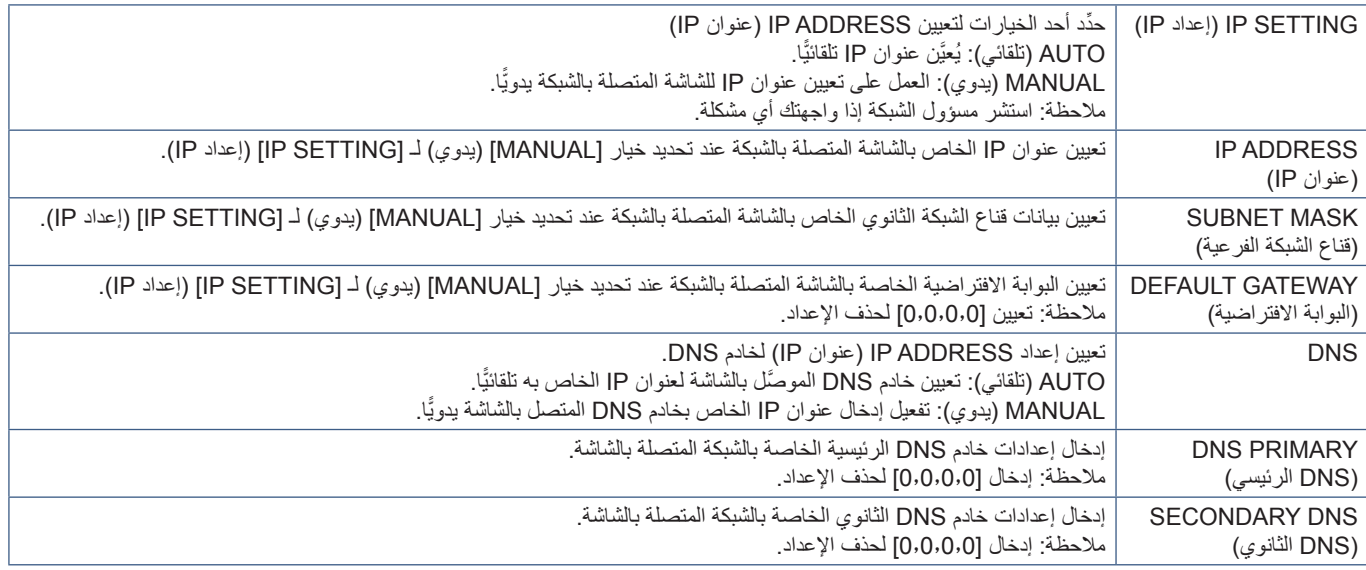

 **:ةظحالم** ُستضبط اإلعدادات التالية على إعدادات المصنع عند تحديد RESET ADDRESS IP( إعادة تعيين عنوان IP )من CONTROL( التحكم( في قائمة OSD )المعلومات المعروضة على الشاشة(:

]SETTING IP( ]إعداد IP): AUTO( تلقائي(، ]ADDRESS IP( ]عنوان IP): ،192.168.0.10[ MASK SUBNET( ]قناع الشبكة الفرعية(: ، 255,255.255.0 ]DNS]: يظهر AUTO (تلقائي) [DEFAULT GATEWAY] (البوابة الافتراضية) و[PRIMARY DNS] و [SECONDARY DNS] دون أي بيانات.

### **إعداد البريد**

انقر فوق MAIL (بريد) في العمود الأيسر أسفل HOME (الصفحة الرئيسية).

عندما يتم تهيئة إعدادات Mail (البريد) وتفعيلها تقوم الشاشة بإرسال إشعارات البريد الإلكتروني في حالة حدوث خطأ أو عند فقد إشارة الدخل، لذا يجب توصيل الشاشة بشبكة LAN حتى تعمل تلك الخاصية.

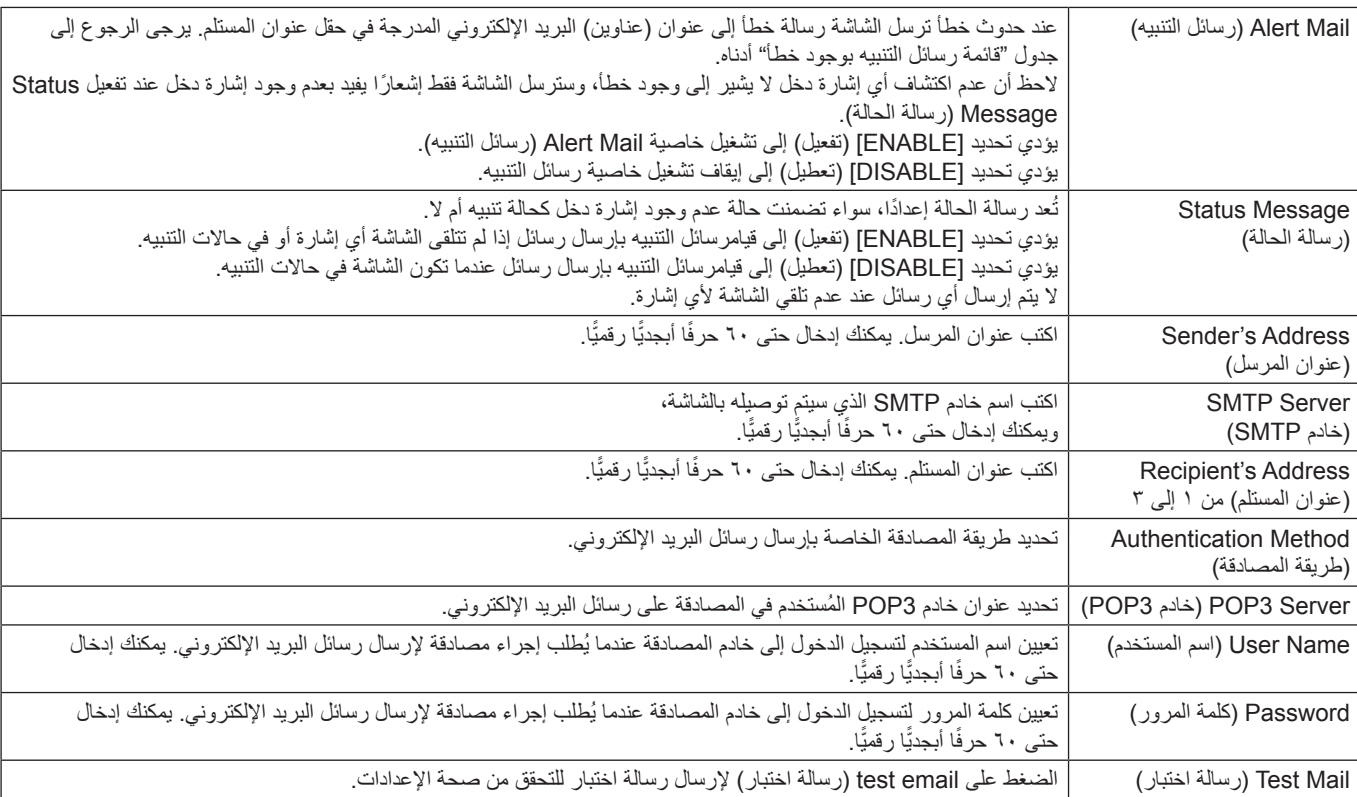

 **:ةظحالم** • إذا لم تتلقى رسالة تنبيه عند إرسال رسالة اختبار، فتحقق من صحة إعدادات الشبكة والخادم وعنوان البريد اإللكتروني للمستلم.

• إذا قمت بإدخال عنوان غير صحيح في أحد االختبارات، فقد ال تستلم رسالة تنبيه. وإذا حدث ذلك، فينبغي التحقق من صحة عنوان المستلم.

### **قائمة رسائل التنبيه التي تفيد بوجود خطأ**

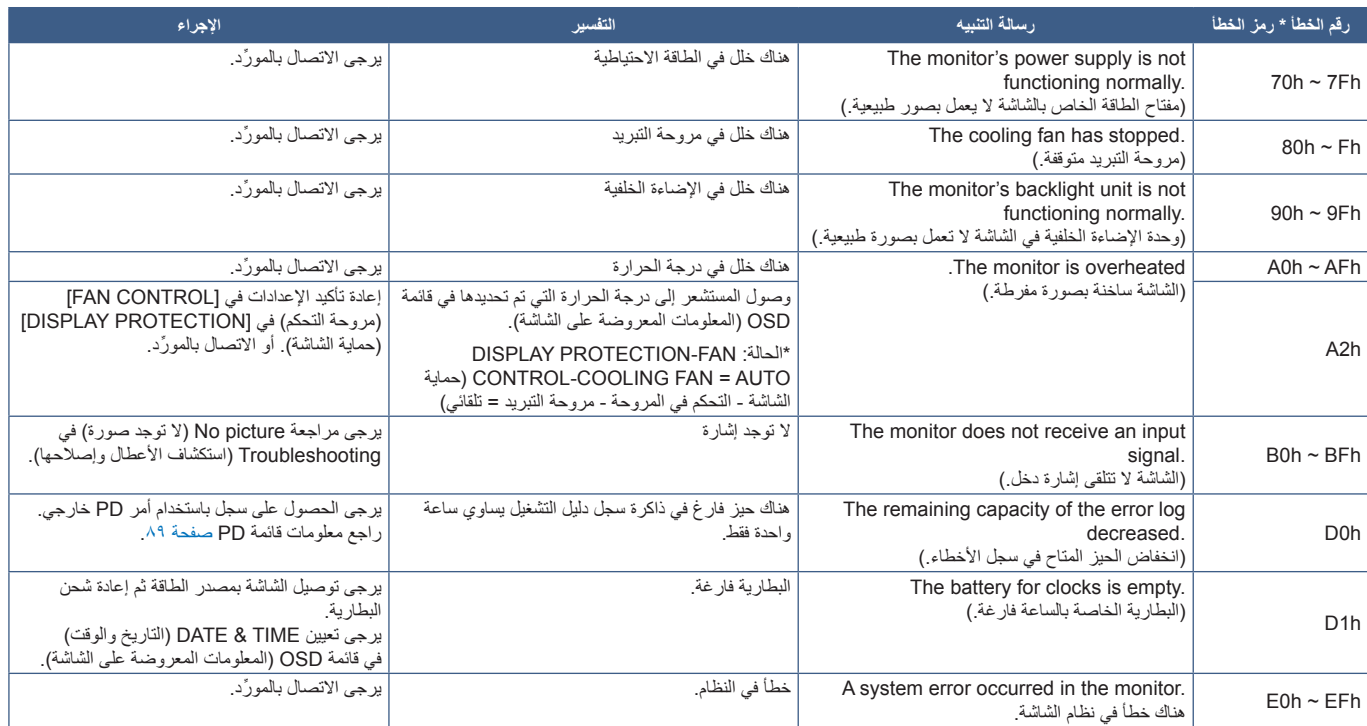

العربية

### **إعدادات SNMP**

انقر فوق SNMP في العمود الأيسر أسفل HOME (الصفحة الرئيسية). يستخدم بروتوكول SNMP للحصول على معلومات عن الحالة وللتحكم في الشاشة عبر الشبكة مباشرةً.

### **اإلصدار:**

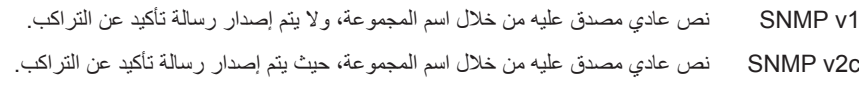

### **اسم المجموعة:**

اإلعداد االفتراضي السم المجموعة هو "عام"، وهو قابل للقراءة فقط. وباإلمكان تعيين أسماء المجموعات لما يصل إلى ثالثة إعدادات.

### **التراكب:**

إرسال رسالة خطأ إلى عنوان محدد عند حدوث أي خطأ في الشاشة.

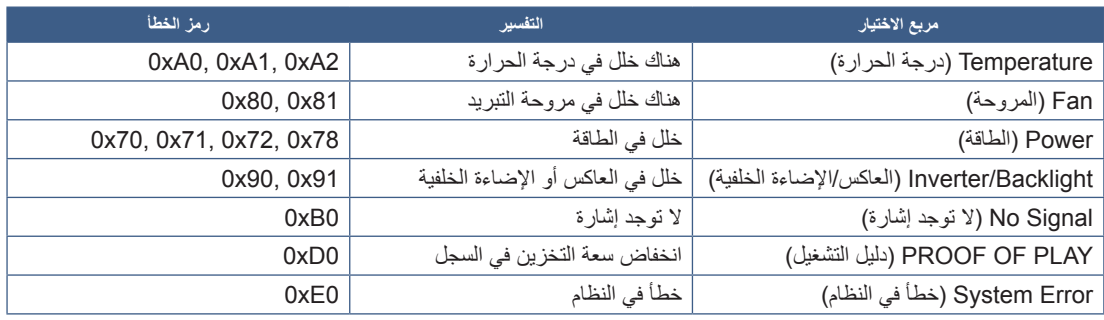

### **إعدادات AMX**

انقر فوق "AMX" في العمود الأيسر أسفل HOME (الصفحة الرئيسية).

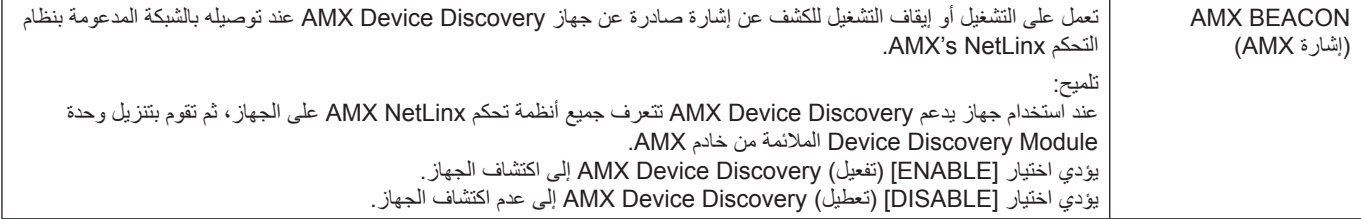

### ISCRESTRON

انقر فوق CRESTRON في العمود الأيسر أسفل HOME (الصفحة الرئيسية).

توافق CRESTRON ROOMVIEW

تدعم الشاشة تقنية CRESTRON ROOMVIEW؛ مما يسمح بإدارة العديد من الأجهزة المتصلة بالشبكة والتحكم فيها من خلال جهاز الكمبيوتر أو جهاز التحكم.

للحصول على المزيد من المعلومات يرجى زيارة الموقع الإلكتروني http://www.crestron.com

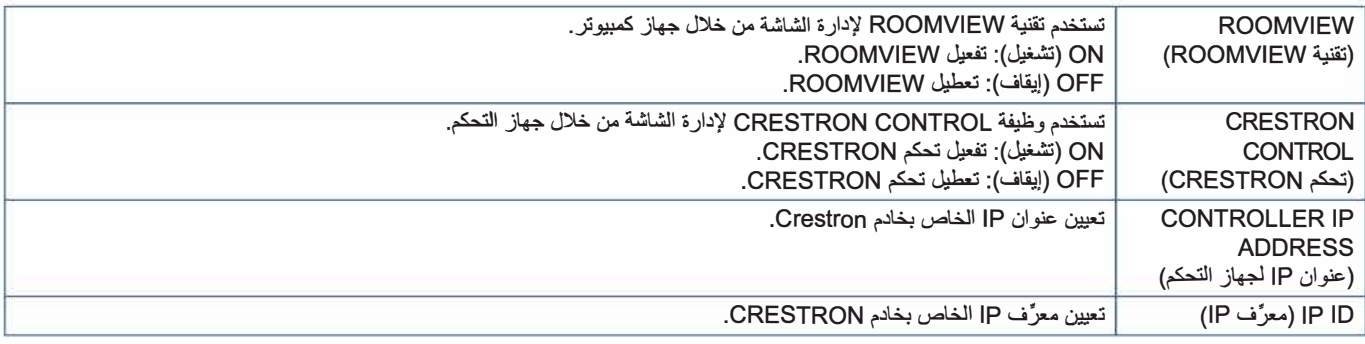

تلعيج: تكون إعدادات CRESTRON مطلوبة عند استخدام تقنية CRESTRON ROOMVIEW فقط. للحصول على العزيد من المعلومات يرجى زيارة الموقع الإلكتروني http://www.crestron.com

### إعدادات الاسم

انقر فوق NAME (اسم) في العمود الأيسر أسفل HOME (الصفحة الرئيسية).

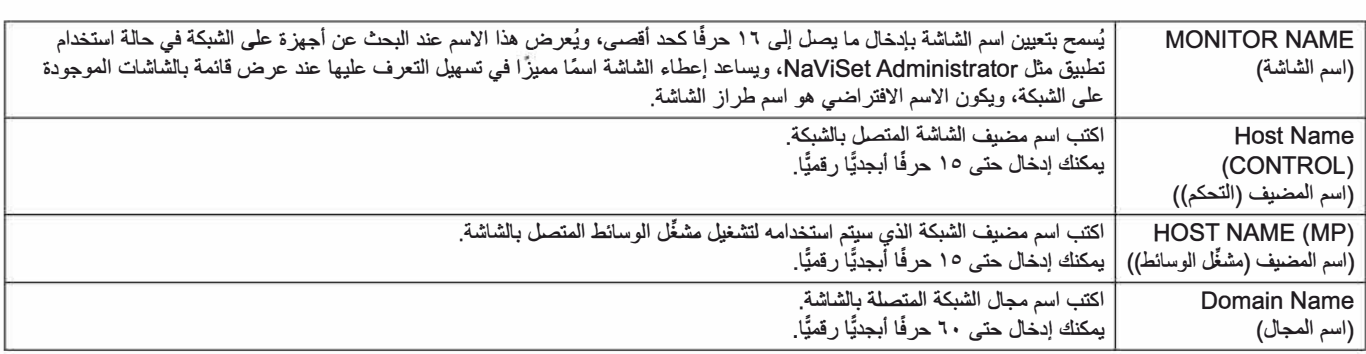

### اعدادات خدمة الشبكة

انقر فوق NETWORK SERVICE (خدمة الشبكة) في العمود الأيسر أسفل HOME (الصفحة الرئيسية).

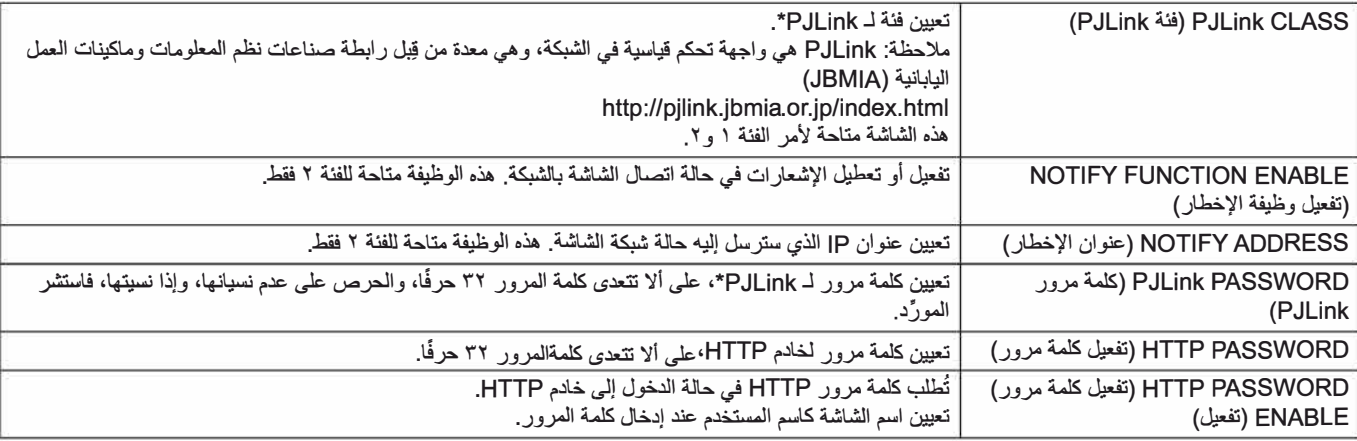

\*ما هو PJLink؟

العربية<br>العربية PJLink هو أحد أشكال التوحيد القياسي للبروتوكول المستخدم في التحكم في الأجهزة المصنَّعة من قِبل جهات مختلفة، وقد وُضع هذا البروتوكول بواسطة رابطة صناعة الماكينات التجارية ونظم المعلومات اليابانية (JBMIA) عام ٢٠٠٥.

يدعم الجهاز كافة أوامر PJLink.

### **معلومات قائمة PD**

انقر فوق PD LIST في العمود الأيسر أسفل HOME (الصفحة الرئيسية).

عرض قائمة بمعرفات الشاشات وعناوين IP ً لعدد من الشاشات المرتبطة معا من خالل سلسلة ديزى.

لا**حظة:** تُعرض القائمة من خلال الشاشة الرئيسية فقط.

### **إعدادات MEMO**

انقر فوق MEMO في العمود الأيسر أسفل HOME (الصفحة الرئيسية).

استخدم إعدادات MEMO لتحديد النص الذي سيُعرض على الشاشة عندما يحدّد المستخدم MEMO من قائمة OSD (المعلومات المعروضة على الشاشة)، فعلى سبيل المثال إذا كنت ترغب في توفير معلومات االتصال بخدمة العمالء في شركتك، فيمكن إدخال تلك المعلومات هنا.

لاحظ إنه لا يمكن تعيين نص MEMO من قائمة OSD (المعلومات المعروضة على الشاشة) باستخدام وحدة التحكم عن بُعد، إذ يجب إضافة نص MEMO في الحقول الموجودة في هذا القسم، حيث يتم عرض الرسالة على شاشة العرض.

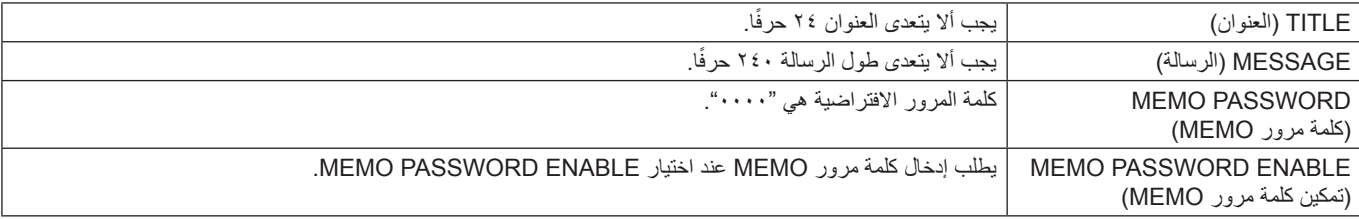

### <span id="page-91-0"></span>**إعداد عارض بطاقة SD**

انقر فوق SD-CARD VIEWER (عارض بطاقة SD) في الجانب الأيسر من HOME (الصفحة الرئيسية).

يرجى الرجوع إلى إعدادات SHARED SD CARD (بطاقة SD المشتركة). راجع [صفحة](#page-66-0) ٦٣.

## **بيانات السلكية ذكية**

يمكن استخدام هذه الوظيفة للتعرف على حالة الشاشة عبر اتصال لاسلكي، حتى وإن كانت الشاشة غير متصلة بمصدر الطاقة، ويمكن أيضًا تعيين بعض خيارات المعلومات المعروضة على الشاشة باستخدام هذه الطريقة.

لتفعيل هذه الوظيفة يجب تشغيلها في إعدادات قائمة OSD( المعلومات المعروضة على الشاشة( ]PROTECTION DISPLAY( ]حماية الشاشة( ←INTELLI.WIRELESS DATA] (بيانات لاسلكية ذكية)، كما يجب تثبيت التطبيق اللاسلكي على جهاز محمول متوافق. يتم تفعيل هذه الوظيفة بصورة افتراضية. ويتوفر في الوقت الحالي تطبيق التليفون المحمول ألجهزة Android فقط. لمزيد من المعلومات يرجى الرجوع إلى الموقع اإللكتروني لشركة NEC.

 **:ةظحالم** • موضع المستشعر: راجع [صفحة](#page-22-0) 19 و [صفحة](#page-23-0) .20

- ِّ يرجى االتصال بالمورد للحصول على المزيد من المعلومات.
	- متوافق مع 15693 ISO.

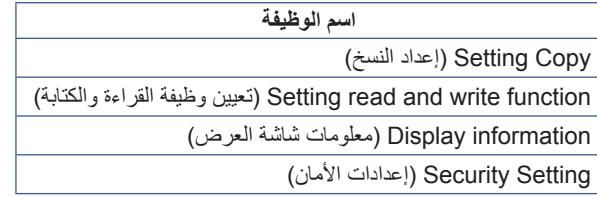

## <span id="page-92-0"></span>**دليل التشغيل**

ُمكن هذه الوظيفة من إرسال رسائل عن الحالة الحالية للشاشة عن طريق التشخيص الذاتي. ت

وفيما يخص وظيفة Proof of Play (دليل التشغيل) -بما في ذلك التشخيص الذاتي- يرجى الرجوع إلى "External\_Control.pdf". راجع [صفحة](#page-101-0) ٩٨.

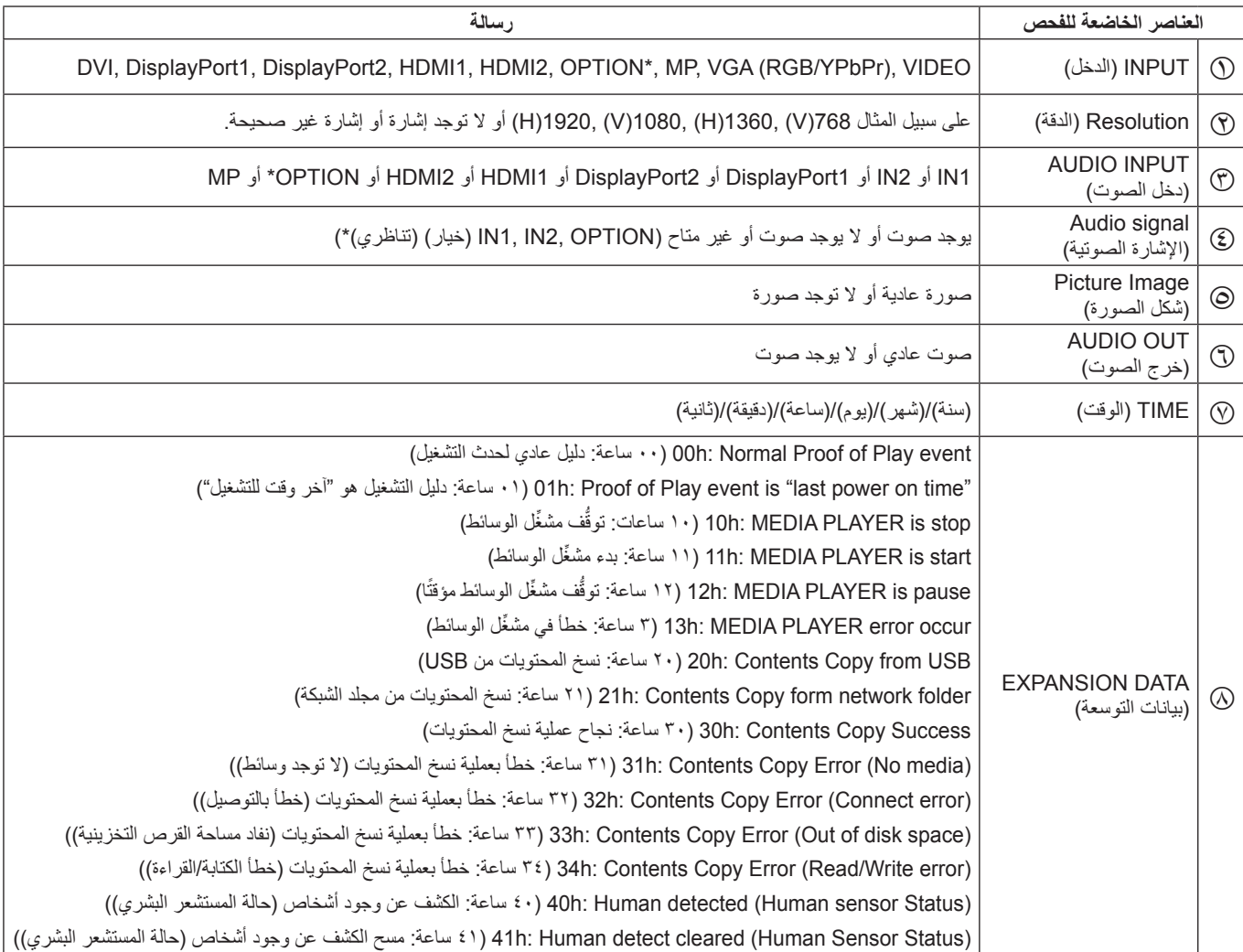

\*: تعتمد هذه الوظيفة على Option Board (لوحة الخيارات) الموجودة في الشاشة.

على سبيل المثال:

 $HDMI$  (1)

- $1.4.5 \times 197.9$ 
	- HDMI1 (T)
		- $IN1$   $\circled{2}$
- E Picture Normal( صورة عادية(
	- F Audio Normal( صوت عادي(
- G /1/1/2014s/0m/0h0( /1/1/2014 0ساعة0/دقيقة0/ثانية(
- H stop is PLAYER MEDIA :h10( 10 ساعات: توقف مشغل الوسائط(

# الفصل الستكشاف الأعطال وإصلاحها

يشمل هذا الفصل:

- = ["صورة الشاشة ومشكالت إشارة الفيديو" في صفحة](#page-94-0) 91
	- = ["مشاكل األجهزة" في صفحة](#page-95-0) 92
	- = ["ثبات الصورة" في صفحة](#page-97-0) 94

### <span id="page-94-0"></span>**ال توجد صورة**

- توصيل كبل الإشارة توصيلاً كاملاً ببطاقة العرض/الكمبيوتر .
	- ً إحكام تثبيت بطاقة العرض في موضعها تماما.
- تفقُّد مفتاح الطاقة الرئيسي، حيث يجب ضبطه على وضع ON (تشغيل).
	- التأكد من تشغيل جهاز الكمبيوتر والشاشة.
- التأكد من اختيار الدقة المدعومة على بطاقة العرض أو النظام المستخدم، وفي حالة عدم التأكد يرجى الرجوع إلى دليل المستخدم الخاص بوحدة التحكم في العرض أو النظام؛ وذلك لتغيير دقة العرض.
- التحقق من توافق الشاشة مع بطاقة العرض ومن ضبط توقيتات اإلشارة الموصى بها.
	- التحقق من عدم وجود سنون مثنية أو مدفوعة للداخل في موصل كبل اإلشارة.
- انتقال الشاشة تلقائيًّا إلى وضع الاستعداد في الفترة الزمنية المحدَّدة مسبقًا بعد فقدان إشارة الفيديو، الضغط على زر التشغيل بوحدة التحكم عن بعد أو الزر الموجود على الشاشة.
- التحقق من إعدادات ]MODE DVI( ]وضع DVI ِّ ) عند توصيل مشغل DVD أو جهاز كمبيوتر بدخل DVI.
	- قد لا تُعرض الصور إذا قمت بفصل كبل الإشارة عند بدء تشغيل جهاز الكمبيوتر، إيقاف تشغيل الشاشة وجهاز الكمبيوتر، ثم توصيل كبل اإلشارة وتشغيل الكمبيوتر والشاشة.
- التحقق من إعداد ]POWER OPTION( ]خيار الطاقة( عند استخدام ملحقات لوحة الخيارات.
- التحقق من محتوى HDCP( حماية المحتوى الرقمي ذي النطاق الترددي ُ العالي(، ويعد HDCP ً نظاما لمنع النسخ غير القانوني لبيانات الفيديو المرسلة عبر إشارة رقمية، إذا لم تتمكن من مشاهدة المادة عبر منافذ الدخل الرقمي، فهذا ال يعني بالضرورة أن الشاشة ال تعمل بصورة صحيحة. فيما يتعلق بتطبيق نظام HDCP قد يكون المحتوى في بعض الحالات محميًّا بنظام HDCP، وربما لا يُعرَض وفقًا لقرار/مقصد مطبِّقي نظام HDCP (شركة Digital Content LLC ,Protection).

### **صورة ثلجية، شاشة سوداء في دخل DVI**

 التحقق من إعدادات MODE DVI( وضع DVI ِّ ) عند توصيل مشغل DVD أو جهاز كمبيوتر بدخل DVI.

### **ثبات الصورة**

- يرجى الحذر من أن تقنية LCD قد تتعرض لظاهرة تعرف باسم Image Persistence (ثبات الصورة)، والتي تحدث عندما يظل أثر الصورة ً أو "ظلها" ظاهرا على الشاشة بعد اختفاء الصورة األصلية، وعلى خالف شاشات CRT فإن ظاهرة ثبات الصورة على شاشات LCD غير دائمة، ولكن يجب نجنَّب الصورة الثابتة الواحدة التي يتم عرضها لفترة طويلة من الزمن. وللتقليل من ثبات الصورة يرجى تعيين الشاشة في وضع االستعداد باستخدام وحدة التحكم ُ عن بعد أو إيقاف تشغيل الشاشة طوال مدة عرض الصورة السابقة، فمثًل إذا استمر عرض الصورة على الشاشة لمدة ساعة مع بقاء أثر للصورة، فيتعين تشغيل وضع الاستعداد أو إيقاف تشغيل الشاشة لمدة ساعة لمحو الصورة.
- **:ةظحالم** كما هو الحال في كل أجهزة العرض الشخصية توصي شركة NEC SOLUTIONS DISPLAY بعرض الصور المتحركة أو استخدام شاشة التوقف أو تغيير الصور الثابتة على فترات زمنية منتظمة في حالة خمول الشاشة أو إيقاف وضع االستعداد أو تحويلها إلى وضع االستعداد أو إيقاف تشغيلها عند عدم االستخدام.

### **وميض الصورة**

- إذا استُخدم مكرِّر إشارة أو موزِّع أو كبل طويل، فإن هذا قد يتسبب في تشوه أو ً وميض الصورة للحظة، وفي هذه الحالة يرجى توصيل الكبل مباشرة بالشاشة دون استخدام مكرٌر أو موزٌ ع أو استبدال الكبل بآخر ذي جودة عالية، كما أن استخدام ممدد ثنائي ملتوي قد يتسبب في عدم وضوح الصورة، وذلك حسب مكان الشاشة أو الكبل الْمُستخدَم، وللحصول على المزيد من المعلومات يرجى الاتصال بالمورِّد.
	- قد ال تعرض بعض كبالت HDMI الصورة الصحيحة، فإذا كانت دقة الدخل هي 1920 × 2160 أو 3840×2160 أو 4096 ×،2160 فيرجى استخدام كبل HDMI َ المعتمد لدعم دقة K.4

### **عدم استقرار الصور أو عدم وضوحها أو ظهور تشوش بها**

- ينبغي إحكام تثبيت كبل اإلشارة بالكمبيوتر.
- يرجى تعيين الإعدادات في [ADJUST] (ضبط) الخاص ب [PICTUR MODE] )وضع الصورة( عن طريق التحقق من الصورة المعروضة على الشاشة.
- عند تغيير وضع العرض قد ينبغي إعادة تعيين اإلعدادات الخاصة بصور OSD )المعلومات المعروضة على الشاشة(.
- التحقق من توافق الشاشة مع بطاقة العرض ومن ضبط توقيتات اإلشارة الموصى بها.
- في حالة عدم وضوح النص ينبغي تغيير وضع الفيديو إلى وضع "غير متداخل" مع استخدام معدل تحديث 60 هرتز.
	- يمكن تشويه الصورة عند تشغيل الطاقة أو تغيير اإلعدادات.

### **ظهور الصورة الناتجة عن إشارة المكون بلون مائل إلى الخضرة**

 التحقق من اختيار موصل دخل (YPbPr (VGA.

### **ال يتم استنساخ الصور بصورة صحيحة**

- استخدم أزرار التحكم في تعيين الصورة المعروضة على الشاشة لزيادة أو تقليل التعيين التقريبي.
	- التأكد من اختيار الدقة المدعومة على بطاقة العرض أو النظام المستخدم،
- وفي حالة عدم التأكد يرجى الرجوع إلى دليل مستخدم بطاقة العرض أو نظام التشغيل لتغيير مستوى الدقة.

ند تظهر خطوط ضوئية رأسية أو أفقية وفقًا لنمط كل صورة، وهذا لا يعني وجود عيب في المنتج أو خلل به.

## **مشاكل األجهزة**

### **عدم استجابة الزر**

- افصل كبل الطاقة الخاص بالشاشة من مأخذ التيار المتردد إليقاف تشغيل الشاشة وإعادة ضبطها.
	- تحقق من مفتاح الطاقة الرئيسي الخاص بالشاشة. َّ

### <span id="page-95-0"></span>**عدم وجود صوت**

- تأكد من توصيل كبل الصوت بشكل مناسب.
- تأكد من تفعيل [MUTE] (كتم الصوت). واستخدم وحدة التحكم عن بُعد لتفعيل وظيفة Mute (كتم الصوت) أو تعطيلها.
	- تأكد مما إذا كان [VOLUME] (الصوت) معينًا على الحد الأدنى أم لا.
- تأكد مما إذا كان جهاز الكمبيوتر يدعم إشارة صوتية عبر DisplayPort أم ال، ِّ وفي حالة عدم التأكد اتصل بالمورد.
	- في حالة عدم عمل ]OUT LINE ]تحقق من تعيين SURROUND (المجسم) على وضع [ON] (تشغيل).
	- إذا لم يتم توصيل جهاز صوت CEC HDMI يرجى تعيين [AUDIO RECEIVER] (مستقبل الصوت) على وضع [OFF] (إيقاف).

### **عدم عرض الدقة المحددة بشكل مناسب**

- تحقّق من قائمة OSD (المعلومات المعروضة على الشاشة) للتحقق من اختيار الدقة المناسبة.
- إذا كانت الدقة التي قمت بتعيينها أكثر أو أقل من النطاق، فستظهر نافذة تحذير OUT of RANGE (خارج النطاق). يرجى تعيين الدقة المدعومة على الكمبيوتر المتصل.

### **تباين الف ً يديو إما يكون واضحا أو منخف ًضا للغاية**

- تحقق من تحديد الخيار الصحيح LEVEL VIDEO( مستوى الفيديو( إلشارة الدخل، وال ينطبق ذلك إال على إشارات الفيديو في مداخل DisplayPort( منفذ العرض( و HDMI و OPTION( الخيار(.
- **اختفاء مستويات اللون األسود وتحديد مستويات اللون األبيض**  قم بتغيير VIDEO LEVEL (مستوى الفيديو) إلى RAW. يمكن اختفاء اللون األسود وتحديد اللون األبيض عند تعيين VIDEO LEVEL( مستوى الفيديو( في الشاشة على الوضع EXPAND( تمديد( في الوقت الذي تكون فيه مستويات اللون في إشارة مصدر الفيديو هي Full RGB؛ مما يؤدي إلى فقدان البيانات في الظالل والضوء وظهور تباين الصورة بشكل مفرط.
- **درجات اللون األسود رمادية داكنة ودرجات اللون األبيض باهتة -** قم بتغيير VIDEO LEVEL (مستوى الفيديو) إلى EXPAND (تمديد)، قد يصبح اللونان األسود واألبيض باهتين عند تعيين LEVEL VIDEO )مستوى الفيديو( في الشاشة على الوضع RAW في الوقت الذي تكون فيه مستويات اللون في إشارة مصدر الفيديو محددة (16-235 RGB (RGB، والذي يظهر على نحو فعال لمنع ظهور معدل السطوع الكامل للشاشة وظهور صورة تفتقر إلى التباين.

### **ُّ ُ ف وحدة التحكم عن بعد عن العمل توق**

- قد تكون البطاريات فارغة، يرجى تغيير البطاريات، ثم التحقق مما إذا كانت ُ وحدة التحكم عن بعد تعمل أم ال.
	- تحقق من إدخال البطاريات بصورة صحيحة. َّ
- تحقّق من توجيه وحدة التحكم عن بُعد إلى مستشعر الوحدة الموجود بالشاشة.
- تحقّق من حالة [IR LOCK SETTINGS] (إعدادات إيقاف الأشعة تحت الحمراء).
- ُ قد ال يعمل نظام التحكم عن بعد عند تعرض مستشعر الوحدة الموجود بالشاشة ألشعة الشمس المباشرة أو إلضاءة قوية أو عند وجود حائل في المسار بين ُ المستشعر ووحدة التحكم عن بعد.

### **عدم عمل وظيفتي TIMER OFF/SCHEDULE( جدولة/مؤقت اإليقاف( على نحو سليم**

- تُعطُّل وظيفة [SCHEDULE] (جدولة) عند ضبط [OFF TIMER] (مؤقت الإيقاف).
- عند تفعيل وظيفة [OFF TIMER] (مؤقت الإيقاف) وفصل الطاقة عن الشاشة ُ -نتيجة االنقطاع المفاجئ لمصدر اإلمداد بالطاقة- سيعاد تعيين وظيفة [OFF TIMER] (مؤقت الإيقاف).

### **صورة ثلجية، ضعف الصوت في TV( تلفزيون(**

• تحقَّق من الـهوائـي/توصـيل الكبل، واستخدم كبلاً جديدًا عند الضـرورة.

### **ُّف Hub USB عن العمل توق**

- تحقق من توصيل كبل USB بصورة سليمة، راجع دليل المستخدم الخاص بجهاز َّ **USB** 
	- تحقق من اتصال منفذ USB العلوي على الشاشة بمنفذ USB السفلي على جهاز َّ الكمبيوتر، يرجى التأكد من أن جهاز الكمبيوتر أو ]POWER USB( ]تيار USB)على وضع ]ON( ]تشغيل(.
		- افصل كبل USB العلوي عند استخدام اثنين من التوصيالت العلوية.

### **التداخل في TV( تلفزيون(**

• تحقّق من حالة عزل جميع المكونات، وتحرك بعيدًا عن الشاشة متى لزم الأمر ـ

### **التحكم عبر USB أو C-232RS أو LAN غير متوفر**

- تحقق من C-232RS( النوع المعكوس( أو كبل LAN، حيث يطلب للتوصيل َّ استخدام كبل LAN من الفئة 5 أو أعلى.
- تحقق من توصيل كبل USB بمنفذ 2USB. َّ تحقَّق من تعيين [EXTERNAL CONTROL] (التحكم الخارجي) على وضع [ENABLE] (تفعيل) و [PC SOURCE] (مصدر الكمبيوتر) على [EXTERNAL PC] (كمبيوتر خارجي).

### **ًا تحول الشاشة إلى وضع االستعداد تل ّ قائي**

- يرجى التحقق من إعداد [OFF TIMER] (مؤقت الإيقاف).
- ِّعين خاصية ]CEC ]على وضع ]OFF( ]إيقاف(، قد تنتقل الشاشة إلى وضع االستعداد عند انتقال جهاز CEC متصل ومدعوم إلى وضع االستعداد.
	- يرجى التحقق من [POWER] (الطاقة) في [SCHEDULE SETTINGS) (جدول الإعدادات).

### **عدم تعرف وظيف ِّ ة مشغل الوسائط على جهاز تخزين USB**

- تحقق من توصيل جهاز تخزين USB ِّ بمنفذ مشغل الوسائط USB. َّ
- تحقُّق من صيغة الملف لجهاز تخزين USB في حالة عدم تعرُّف الشاشة عليه.

### **ُّف بطاقة ذاكرة MicroSD عن العمل توق**

- تحقق من اتصال بطاقة ذاكرة MicroSD بصورة صحيحة. َّ
	- تحقق من صيغة بطاقة ذاكرة MicroSD. َّ

### **أنماط مؤشر LED**

### **عدم إضاءة مؤشر LED الموجود على الشاشة )يتعذر رؤية اللون األزرق أو األحمر( )راجع [صفحة](#page-35-0) 32(**

- تأكد من توصيل سلك الطاقة بالشاشة والحائط توصيلاً صحيحًا، وتأكد من أن مفتاح الطاقة الرئيسي للشاشة في وضع ON( تشغيل(.
	- تأكد من أن جهاز الكمبيوتر ليس على وضع توفير الطاقة )المس لوحة المفاتيح، أو حرِّك الماوس).
- تحقّق من تعيين [POWER INDICATOR] (مؤشر الطاقة) على وضع [ON] )تشغيل( في إعدادات ]CONTROL( ]التحكم( في قائمة OSD( المعلومات المعروضة على الشاشة(.

### **إضاءة ألوان مؤشر LED أو وميضها باستثناء اللون األزرق**

- ِّ إذا حدث أي عطل، فيرجى االتصال بالمورد.
- إذا تم إيقاف تشغيل الشاشة نتيجة ارتفاع درجة الحرارة الداخلية عن درجة حرارة التشغيل العادية، فسيومض مؤشر LED باللون الأخضر أو الأصفر أو األحمر ست مرات، يرجى ترك الشاشة بضع دقائق حتى تنخفض درجة حرارتها، ثم إعادة تشغيلها مرة أخرى.
- قد تكون الشاشة في وضع االستعداد. ُ اضغط على زر التشغيل بوحدة التحكم عن بعد أو الزر الموجود على الشاشة.

## <span id="page-97-0"></span>**ثبات الصورة**

يرجى الحذر من أن تقنية LCD قد تتعرض لظاهرة تعرف باسم Image Persistence (ثبات الصورة)، والتي تحدث عندما يظل أثر الصورة أو "ظلها" ظاهرًا على الشاشة بعد اختفاء الصورة الأصلية، على عكس شاشات CRT فإن ثبات صورة شاشات LCD غير دائم، ولكن يجب تجنّب الصور الثابتة التي يتم عرضها لفترة طويلة من الزمن.

لتخفيف من ثبات الصورة أوقف تشغيل الطاقة الرئيسية للشاشة أو عينه على مرضع الصحرة السابقة الساسرة الشاسته على الشر عرض الصورة على الشاشة لمدة ساعة ثم بقى أثر للصورة، فيجب إيقاف تشغيل الشاشة أو تعيينها على وضع االستعداد لمدة ساعة؛ وذلك إلزالة الصورة.

كما هو الحال في كل أجهزة العرض الشخصية توصي شركة SOLUTIONS DISPLAY NEC بعرض الصور المتحركة واستخدام شاشة توقف متحركة على فترات زمنية منتظمة في حالة خمول الشاشة أو إيقاف تشغيلها، أو تعيينها على وضع االستعداد عند عدم االستخدام.

يرجى تعيين خاصية [SCREEN SAVER] (شاشة التوقف) و [DATE &TIME] (التاريخ والوقت) و[SCHEDULE SETTINGS] (إعدادات الجدول الزمني) للحد بدرجة كبيرة من مخاطر ثبات الصورة.

### **لالستخدام لفترات طويلة كشاشة عامة**

### **التصاق الصورة على لوحة LCD**

عندما تعمل لوحة LCD باستمرار لساعات طويلة يبقى أثر الشحنة الكهربائية بالقرب من القطب الموجود بداخل شاشة LCD، ويمكن مالحظة الصورة المتبقية أو "خيال" للصورة السابقة، (ثبات الصورة)

وثبات الصورة لا يستمر دائمًا على الشاشة، إلا أنه عند عرض صورة ثابتة لفترة طويلة تتراكم شوائب ذاذا ن الشاشة بطول الصورة المعروضة؛ مما قد يؤدي إلى ثبات الصورة .<br>بشكل دائم على الشاشة، (التصاق الصورة)

### **توصيات**

لمنع التصاق الصور وإطالة عمر استخدام الشاشة يوصى باتباع ما يلي:

- ُّ تجنب استنساخ صور ثابتة لفترات طويلة، وتغيير الصور الثابتة على فترات قصيرة.
- ُ في حالة عدم االستخدام يرجى إيقاف تشغيل الشاشة من خالل وحدة التحكم عن بعد أو باستخدام خاصية Management Power( إدارة الطاقة( الخاصة بالكمبيوتر أو باستخدام خاصية Schedule Functions (الجدول الزمني) المُضمَّنة.
	- يساعد انخفاض درجة الحرارة المحيطة في إطالة عمر الشاشة.

وعند تركيب سطح واقٍ (زجاج، أكريليك) فوق سطح الشاشة فإنه يكون محصورًا في مساحة مغلقة، وعندئذٍ ينبغي استخدام مستشعرات درجة الحرارة داخل الشاشة،

ولخفض درجة الحرارة الداخلية استخدم مراوح التبريد وشاشة التوقف ووظيفة إدارة الطاقة بالكمبيوتر ومستوى سطوع منخفض.

 يرجى استخدام Mode Saver Screen( وضع شاشة التوقف( الخاص بالشاشة.

## الفصل و المعواصفات

يشمل هذا الفصل:

- = ["](#page-99-0)552UX ["في صفحة](#page-99-0) 96
- = ["](#page-100-0)S552UX ["في صفحة](#page-100-0) 97

### MPEG-4 AVC, إملاحظة] ترخيص MPEG-4 Visual المرفق مع هذا المنتج

### **MPEG AVC -١**

هذا المنتج مرخص طبقًا لـ THE AVC PATENT PORTFOLIO LICENSE للاستخدام الشخصـي وغير التجاري أو غير ذلك من الاستخدامات غير التجارية (١) لملفات الفيديو المشفرة بالتوافق مع معيار AVC (''ملفات الفيديو AVC'') و/أو (٢) فك تشفير ملفات الفيديو AVC التي تم تشفيرها عن طريق مستهلك للأغراض الشخصية أو تم الحصول عليها من مزود فيديو مرخص له بتقديم ملفات فيديو AVC، حيث ال يتم منح أي ترخيص، أو سيتم تضمينه ألي استخدام آخر، ويمكن الحصول على معلومات إضافية من شركة MPEG LA المحدودة، قم بزيارة الموقع COM.MPEGLA.WWW://HTTP

### MPEG-4 Visual -٢

هذا المنتج مرخّص طبقًا لـ MPEG-4 VISUAL PATENT PORTFOLIO LICENSE للاستخدام الشخصي وغير التجاري للمستهلك، وذلك من أجل (١) عرض مقطع الفيديو بالتوافق مع المعيار VISUAL -4MPEG''( ملفات الفيديو -4MPEG )''و/أو )2( فك تشفير ملفات الفيديو -4MPEG التي تم تشفيرها من خالل مستهلك شارك في نشاط شخصي أو غير تجاري و/أو من مزود فيديو مرخَّص من قِبل MPEG LA لتوفير ملفات فيديو MPEG-4 VIDEO. حيث لا يتم منح أي ترخيص، أو سيتم تضمينه لأي استخدام آخر، ويمكن الحصول على معلومات إضافية تشمل الاستخدامات الترويجية والداخلية والتجارية والترخيص من شركة MPEG LA المحدودة، قم بزيارة الموقع HTTP://WWW.MPEGLA.COM.

<span id="page-99-0"></span>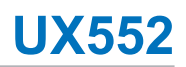

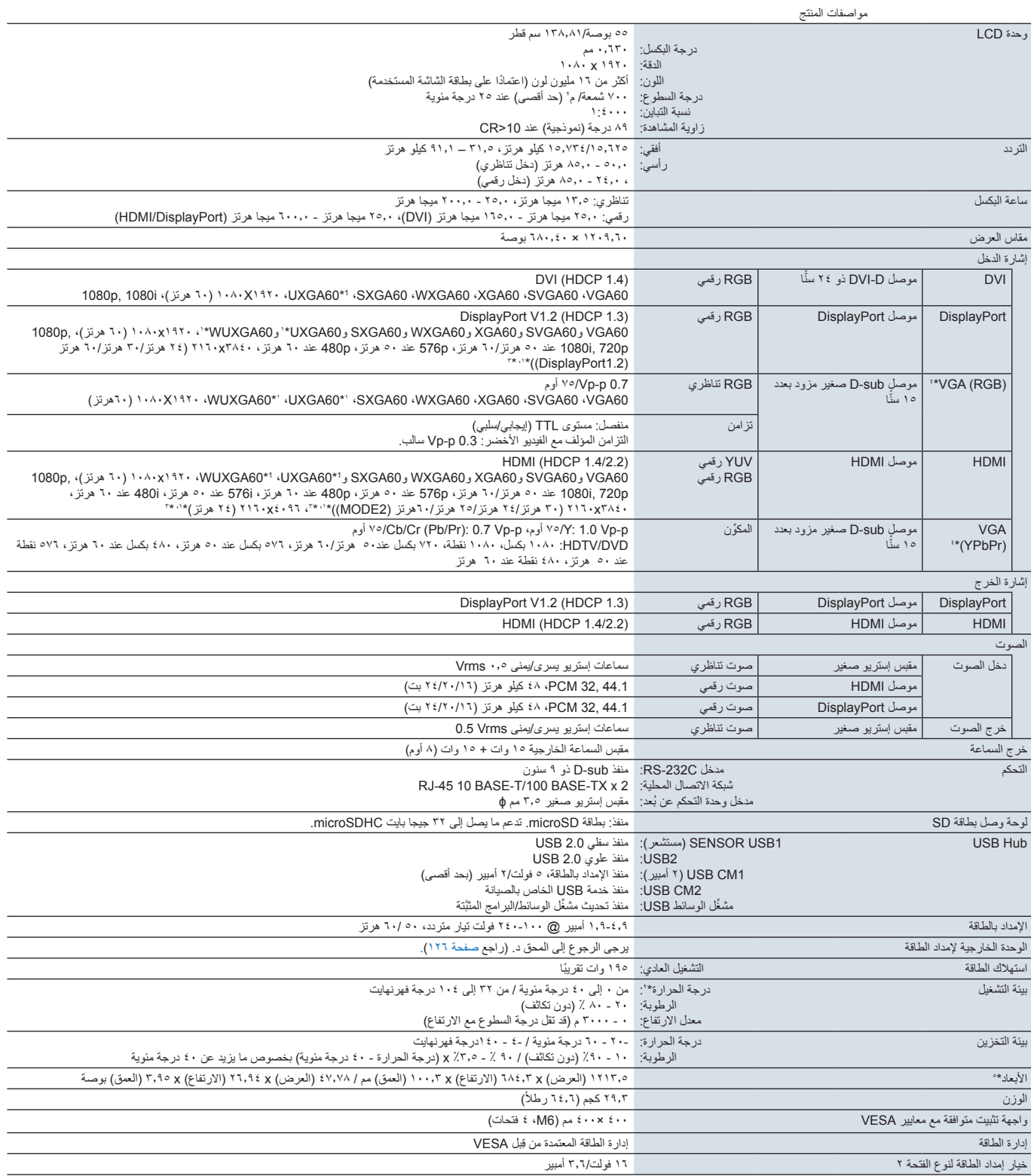

**مالحظة:** المواصفات الفنية تخضع لعملية التغيير دون سابق إخطار.

\*': الصورة المضغوطة.<br>\*': يمنذ استخدام إكسسوارات لوحة الخيارات يرجى الاتصال بالمورِّد؛ وذلك للحصول على معلومات تفصيلية.<br>\*: : قد يكون الفصل المعروض غير واضح.<br>\*: "إلابعاد الموضحة هي للشاشة فقط، ولا تشمل الأجزاء البارزة القاب

## <span id="page-100-0"></span>**UX552S**

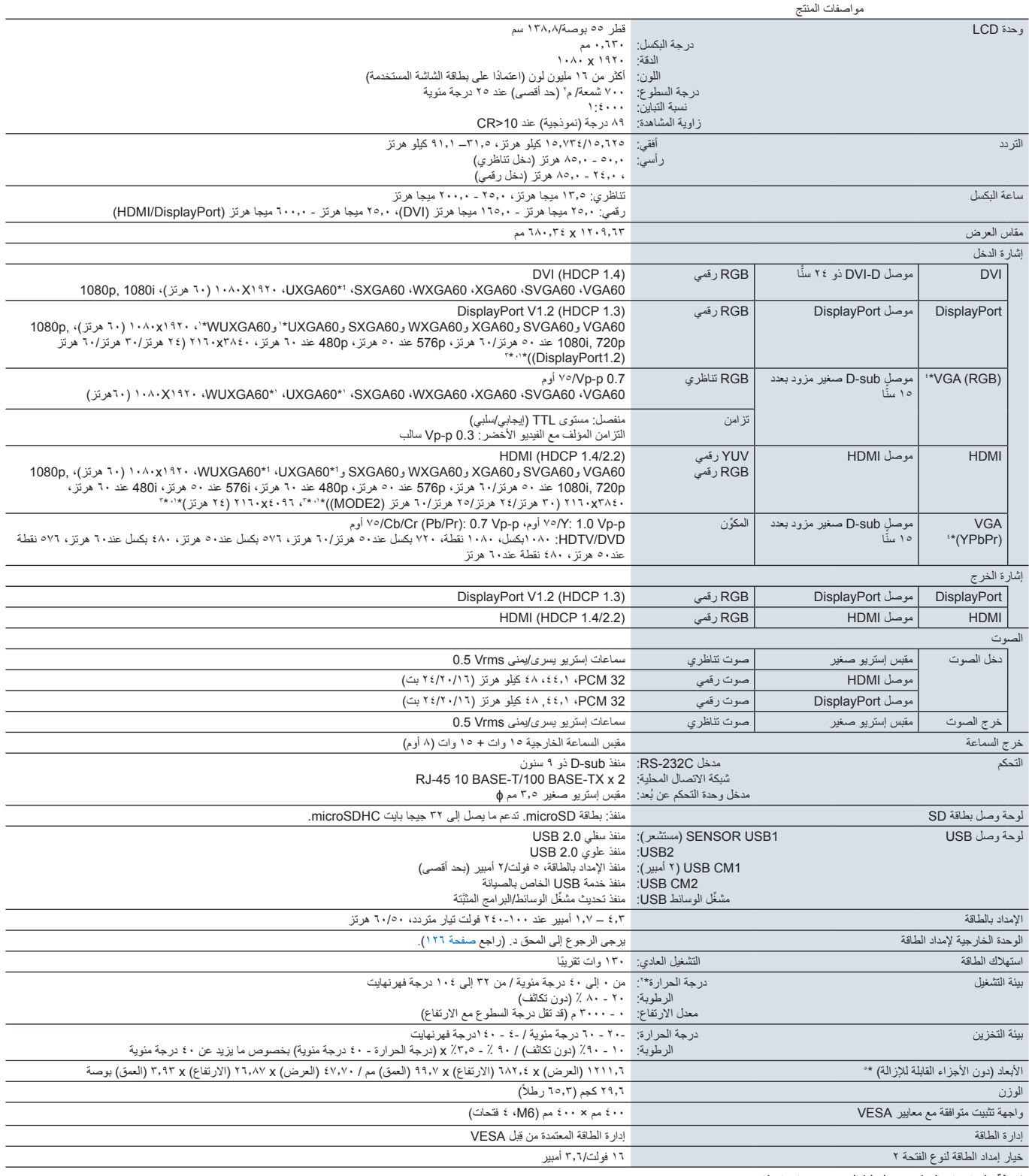

**مالحظة:** المواصفات الفنية تخضع لعملية التغيير دون سابق إخطار.

\*': الصورة المضغوطة.<br>\*': يمنذ استخدام إكسسوارات لوحة الخيارات يرجى الاتصال بالمورِّد؛ وذلك للحصول على معلومات تفصيلية.<br>\*: : قد يكون الفصل المعروض غير واضح.<br>\*: "إلابعاد الموضحة هي للشاشة فقط، ولا تشمل الأجزاء البارزة القاب

## <span id="page-101-0"></span>الملحق الموارد الخارجية

ترد وثائق المواصفات اإلضافية والملحقات وتطبيقات البرامج االختيارية المشار إليها في دليل المنتج هذا أدناه.

### **مواقع ويب شركة Solutions Display NEC اإلقليمية**

العالمي: /https://www.nec-display.com/global آسيا والمحيط الهادئ: /contact/ap/com.display-nec.www://https أمريكا الشمالية: https://www.necdisplay.com أوروبا وروسيا والشرق الأوسط وأفريقيا: https://www.nec-display-solutions.com اليابان: /https://www.nec-display.com/jp

### **الوثائق اإلضافية**

### **وثيقة بتنسيق PDF عن ''التحكم الخارجي في شاشة LCD َّ المصنعة عن طريق شركة NEC''**

ِّ تحدد هذه الوثيقة بروتوكول التوصيل للتحكم الخارجي بشاشة العرض عبر كبل C-232RS أو LAN، ويستخدم البروتوكول البيانات الثنائية المرمزة، ويتطلب حساب المجموع الاختباري، حيث يمكن التحكم في معظم الوظائف في الشاشة باستخدام هذه الأوامر ، كما يتوفر أيضًا بروتوكول أبسط للتطبيقات الأقل طلبًا (راجع أدناه).

يمكن تنزيل هذه الوثيقة من موقع Solutions Display NEC الخاص بمنطقتك.

كما تتوفر حزمة تطوير البرامج القائمة على لغة برمجة بايثون التي تقوم بتغليف بروتوكول االتصاالت هذا في مكتبة بايثون للتطوير السريع.

https://github.com/NECDisplaySolutions/necpdsdk

### **وثيقة بتنسيق PDF بمثابة ''الدليل المرجعي ألمر تحكم ASCII ُ الشائع الذي يستخدم للتحكم في الشاشة أو جهاز العرض''**

تحدِّد هذه الوثيقة بروتوكول التوصيل للتحكم الخارجي في الوظائف الأساسية للشبكة الشبكة باستخدام بنية كتابية باللغة الإنجليزية، حيث إنها مناسبة لسهولة الاندماج في أنظمة التحكم الموجودة، وتتوفر وظائف، مثل التحكم واالستعالم عن حالة الطاقة ومدخالت الفيديو ومستوى الصوت والحالة، ويستخدم البروتوكول ترميز ASCII، وال يتطلب حساب المجموع االختباري.

يمكن تنزيل هذه الوثيقة من موقع Solutions Display NEC الخاص بمنطقتك.

### **وثيقة بتنسيق PDF بمثابة ''دليل اإلعداد لوحدة Compute Pi Raspberry''**

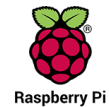

بصف هذا المستند الخصائص وطرق التثبيت والاتصال والتهيئة الخاص بـ Raspberry Pi Compute وحدة التي تُعد بمثابة المكون الاختياري المتوفر لهذا الطراز، تتوفر لوحة واجهة وحدة الحوسبة DS1-IF10CE ووحدة Raspberry Pi Compute المطلوبة منفصلةً، ويرجى الاتصال بمورّد NEC المعتمَد أو زيارة موقع Solutions Display NEC للحصول على معلومات الشراء ومدى التوفر.

يمكن تنزيل هذا المستند من:

https://www.nec-display.com/dl/en/manual/raspberrypi/

### **البرامج**

يتوفر البرنامج للتنزيل على موقع الويب العالمي لشركة Solutions Display NEC.

https://www.nec-display.com/dl/en/dp\_soft/lineup.html

### **برنامج NEC MultiProfiler**

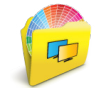

يوفر هذا البرنامج المجاني تحكمًا كاملاً في إعدادات ألوان SpectraView Engine في تطبيق سهل الاستخدام متوفر لنظام Microsoft Windows وMacOS، كما يمكن استخدام البرنامج لمحاكاة فراغات اللون المختلفة وتنفيذ عمليات محاكاة إخراج الصور من الطابعة باستخدام ملفات تعريف ICC وإنشاء وجداول البحث الداخلية ثالثية األبعاد، وذلك يتطلب اتصال USB بالشاشة.

يتوفر أحدث إصدار من برنامج MultiProfiler على الموقع اإللكتروني لشركة Solutions Display NEC.

### **برنامج Calibrator Wall Display NEC**

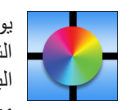

بوفِّر هذا البرنامج تهيئةً متقدمة لحائط فيديو ومطابقةً دقيقة للألوان من خلال معايرة الشاشات باستخدام مستشعر لون خارجي، كما يُعد مفيدًا عند إعداد تركيبات الشاشات المتعددة -مثل حائط فيديو- لتحقيق أفضل سطوع ومطابقة ألوان ممكنة بين شاشات العرض وتهيئة اإلعدادات القابلة للتطبيق على حائط الفيديو، ويمكن شراء البرنامج الذي يدعم نظام Microsoft Windows وMacOS ، وقد يتطلب استخدام مستشعر لون خارجي مدعوم، ويرجى الاتصال بمورّد NEC المعتمَد أو زيارة موقع Solutions Display NEC للحصول على معلومات الشراء ومدى التوفر.

### **برنامج Administrator NaViSet**

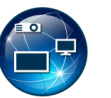

ُيعد هذا البرنامج المجاني عبارة عن نظام تحكم ومراقبة وإدارة أصول يعتمد على الشبكات المتقدمة والقوية لشاشات العرض وأجهزة العرض شركة NEC، ويتوفر هذا البرنامج لنظام Windows Microsoft وMacOS.

يتوفر أحدث إصدار من برنامج NaViSet Administratorr على الموقع الإلكتروني لشركة NEC Display Solutions.

### **تطبيق Data Wireless Intelligent( بيانات السلكية ذكية(**

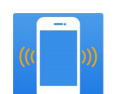

توفر هذا البرامج المجاني -المتوفرة ألجهزة OS Android المزودة بمستشعر NFC - إمكانية الوصول إلى قيم ضبط القراءة والكتابة وإعداداتها عن طريق مستشعر البيانات الالسلكي الذكي الموجود على الشاشة، حتى عندما تكون الطاقة الرئيسية للشاشة في وضع إيقاف التشغيل.

متاح أيضًا على: Google Play

**مستشعر األجهزة / اللون** 

مستشعر ألوان 3MDSVSENSOR USB

مطلوب مستشعر اللون X-Rite المخصص عند استخدام وظائف Color Calibration (معايرة اللون) القائمة بذاتها الخاصة بهذه الشاشة، كما يمكن استخدامه مع برنامج Calibrator Wall Display NEC ِّ المذكور أعاله، ويرجى االتصال بمورد NEC َ المعتمد أو زيارة موقع Solutions Display NEC للحصول على معلومات الشراء ومدى التوفر.

## ب قحلملاقائمة عناصر التحكم الخاصة بـ OSD )المعلومات المعروضة على الشاشة(

### يشمل هذا الفصل:

- <span id="page-103-0"></span>= ["](#page-104-0)INPUT[\( الدخل\(" في صفحة](#page-104-0)
- = ["](#page-104-1)PICTURE[\( صورة\(" في صفحة](#page-104-1)
	- = ["](#page-109-0)AUDIO[\( الصوت\(" في صفحة](#page-109-0)
- = ["](#page-109-1)SCHEDULE[\( الجدولة\(" في صفحة](#page-109-1)
- = ["](#page-111-0)INPUT-MULTI[\( دخل متعدد\(" في صفحة](#page-111-0)
- = ["](#page-114-0)OSD[\( المعلومات المعروضة على الشاشة\(" في صفحة](#page-114-0)
	- = ["](#page-115-0)DISPLAY-MULTI[\( عرض متعدد\(" في صفحة](#page-115-0)
- = ["](#page-119-0)PROTECTION DISPLAY[\( حماية شاشة العرض\(" في صفحة](#page-119-0)
	- = ["](#page-120-0)CONTROL[\( التحكم\(" في صفحة](#page-120-0)
		- = ["](#page-125-1)OPTION[\( خيار\(" في صفحة](#page-125-1)
		- = ["](#page-125-2)SYSTEM[\( النظام\(" في صفحة](#page-125-2)
	- = ["](#page-126-0)[MODULE COMPUTE](#page-126-0)( وحدة الحوسبة(" في صفحة

يمكن توفير القيم االفتراضية حسب الطلب.

## <span id="page-104-0"></span>**INPUT( الدخل(**

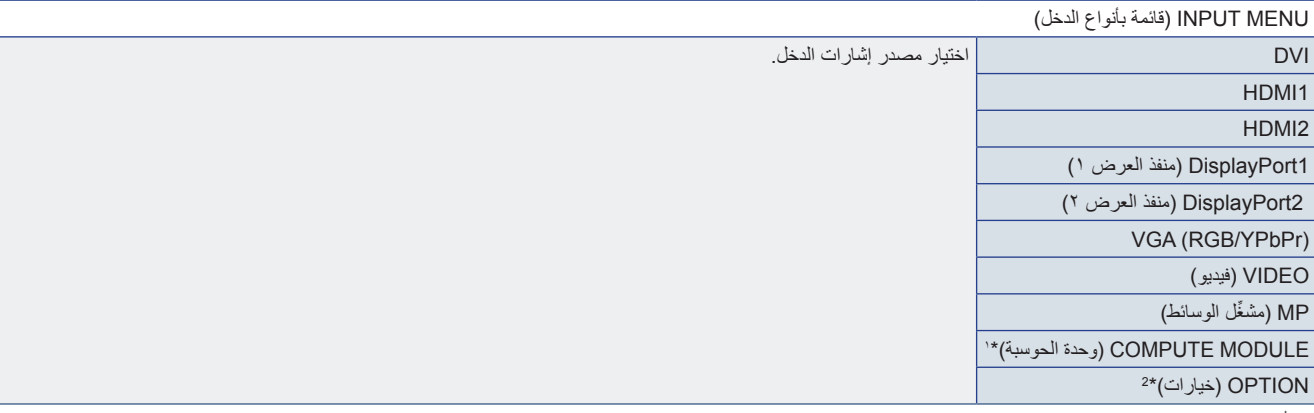

\*': ثُناح هذه الوظيفة عندما يتم تركيب لوحة واجهات وحدة Raspberry Pi Compute ووحدة Raspberry Pi Compute. راجع [صفحة](#page-101-0) ٩٨.<br>\*': تعتُمد هذه الوظيفة على نوع لوحة الخيارات التي تستخدمها. لا تُتاح هذه الوظيفة عند تركيب لوحة الخ

## <span id="page-104-1"></span>**PICTURE( صورة(**

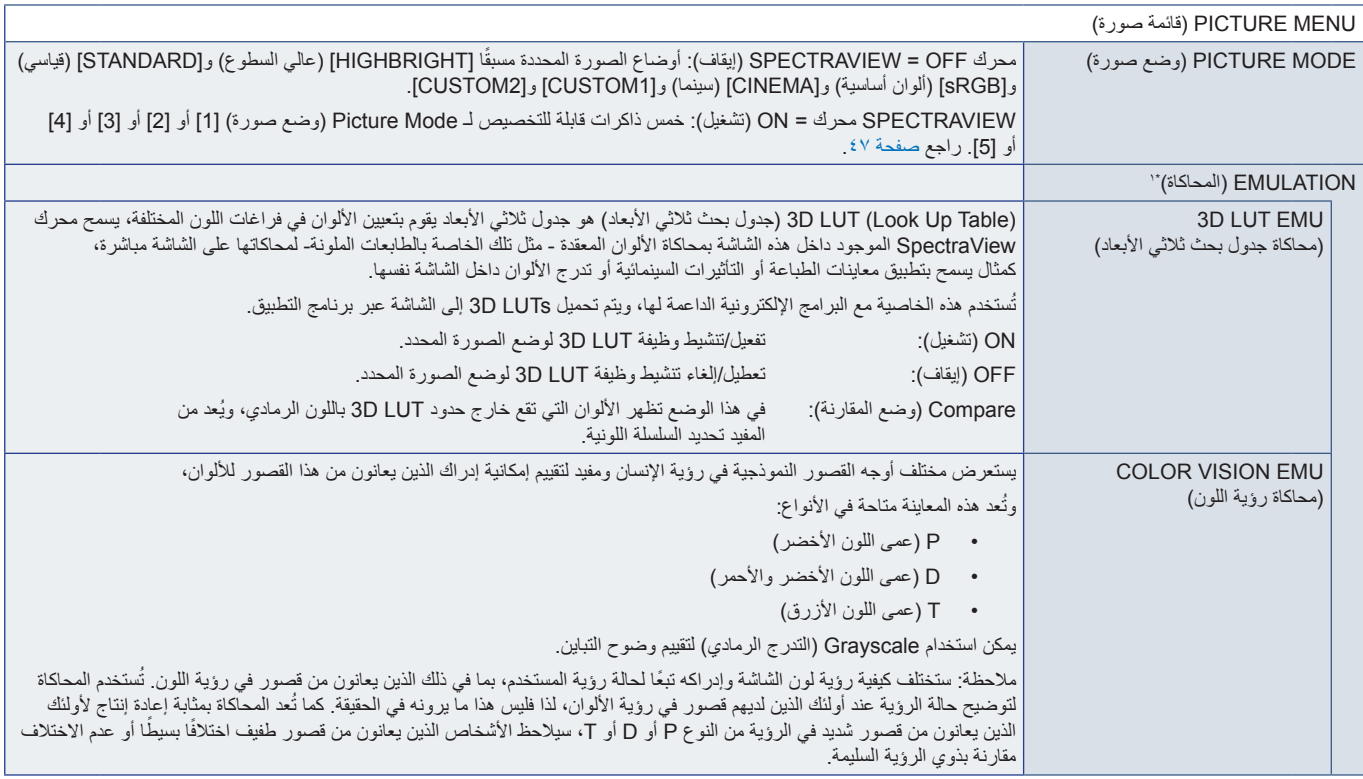

\*': تتوفر هذه الوظيفة عند ضبط [SPECTRAVIEW ENGINE] على [ON] (تشغيل).

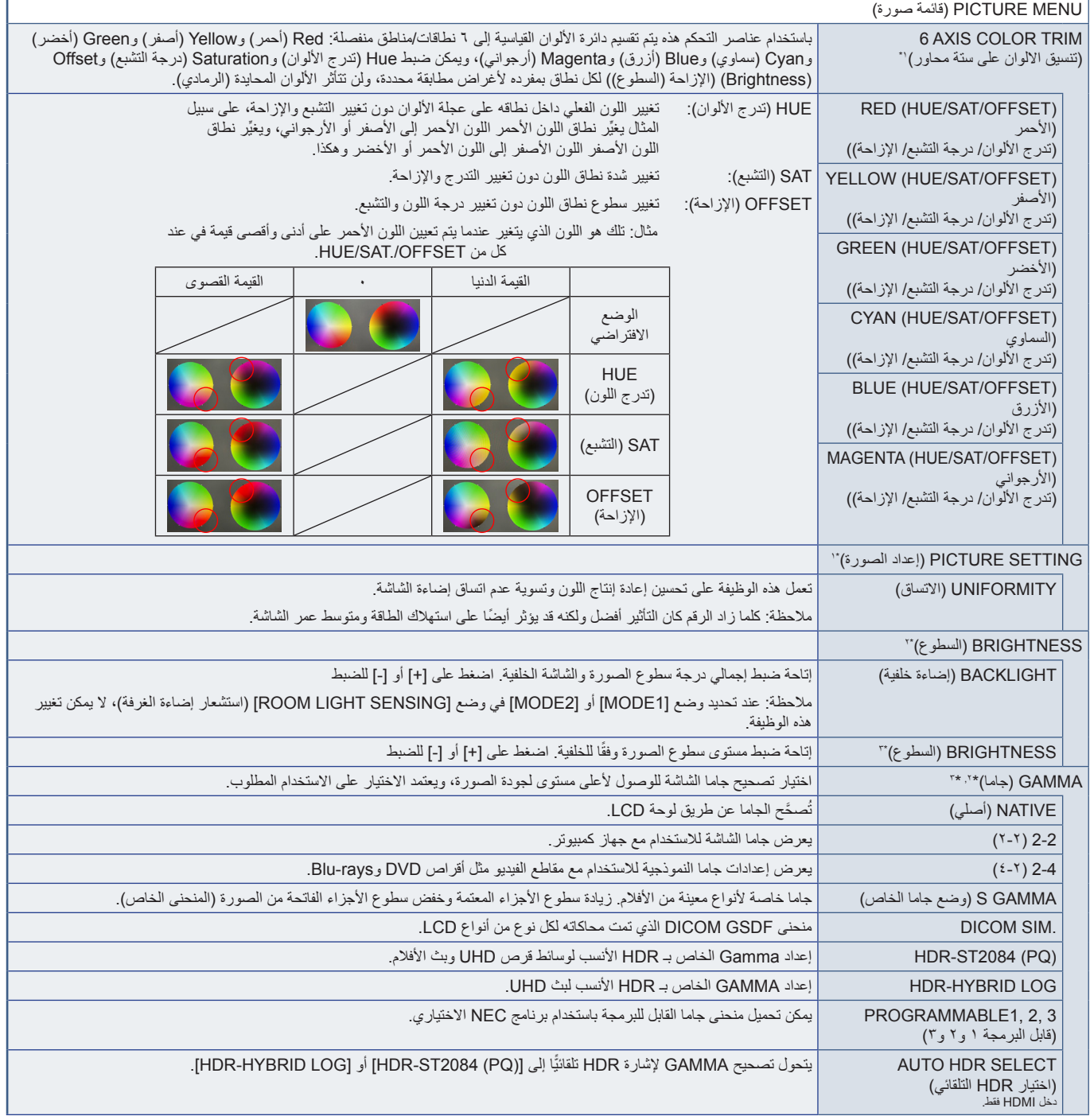

": "نتوفر هذه الوظيفة عند تعيين [SNECTRAVIEW ENGINE] على [ON] [تشغيل).<br>": تتوفر هذه الوظيفة عند تعيين [SRGINE] في [SPECTRAVIEW ENGINE] (يضع صورة).<br>": لا تتوفر هذه الوظيفة عند اختيار [SRGB] في [PICTURE MODE] (وضع صورة).

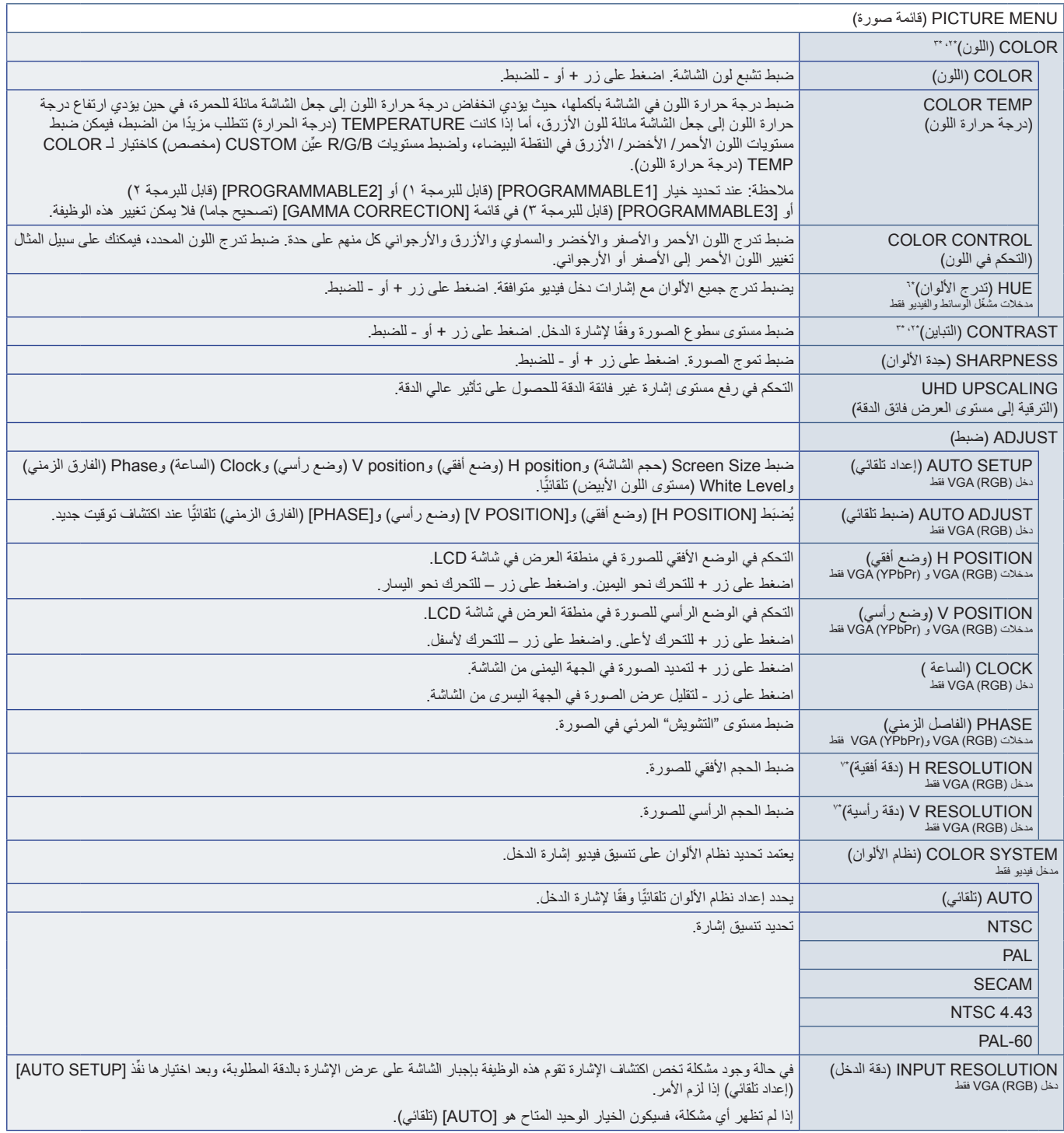

: تتوفر هذه الوظيفة عند تعيين ]ENGINE SPECTRAVIEW ]على ]OFF( ]إيقاف(. 2 \* : ال تتوفر هذه الوظيفة عند اختيار ]sRGB ]في ]MODE PICTURE( ]وضع صورة(. 3 \* : ِّ هذه الوظيفة غير متاحة للصور الثابتة في دخل مشغل الوسائط. 6 \* : نوصي بتفعيل ]SETUP AUTO( ]إعداد تلقائي( بعد ضبط هذا الخيار بصورة فردية. 7 \*

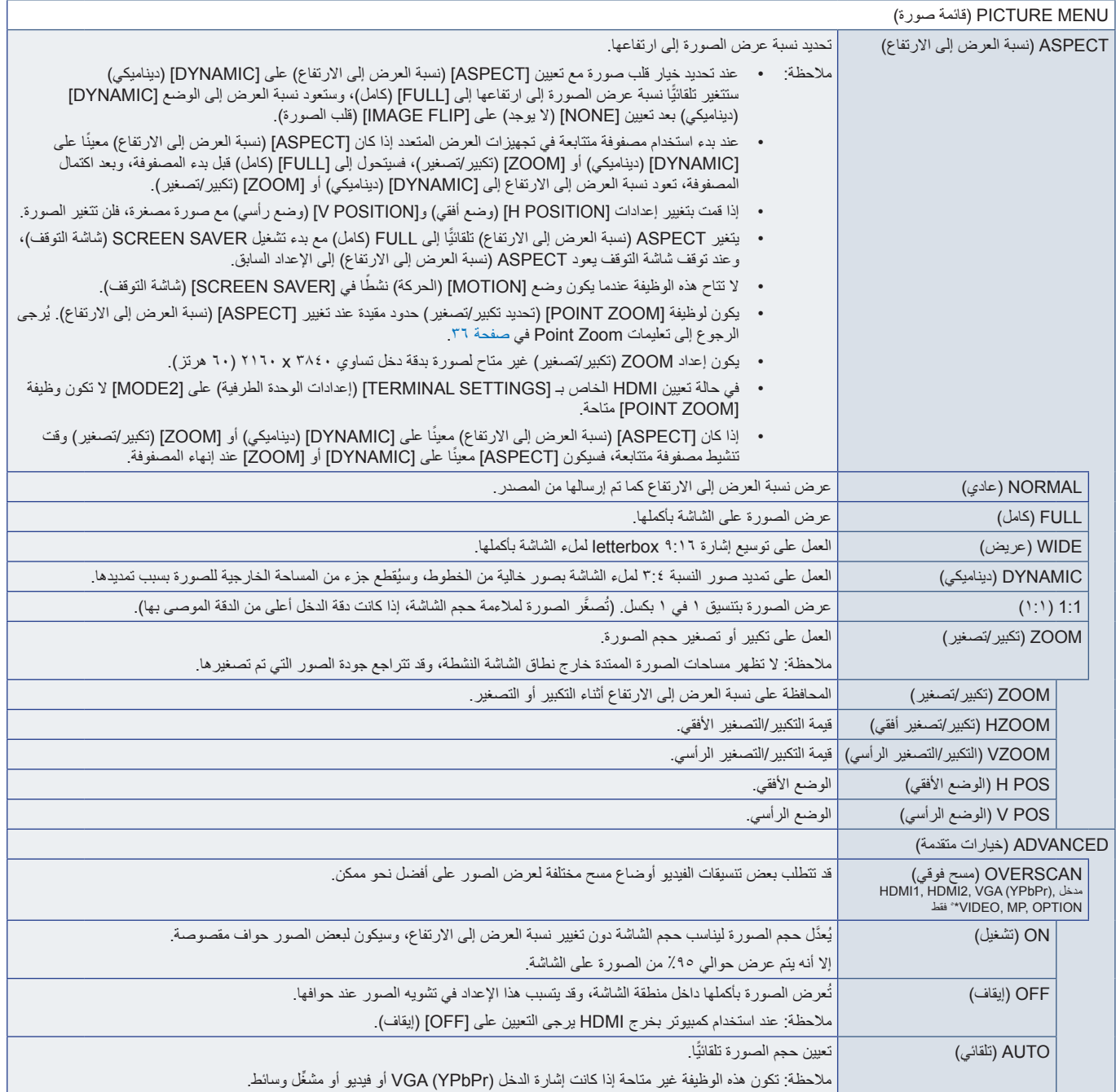

\*\*: عند تحديد OPTION (خيار ) لدخل الإشارة، فسوف تعتمد هذه الوظيفة على نوعية Option Board (لوحة الخيارات) الموجودة في الشاشة.
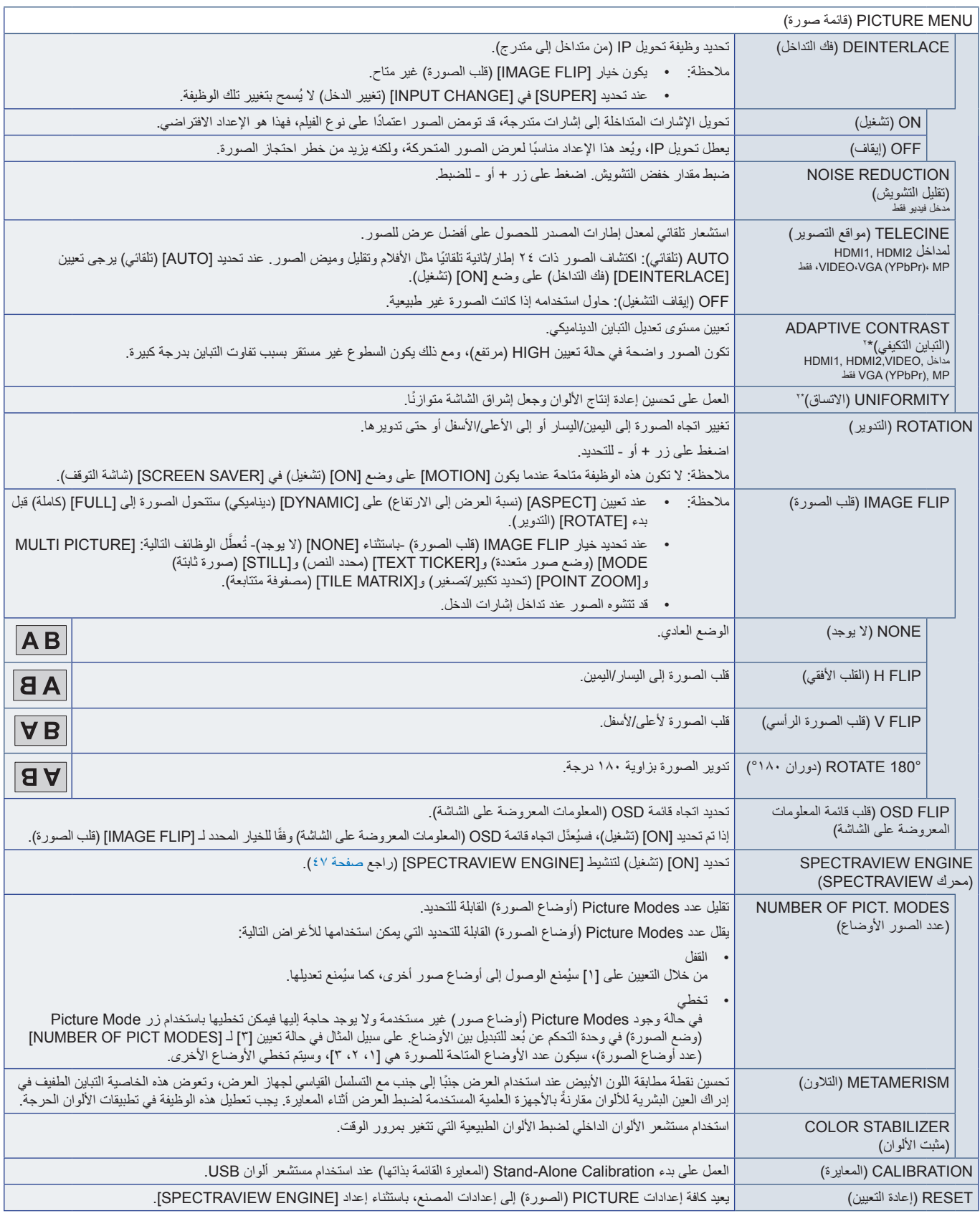

\*': تتوفر هذه الوظيفة عند تعيين [SPECTRAVIEW ENGINE] على [OFF] (إيقاف).

## **AUDIO( الصوت(**

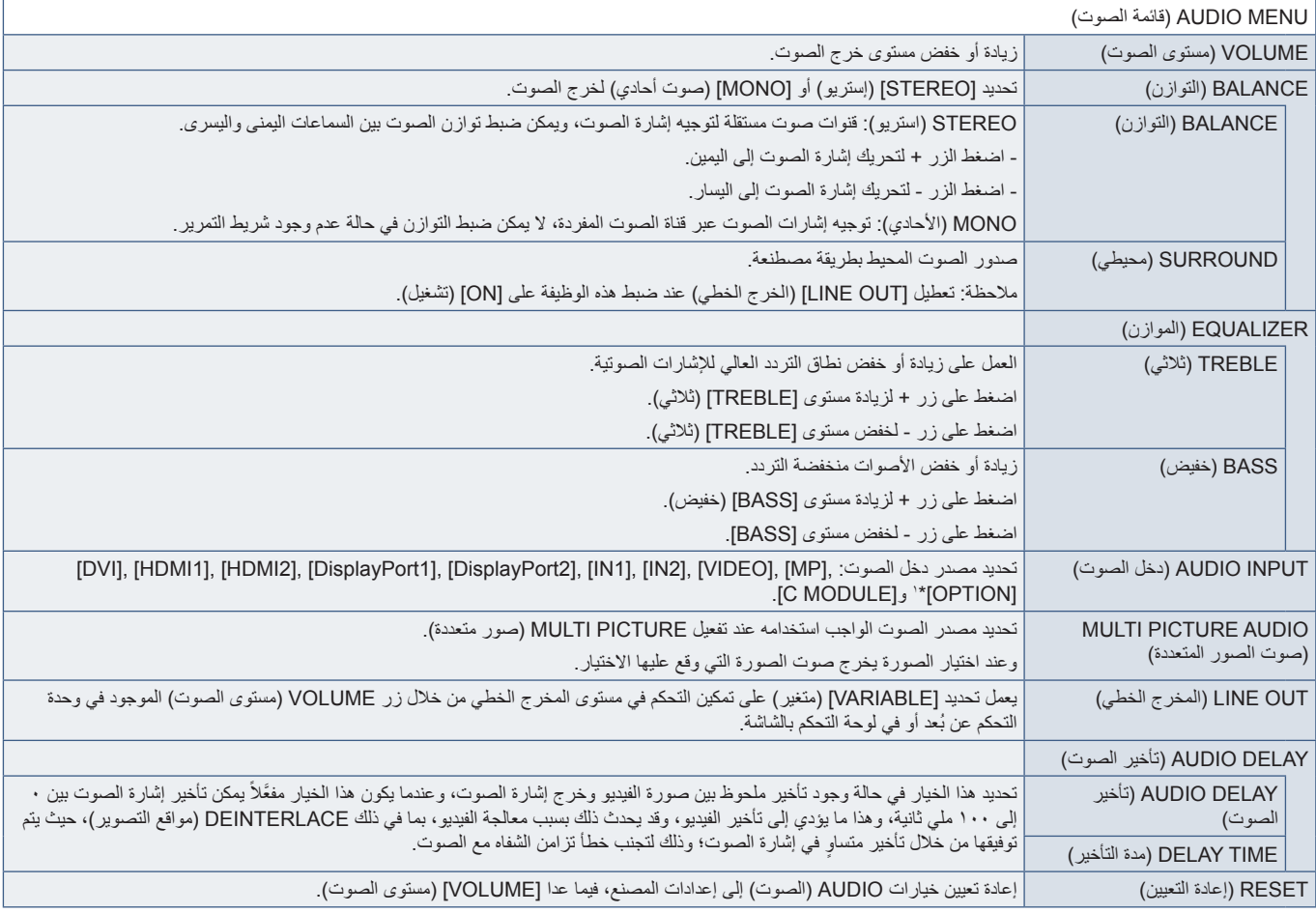

\*': تعتمد هذه الوظيفة على Option Board (لوحة الخيار ات) الموجودة في الشاشة.

# **SCHEDULE( الجدولة(**

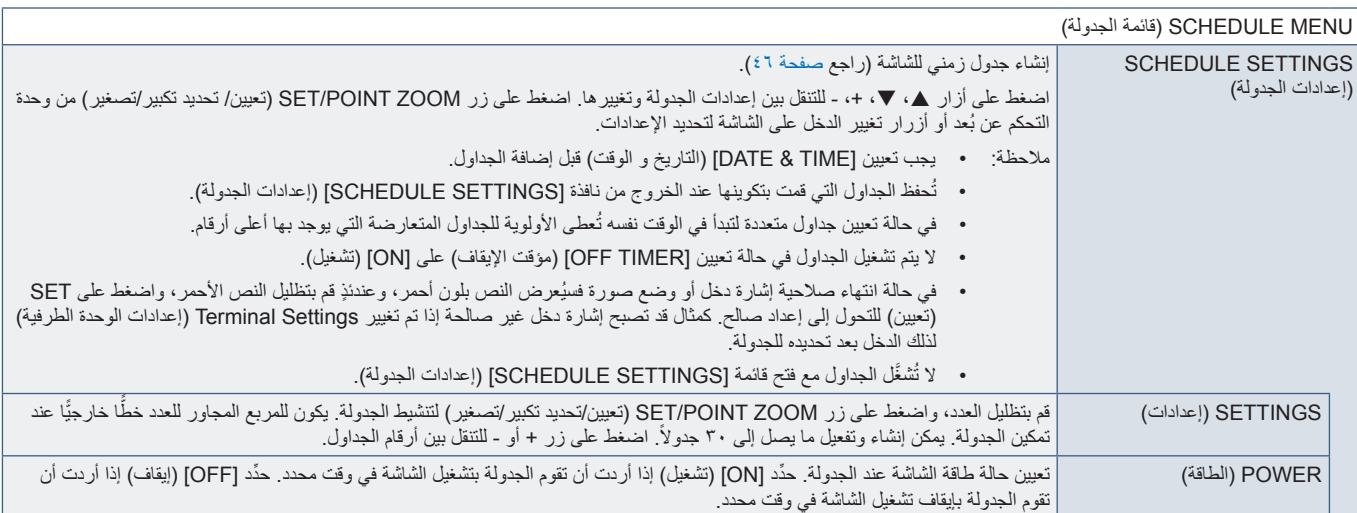

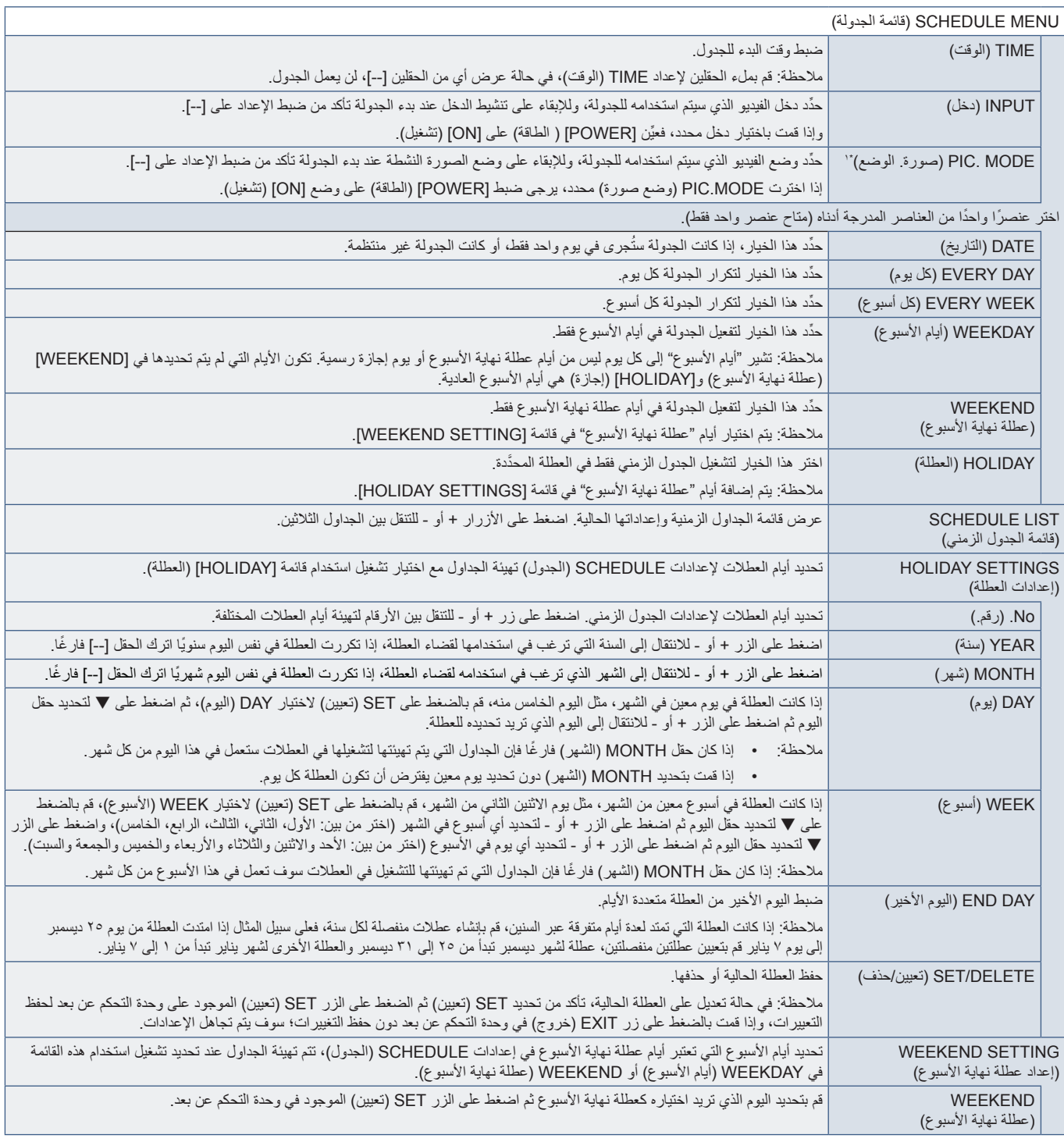

''. في حالة ضبط SPECTRAVIEW ENGINE على وضع ON (تشغيل) تظهر هذه الوظيفة باللون الرمادي.

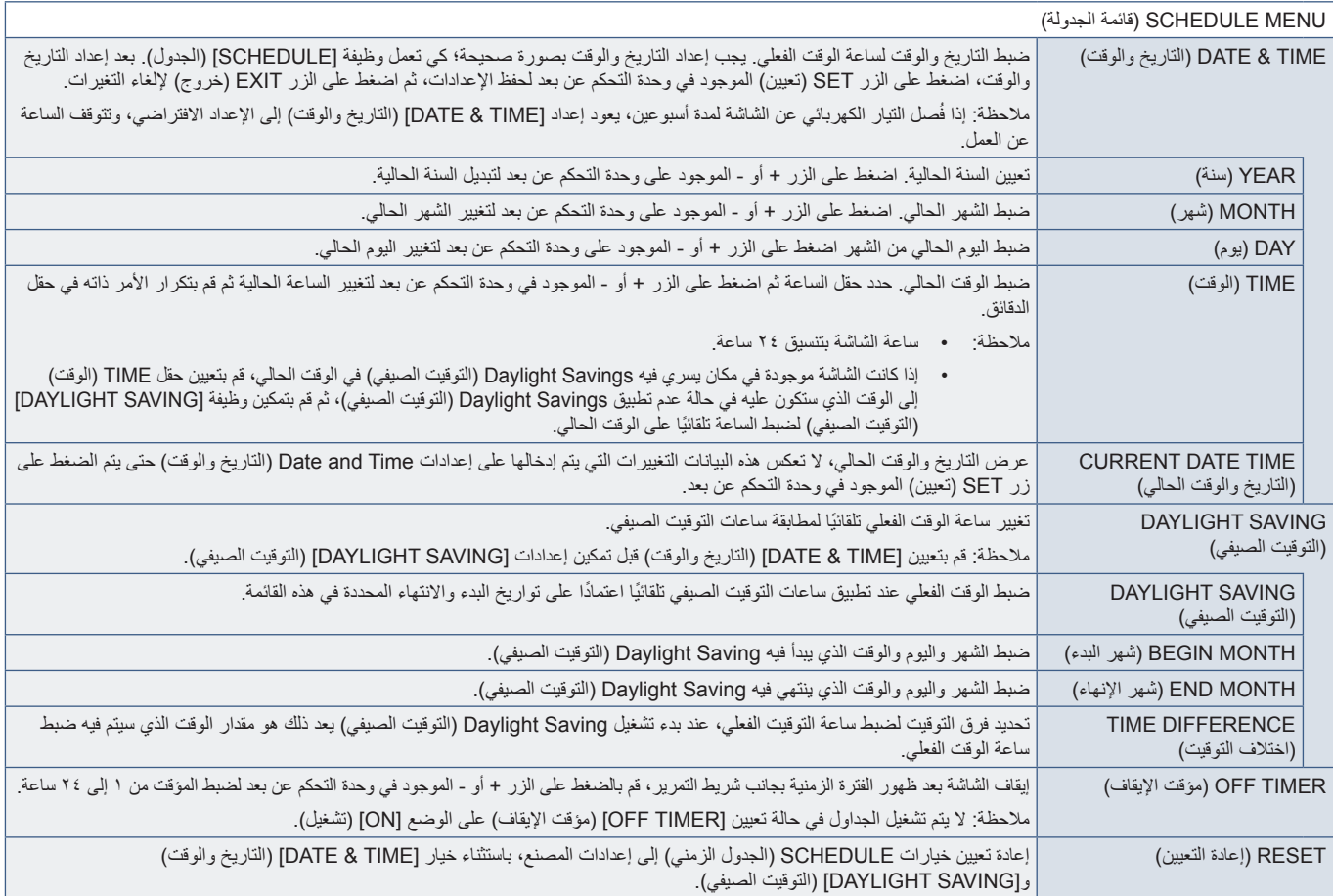

# **INPUT-MULTI( دخل متعدد(**

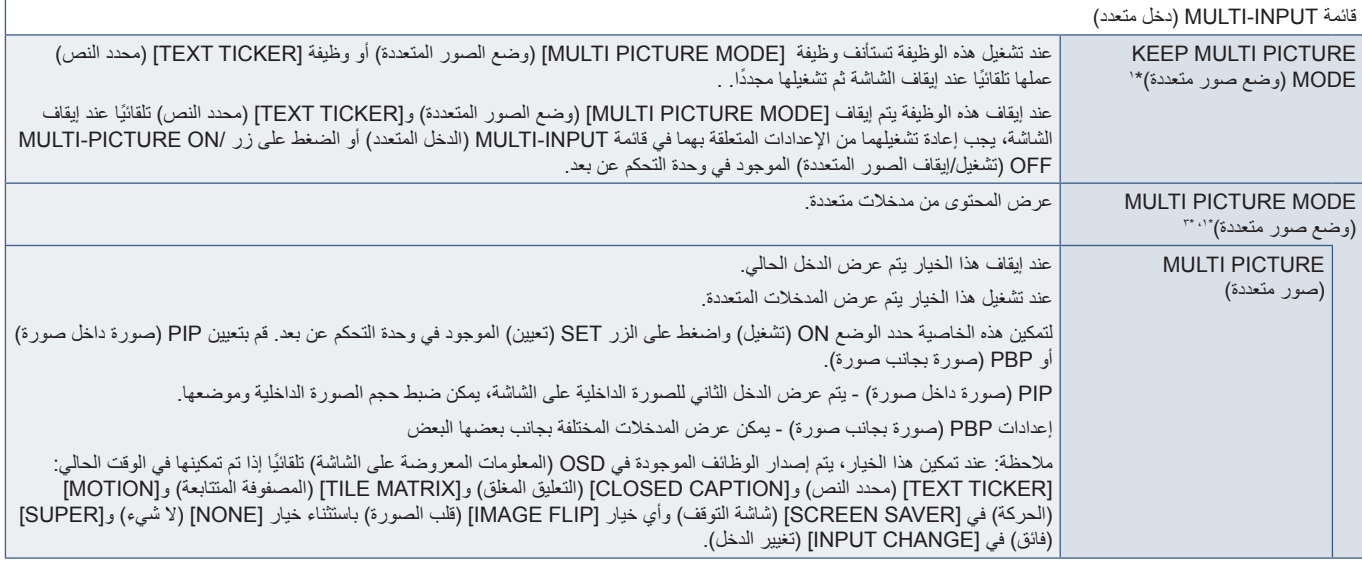

'': يتم تحرير هذه الوظيفة عند كتحديد [SUPER] [الفراك المعتبر الشارع (MOTION] (المتماس المعتبر الله المعتبر المعتبر المعتبر المعتبر المعتبر المعتبر المعتبر المعتبر المعتبر المعتبر المعتبر المعتبر المعتبر المعتبر المعتبر ا

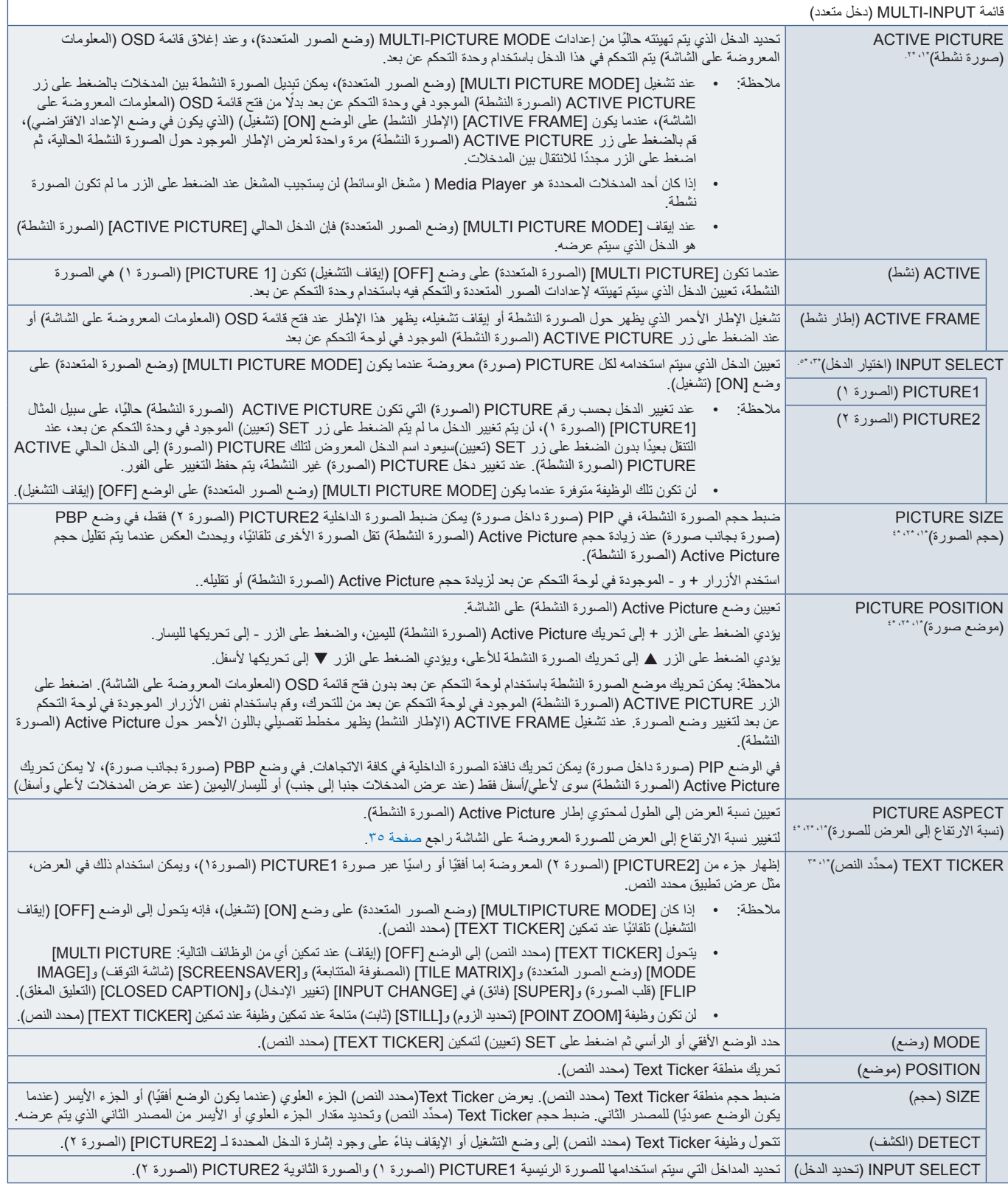

": يتم تحرير هذه الوظفة عند تحديد [SUPER] [فاقل في كال [MOTION] [تغيير النخان) و [TILE MATRIX] [MOTION] (مصفوفة متتابعة) [MONE] (الساس السلساء [SUPER] (لا يوجه).<br>\*: " تقد نظمة متوسط بتعالج [TEXT TICKER] [CHEN] (تعلق المتا

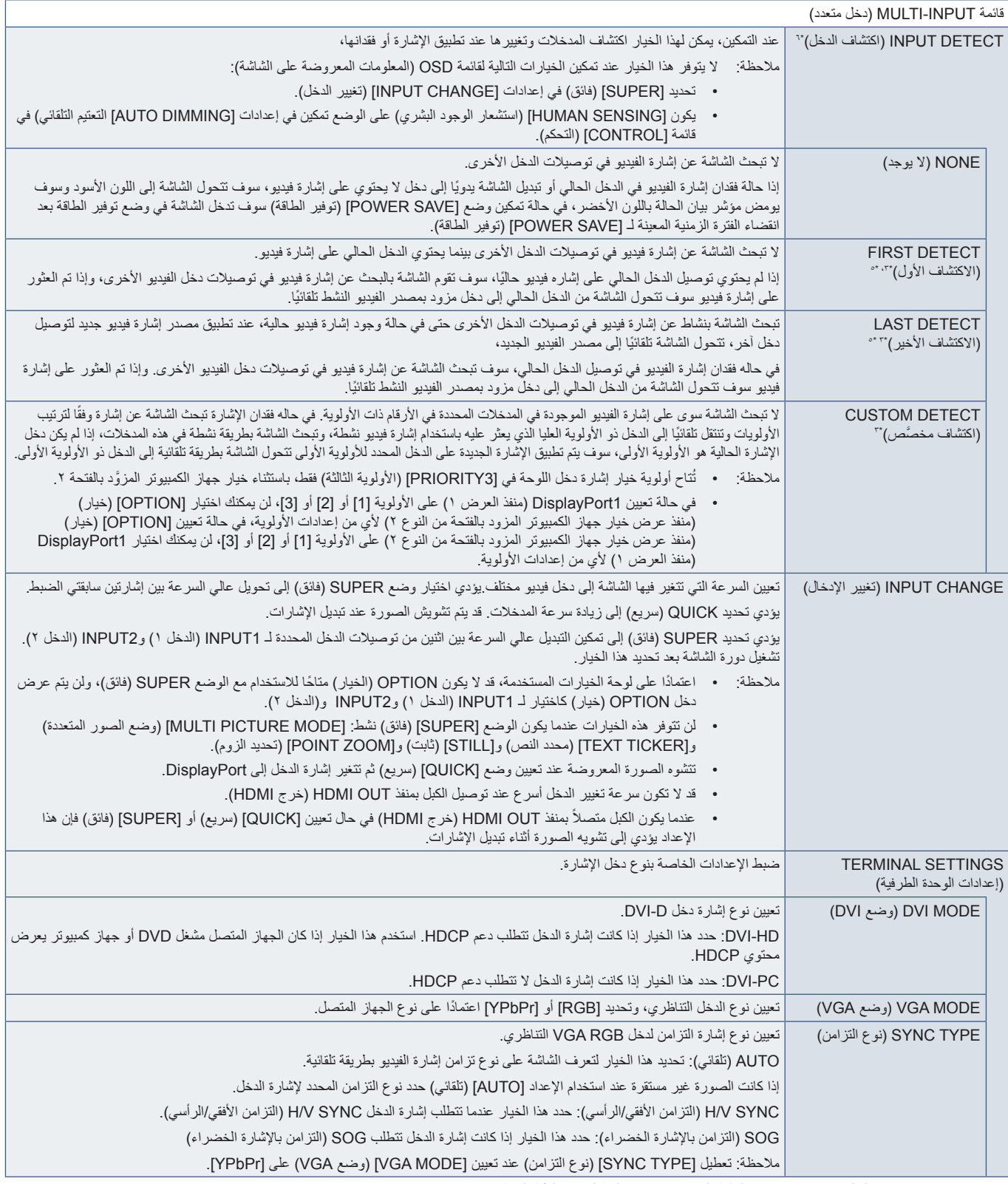

\*": عند اختيار OPTION (خيار) لدخل صور متعددة فستعتمد هذه الوظيفة على Option Board (لوحة الخيارات) المثبّتة بالشاشة.<br>\*: ما حدا MP (مشغل الوسائط).<br>\*\*: قد لا يتم انتشافها بصورة صحيحة حسب الجهاز.

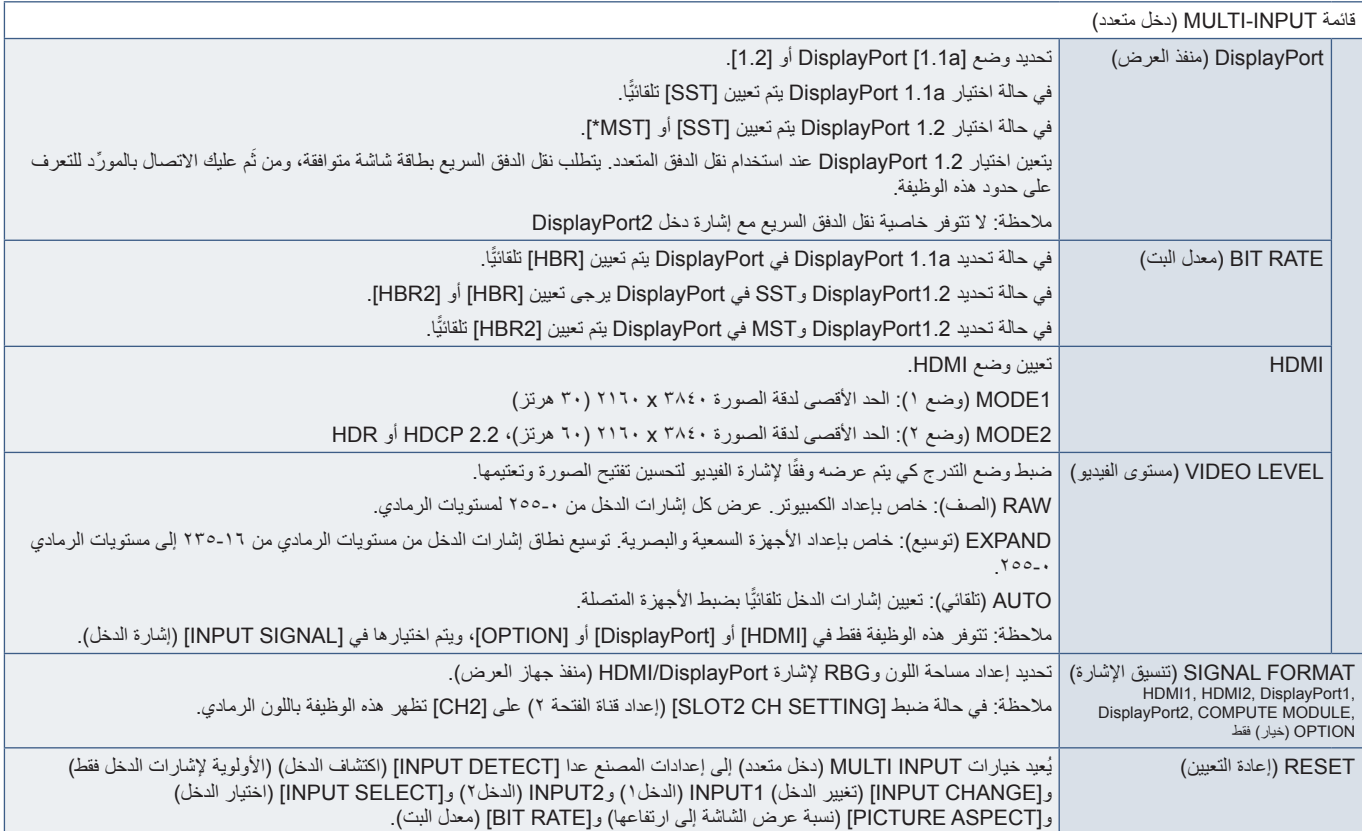

# **OSD( المعلومات المعروضة على الشاشة(**

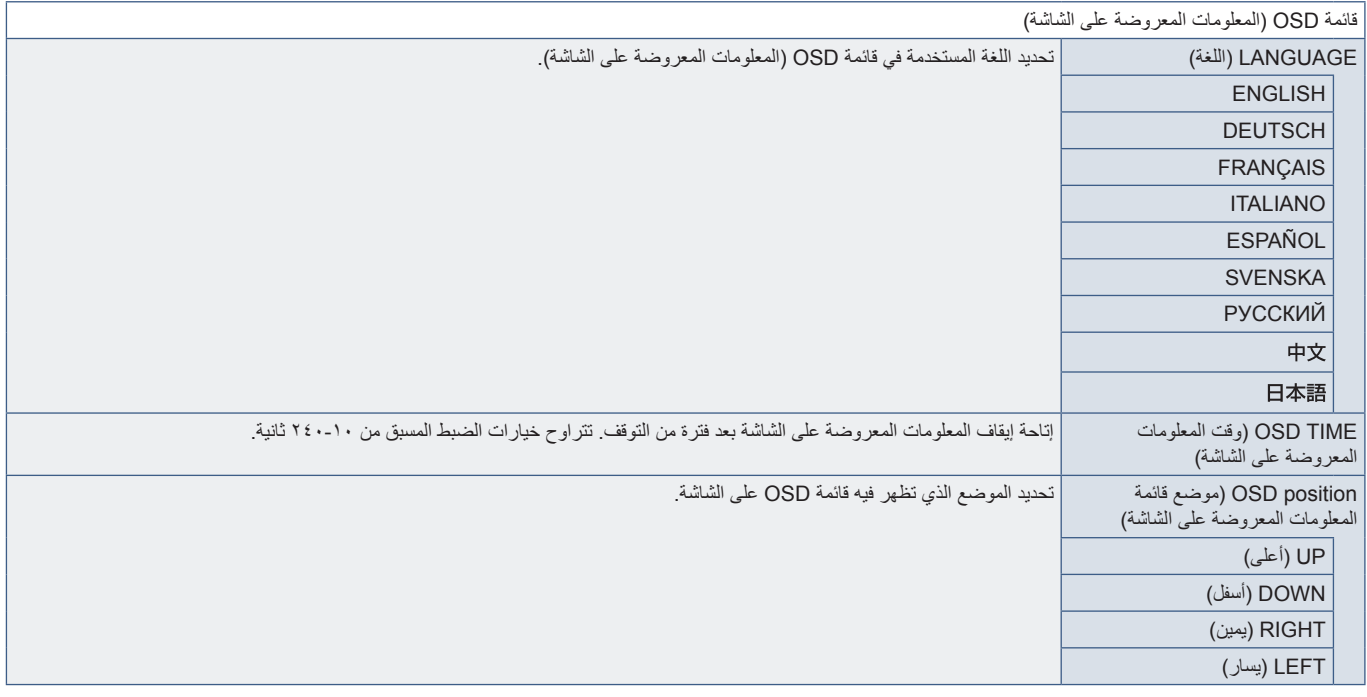

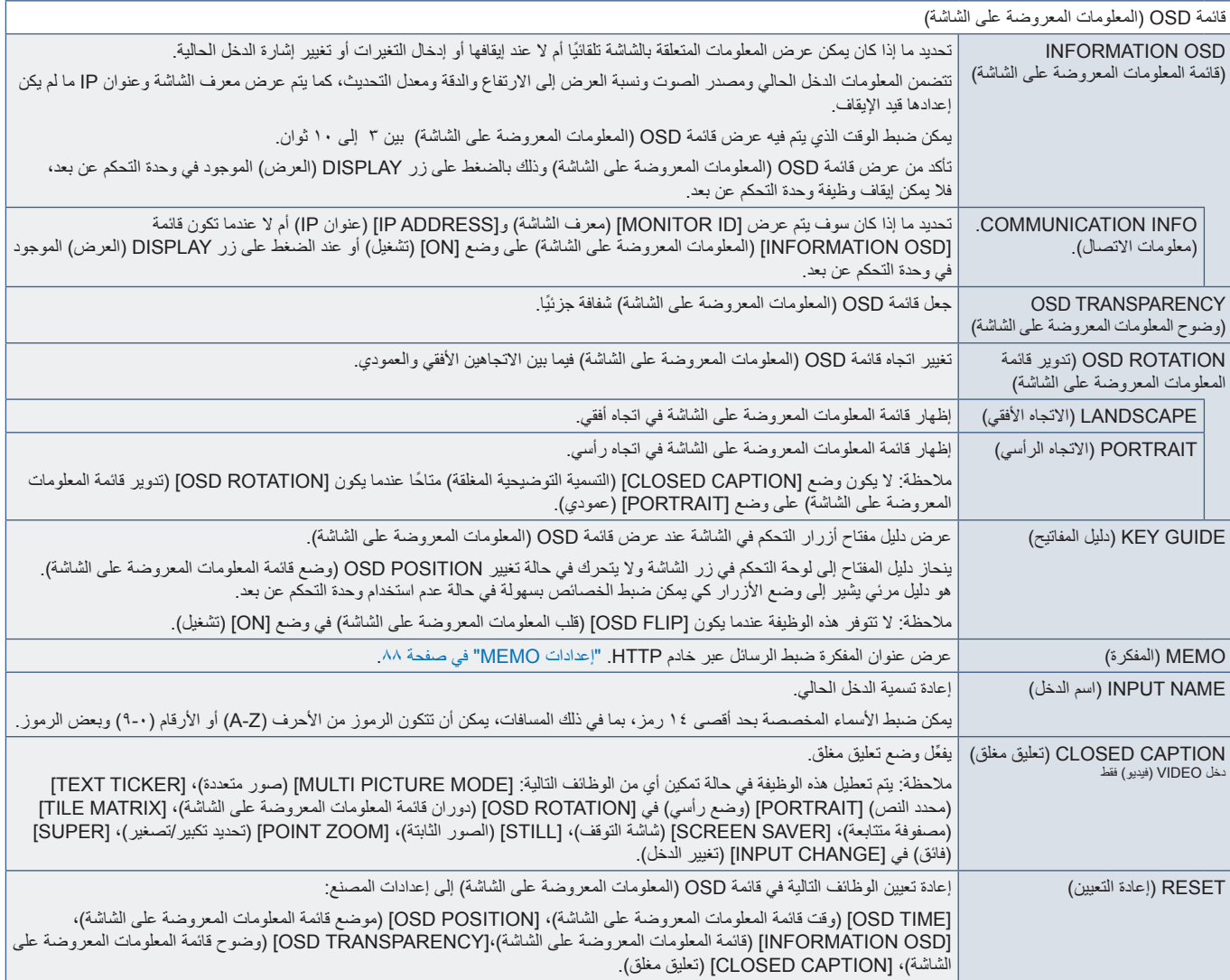

# **DISPLAY-MULTI( عرض متعدد(**

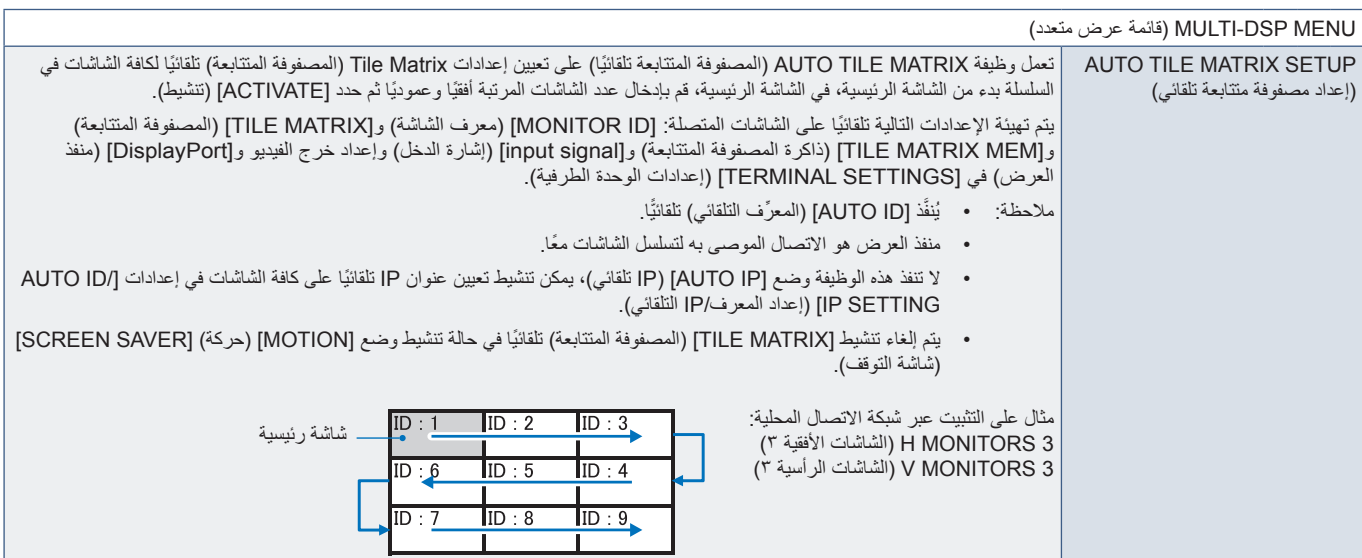

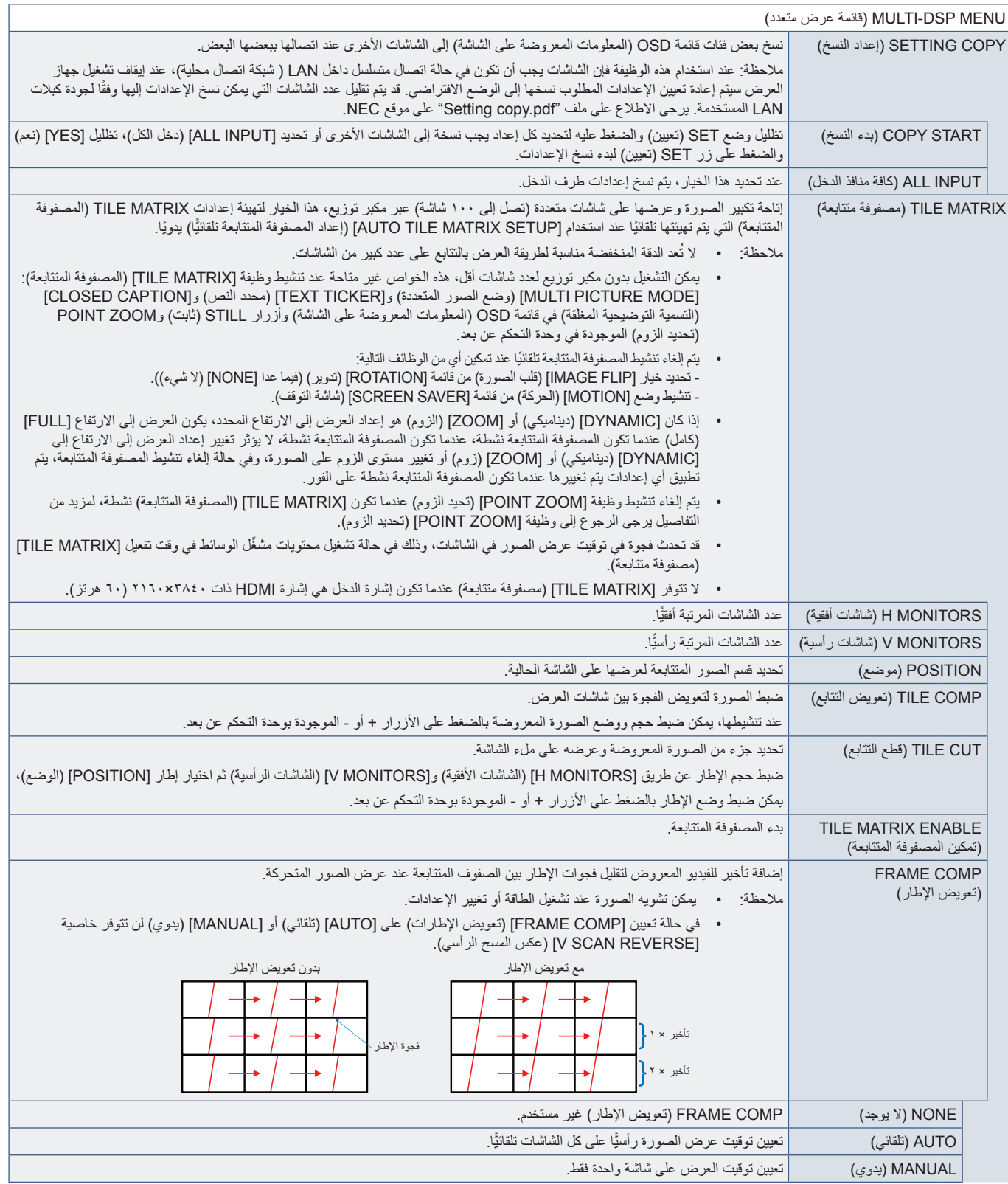

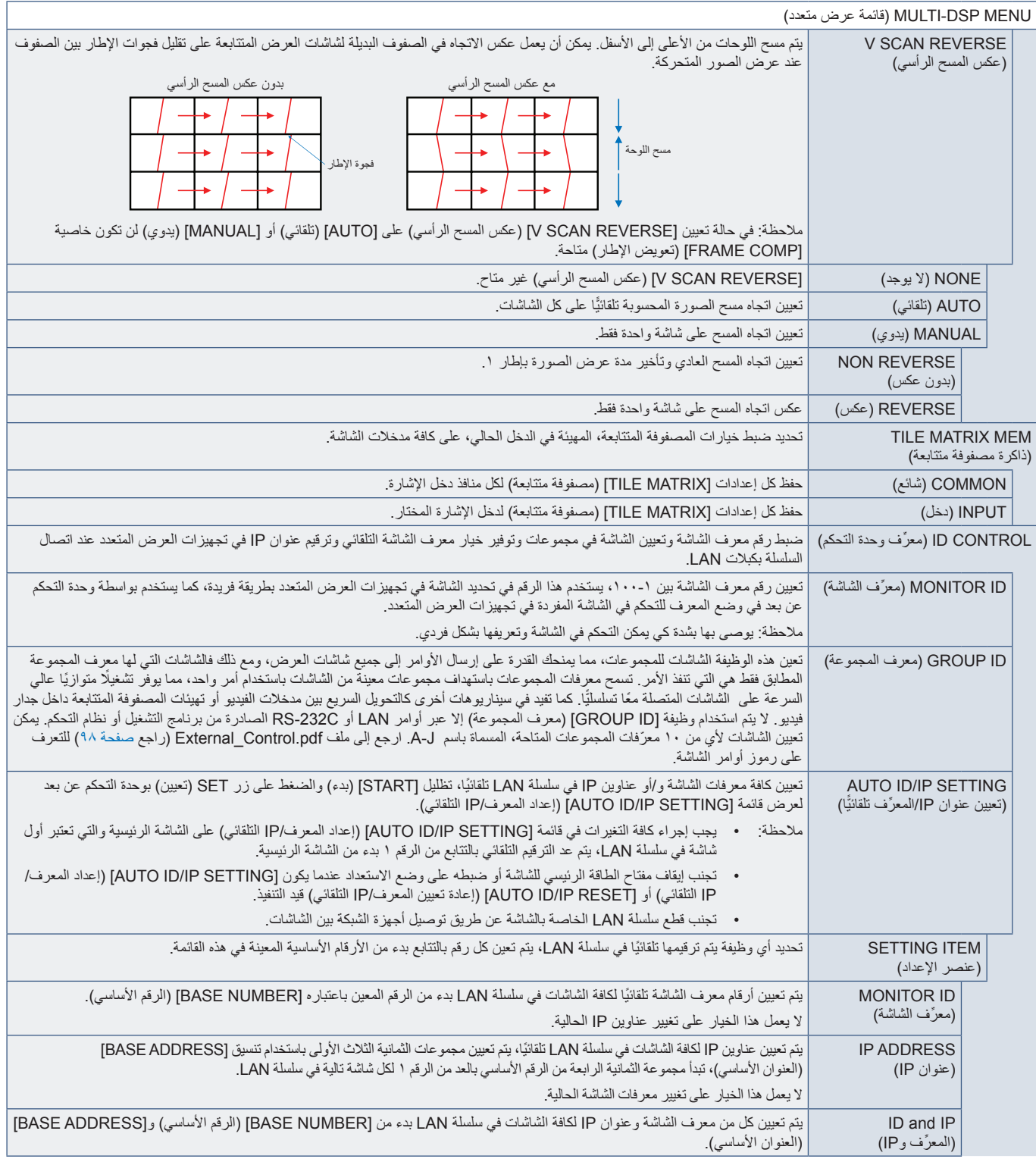

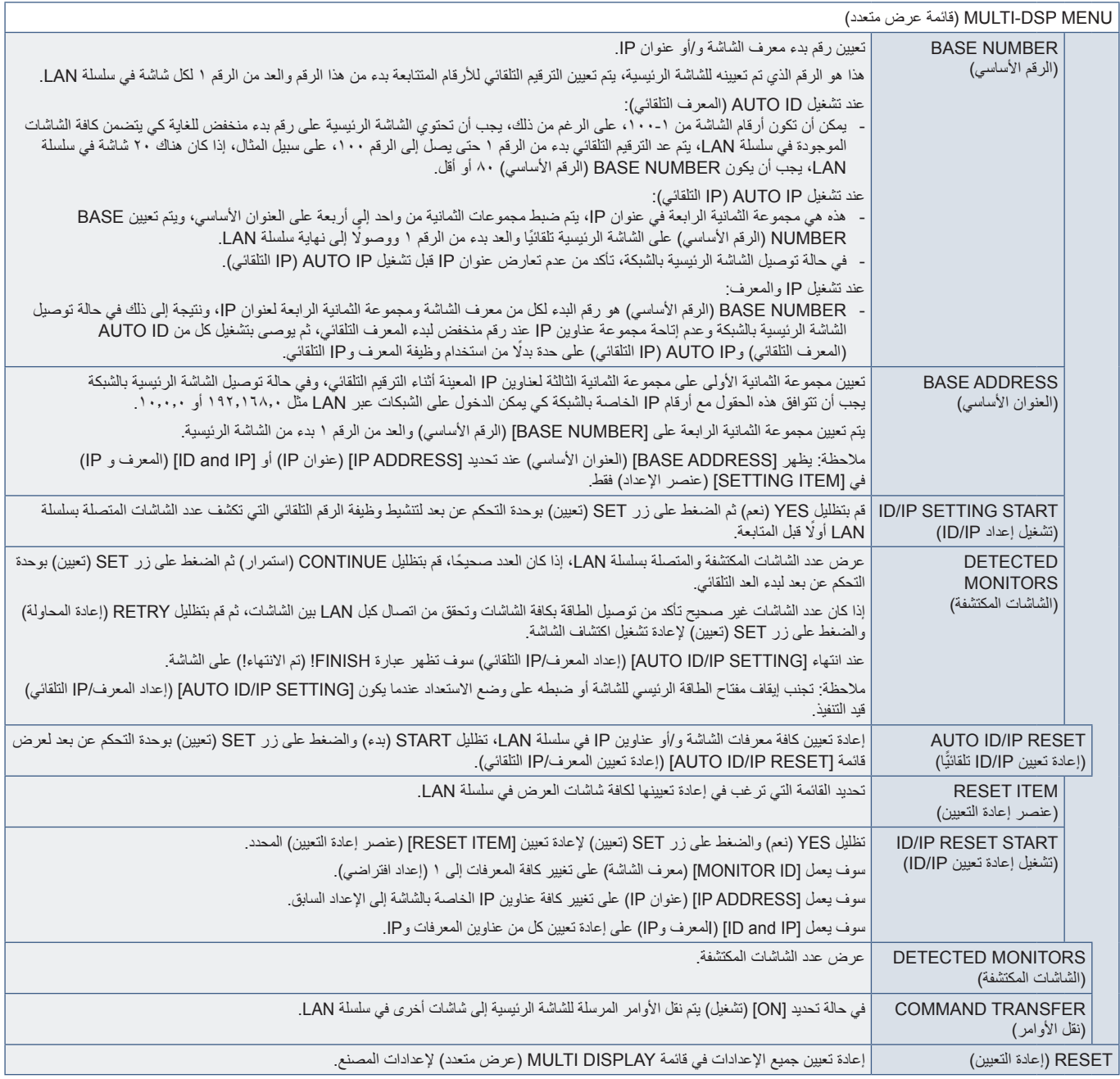

## **PROTECTION DISPLAY( حماية شاشة العرض(**

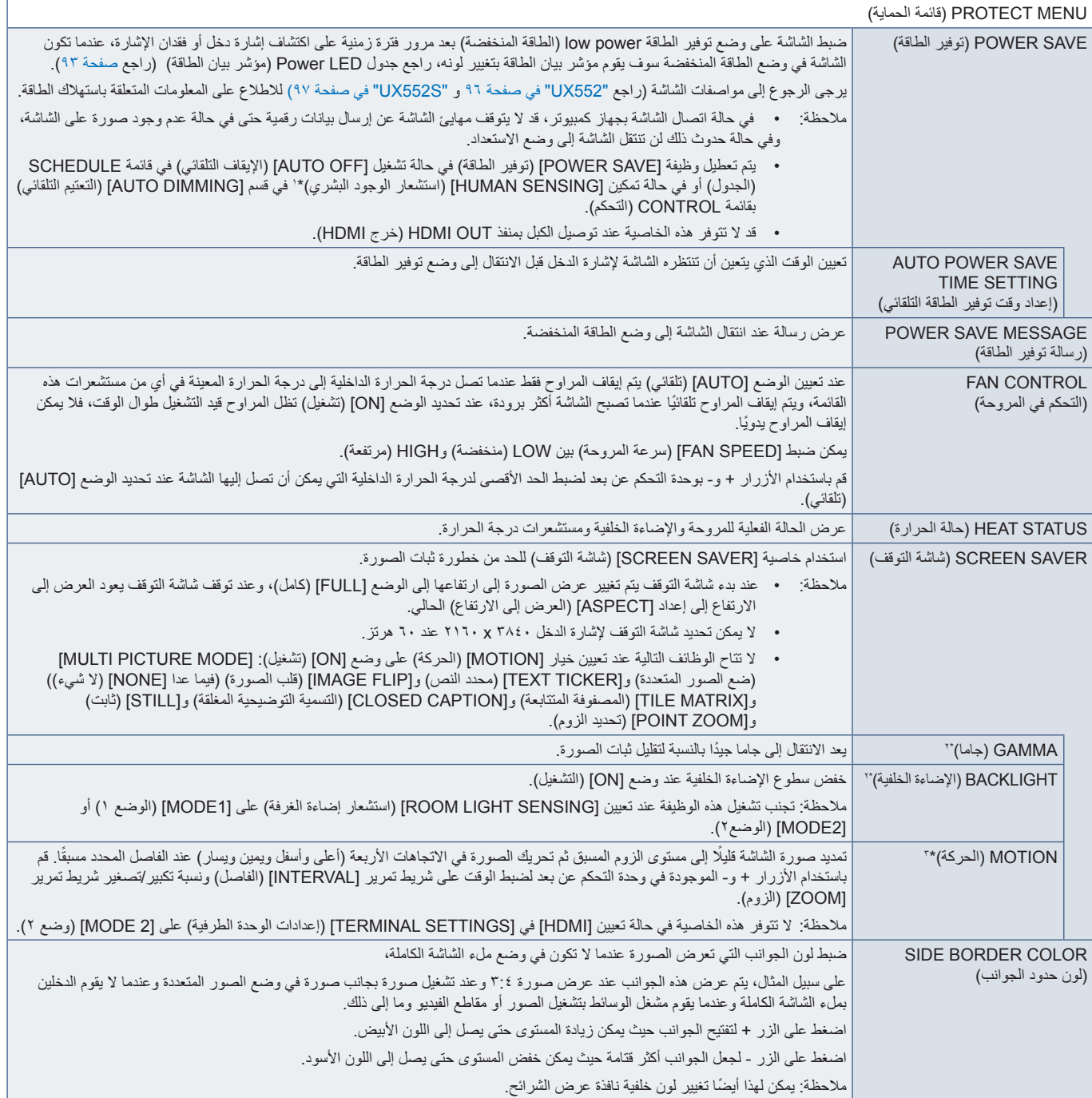

\*': لا تترفر هذه الخاصية إلا عند توصيل وحدة التحكم الاختيارية.<br>\*: في حلة تعيين [Some Molinew ENSTEW LEMAVIEW] (تتشغيل) [ON] يتشغيل المفارسية باللون الرمادي.<br>\*: عند اختيار [OPTION] (خيار ) لدفار الإشارة فان هذه ال

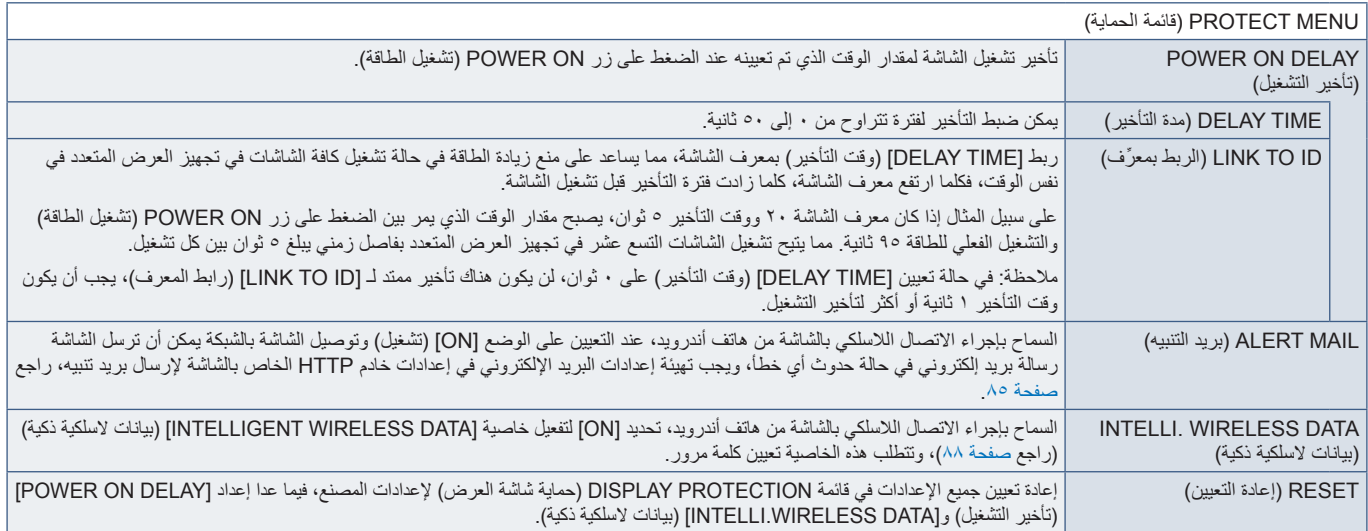

## **CONTROL( التحكم(**

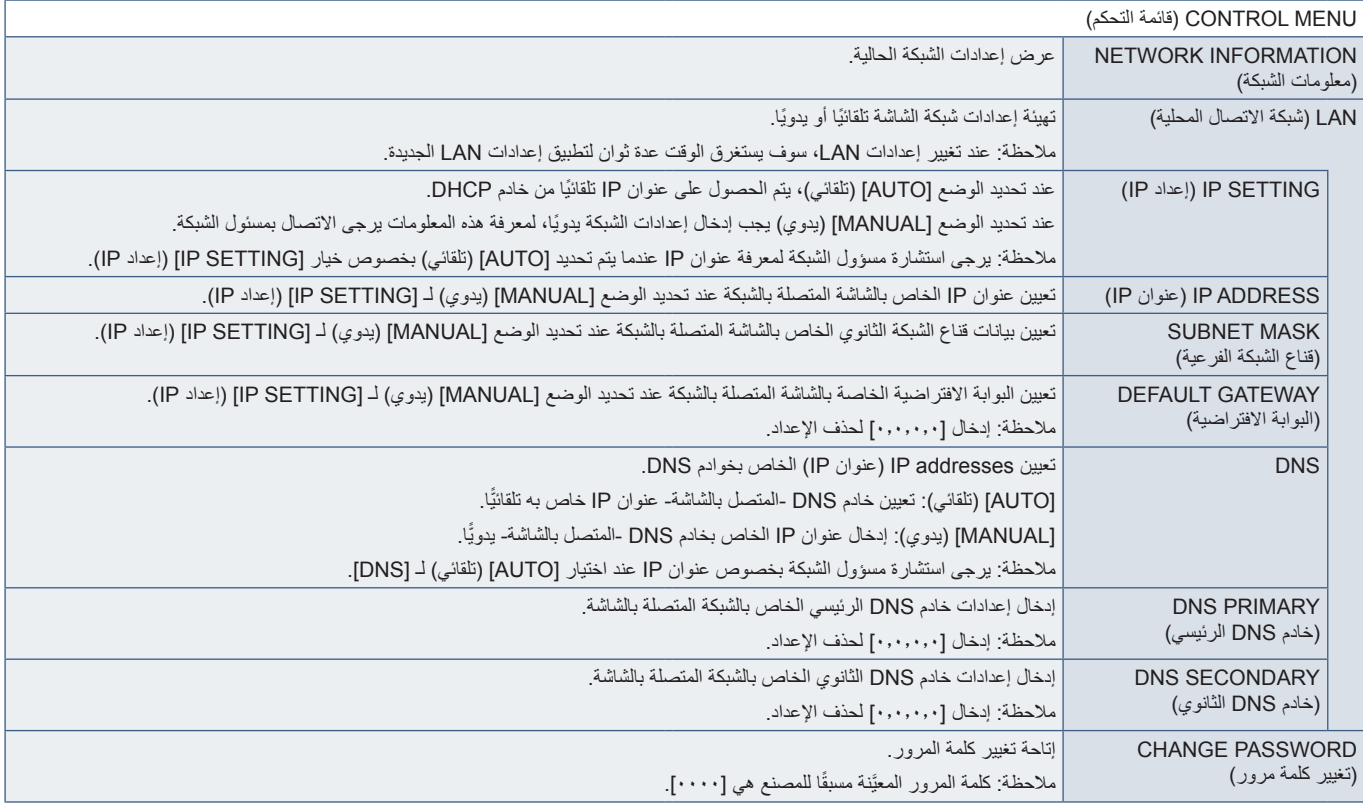

العربية

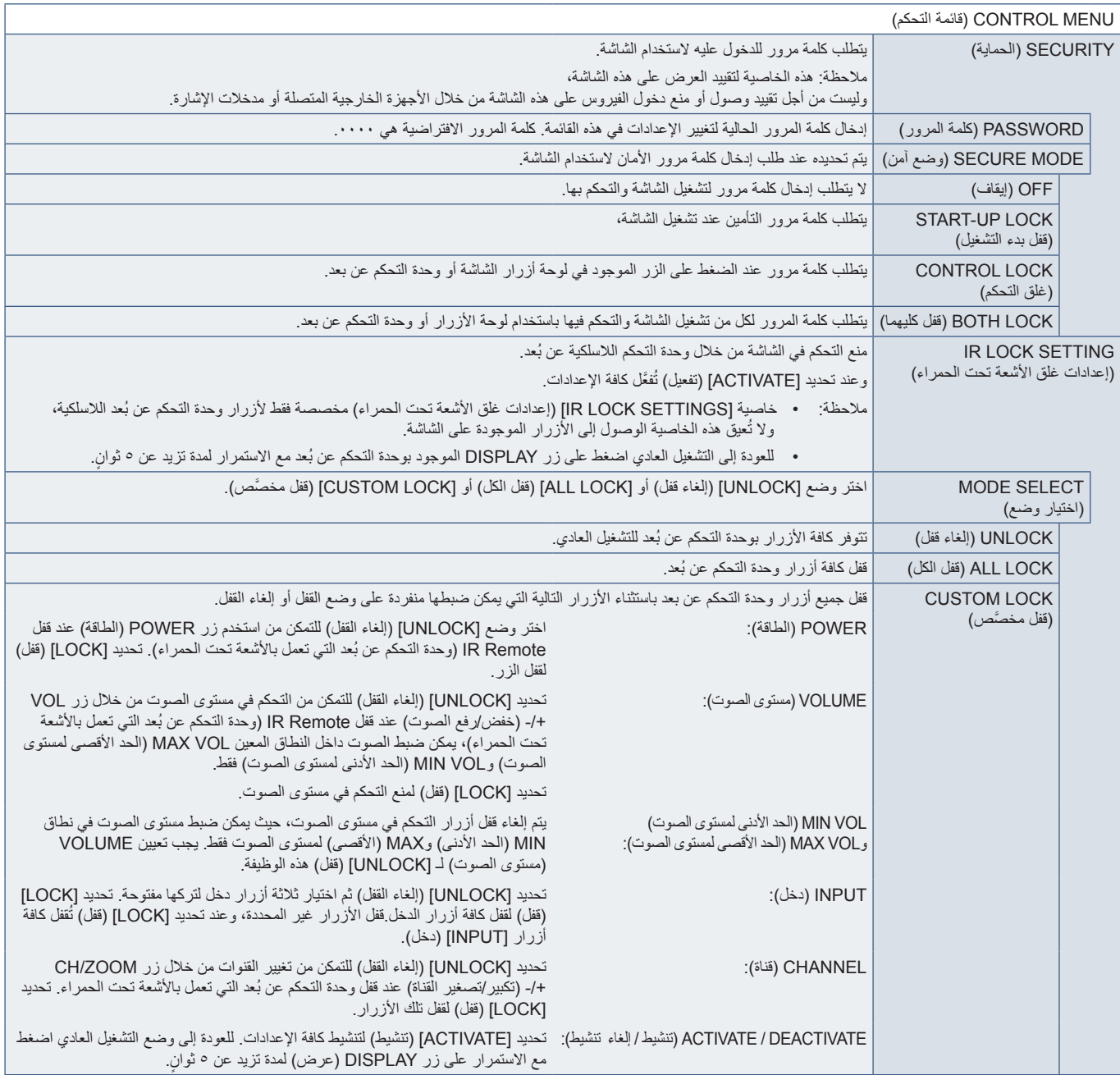

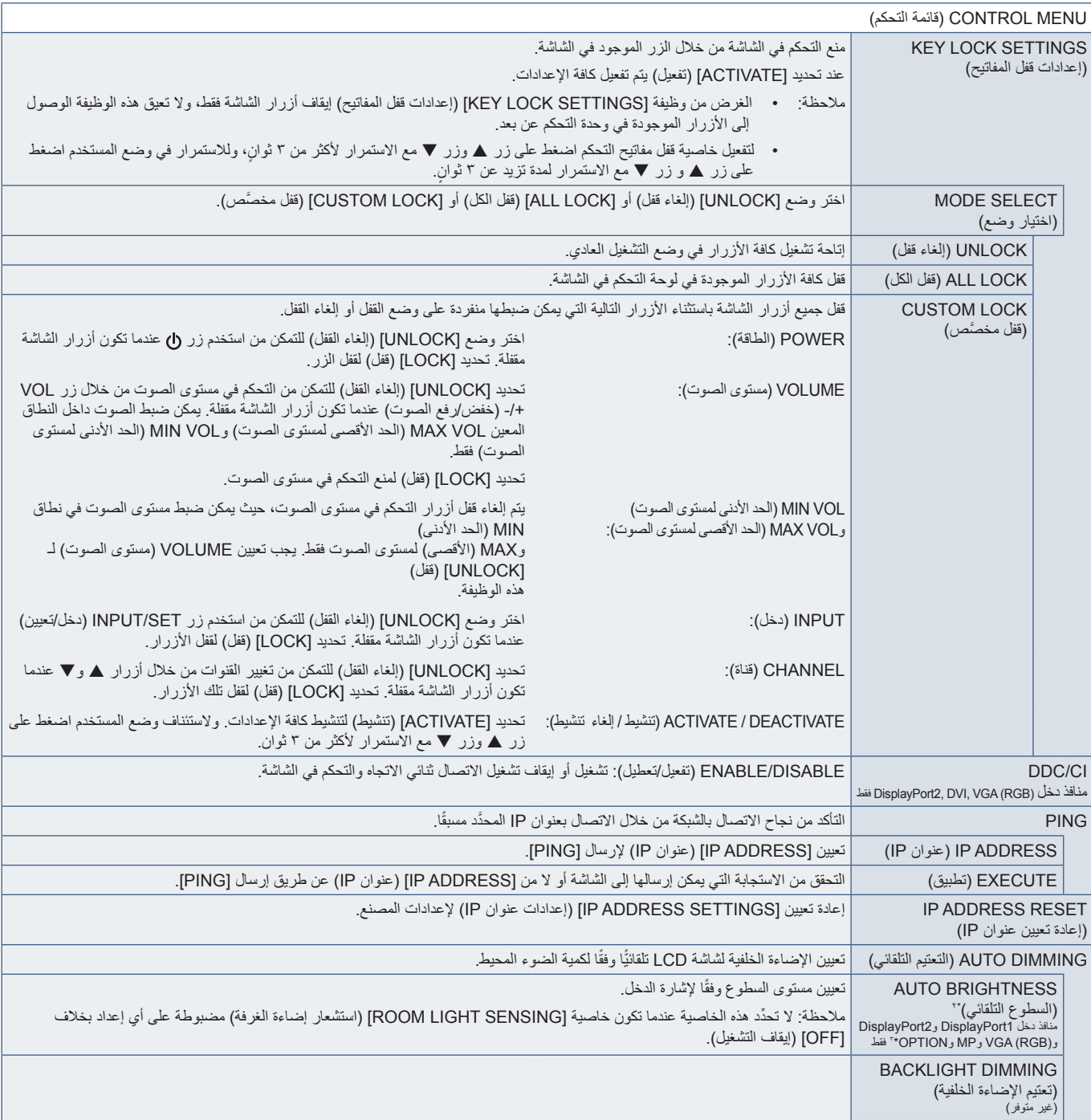

\*': لا تتاح هذه الوظيفة إلا عند توصيل وحدة الاستشعار الاختيارية.<br>\*': عند اختيار [OPTION] (خيار) لدخل الإشارة فإن هذه الخاصية تعتمد على Option Board (لوحة الخيارات) المثبّتة بالشاشة.

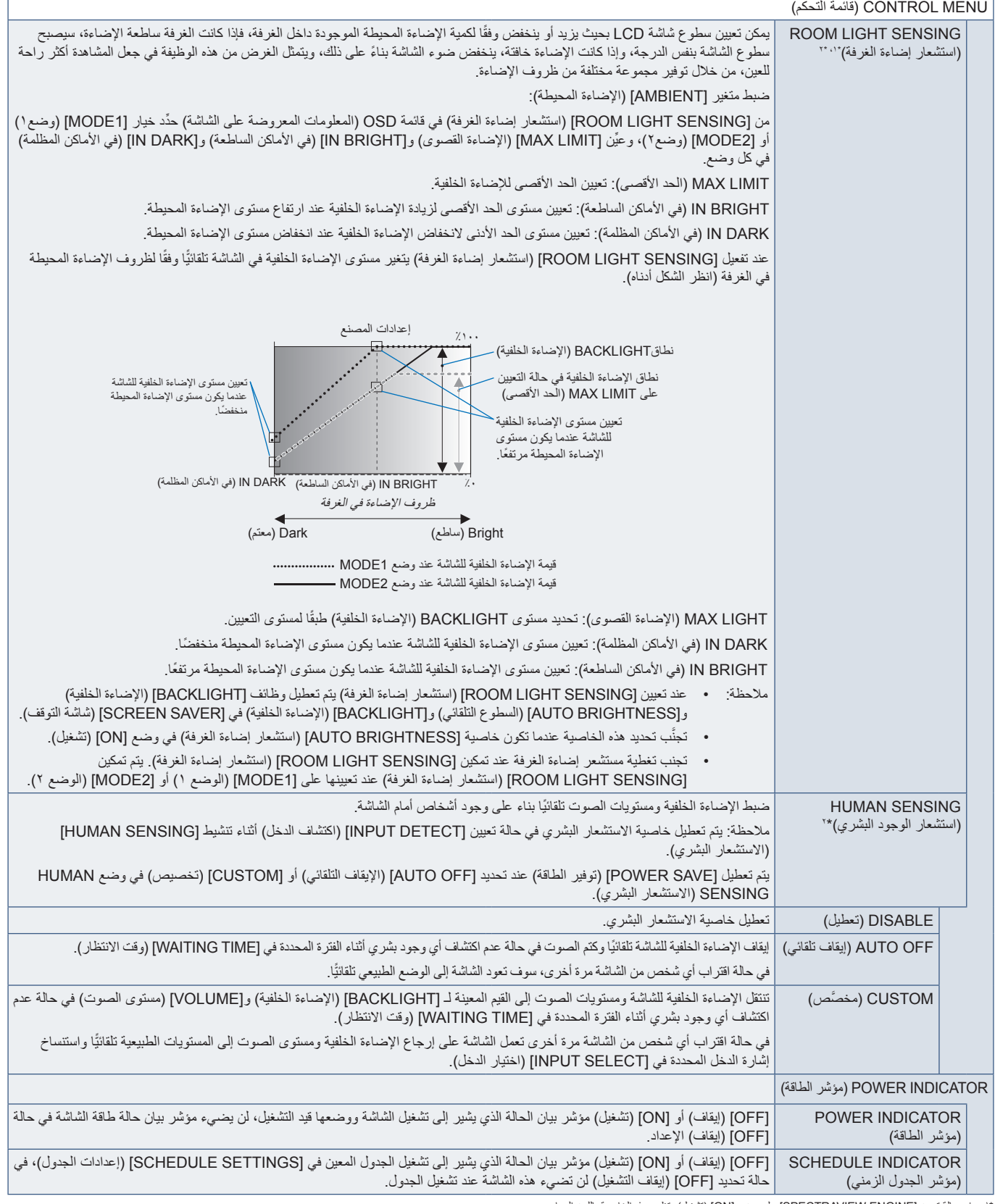

f.

\*': في حالة تعيين [SPECTRAVIEW ENGINE] على وضع [ON] (تشغيل)، تظهر هذه الخاصية باللون الرمادي.<br>\*': لا تتاح هذه الوظيفة إلا عند توصيل وحدة الاستثمار الاختيارية.

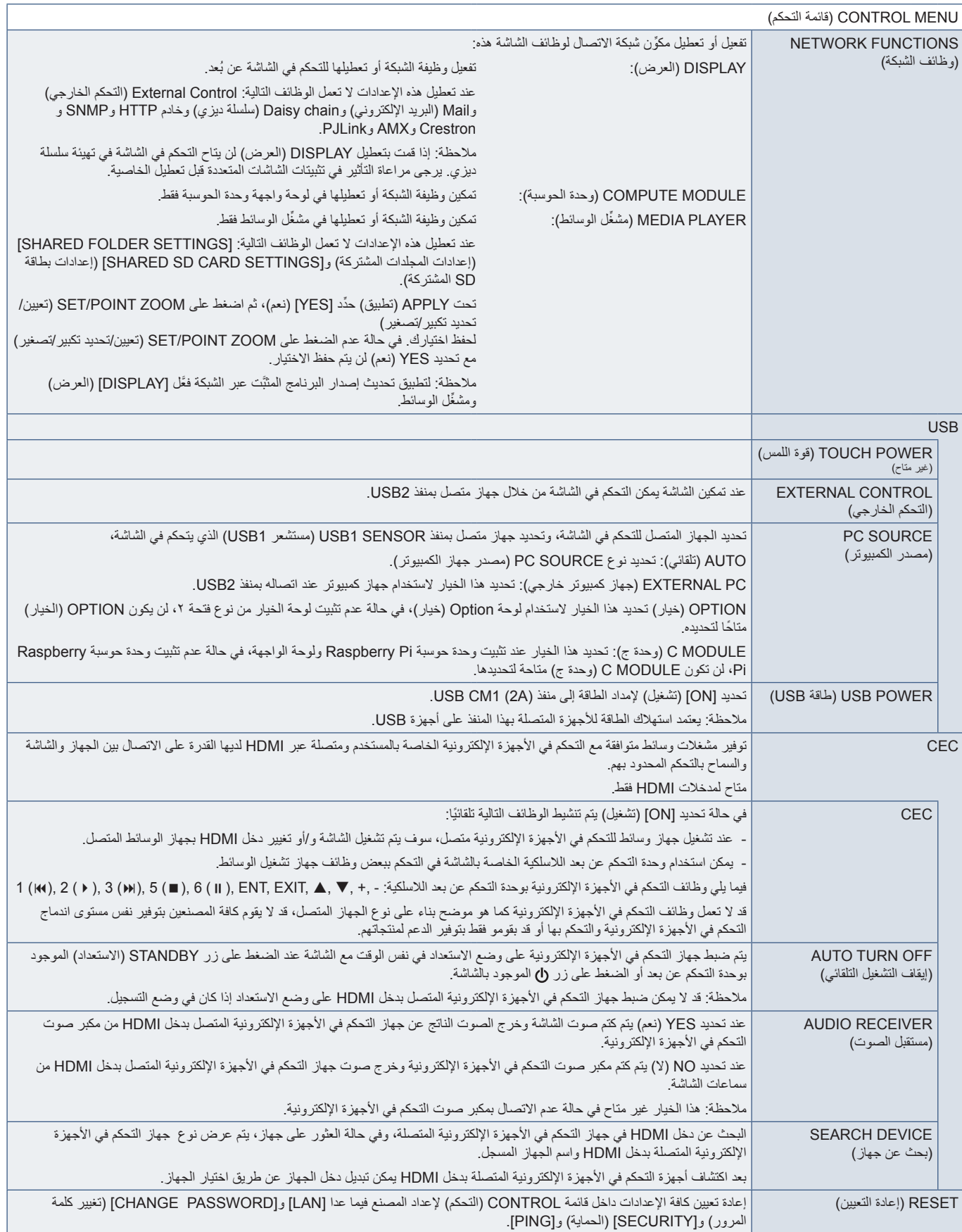

# **OPTION( خيار(**

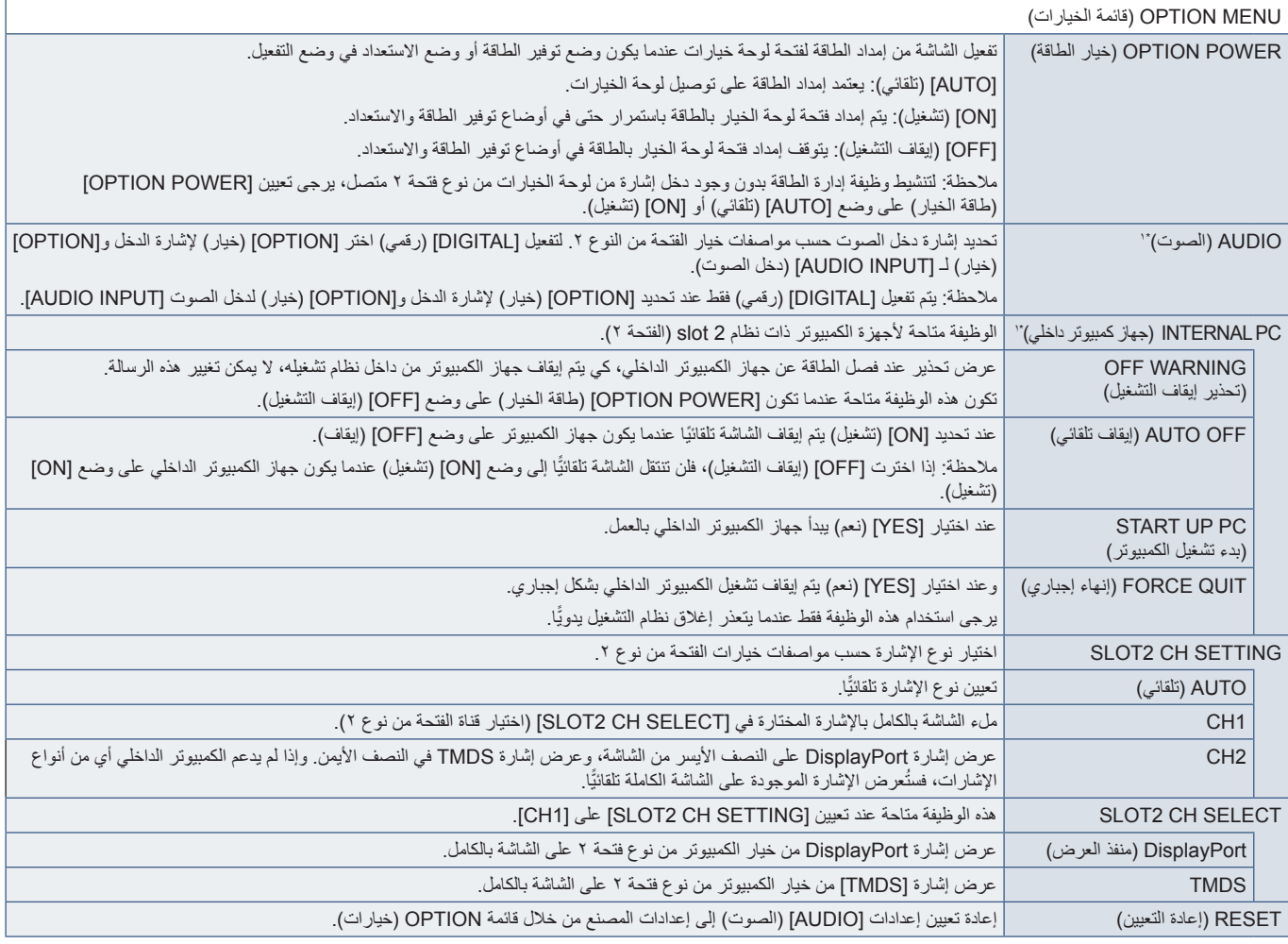

\*': تعتمد هذه الوظيفة على Option Board (لوحة الخيارات) الموجودة في الشاشة. عند تغيير الإعدادات يرجى إيقاف تشغيل الشاشة ثم إعادة تشغيلها مرة أخرى.

## **SYSTEM( النظام(**

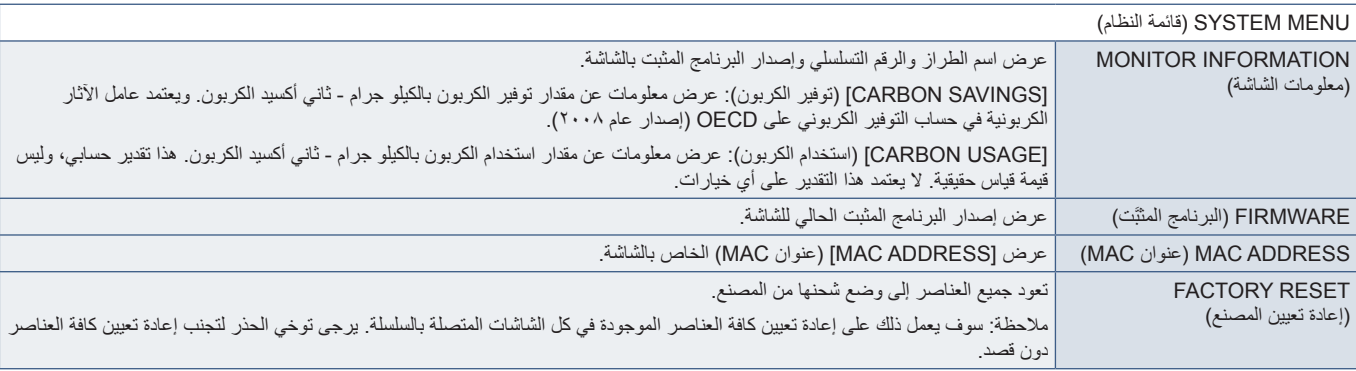

## **MODULE COMPUTE( وحدة الحوسبة(**

عندما يتم تثبيت لوحة واجهة Raspberry Pi Compute ووحدة Raspberry Pi Compute تتاح عناصر قائمة تعليمات إضافية لتهيئة الإعدادات ذات الصلة. يرجى عدم تغيير الإعدادات في MODULE COMPUTE بنفسك. راجع صفحة .98

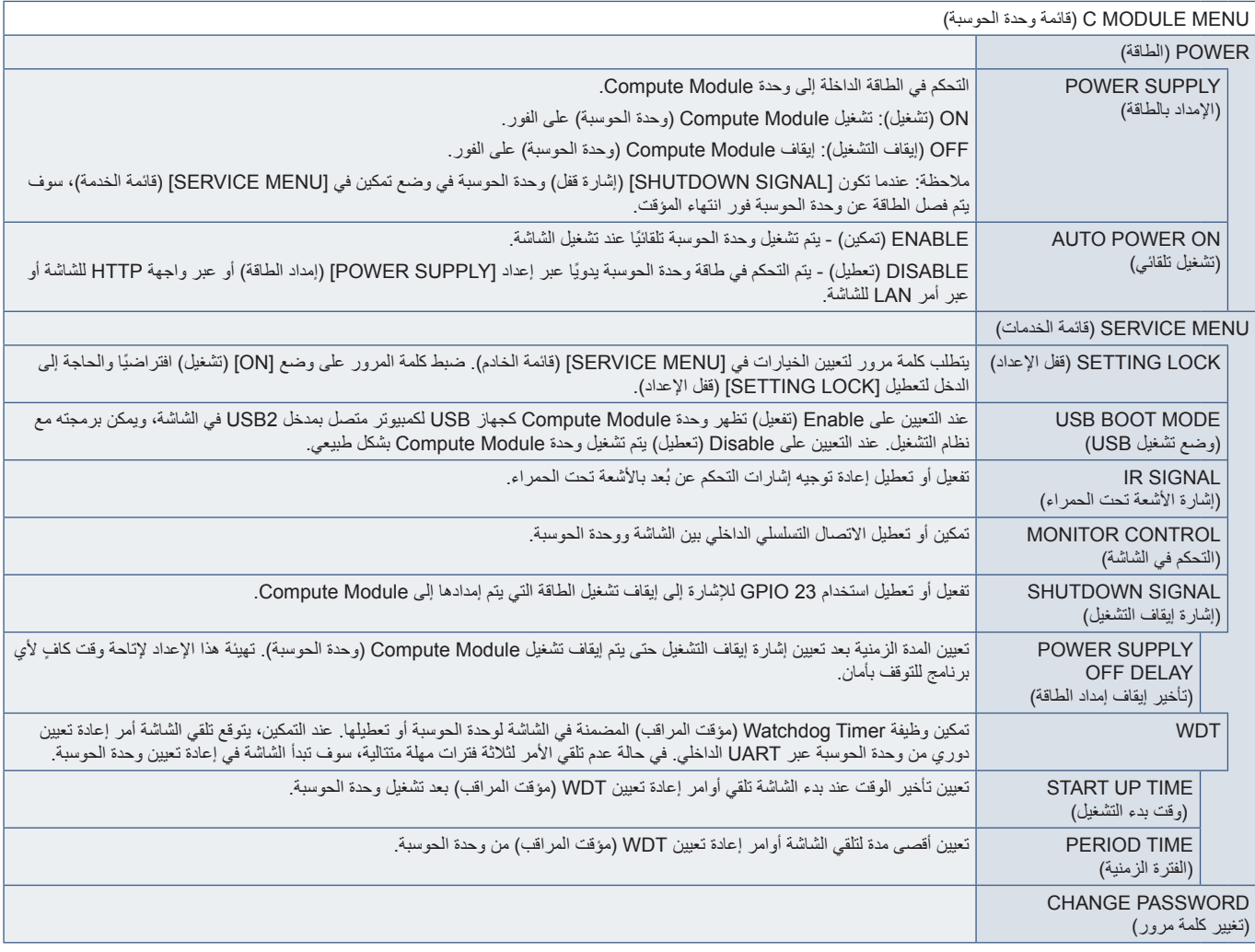

## <sub>ملحق ج</sub> المعلومات الصادر ة عن الجهة المصنعة بشأن ِّ إعادة التدوير والطاقة

يشمل هذا الفصل:

- = ["التخلص من منتج](#page-128-0) NEC القديم" في صفحة 125
- = ["](#page-128-1)Saving Energy[\( توفير الطاقة\(" في صفحة](#page-128-1) 125
- = ["](#page-128-2)Mark WEEE( عالمة WEEE[\( \)التوجيه األوروبي /](#page-128-2)19/2012EU والتعديالت(" في صفحة 125

تلتزم شركة SOLUTIONS DISPLAY NEC بشدة بحماية البيئة، وتعتبر إعادة التدوير كأحد أولويات الشركة في محاولة تقليل العبء الواقع على البيئة، وفي هذا اإلطار نكرس جهودنا لتطوير منتجات صديقة للبيئة، كما نسعى جاهدين للمساعدة على تحديد أحدث المعايير القياسية وتطبيقها الصادرة عن جهات مثل ISO( المنظمة الدولية للتوحيد القياسي( وTCO( اتحاد النقابات السويدية(.

## **التخلص من منتج NEC القديم**

يُعد الهدف من عملية إعادة التدوير هو تحقيق الفائدة البيئية عن طريق إعادة استخدام المواد أو تحديدها أو استصلاحها. تضمن المواقع المخصصة لإعادة التدوير التعامل بشكل سليم مع المكونات الضارة بالبيئة والتخلص منها بطريقة آمنة. لضمان أفضل مستوى من إعادة تدوير منتجاتنا تقدم شركة SOLUTIONS DISPLAY NEC العديد من اإلجراءات الخاصة بإعادة التدوير، إضافة إلى اإلرشادات الخاصة بكيفية التعامل مع المنتج عند انتهاء عمره االفتراضي بصورة ال تضر البيئة.

للحصول على كافة المعلومات المتعلقة بالتخلص من المنتج ومرافق إعادة التدوير الموجودة في كل دولة يرجى زيارة موقعنا اإللكتروني:

في أوروبا) https://www.nec-display-solutions.com/p/greenvision/en/greenvision.xhtml

<span id="page-128-0"></span>com.display-nec.www://https( في اليابان(

https://www.necdisplay.com (في الولايات المتحدة الأمريكية)

## **Saving Energy( توفير الطاقة(**

تتميز هذه الشاشة بقدرة متطورة على توفير الطاقة، وعند إرسال إشارة إدارة طاقة الشاشة إلى شاشة العرض يتم تفعيل وضع Saving Energy( توفير الطاقة(، ثم تدخل شاشة العرض في هذا الوضع.

<span id="page-128-1"></span>للحصول على مزيد من المعلومات يرجى زيارة:

/https://www.necdisplay.com (في الولايات المتحدة الأمريكية).

/com.solutions-display-nec.www://https( في أوروبا(

https://www.nec-display.com/global/index.html (في جميع أنحاء العالم)

لالطالع على متطلبات ErP( الشبكة في وضع االستعداد(:

ُستخدم لوحة خيارات مع الشاشة. باستثناء الحالات أدناه: تعيين ]NONE (الا يوجد). [INPUT DETECT] (اكتشاف الدخل) على إعداد ما، باستثناء NONE (لا يوجد). تعيين ]POWER USB( ]تيار USB )على ]ON( ]تشغيل(. تعيين DisplayPort على [MST] من [TERMINAL SETTINGS] (إعدادات الوحدة الطرفية).

استهلاك الطاقة (يومض باللون الكهرماني): ٢,٠ وات أو أقل (مع توصيل منفذ ١)/٣,٠ وات أو أقل (مع توصيل كل المنافذ). الوقت المستغرق لوظيفة إدارة الطاقة: ١٠ ثوانٍ (الإعداد الافتراضي).

> استهلاك الطاقة (يومض باللون الكهرماني): ٠,٥ وات أو أقل. الوقت المستغرق لوظيفة إدارة الطاقة: ٣ دقائق. (الإعداد الافتراضي). (باسنثناء الحالة التي تكون فيها الشاشة متصلة بوحدة تزويد الطاقة الزائدة المتوفرة تجاريًا).

## **Mark WEEE( عالمة WEEE( )التوجيه األوروبي EU2012/19/ والتعديالت(**

<span id="page-128-2"></span>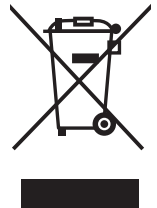

### **التخلص من المنتج بعد استعماله: في االتحاد األوروبي**

بنص التشريع الأوروبي المطبق في كل الدول الأعضاء في الاتحاد الأوربي على التخلص من مخلفات المنتجات الكهربائية والإلكترونية التي تحمل العلامة (بسار ) بشكل منفصل عن النفايات المنزلية العادية، ويشمل ذلك الشاشات والملحقات الكهربائية، مثل كبلات الإشارة أو أسلاك الطاقة، عند التخلص من أيً .<br>من هذه المنتجات يرجى اتباع إرشادات السلطات المحلية في دولتك، أو اسأل المتجر الذي اشتريت منه المنتج، أو اتباع القوانين أو الاتفاقيات المعمول بها ً قدر الإمكان. قد لا تنطبق العلامة الموجودة على المنتجات الإلكترونية والكهربائية إلا على الدول الأعضاء في الاتحاد الأوروبي حاليًّا، أو اتباع القوانين أو الاتفاقيات المعمول بها قدر الإمكان. قد لا تنطبق العلامة الموجودة على المنتجات الإلكترونية والكهربائية إلا على الدول الأعضاء في الاتحاد الأوروبي حاليًّا.

#### **خارج االتحاد األوروبي**

إذا رغبت في التخلص من المنتجات الإلكترونية والكهربائية المستعملة خارج الاتحاد بالأوروبي، يرجى الاتصال المحلية في دولتك والتعرف على الأسلوب السليم للتخلص من هذه المنتجات.

# الملحق و الوحدة الخارجية لإمداد الطاقة

### **في حالة استخدام وحدة خارجية إلمداد الطاقة يرجى الرجوع إلى دليل تثبيت طراز S552UX / 552UX.**

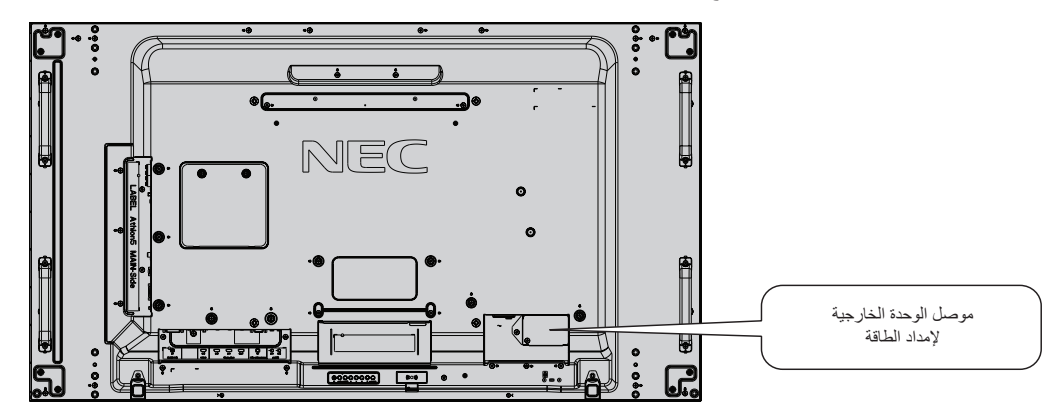

#### **واجهة توصيل الوحدة الخارجية إلمداد الطاقة**

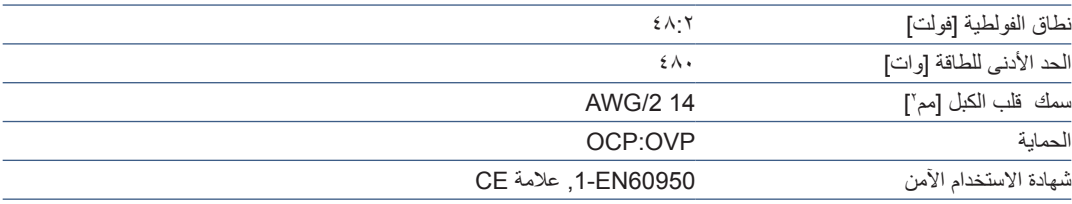

يرجى استخدام وحدة إمداد بالطاقة متوافقة مع تيار المنطقة المثبت بها الشاشة.

#### .<br><u>۸.</u> تنبيه:

- ِّ يجب أن يتم تركيب الوحدة الخارجية إلمداد الطاقة على يد فني متخصص. يمنع تركيب الوحدة الخارجية إلمداد الطاقة بنفسك. للمزيد من المعلومات يرجى االتصال بالمورد.
	- يرجى عدم تركيب الوحدة الخارجية إلمداد الطاقة قبل قراءة دليل التثبيت. https://www.nec-display-solutions.com/